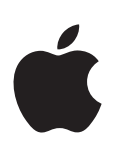

# **iPhone Príručka užívateľa**

Pre iOS 7.1 softvér

# **Obsah**

# **[Kapitola 1: iPhone v skratke](#page-7-0)**

- [iPhone celkový prehľad](#page-7-0)
- [Príslušenstvo](#page-8-0)
- [Dotyková Multi-Touch obrazovka](#page-9-0)
- [Tlačidlá](#page-9-0)
- [Stavové ikony](#page-11-0)

#### **[Kapitola 2: Začíname](#page-13-0)**

- [Nainštalujte SIM kartu](#page-13-0)
- [Nastavte a aktivujte iPhone](#page-13-0)
- [Pripojte iPhone k svojmu počítaču](#page-14-0)
- [Pripojte sa k Wi-Fi](#page-15-0)
- [Pripojte sa na internet](#page-15-0)
- [Nastavte si emailové a ďalšie účty](#page-16-0)
- [Apple ID](#page-16-0)
- [Spravujte obsah na svojich iOS zariadeniach](#page-16-0)
- [iCloud](#page-17-0)
- [Synchronizujte s iTunes](#page-18-0)
- [Dátum a čas](#page-19-0)
- [Medzinárodné nastavenia](#page-19-0)
- [Názov vášho iPhonu](#page-19-0)
- [Zobrazte si túto príručku užívateľa na iPhone](#page-20-0)

## **[Kapitola 3: Základy](#page-21-0)**

- [Používajte aplikácie](#page-21-0)
- [Prispôsobte si iPhone](#page-23-0)
- [Zadávajte text](#page-25-0)
- [Diktovanie](#page-28-0)
- [Ovládanie hlasom](#page-29-0)
- [Vyhľadávajte](#page-30-0)
- [Ovládacie centrum](#page-30-0)
- [Upozornenia a Centrum hlásení](#page-31-0)
- [Zvuky a stíšenie](#page-32-0)
- [Nerušiť](#page-32-0)
- [AirDrop, iCloud a ďalšie spôsoby zdieľania](#page-32-0)
- [Prenos súborov](#page-33-0)
- [Zdieľanie internetu](#page-33-0)
- [AirPlay](#page-34-0)
- [AirPrint](#page-34-0)
- [Používanie náhlavnej sady Apple.](#page-35-0)
- [Bluetooth zariadenia](#page-35-0)
- [Obmedzenia](#page-36-0)
- [Súkromie](#page-36-0)
- [Bezpečnosť](#page-37-0)
- [Nabíjanie a monitorovanie batérie](#page-40-0)
- [Cestovanie s iPhonom](#page-41-0)

#### **[Kapitola 4: Siri](#page-42-0)**

- [Vyslovujte žiadosti](#page-42-0)
- [Povedzte Siri o sebe](#page-43-0)
- [Vykonávajte opravy](#page-43-0)
- [Nastavenia Siri](#page-44-0)

#### **[Kapitola 5: Telefón](#page-45-0)**

- [Telefonické hovory](#page-45-0)
- [Visual Voicemail \(vizuálna odkazová schránka\)](#page-48-0)
- [Kontakty](#page-49-0)
- [Presmerovanie hovorov, Čakanie hovorov a ID volajúceho](#page-49-0)
- [Zvonenia a vibrácie](#page-49-0)
- [Medzinárodné hovory](#page-50-0)
- [Nastavenia telefónu](#page-50-0)

#### **[Kapitola 6: Mail](#page-52-0)**

- [Píšte správy](#page-52-0)
- [Prezerajte si svoje správy](#page-53-0)
- [Dokončite správu neskôr](#page-53-0)
- [Prezerajte si dôležité správy](#page-53-0)
- [Prílohy](#page-54-0)
- [Pracujte s viacerými správami](#page-55-0)
- [Prezerajte si a ukladajte adresy](#page-56-0)
- [Tlačte správy](#page-56-0)
- [Nastavenia Mailu](#page-56-0)

#### **[Kapitola 7: Safari](#page-57-0)**

- [Safari v skratke](#page-57-0)
- [Vyhľadávajte na webe](#page-58-0)
- [Prechádzajte web](#page-58-0)
- [Používajte záložky](#page-59-0)
- [Podeľte sa o svoje objavy](#page-60-0)
- [Vypĺňajte formuláre](#page-60-0)
- [Zbavte sa rušivých prvkov pomocou Čítačky](#page-61-0)
- [Uložte si zoznam Na prečítanie](#page-61-0)
- [Súkromie a bezpečnosť](#page-61-0)
- [Nastavenia Safari](#page-62-0)

#### **[Kapitola 8: Hudba](#page-63-0)**

- [iTunes Rádio](#page-63-0)
- [Získajte hudbu](#page-64-0)
- [Prechádzajte a prehrávajte](#page-65-0)
- [Zobrazenie albumov](#page-66-0)
- [Audioknihy](#page-67-0)
- [Playlisty](#page-67-0)
- [Genius vyrobené pre vás](#page-68-0)
- [Siri a Ovládanie hlasom](#page-68-0)
- [iTunes Match](#page-69-0)
- [Domáce zdieľanie](#page-69-0)
- [Nastavenia aplikácie Hudba](#page-70-0)

#### **[Kapitola 9: Správy](#page-71-0)**

- [SMS, MMS a správy iMessages](#page-71-0)
- [Odosielajte a prijímajte správy](#page-71-0)
- [Spravujte konverzácie](#page-72-0)
- [Zdieľajte fotky, videá a ďalšie položky](#page-73-0)
- [Nastavenia aplikácie Správy](#page-73-0)

# **[Kapitola 10: Kalendár](#page-74-0)**

- [Kalendár v skratke](#page-74-0)
- [Pozvánky](#page-74-0)
- [Používajte viacero kalendárov](#page-75-0)
- [Zdieľajte iCloud kalendáre](#page-76-0)
- [Nastavenia aplikácie Kalendár](#page-76-0)

# **[Kapitola 11: Fotky](#page-77-0)**

- [Prezerajte si fotky a videá](#page-77-0)
- [Usporiadajte svoje fotky a videá](#page-78-0)
- [Zdieľanie fotiek v iCloude](#page-78-0)
- [Môj Fotostream](#page-79-0)
- [Zdieľajte fotky a videá](#page-80-0)
- [Upravujte fotky a orezávajte videá](#page-80-0)
- [Tlačte fotky](#page-81-0)
- [Nastavenia aplikácie Fotky](#page-81-0)

# **[Kapitola 12: Kamera](#page-82-0)**

- [Kamera v skratke](#page-82-0)
- [Fotografujte a natáčajte videá](#page-83-0)
- [HDR](#page-85-0)
- [Prezerajte, zdieľajte, tlačte](#page-85-0)
- [Nastavenia aplikácie Kamera](#page-85-0)
- **[Kapitola 13: Počasie](#page-86-0)**

## **[Kapitola 14: Hodiny](#page-88-0)**

- [Hodiny v skratke](#page-88-0)
- [Budíky a časovače](#page-89-0)

## **[Kapitola 15: Mapy](#page-90-0)**

- [Vyhľadajte miesta](#page-90-0)
- [Získajte ďalšie informácie](#page-91-0)
- [Získajte trasu](#page-91-0)
- [3D a Flyover](#page-92-0)
- [Nastavenia aplikácie Mapy](#page-92-0)

## **[Kapitola 16: Videá](#page-93-0)**

- [Videá v skratke](#page-93-0)
- [Pridávajte videá do svojej knižnice](#page-94-0)
- [Ovládajte prehrávanie](#page-94-0)
- [Nastavenia aplikácie Videá](#page-95-0)

#### **[Kapitola 17: Poznámky](#page-96-0)**

- [Poznámky v skratke](#page-96-0)
- [Používajte poznámky vo viacerých účtoch](#page-97-0)

#### **[Kapitola 18: Pripomienky](#page-98-0)**

- [Naplánované pripomienky](#page-99-0)
- [Polohové pripomienky](#page-99-0)
- [Nastavenia aplikácie Pripomienky](#page-99-0)

#### **[Kapitola 19: Akcie](#page-100-0)**

#### **[Kapitola 20: Game Center](#page-102-0)**

- [Game Center v skratke](#page-102-0)
- [Hrajte hry s priateľmi](#page-103-0)
- [Nastavenia Game Center](#page-103-0)

#### **[Kapitola 21: Kiosk](#page-104-0)**

[Kiosk v skratke](#page-104-0)

# **[Kapitola 22: iTunes Store](#page-105-0)**

- [iTunes Store v skratke](#page-105-0)
- [Prechádzajte alebo vyhľadávajte](#page-105-0)
- [Nakupujte, požičiavajte a uplatňujte zľavy](#page-106-0)
- [Nastavenia obchodu iTunes Store](#page-106-0)

#### **[Kapitola 23: App Store](#page-108-0)**

- [App Store v skratke](#page-108-0)
- [Vyhľadávajte aplikácie](#page-108-0)
- [Nakupujte, uplatňujte a sťahujte](#page-109-0)
- [Nastavenia obchodu App Store](#page-110-0)

#### **[Kapitola 24: Passbook](#page-111-0)**

- [Passbook v skratke](#page-111-0)
- [Passbook za chodu](#page-111-0)
- [Nastavenia aplikácie Passbook](#page-112-0)

#### **[Kapitola 25: Kompas](#page-113-0)**

- [Kompas v skratke](#page-113-0)
- [V rovine](#page-114-0)

#### **[Kapitola 26: Diktafón](#page-115-0)**

- [Diktafón v skratke](#page-115-0)
- [Nahrávajte](#page-115-0)
- [Počúvajte](#page-116-0)
- [Preneste nahrávky na svoj počítač](#page-116-0)

#### **[Kapitola 27: FaceTime](#page-117-0)**

- [FaceTime v skratke](#page-117-0)
- [Uskutočňovanie a prijímanie hovorov](#page-118-0)
- [Správa hovorov](#page-118-0)

#### **[Kapitola 28: Kontakty](#page-119-0)**

- [Kontakty v skratke](#page-119-0)
- [Používajte Kontakty na iPhone](#page-120-0)
- [Pridávajte kontakty](#page-120-0)
- [Nastavenia aplikácie Kontakty](#page-121-0)

#### **[Kapitola 29: Kalkulačka](#page-122-0)**

# **[Kapitola 30: iBooks](#page-123-0)**

- [Ako získať iBooks](#page-123-0)
- [Čítanie knihy](#page-123-0)
- [Organizovanie kníh](#page-124-0)
- [Čítanie PDF súborov](#page-125-0)
- [Nastavenia iBooks](#page-125-0)

#### **[Kapitola 31: Nike + iPod](#page-126-0)**

- [V skratke](#page-126-0)
- [Prepojte a skalibrujte svoj senzor](#page-126-0)
- [Trénujte](#page-127-0)
- [Nastavenia aplikácie Nike + iPod](#page-127-0)

#### **[Kapitola 32: Podcasty](#page-128-0)**

- [Podcasty v skratke](#page-128-0)
- [Získajte podcasty](#page-129-0)
- [Ovládajte prehrávanie](#page-130-0)
- [Usporiadajte si svoje podcasty](#page-130-0)
- [Nastavenia podcastov](#page-131-0)

#### **[Príloha A: Prístupnosť](#page-132-0)**

- [Funkcie Prístupnosti](#page-132-0)
- [Skratka prístupnosti](#page-133-0)
- [VoiceOver](#page-133-0)
- Siri
- [Zväčšovanie](#page-145-0)
- [Prevrátenie farieb](#page-145-0)
- [Rozprávať výber](#page-145-0)
- [Funkcia Rozprávať autotext](#page-146-0)
- [Veľký, tučný a kontrastný text](#page-146-0)
- [Obmedzenie pohybu na obrazovke](#page-146-0)
- [Zobrazenie popisov zap./vyp.](#page-146-0)
- [Načúvacie prístroje](#page-146-0)
- [Titulky a skryté titulky](#page-148-0)
- [Upozorňovanie bleskom](#page-148-0)
- [Mono zvuk a vyváženie sterea](#page-148-0)
- [Presmerovanie audia](#page-148-0)
- [Priraditeľné zvonenia a vibrácie](#page-149-0)
- [Potláčanie rušenia telefónu](#page-149-0)
- [Asistovaný prístup](#page-149-0)
- [Switch Control](#page-150-0)
- [AssistiveTouch](#page-152-0)
- [Podpora ďalekopisu TTY](#page-154-0)
- [Visual Voicemail \(vizuálna odkazová schránka\)](#page-154-0)
- [Klávesnica orientovaná na šírku](#page-154-0)
- [Veľká klávesnica telefónu](#page-154-0)
- [Ovládanie hlasom](#page-154-0)
- [Prístupnosť v OS X](#page-154-0)

# **[Príloha B: Medzinárodné klávesnice](#page-155-0)**

- [Používajte medzinárodné klávesnice](#page-155-0)
- [Špeciálne spôsoby zadávania](#page-156-0)

#### **[Príloha C: iPhone v práci](#page-158-0)**

- [Mail, kontakty a kalendáre](#page-158-0)
- [Sieťový prístup](#page-158-0)
- [Aplikácie](#page-158-0)

## **[Príloha D: Bezp./zaobch./podpora](#page-160-0)**

- [Informácie o bezpečnosti](#page-160-0)
- [Informácie o zaobchádzaní](#page-162-0)
- [Stránka podpory pre iPhone](#page-163-0)
- [Reštartovanie alebo resetovanie iPhonu](#page-163-0)
- [Resetovanie nastavení iPhonu](#page-164-0)
- [Získanie informácií o iPhone](#page-164-0)
- [Informácie o používaní](#page-165-0)
- [Dezaktivovaný iPhone](#page-165-0)
- [Zálohovanie iPhonu](#page-165-0)
- [Aktualizácia a obnova softvéru na iPhone](#page-166-0)
- [Mobilné nastavenia](#page-167-0)
- [Chcete predať alebo darovať svoj iPhone?](#page-168-0)
- [Ďalšie informácie, servis a podpora](#page-168-0)
- [Vyhlásenie o zhode FCC](#page-169-0)
- [Vyhlásenie o zhode pre Kanadu](#page-170-0)
- [Likvidácia a recyklácia](#page-170-0)
- [Apple a životné prostredie](#page-172-0)

# iPhone – celkový prehľad

Táto príručka popisuje funkcie systému iOS 7.1 a iPhonu 4, iPhonu 4s, iPhonu 5, iPhonu 5c a iPhonu 5s.

<span id="page-7-0"></span>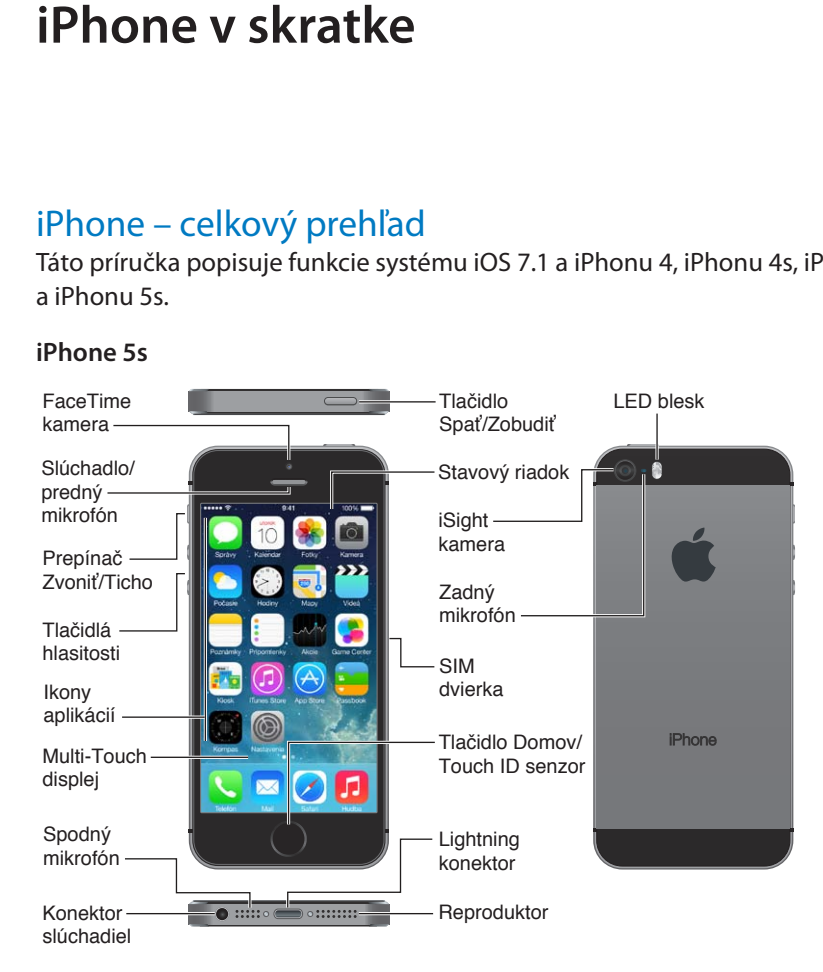

1

#### <span id="page-8-0"></span>**iPhone 5c**

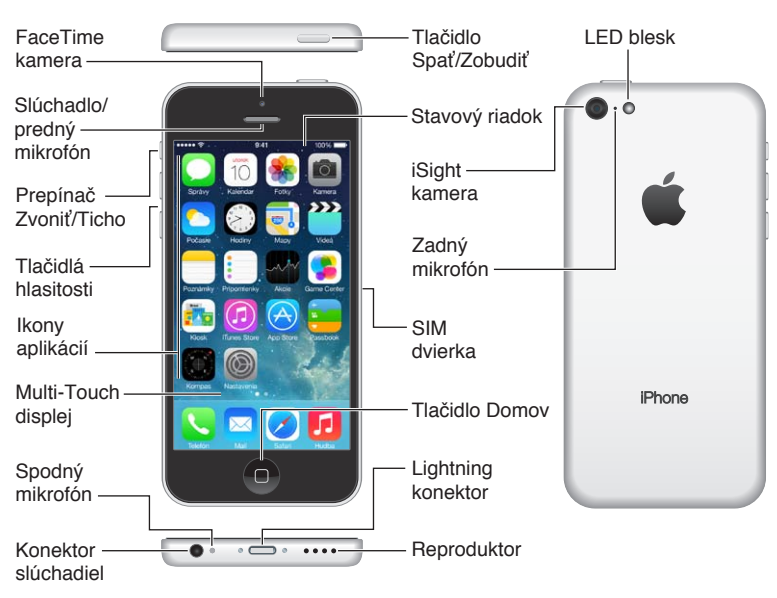

Funkcie a aplikácie na vašom iPhone sa môžu líšiť v závislosti od vašej polohy, jazyka, operátora a modelu iPhonu. Ak chcete vedieť, ktoré funkcie sú dostupné vo vašej oblasti, navštívte webovú stránku [www.apple.com/ios/feature-availability.](http://www.apple.com/ios/feature-availability/)

Poznámka: Aplikácie, ktoré odosielajú alebo prijímajú dáta cez mobilnú sieť môžu mať za následok vyššie poplatky za dátové prenosy. Informácie o volacích programoch a poplatkoch týkajúcich sa iPhonu získate u svojho operátora.

# Príslušenstvo

iPhone sa dodáva s nasledujúcim príslušenstvom:

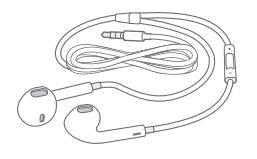

**Náhlavná sada Apple:** Použite Apple EarPods s ovládačom a mikrofónom (iPhone 5 alebo novšie modely) alebo Apple slúchadlá s ovládačom a mikrofónom (iPhone 4s alebo staršie modely) na počúvanie hudby, zvuku videí a na telefonovanie. Viac v časti [Používanie náhlavnej](#page-35-1)  [sady Apple.](#page-35-1) na strane [36.](#page-35-0)

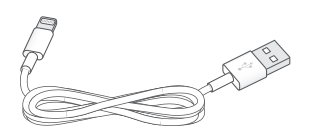

**Prepojovací kábel:** Použite kábel Lightning na USB (iPhone 5 alebo novšie modely) alebo kábel 30-pin – USB (iPhone 4s alebo staršie modely) na pripojenie iPhonu k počítaču kvôli synchronizácii a nabíjaniu.

<span id="page-9-0"></span>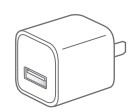

**Napájací USB adaptér:** Použite ho s káblom Lightning na USB alebo 30-pin – USB na nabíjanie batérie iPhonu.

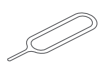

**Nástroj na vysúvanie SIM karty:** Použite nástroj na vysunutie SIM karty. (Nie je súčasťou balenia vo všetkých oblastiach.)

# Dotyková Multi-Touch obrazovka

Všetko, čo potrebujete na používanie iPhonu a aplikácií, je niekoľko jednoduchých gest klepnutie, potiahnutie, švihnutie a zovretie/rozovretie.

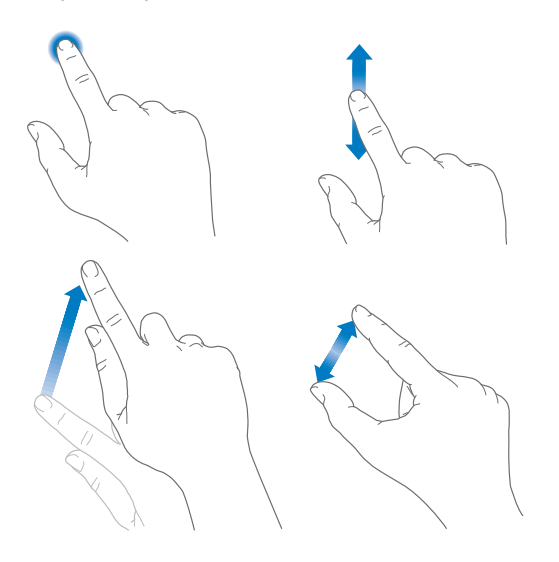

# Tlačidlá

Väčšina tlačidiel, ktoré budete používať na iPhone, sú virtuálne na dotykovej obrazovke. Niekoľko fyzických tlačidiel slúži na ovládanie základných funkcií ako napríklad zapnutie iPhonu alebo nastavenie hlasitosti.

# **Tlačidlo Spať/Zobudiť**

Ak nepoužívate svoj iPhone, zamknite ho stlačením tlačidla Spať/Zobudiť. Zamknutím iPhonu sa uspí displej, šetrí batéria a zabráni vykonávaniu akcií pri dotyku obrazovky. Naďalej však môžete prijímať telefónne hovory, FaceTime hovory, textové správy, zobrazovať budíky a hlásenia. Takisto môžete počúvať hudbu a upravovať hlasitosť.

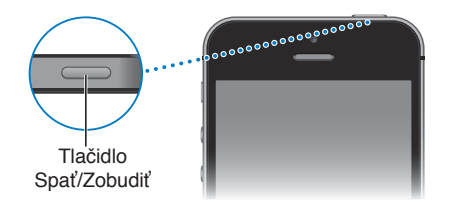

Ak sa približne minútu nedotknete obrazovky, iPhone sa automaticky zamkne. Ak chcete upraviť časový interval, prejdite do Nastavenia > Všeobecné > Uzamykanie.

**Zapnutie iPhonu:** Stlačte a podržte tlačidlo Spať/Zobudiť, až kým sa nezobrazí logo spoločnosti Apple.

**Odomknutie iPhonu:** Stlačte tlačidlo Spať/Zobudiť alebo tlačidlo Domov a potom potiahnite prepínač.

**Vypnutie iPhonu:** Stlačte a podržte tlačidlo Spať/Zobudiť, až kým sa nezobrazí posuvník a potom posuvník potiahnite.

Pre zvýšenie zabezpečenia môžete na odomknutie iPhonu vyžadovať heslo. Prejdite na Nastavenia > Touch ID a heslo (iPhone 5s) alebo Nastavenia > Heslo (iné modely). Viac v časti [Používanie hesla na ochranu dát](#page-37-1) na strane [38.](#page-37-0)

#### **Tlačidlo Domov**

Tlačidlo Domov vás prenesie na plochu a poskytuje aj ďalšie praktické skratky.

**Zobrazenie otvorených aplikácií:** Stlačte tlačidlo Domov dvakrát. Viac v časti [Začnite na](#page-21-1)  [ploche](#page-21-1) na strane [22](#page-21-0).

**Používanie funkcie Siri (iPhone 4s alebo novšie modely) alebo ovládania hlasom:** Stlačte a podržte tlačidlo Domov. Viac v časti [Ovládanie hlasom](#page-29-1) na strane [30](#page-29-0) a kapitola [4, Siri,](#page-42-0) na strane [43](#page-42-0).

Na iPhone 5s môžete používať snímač v tlačidle Domov na snímanie vášho odtlačku prsta namiesto Apple ID hesla. Viac v časti [Touch ID snímač](#page-38-0) na strane [39](#page-38-1).

Takisto môžete pomocou tlačidla Domov zapínať a vypínať funkcie prístupnosti. Viac v časti [Skratka prístupnosti](#page-133-1) na strane [134](#page-133-0).

#### **Ovládanie hlasitosti**

Ak práve telefonujete, počúvate hudbu, alebo pozeráte film či iné médiá, tlačidlá na bočnej strane iPhonu menia úroveň hlasitosti. Tieto tlačidlá tiež slúžia na nastavenie hlasitosti zvonenia, pripomienok a ďalších zvukových efektov.

*UPOZORNENIE:* Dôležité informácie týkajúce sa prevencie pred poškodením sluchu nájdete v časti [Informácie o bezpečnosti](#page-160-1) na strane [161.](#page-160-0)

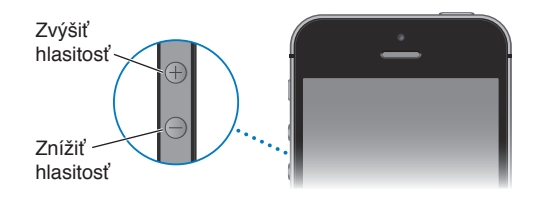

**Uzamknutie hlasitosti vyzváňania a upozornení:** Prejdite do Nastavenia > Zvuky a vypnite možnosť Upravovať tlačidlami. Ak chcete obmedziť hlasitosť prehrávanej hudby a videí, prejdite do Nastavenia > Hudba > Obmedzenie hlasitosti.

*Poznámka:* V niektorých krajinách EÚ vás môže iPhone upozorniť, ak nastavenie hlasitosti presiahne odporúčanú úroveň hlasitosti bezpečnú pre sluch. Na zvýšenie hlasitosti nad túto úroveň bude zrejme potrebné na okamih uvoľniť tlačidlo ovládania hlasitosti. Ak chcete obmedziť maximálnu úroveň hlasitosti slúchadiel na túto výšku, prejdite do Nastavenia > Hudba > Obmedzenie hlasitosti a zapnite Obmedzenie hlasitosti (EU). Ak chcete zabrániť zmene obmedzenia hlasitosti, prejdite do Nastavenia > Všeobecné > Obmedzenia.

Ľubovoľné z tlačidiel na ovládanie hlasitosti môžete použiť aj na fotografovanie a natáčanie videí. Viac v časti [Fotografujte a natáčajte videá](#page-83-1) na strane [84.](#page-83-0)

# <span id="page-11-1"></span><span id="page-11-0"></span>**Prepínač Zvoniť/Ticho**

Pomocou prepínača Zvoniť/Ticho prepínate na iPhone medzi hlasným režimom  $\bigcirc$  a tichým režimom  $\mathbb{Q}$ .

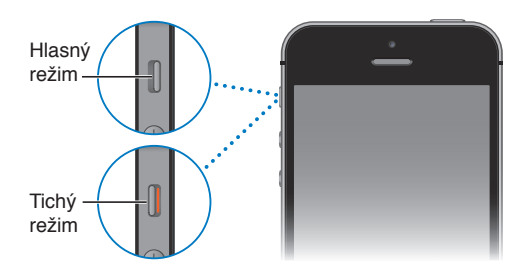

Ak je nastavený hlasný režim, iPhone prehráva všetky zvuky. Ak je nastavený tichý režim, iPhone nezvoní a neprehráva pripomienky ani ďalšie zvukové efekty.

*Dôležité:* Budíky, aplikácie určené na prehrávanie zvuku ako napríklad Hudba a množstvo hier, budú prehrávať zvuky prostredníctvom vstavaného reproduktora, aj keď je iPhone v tichom režime. V niektorých oblastiach budú zvukové efekty aplikácií Kamera a Diktafón prehrávané, aj keď je prepínač Zvoniť/Ticho v polohe Ticho.

Viac informácií o nastavení zvukov a vibrovaní nájdete v časti [Zvuky a stíšenie](#page-32-1) na strane [33](#page-32-0).

**Používanie funkcie Nerušiť:** Pomocou funkcie Nerušiť môžete stíšiť aj hovory, upozornenia a hlásenia. Otvorte Ovládacie centrum potiahnutím prsta nahor z dolného okraja obrazovky a potom klepnite na  $\mathsf{\mathsf{C}}$ . Viac v časti [Nerušiť](#page-32-2) na strane [33.](#page-32-0)

# Stavové ikony

Ikony v stavovom riadku vo vrchnej časti obrazovky informujú o stave vášho iPhonu:

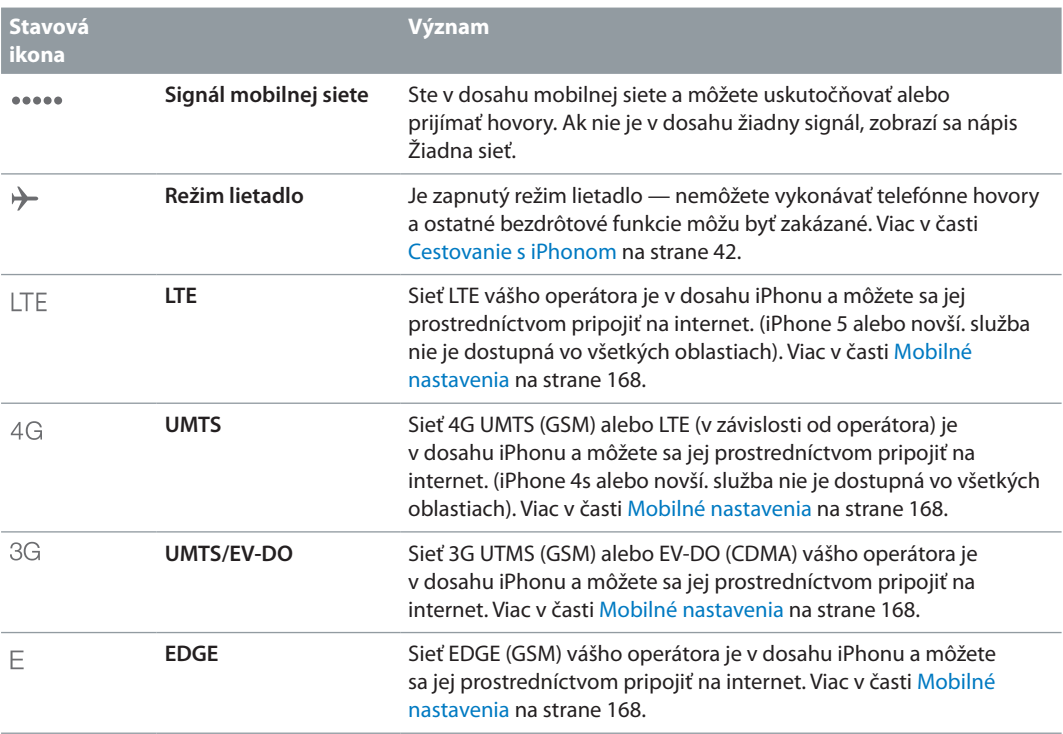

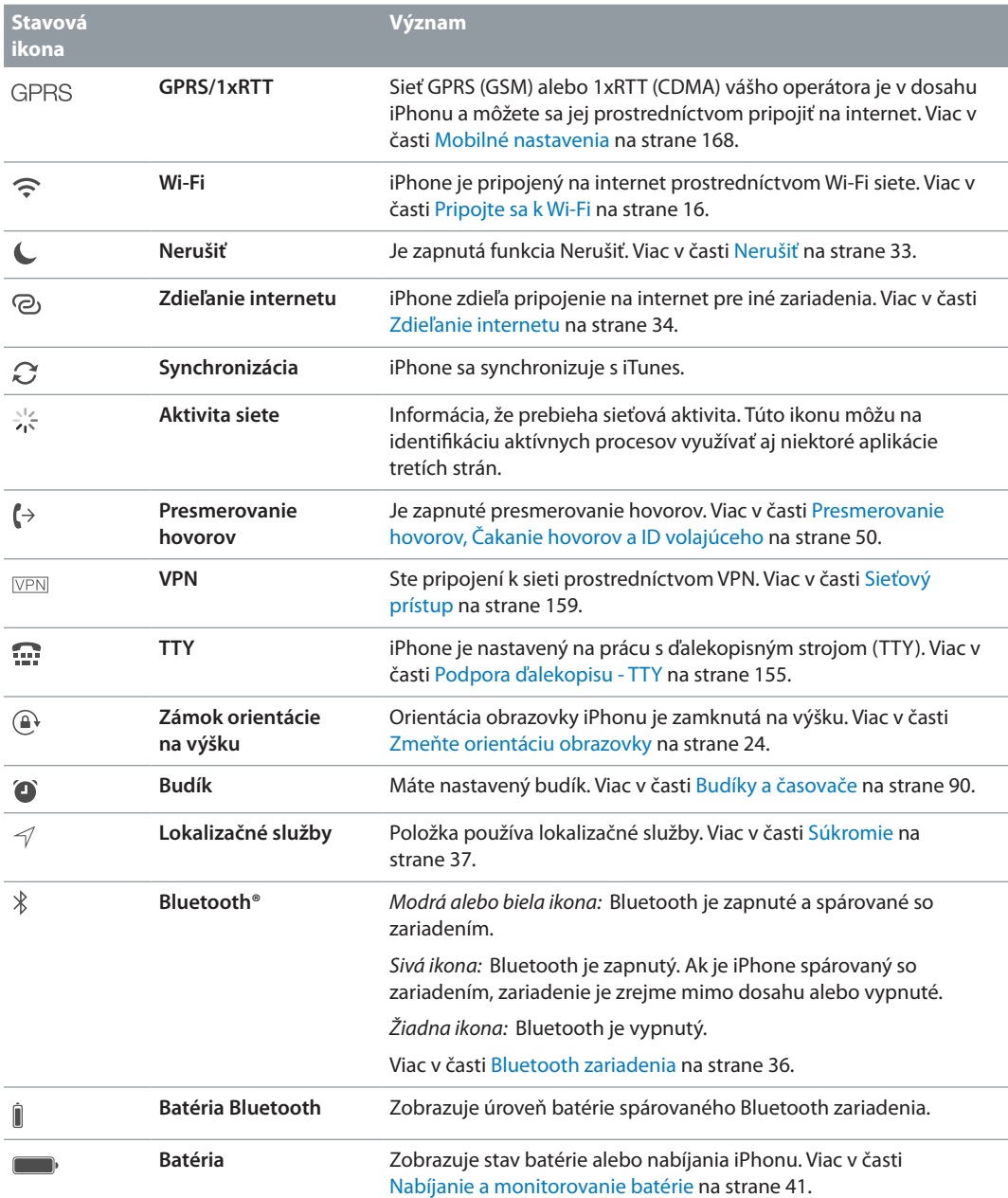

# <span id="page-13-0"></span>**Začíname**

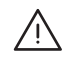

· *UPOZORNENIE:* Aby ste predišli zraneniam, prečítajte si časť [Informácie o bezpečnosti](#page-160-1) na strane [161](#page-160-0) predtým, ako začnete používať iPhone.

# Nainštalujte SIM kartu

Ak bola k iPhonu dodaná SIM karta, nainštalujte ju pred spustením nastavovania.

*Dôležité:* Ak chcete pri pripájaní ku GSM sieťam alebo niektorým CDMA sieťam používať mobilné služby, budete potrebovať Micro-SIM kartu (iPhone 4 a iPhone 4s) alebo Nano-SIM kartu (iPhone 5 alebo novšie modely). iPhone 4s alebo novšie modely, ktoré boli aktivované prostredníctvom bezdrôtovej CDMA siete, môžu využívať SIM kartu na pripájanie ku GSM sieťam (pri medzinárodnom roamingu). Váš iPhone podlieha pravidlám vášho poskytovateľa bezdrôtových služieb. Tieto môžu zahŕňať obmedzenia týkajúce sa zmeny poskytovateľa služby a roamingu a to aj po skončení minimálnej vyžadovanej zmluvy o službách. Viac informácií získate u svojho poskytovateľa bezdrôtových služieb. Dostupnosť mobilných funkcií závisí od bezdrôtovej siete.

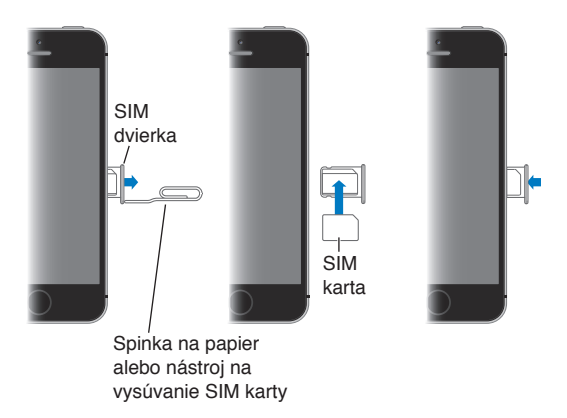

# Nastavte a aktivujte iPhone

Aktiváciu je možné vykonať prostredníctvom Wi-Fi siete, prípadne na iPhone 4s alebo novšom aj cez mobilnú sieť operátora (táto možnosť nie je dostupná vo všetkých oblastiach). Ak nie je dostupná žiadna možnosť, budete musieť pripojiť iPhone k svojmu počítaču a použiť iTunes na aktiváciu iPhonu (viac v tejto časti ).

**Nastavenie a aktivácia iPhonu:** Zapnite iPhone a nasledujte pokyny sprievodcu nastavením.

Sprievodca nastavením vás prevedie cez celý proces vrátane:

- Pripojenia k Wi-Fi sieti
- Prihlásenia s Apple ID alebo jeho bezplatného vytvorenia (Apple ID je potrebné pre množstvo funkcií ako napríklad iCloud, FaceTime, obchody App Store, iTunes Store, and ďalšie)
- <span id="page-14-0"></span>• Zadania hesla
- Nastavenia iCloudu a iCloud Kľúčenky
- Zapnutia odporúčaných funkcií ako napríklad Lokalizačné služby a Nájsť môj iPhone
- Aktivácie iPhonu u vášho sieťového operátora

Počas nastavovania môžete tiež obnoviť zariadenie z iCloud zálohy alebo zálohy v iTunes.

*Poznámka:* Ak počas nastavovania zapnete funkciu Nájsť môj iPhone, bude zapnutý Zámok aktivácie, ktorý slúži na prevenciu pred krádežou. Viac v časti [Nájsť môj iPhone](#page-39-0) na strane [40](#page-39-1).

Niektorí operátori vám umožnia odomknúť iPhone, takže ho môžete používať v ich sieti. Ak chcete zistiť, či váš operátor túto možnosť ponúka, navštívte stránku [support.apple.com/kb/HT1937?viewlocale=sk\\_SK.](http://support.apple.com/kb/HT1937?viewlocale=sk_SK) Vyžiadajte si od svojho operátora informácie o autorizácii a nastavení. Pre dokončenie procesu bude potrebné pripojiť iPhone k iTunes. Služba môže byť spoplatnená. Ďalšie informácie nájdete na stránke [support.apple.com/kb/HT5014?viewlocale=sk\\_SK.](http://support.apple.com/kb/HT5014?viewlocale=sk_SK)

# Pripojte iPhone k svojmu počítaču

Pred dokončením aktivácie môže byť potrebné pripojenie iPhonu k počítaču. Vďaka pripojeniu iPhonu k počítaču máte zároveň možnosť synchronizovať fotky a ďalší obsah z počítača do iPhonu pomocou iTunes. Viac v časti [Synchronizujte s iTunes](#page-18-1) na strane [19](#page-18-0).

Na používanie iPhonu so svojim počítačom potrebujete:

- Pripojenie na internet pre svoj počítač (odporúča sa širokopásmové pripojenie)
- Mac alebo PC s portom USB 2.0 alebo 3.0 port a niektorý z týchto operačných systémov:
	- OS X verzie 10.6.8 alebo novšej
	- Windows 8, Windows 7, Windows Vista alebo Windows XP Home alebo Professional s balíkom Service Pack 3 alebo novším

**Pripojenie iPhonu k počítaču:** Použite kábel Lightning na USB (iPhone 5 alebo novšie modely) alebo kábel 30-pin — USB (iPhone 4s a staršie modely ), ktorý bol dodaný s iPhonom. Na každom zo zariadení budete požiadaní o overenie "dôveryhodnosti" zariadenia.

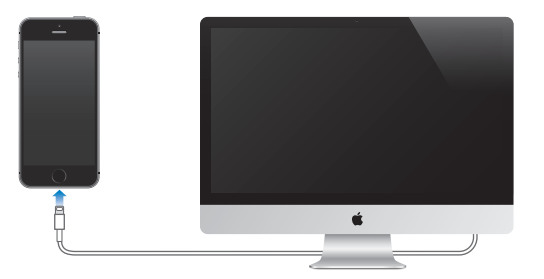

# <span id="page-15-1"></span><span id="page-15-0"></span>Pripojte sa k Wi-Fi

Ak sa vo vrchnej časti obrazovky zobrazí ikona  $\widehat{\mathcal{F}}$ , znamená to, že ste pripojení k Wi-Fi sieti. iPhone sa pri návrate na toto miesto bude automaticky pripájať k tejto Wi-Fi sieti.

**Nastavenie Wi-Fi:** Prejdite do Nastavenia > Wi-Fi.

- *Vyberte sieť:* Klepnite na jednu z uvedených sietí a v prípade potreby zadajte heslo.
- *Potvrdzovanie pripojenia:* Ak chcete byť upozorňovaní na dostupnosť Wi-Fi sietí, zapnite funkciu Potvrdiť pripojenie. Ináč sa budete v prípade nedostupnosti už používanej siete musieť manuálne pripájať k sieťam.
- *Výber siete:* Klepnite na  $\overline{1}$  pri sieti, ku ktorej ste sa už predtým pripojili. Potom klepnite na Odstrániť zo zoznamu.
- *Pripojte sa k uzavretej Wi-Fi sieti:* Klepnite na Iná a potom zadajte názov uzavretej siete. Musíte dopredu poznať názov siete, typ zabezpečenia a heslo (ak sa vyžaduje).
- *Upravte nastavenia pripájania k Wi-Fi sieťam: K*lepnite na  $\overline{1}$ ) pri danej sieti. Môžete nastaviť HTTP proxy, definovať nastavenia statickej siete, zapnúť BootP alebo obnoviť nastavenia, ktoré poskytuje DHCP server.

**Nastavenie vlastnej Wi-Fi siete:** Ak ste v dosahu zapnutej a nenastavenej základne AirPort, môžete ju nastaviť pomocou svojho iPhonu. Prejdite do Nastavenia > Wi-Fi a hľadajte možnosť Nastaviť základňu AirPort. Klepnite na svoju základňu a sprievodca nastavením za vás vykoná zvyšok.

**Spravovanie siete AirPort:** Ak je iPhone pripojený k základni AirPort, prejdite na Nastavenia > Wi-Fi, klepnite na  $\overline{1}$ ) vedľa názvu siete a napokon klepnite na Spravovať túto sieť. Ak ešte nemáte stiahnutú aplikáciu AirPort utilita, klepnite na OK pre otvorenie obchodu App Store a jej stiahnutie.

# Pripojte sa na internet

iPhone sa pripája na internet prostredníctvom Wi-Fi pripojenia (ak je dostupné) alebo mobilnej siete vášho operátora vždy, keď je to potrebné. Viac informácií o pripájaní k Wi-Fi sieti nájdete v časti [Pripojte sa k Wi-Fi](#page-15-1) vyššie.

Ak sa niektorá aplikácia potrebuje pripojiť na internet, iPhone vykoná postupne nasledovné úkony:

- Pripojí sa prostredníctvom naposledy použitej dostupnej Wi-Fi siete
- Zobrazí zoznam Wi-Fi sietí v dosahu a pripojí sa prostredníctvom siete, ktorú vyberiete
- Pripojí sa prostredníctvom mobilnej dátovej siete (ak je dostupná)

*Poznámka:* Ak Wi-Fi pripojenie na internet nie je dostupné, niektoré aplikácie a služby môžu prenášať dáta prostredníctvom siete vášho operátora. Tieto prenosy dát môžu byť dodatočne spoplatnené. Informácie o poplatkoch za prenos dát v mobilnej sieti nad rámec programu získate u svojho operátora. Informácie o spravovaní používania mobilných dát nájdete v časti [Mobilné nastavenia](#page-167-1) na strane [168](#page-167-0).

# <span id="page-16-0"></span>Nastavte si emailové a ďalšie účty

iPhone spolupracuje s iCloudom, Microsoft Exchange a ďalšími populárnymi službami, ktoré na internete poskytujú email, kontakty a kalendáre.

Bezplatný iCloud účet si môžete nastaviť pri úvodnom nastavení iPhonu, prípadne si ho môžete nastaviť neskôr v Nastaveniach. Viac v časti [iCloud](#page-17-1) na strane [18.](#page-17-0)

**Nastavenie účtu:** Prejdite do Nastavenia > Mail, kontakty, kalendáre > Pridať účet. Ak nastavujete iCloud účet, môžete to spraviť aj v Nastavenia > iCloud.

Kontakty môžete pridávať aj pomocou LDAP alebo CardDAV účtu v prípade, že túto službu podporuje vaša firma alebo organizácia. Viac v časti [Pridávajte kontakty](#page-120-1) na strane [121](#page-120-0).

Môžete si pridávať kalendáre pomocou kalendárového účtu CalDAV a odoberať kalendáre iCalendar (.ics), prípadne ich importovať z aplikácie Mail. Viac v časti [Používajte viacero](#page-75-1)  [kalendárov](#page-75-1) na strane [76](#page-75-0).

# Apple ID

Apple ID je prihlasovací údaj, ktorý budete používať takmer pri všetkom, čo bude mať spoločné s produktmi Apple, vrátane používania iCloudu na uchovávanie obsahu, sťahovania aplikácií z obchodu App Store a nakupovania skladieb, filmov a TV seriálov v obchode iTunes Store.

Na všetky operácie s produktami Apple vám stačí jediné Apple ID. Ak máte Apple ID, použite ho pri prvom nastavovaní iPhonu a kedykoľvek, keď sa potrebujete prihlásiť na používanie služieb Apple. Ak ešte nemáte Apple ID, môžete si ho vytvoriť počas výzvy na prihlásenie.

**Vytvorenie Apple ID:** Prejdite do Nastavenia > iTunes a App Store a klepnite na Prihlásiť sa. (Ak ste už prihlásení a chcete si vytvoriť nové Apple ID, najprv klepnite na svoje Apple ID a potom na Odhlásiť sa.)

Viac informácií nájdete v časti [appleid.apple.com](https://appleid.apple.com).

# Spravujte obsah na svojich iOS zariadeniach

Informácie a súbory môžete medzi svojimi iOS zariadeniami a počítačmi prenášať pomocou iCloudu alebo iTunes.

- *iCloud* uchováva obsah, ako je napríklad hudba, fotky, kalendáre, kontakty, dokumenty a ďalšie dáta a bezdrôtovo ich prenáša na vaše ostatné iOS zariadenia a počítače, takže sú všade automaticky aktualizované. Viac v časti [iCloud](#page-17-1) nižšie.
- *iTunes* synchronizuje hudbu, videá, fotky a ďalšie položky medzi vašim počítačom a iPhonom. Zmeny vykonané na jednom zariadení sú do ostatných zariadení prekopírované pri synchronizácii. iTunes môžete používať aj na synchronizáciu súborov a dokumentov. Viac v časti [Synchronizujte s iTunes](#page-18-1) na strane [19](#page-18-0).

V závislosti od vašich potrieb môžete používať iCloud alebo iTunes, prípadne obe možnosti. Môžete napríklad použiť iCloud na automatické prenášanie fotiek spravených pomocou iPhonu na všetky svoje ostatné zariadenia a iTunes na synchronizáciu albumov fotografií zo svojho počítača do iPhonu.

*Dôležité:* Ak sa chcete vyhnúť vzniku duplikátov, synchronizujte si kontakty, kalendáre a poznámky buď pomocou iCloud, alebo iTunes, ale nie pomocou oboch naraz.

<span id="page-17-0"></span>Obsah z iTunes môžete tiež manuálne spravovať v paneli Zhrnutie svojho zariadenia. To vám umožňuje pridať skladby alebo videá označením skladieb, videí alebo playlistov v knižnici iTunes a ich potiahnutím na svoj iPhone v iTunes. Táto funkcia sa vám hodí v prípade, ak vaša knižnica iTunes obsahuje viac položiek, než koľko sa zmestí na vaše zariadenie.

# <span id="page-17-1"></span>iCloud

iCloud uchováva váš obsah, ako je napríklad hudba, fotky, kontakty, kalendáre a podporované dokumenty. Obsah uložený v iCloude sa bezdrôtovo prenáša do ostatných iOS zariadení a počítačov, ktoré sú nastavené pomocou rovnakého iCloud účtu.

iCloud je dostupný na zariadeniach so systémom iOS 5 alebo novším, na počítačoch Mac so systémom OS X Lion v10.7.2 alebo novším a na počítačoch PC s doplnkom Ovládací panel iCloudu pre Windows (vyžaduje systém Windows 7 alebo Windows 8).

*Poznámka:* iCloud nemusí byť dostupný vo všetkých oblastiach a funkcie iCloudu sa môžu líšiť v závislosti od oblasti. Viac informácií nájdete na adrese [www.apple.com/sk/icloud.](http://www.apple.com/sk/icloud/)

Funkcie iCloudu zahŕňajú:

- *iTunes v cloude* kedykoľvek si do svojho iPhonu bezplatne stiahnite hudbu a videá, ktoré ste predtým kúpili v iTunes Store. Pri predplatení služby iTunes Match sa všetky hudobné súbory, vrátane hudby, ktorú ste importovali z CD diskov alebo zakúpili mimo iTunes Store, zobrazia na všetkých vašich zariadeniach a budete si ich môcť stiahnuť a na požiadanie prehrať. Viac v časti [iTunes Match](#page-69-1) na strane [70.](#page-69-0)
- *Aplikácie knihy* stiahnite si svoje predošlé nákupy v Store a iBooks Store na iPhone kedykoľvek zadarmo.
- *Fotky* používajte Môj Fotostream na automatické prenášanie fotiek spravených na iPhone na vaše ostatné zariadenia. Použite Zdieľanie fotiek z iCloudu na zdieľanie fotiek a videí s vybranými ľuďmi, ktorým môžete povoliť pridávanie fotiek, videí a komentárov. Viac v časti [Zdieľanie fotiek v iCloude](#page-78-1) na strane [79](#page-78-0) a [Môj Fotostream](#page-79-1) na strane [80.](#page-79-0)
- *Dokumenty v cloude* dokumenty a dáta z aplikácií, ktoré podporujú iCloud, môžete uchovávať aktuálne na všetkých svojich zariadeniach.
- *Mail, Kontakty, Kalendáre* uchovávajte svoje mailové kontakty, kalendáre, poznámky a pripomienky aktuálne na všetkých svojich zariadeniach.
- *Zálohovanie* automaticky zálohujte svoj iPhone na iCloud vždy, keď je pripojený k napájaniu a k Wi-Fi sieti. Všetky údaje a zálohy z iCloudu, sú pri prenose cez internet šifrované. Viac v časti [Zálohovanie iPhonu](#page-165-1) na strane [166](#page-165-0).
- *Nájsť môj iPhone* nájdite svoj iPhone na mape, zobrazte na ňom správu, prehrajte zvuk, zamknite obrazovku alebo vymažte dáta na diaľku. Nájsť môj iPhone obsahuje Zámok aktivácie, ktorý na vypnutie funkcie Nájsť môj iPhone alebo vymazanie zariadenia vyžaduje vaše Apple ID a heslo. Vaše Apple ID a heslo sú vyžadované aj na opätovnú aktiváciu iPhonu. Viac v časti [Nájsť môj iPhone](#page-39-0) na strane [40.](#page-39-1)
- *iCloud taby* prezerajte si webové stránky, ktoré ste si otvorili na ostatných iOS zariadeniach a počítačoch so systémom OS X. Viac v časti [Podeľte sa o svoje objavy](#page-60-1) na strane [61.](#page-60-0)
- *iCloud Kľúčenka* aktualizujte svoje heslá a informácie o kreditných kartách na všetkých svojich schválených zariadeniach. Viac v časti [iCloud Kľúčenka](#page-38-2) na strane [39](#page-38-1).
- *Nájsť priateľov* zdieľajte svoju polohu s ľuďmi, ktorí sú pre vás dôležití. Stiahnite si bezplatnú aplikáciu z App Store.

<span id="page-18-0"></span>S iCloudom získate bezplatný emailový účet a 5 GB úložiska pre vaše emaily, dokumenty a zálohy. Zakúpená hudba, aplikácie, TV seriály, knihy a fotostreamy nezaberajú vo vašom úložisku žiadne miesto.

**Prihlásenie do iCloud účtu, vytvorenie iCloud účtu a nastavenie možností iCloudu:** Prejdite do Nastavenia > iCloud.

**Zakúpenie dodatočného úložiska na iCloude:** Prejdite do Nastavenia > iCloud > Úložisko a záloha a potom klepnite na Kúpiť viac miesta alebo na Zmeniť predplatené úložisko. Informácie týkajúce sa zakúpenia úložiska na iCloude nájdete na stránke [help.apple.com/icloud.](http://help.apple.com/icloud/)

#### **Zobrazovanie a sťahovanie predchádzajúcich nákupov:**

- *Nákupy v obchode iTunes Store:* Prístup k vašim zakúpeným skladbám a videám v aplikáciách Hudba a Videá. Prípadne v obchode iTunes Store, klepnite na More (Viac) a potom klepnite na Purchased (Zakúpené).
- *Nákupy v obchode App Store:* Prejdite do App Store, klepnite na Updates (Aktualizácie) a potom klepnite na Purchased (Zakúpené).
- *Nákupy v obchode iBooks Store:* Prejdite do iBooks, klepnite na Store a potom klepnite na Purchased (Zakúpené).

**Zapnutie funkcie Automatické sťahovania pre hudbu, aplikácie alebo knihy:** Prejdite do Nastavenia > iTunes a App Store.

Viac informácií o iCloude nájdete na stránke [www.apple.com/sk/icloud.](http://www.apple.com/sk/icloud/) Informácie týkajúce sa podpory nájdete na stránke [www.apple.com/emea/support/icloud](http://www.apple.com/emea/support/icloud).

# <span id="page-18-1"></span>Synchronizujte s iTunes

Pri synchronizácii s iTunes dochádza ku kopírovaniu informácií z vášho počítača do iPhonu a naopak. Synchronizovať môžete priamym pripojením iPhonu k svojmu počítaču, prípadne môžete nastaviť iTunes na bezdrôtovú synchronizáciu prostredníctvom Wi-Fi. iTunes môžete nastaviť na synchronizáciu fotiek, videí, podcastov, aplikácií a ďalšieho obsahu. Pre pomoc so synchronizáciou iPhonu s počítačom otvorte iTunes a v menu Pomocník vyberte Pomocník pre iTunes.

**Bezdrôtová synchronizácia:** Pripojte iPhone. Potom v iTunes na počítači vyberte svoj iPhone, kliknite na Zhrnutie a vyberte Synchronizovať s iPhonom cez Wi-Fi.

Ak je zapnutá synchronizácia cez Wi-Fi, bude synchronizácia iPhonu prebiehať, keď bude pripojený k zdroju napájania, iPhone a váš počítač budú pripojené k rovnakej bezdrôtovej sieti a na vašom počítači bude otvorená aplikácia iTunes.

#### **Tipy na synchronizáciu s iTunes na vašom počítači**

Pripojte iPhone k počítaču, vyberte ho v iTunes a v jednotlivých paneloch nastavte príslušné možnosti.

- V paneli Zhrnutie v iTunes môžete nastaviť automatickú synchronizáciu iPhonu po pripojení k počítaču. Toto nastavenie môžete v prípade potreby jednorázovo zakázať. Po pripojení zariadenia k počítaču podržte stlačené klávesy Command a Option (na Macu) alebo Shift a Control (na PC), až kým sa iPhone nezobrazí v okne iTunes.
- Ak chcete, aby aplikácia iTunes automaticky šifrovala zálohované dáta pri vytváraní záloh v počítači , vyberte v paneli Zhrnutie možnosť Zašifrovať zálohu iPhonu. Šifrované zálohy sú označené ikonou zámku  $\blacksquare$  a pri obnove z týchto záloh je potrebné zadať osobitné heslo. Ak sa rozhodnete nepoužívať šifrovanie záloh, nebudú ďalšie heslá (napríklad heslá emailových účtov) zahrnuté v zálohe a po obnovení iPhonu zo zálohy ich budete musieť znovu zadať.
- <span id="page-19-0"></span>• Pri synchronizácii emailových účtov v paneli Informácie dôjde k preneseniu nastavení len z vášho počítača do iPhonu. Zmeny, ktoré vykonáte v emailovom účte na iPhone, nemôžu ovplyvniť tento účet vo vašom počítači.
- V paneli Informácie môžete po kliknutí na Rozšírené vybrať možnosti, ktoré vám umožňujú pri nasledujúcej synchronizácii *nahradiť* informácie na iPhone informáciami z počítača.
- V paneli Fotky môžete synchronizovať fotky a videá z priečinka na svojom počítači.

Ak používate iCloud na synchronizáciu svojich kontaktov, kalendárov a záložiek, nesynchronizujte ich súčasne na iPhone aj pomocou iTunes.

# Dátum a čas

Dátum a čas sú spravidla automaticky nastavené na základe vašej polohy — skontrolujte ich na zamknutej ploche.

**Nastavenie automatickej aktualizácie dátumu a čas:** Prejdite do Nastavenia > Všeobecné > Dátum a čas a vypnite alebo zapnite 24-hodinový čas. Ak ste nastavili automatickú aktualizáciu času, získava iPhone správny čas z mobilnej siete a aktualizuje ho podľa časového pásma, v ktorom sa práve nachádzate. Niektorí operátori nepodporujú sieťový čas a v niektorých oblastiach preto nebude možné automaticky zistiť miestny čas.

**Manuálne nastavenie dátumu a času:** Prejdite do Nastavenia > Všeobecné > Dátum a čas a vypnite možnosť Nastaviť automaticky.

**Prepínanie medzi 24-hodinovým a 12-hodinovým časom:** Vyberte Nastavenia > Všeobecné > Dátum a čas a vypnite alebo zapnite 24-hodinový čas. (24-hodinový čas nemusí byť dostupný vo všetkých oblastiach.)

# Medzinárodné nastavenia

Prejdite do Nastavenia > Všeobecné > Medzinárodné a potom nastavte nasledovné:

- Jazyk iPhonu
- Jazyk pre funkciu Ovládanie hlasom
- Klávesnice, ktoré chcete používať
- Formát regiónu (dátum, čas a telefónne číslo)
- Formát kalendára

# Názov vášho iPhonu

Názov iPhonu sa používa v iTunes a v iCloude.

**Zmena názvu iPhonu:** Prejdite do Nastavenia > Všeobecné > Informácie > Názov.

# <span id="page-20-0"></span>Zobrazte si túto príručku užívateľa na iPhone

*iPhone príručku užívateľa* si môžete prezerať na iPhone v prehliadači Safari a v bezplatnej aplikácii iBooks.

**Zobrazenie príručky užívateľa v aplikácii Safari:** Klepnite na  $\Box$  a potom klepnite na záložku iPhone Príručka užívateľa. (Ak sa záložka nezobrazuje, prejdite na [help.apple.com/iphone.](http://help.apple.com/iphone))

- *Pridanie ikony pre príručku na plochu*: Klepnite na  $\hat{I}$ a potom klepnite na Pridať na plochu.
- *Zobrazenie príručky v inom jazyku:* Klepnite na Zmeniť jazyk v spodnej časti plochy.

**Zobrazenie príručky užívateľa v aplikácii iBooks:** Ak nemáte nainštalovanú aplikáciu iBooks, otvore App Store, vyhľadajte iBooks a nainštalujte si ju. Otvorte aplikáciu iBooks a klepnite na Obchod. Vyhľadajte výraz "iPhone príručka" a potom vo výsledkoch vyberte príručku a stiahnite ju.

Viac informácií o iBooks nájdete v časti kapitola [30](#page-123-0), [iBooks,](#page-123-0) na strane [124.](#page-123-0)

# <span id="page-21-0"></span>**Základy**

# Používajte aplikácie

Všetky aplikácie, ktoré boli dodané s vašim iPhonom, ako aj aplikácie, ktoré ste si stiahli z obchodu App Store, nájdete na ploche.

# <span id="page-21-1"></span>**Začnite na ploche**

Ak chcete aplikáciu použiť, klepnite na ňu.

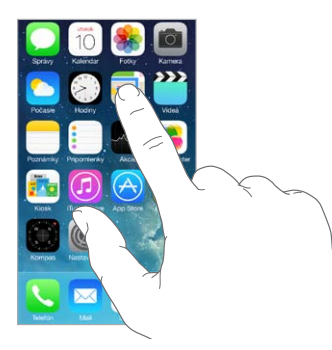

Stlačením tlačidla Domov sa vrátite na plochu. Ostatné obrazovky môžete zobraziť potiahnutím prsta doľava alebo doprava.

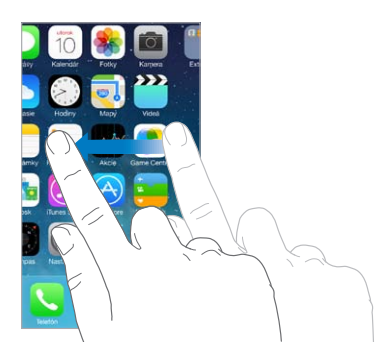

# **Multitasking**

iPhone vám umožňuje naraz používať viacero aplikácií.

**Prezeranie spustených aplikácií:** Dvojitým stlačením tlačidla Domov aktivujete zobrazenie multitaskingu. Potiahnutím prsta doľava alebo doprava zobrazte ďalšie aplikácie. Ak chcete prepnúť na inú aplikáciu, klepnite na ňu.

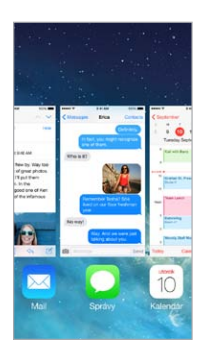

**Zatvorenie aplikácie:** Ak aplikácia nefunguje správne, môžete vynútiť jej ukončenie. V zobrazení multitaskingu potiahnite aplikáciu smerom nahor. Potom skúste aplikáciu znovu otvoriť.

Ak máte veľa aplikácií, môžete na ich vyhľadávanie a otváranie použiť Spotlight. Vyhľadávacie pole zobrazíte tak, že potiahnete nadol stred plochy. Viac v časti [Vyhľadávajte](#page-30-1) na strane [31.](#page-30-0)

## **Rozhliadnite sa**

Rolujte v zoznamoch potiahnutím nahor alebo nadol. Rýchlosť rolovania zvýšite švihnutím prsta. Dotykom rolovanie zastavíte. Niektoré zoznamy obsahujú register — klepnutím na písmená prejdete na danú časť zoznamu.

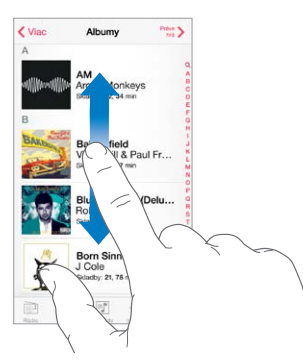

Fotky, mapy alebo webové stránky môžete posúvať nahor a nadol alebo do strán potiahnutím.

Ak chcete rýchlo prejsť na vrch strany, klepnite na stavový riadok vo vrchnej časti obrazovky.

## **Pozrite sa zblízka**

Roztiahnutím priblížte fotku, webovú stránku alebo mapu pre podrobnejšie zobrazenie a následne ju zovretím opäť oddiaľte. V aplikácii Fotky môžete zovretím zobraziť zbierku alebo album, v ktorej sa daná fotka nachádza.

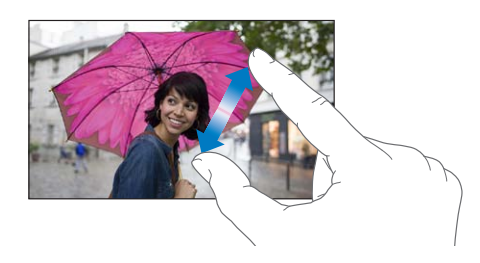

<span id="page-23-0"></span>Prípadne si zväčšte fotku alebo webovú stránku klepnutím dvakrát a opätovným klepnutím dvakrát ich znovu zmenšite. V aplikácii Mapy klepnite dvakrát pre zväčšenie a pre zmenšenie klepnite jedenkrát dvoma prstami.

# <span id="page-23-1"></span>**Zmeňte orientáciu obrazovky**

Množstvo aplikácií poskytuje iné zobrazenie po otočení iPhonu.

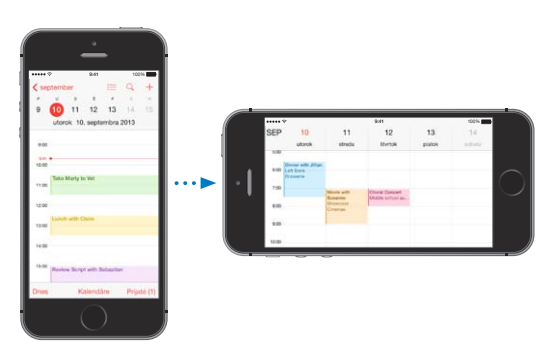

Ak chcete zamknúť obrazovku v orientácii na výšku, otvorte Ovládacie centrum potiahnutím prsta nahor z dolnej časti obrazovky a potom klepnite na  $\mathbb{R}$ .

Ikona zámku orientácie na výšku  $\widehat{\mathbb{R}}$  sa zobrazí v stavovom riadku po uzamknutí orientácie obrazovky.

# Prispôsobte si iPhone

# **Usporiadajte si aplikácie**

**Usporiadanie aplikácií:** Dotknite sa a podržte ľubovoľnú aplikáciu na ploche až kým sa nezačne chvieť a potom ju potiahnite na iné miesto. Potiahnite aplikáciu na okraj obrazovky pre jej presunutie na inú plochu, prípadne ju potiahnite na spodok obrazovky pre pridanie do Docku. Stlačte tlačidlo Domov, čím potvrdíte nové rozloženie aplikácií.

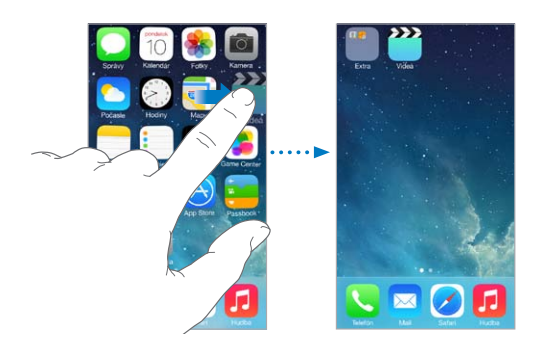

**Vytvorenie novej plochy:** Počas upravovania rozloženia aplikácií potiahnite aplikáciu na pravý okraj poslednej plochy. Bodky nad Dockom zobrazujú počet vašich plôch a aktuálnu plochu. Keď je váš iPhone pripojený k počítaču, môžete plochu prispôsobiť aj v aplikácii iTunes. V iTunes vyberte iPhone a kliknite na Aplikácie.

**Návrat na pôvodné rozloženie:** Ak chcete obnoviť pôvodné aplikácie na ploche a ich rozloženie, prejdite do Nastavenia > Všeobecné > Resetovať a potom klepnite na Resetovať rozloženie plochy. Priečinky sa odstránia a obnoví sa pôvodné pozadie.

# **Usporiadajte plochu pomocou priečinkov**

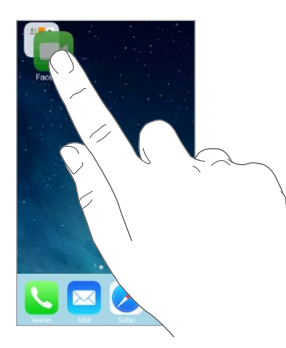

**Vytvorenie priečinka:** Počas úpravy rozloženia aplikácií potiahnite aplikáciu na inú aplikáciu. Ak chcete premenovať priečinok, klepnite na jeho názov. Aplikácie môžete pridávať a odstraňovať potiahnutím. Po skončení stlačte tlačidlo Domov.

Priečinok môže obsahovať viacero strán aplikácií.

**Vymazanie priečinka:** Vyberte z priečinka všetky aplikácie a automaticky sa vymaže.

## **Zmeňte pozadie**

Nastavenia pozadia vám umožnia nastaviť obrázok alebo fotku ako pozadie pre zamknutú obrazovku alebo pre plochu. Môžete si vybrať z dynamických a statických obrázkov.

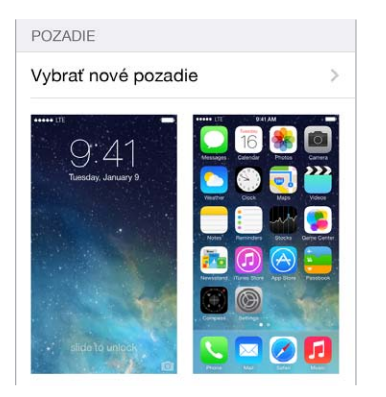

**Zmena pozadia:** Prejdite na Nastavenia > Pozadia a jas > Vybrať nové pozadie.

**Zapnutie funkcie Perspektívne zväčšovanie:** Pri výbere obrázka na nové pozadie klepnite na tlačidlo Perspektívne zväčšovanie. V prípade už vybratého pozadia prejdite do nastavenia Pozadia a jas a klepnite na obrázok zamknutej plochy alebo plochy, aby sa zobrazilo tlačidlo Perspektívne zväčšovanie. Nastavenie Perspektívne zväčšovanie udáva, či sa bude vybraté pozadie zväčšovať automaticky.

*Poznámka:* Tlačidlo Perspektívne zväčšovanie sa nezobrazí, ak je zapnutá funkcia Obmedziť pohyb (v nastaveniach Prístupnosť). Viac v časti [Obmedzenie pohybu na obrazovke](#page-146-1) na strane [147](#page-146-0).

# <span id="page-25-0"></span>**Upravte jas obrazovky**

Stlmte jas obrazovky pre predĺženie výdrže batérie alebo použite Automatický jas.

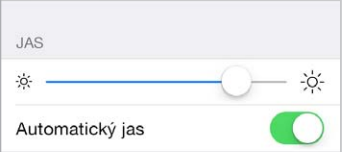

**Nastavenie jasu obrazovky:** Prejdite do Nastavenia > Pozadia a jas a potiahnite posuvník. Ak je zapnutá funkcia Automatický jas, iPhone sám nastavuje jas obrazovky podľa aktuálneho osvetlenia, hodnotu ktorého získava pomocou vstavaného svetelného senzora. Jas môžete upraviť aj v Ovládacom centre.

# Zadávajte text

Text môžete zadávať pomocou dotykovej klávesnice, ktorá sa automaticky zobrazí v prípade potreby.

# **Zadávanie textu**

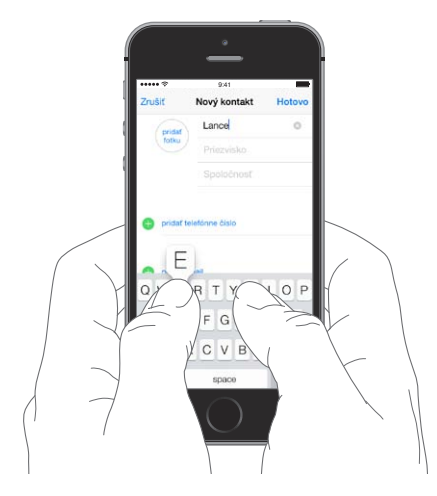

Klepnite na textové pole pre zobrazenie dotykovej klávesnice a potom klepaním na písmená zadajte text. Ak sa dotknete neželaného klávesu, bez zdvihnutia presuňte prst na požadovaný znak. Vybraný znak nebude zadaný, kým nezdvihnete prst z klávesu.

Na zadávanie textu môžete tiež použiť bezdrôtovú Apple klávesnicu. Viac v časti [Používanie](#page-27-0)  [bezdrôtovej Apple klávesnice](#page-27-0) na strane [28.](#page-27-1) Ak chcete namiesto písania používať diktovanie, prejdite na tému [Diktovanie](#page-28-1) na strane [29](#page-28-0).

Ak chcete písať veľké písmená, klepnite na kláves Shift, prípadne sa dotknite klávesu Shift a prejdite na požadované písmeno. Klepnutím dvakrát na Shift aktivujete caps lock. Ak chcete zadávať čísla, interpunkciu alebo symboly, klepnite na kláves Číslo 123 alebo Symbol  $#+=$ . Ak chcete rýchlo ukončiť vetu bodkou a medzerou, klepnite dvakrát na medzerník.

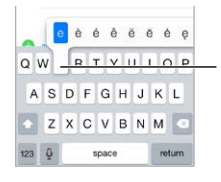

Pre zadanie alternatívneho znaku Pre zadanie alternatívneho znaku podržte kláves a posunutím prsta vyberte niektorú z možností. podržte kláves a posunutím prsta vyberte niektorú z možností.

Na základe používanej aplikácie a nastaveného jazyka môže iPhone opravovať preklepy a navrhovať zadávaný text. Navrhované slovo prijmete zadaním medzerníka alebo interpunkcie, prípadne klepnutím na Enter. Ak chcete zamietnuť navrhované slovo, klepnite na "x". Ak viackrát zamietnete navrhované slovo, iPhone ho prestane navrhovať. Ak sa v texte nachádza slovo podčiarknuté červenou, klepnite naň pre zobrazenie navrhovaných opráv. Ak medzi opravami nie je želané slovo, zadajte opravu.

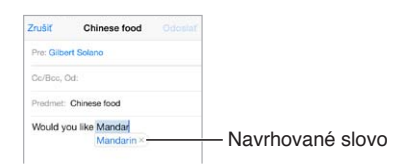

Ak chcete nastaviť možnosti zadávania textu, prejdite do Nastavenia > Všeobecné > Siri.

# **Upravovanie textu**

**Úprava textu:** Podržte prst na texte a zobrazí sa vám lupa, pomocou ktorej nasmerujte kurzor na požadované miesto.

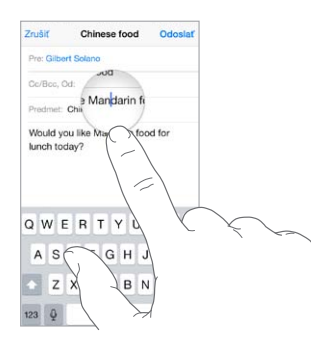

**Označenie textu:** Klepnite na kurzor pre zobrazenie možností označovania. Prípadne označte slovo klepnutím dvakrát. Potiahnite krajné body pre označenie väčšej alebo menšej časti textu. V dokumentoch určených len na čítanie, ako sú webové stránky, označíte slovo klepnutím a podržaním.

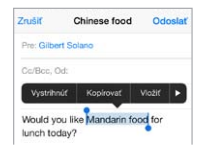

Označený text môžete vystrihnúť, kopírovať alebo ho môžete nahradiť vkladaným textom. V niektorých aplikáciách môžete použiť tučný text, kurzívu alebo podčiarknutie (klepnite na B/I/U), získať definíciu slova, prípadne zobraziť návrh iPhonu. Pre zobrazenie všetkých možností klepnite na  $\blacktriangleright$ .

**Odvolanie poslednej úpravy:** Potraste iPhonom a následne klepnite na Odvolať.

## <span id="page-27-1"></span>**Ukladanie klávesových skratiek**

Skratka vám umožňuje zadať slovo alebo frázu tak, že zadáte len niekoľko písmen. Napríklad zadaním "snc" môžete napísať text "Som na ceste!". Táto skratka je pre vás automaticky nastavená. Ďalšie skratky môžete pridať v Nastavenia > Všeobecné > Klávesnica.

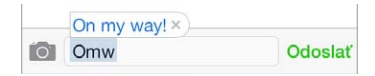

**Vytvorenie skratky:** Prejdite do Nastavenia > Všeobecné > Klávesnica a potom klepnite na Pridať novú skratku.

**Používate nejaké slovo alebo frázu a nechcete, aby boli opravované?** Vytvorte skratku, no pole Skratka ponechajte prázdne.

**Použitie iCloudu na aktualizáciu osobného slovníka na ostatných zariadeniach:** Prejdite do Nastavenia > iCloud a zapnite možnosť Dokumenty a dáta.

#### <span id="page-27-0"></span>**Používanie bezdrôtovej Apple klávesnice**

Bezdrôtovú Apple klávesnicu (dostupná osobitne) môžete používať na zadávanie textu na iPhone. Klávesnica sa pripája k iPhonu prostredníctvom Bluetooth, takže ju najprv musíte spárovať s iPhonom.

**Spárovanie bezdrôtovej Apple klávesnice s iPhonom:** Zapnite klávesnicu, prejdite do Nastavenia > Bluetooth a zapnite Bluetooth. Potom klepnite na klávesnicu, ktorá sa zobrazí v Zozname zariadení.

Po spárovaní sa bude klávesnica pripájať k iPhonu vždy, keď bude v jeho dosahu, čo je približne vzdialenosť 10 metrov. Po pripojení Bluetooth klávesnice sa dotyková klávesnica nebude zobrazovať.

**Šetrenie batérií:** Ak nepoužívate bezdrôtovú klávesnicu, vypnite Bluetooth aj klávesnicu. Bluetooth  $\frac{1}{2}$  môžete vypnúť v Ovládacom centre. Ak chcete vypnúť klávesnicu, podržte prepínač Zap./Vyp., až kým nezhasne zelené svetlo.

**Zrušenie párovania klávesnice:** Prejdite do Nastavenia > Bluetooth, klepnite na  $(i)$  vedľa názvu klávesnice a potom klepnite na Odstrániť toto zariadenie.

Viac v časti [Bluetooth zariadenia](#page-35-2) na strane [36](#page-35-0).

#### **Pridávanie alebo zmena klávesníc**

Môžete zapínať a vypínať rôzne funkcie písania, ako je napríklad kontrola pravopisu, pridávať klávesnice pre písanie v iných jazykoch a meniť rozloženie dotykovej klávesnice alebo bezdrôtovej Apple klávesnice.

**Nastavenie funkcií písania:** Prejdite do Nastavenia > Všeobecné > Klávesnica.

**Pridanie klávesnice pre iný jazyk:** Prejdite do Nastavenia > Všeobecné > Klávesnica > Klávesnice > Pridať novú klávesnicu.

**Prepínanie klávesníc:** Ak ste v časti Nastavenia > Všeobecné > Medzinárodné > Klávesnice nastavili klávesnice pre ďalšie jazyky, môžete medzi nimi prepínať stlačením kombinácie kláves Command-Medzerník.

Viac informácií o medzinárodných klávesniciach nájdete v časti [Používajte medzinárodné](#page-155-1)  [klávesnice](#page-155-1) na strane [156.](#page-155-0)

**Zmena rozloženia klávesnice:** Prejdite do Nastavenia > Všeobecné > Klávesnica > Klávesnice a vyberte požadované rozloženie.

# <span id="page-28-1"></span><span id="page-28-0"></span>**Diktovanie**

Na iPhone 4s a novších modeloch môžete text namiesto písania diktovať. Uistite sa, že je zapnutá funkcia Siri (Nastavenia > Všeobecné > Siri) a že je iPhone pripojený na internet.

Poznámka: Prenos dát v mobilnej sieti môže byť spoplatnený. Viac v časti Mobilné [nastavenia](#page-167-1) na strane [168.](#page-167-0)

**Diktovanie textu:** Klepnite na na dotykovej klávesnici a začnite rozprávať. Po skončení klepnite na Hotovo.

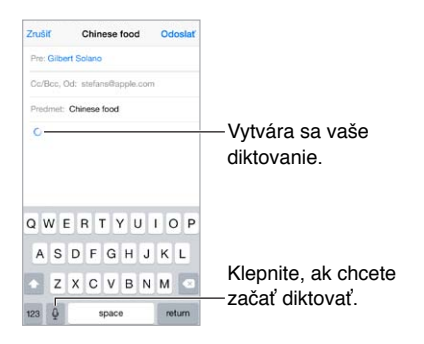

**Pridanie ďalšieho textu:** Znovu klepnite na a pokračujte v diktovaní. Ak chcete vložiť text, klepnutím najprv presuňte kurzor na požadované miesto. Pomocou diktovania môžete označený text takisto nahradiť.

Diktovanie môžete spustiť aj priložením iPhonu k uchu. Po skončení diktovania presuňte iPhone späť pred seba. Túto funkciu môžete zapnúť v Nastavenia > Všeobecné > Siri.

**Pridanie interpunkcie alebo formátovania do textu:** Vyslovte interpunkciu alebo formát. Napríklad, "Dear Mary comma the check is in the mail exclamation mark" sa zobrazí ako "Dear Mary, the check is in the mail!" Medzi interpunkčné a formátovacie príkazy patria nasledovné:

- quote … end quote
- new paragraph
- new line
- cap nasledujúce slovo začína veľkým písmenom
- caps on … caps off prvé písmeno každého slova veľkým písmenom
- all caps celé nasledujúce slovo veľkým písmenom
- all caps on … all caps off. označené slová celé veľkým písmenom
- no caps on … no caps off. označené slová celé malým písmenom
- no space on … no space off. zadanie série slov spolu
- smiley zadanie symbolu :-)
- frowny zadanie symbolu :-(
- winky zadanie symbolu ;-)

# <span id="page-29-1"></span><span id="page-29-0"></span>Ovládanie hlasom

Vykonávajte telefónne hovory alebo prehrávajte hudbu pomocou ovládania hlasom. (Na iPhone 4s alebo novšom môžete na ovládanie iPhonu hlasom používať aj Siri. Viac v časti kapitola [4, Siri](#page-42-0), na strane [43.](#page-42-0))

Poznámka: Keď je funkcia Siri zapnutá, Ovládanie hlasom a nastavenia ovládania hlasom nie sú dostupné.

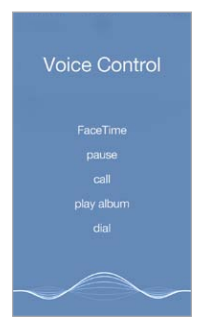

**Používanie Ovládania hlasom:** Vypnite Siri v Nastavenia > Všeobecné > Siri a potom stlačte a podržte tlačidlo Domov, až kým sa nezobrazí obrazovka Ovládania hlasom a zaznie pípnutie, prípadne stlačte a podržte stredné tlačidlo na svojej náhlavnej sade. Viac v časti [Používanie](#page-35-1)  [náhlavnej sady Apple.](#page-35-1) na strane [36.](#page-35-0)

Pre správne fungovanie Ovládania hlasom:

- Hovorte prirodzene a zrozumiteľne.
- Vyslovujte len príkazy pre Ovládanie hlasom, mená alebo čísla. Príkazy vyslovujte s krátkymi pauzami.
- Používajte celé mená.

**Zmena jazyka funkcie Ovládanie hlasom:** V predvolenom nastavení Ovládanie hlasom automaticky očakáva príkazy v jazyku, aký je nastavený pre iPhone (v Nastavenia > Všeobecné > Medzinárodné > Jazyk). Ak chcete používať Ovládanie hlasom v inom jazyku alebo nárečí, prejdite do Nastavenia > Všeobecné > Medzinárodné > Ovládanie hlasom.

Ovládanie hlasom pre aplikáciu Hudba je vždy zapnuté, ale môžete mu zakázať vytáčanie v prípade, že je iPhone zamknutý. Prejdite na Nastavenia > Touch ID a heslo (iPhone 5s) alebo Nastavenia > Heslo (iné modely) a vypnite Hlasové vytáčanie.

Jednotlivé príkazy nájdete v časti [Telefonujte](#page-45-1) na strane [46](#page-45-0) a Siri a Ovládanie [hlasom](#page-68-1) na strane [69](#page-68-0). Ďalšie informácie o používaní ovládania hlasom vrátane informácií o používaní ovládania hlasom v rôznych jazykoch nájdete na stránke [support.apple.com/kb/HT3597?viewlocale=sk\\_SK.](http://support.apple.com/kb/HT3597?viewlocale=sk_SK)

# <span id="page-30-1"></span><span id="page-30-0"></span>Vyhľadávajte

Množstvo aplikácií obsahuje vyhľadávacie pole, pomocou ktorého môžete vyhľadať informácie danej aplikácie. Pomocou Spotlight vyhľadávania môžete naraz prehľadávať všetky aplikácie.

**Prehľadanie iPhonu:** Zobrazte vyhľadávacie pole potiahnutím stredu ľubovoľnej plochy nadol. Výsledky sa zobrazujú počas písania. Ak chcete skryť klávesnicu a zobraziť viac výsledkov, klepnite na Vyhľadať. Klepnite na položku v zozname výsledkov vyhľadávania pre jej otvorenie.

Spotlight vyhľadávanie môžete používať aj na vyhľadávanie a otváranie aplikácií.

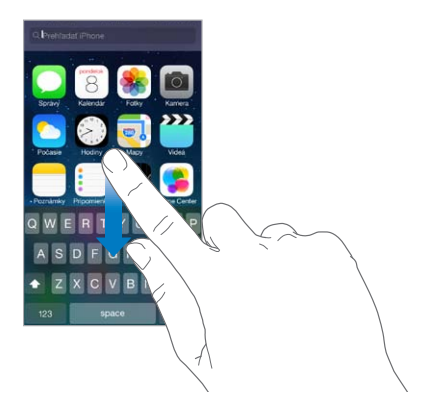

**Výber prehľadávaného obsahu a aplikácií:** Prejdite do Nastavenia > Všeobecné > Spotlight vyhľadávanie. Môžete upraviť aj poradie vyhľadávania.

# Ovládacie centrum

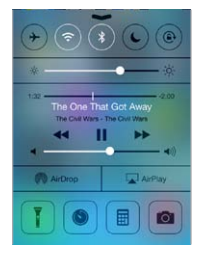

Ovládacie centrum poskytuje rýchly prístup ku kamere, vreckovému svietidlu, funkciám AirDrop (iPhone 5 alebo novší), AirPlay, časovaču, ovládaniu prehrávania zvuku a ďalším užitočným funkciám. Môžete upraviť jas, zamknúť obrazovku v orientácii na výšku, zapnúť alebo vypnúť bezdrôtové služby a zapnúť AirDrop na výmenu fotiek a iných položiek s ostatnými iOS 7 zariadeniami, ktoré podporujú AirDrop. Viac v časti [AirDrop, iCloud a ďalšie](#page-32-3)  [spôsoby zdieľania](#page-32-3) na strane [33](#page-32-0).

**Otvorenie Ovládacieho centra:** Potiahnite prst nahor z okraja spodnej časti ľubovoľnej plochy (funguje to aj na zamknutej ploche).

**Otvorenie aktuálnej aplikácie na prehrávanie zvuku:** Klepnite na názov skladby.

**Zatvorenie Ovládacieho centra:** Potiahnite prst nadol, klepnite na vrchnú časť obrazovky alebo stlačte tlačidlo Domov.

**Vypnutie prístupu k Ovládaciemu centru v aplikáciách alebo na zamknutej ploche:** Prejdite do Nastavenia > Ovládacie centrum.

# <span id="page-31-0"></span>Upozornenia a Centrum hlásení

# **Upozornenia**

Upozornenia vás informujú o dôležitých udalostiach. Môžu sa na krátky čas zobraziť vo vrchnej časti obrazovky, prípadne sa zobraziť v strede obrazovky, kde ostanú, až kým na ne nezareagujete.

Niektoré aplikácie môžu mať na svojej ikone plochy odznak oznamujúci počet nových položiek, ako napríklad počet nových emailových správ. Ak sa vyskytne nejaký problém — napríklad ak nie je možné odoslať správu — zobrazí sa na odznaku výkričník  $\mathbb O$ . Odznak s číslom na priečinku indikuje celkový počet hlásení pre všetky aplikácie vo vnútri.

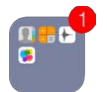

Upozornenia sa môžu zobrazovať aj na zamknutej obrazovke.

**Odpovedanie na upozornenie keď je iPhone zamknutý:** Potiahnite upozornenie zľava doprava.

**Stíšenie upozornení:** Prejdite do Nastavenia > Nerušiť.

**Nastavenie zvukov a vibrovaní:** Prejdite do Nastavenia > Zvuky.

# **Centrum hlásení**

V Centre hlásení sú na jednom mieste zhromaždené všetky vaše hlásenia, takže si ich môžete prezrieť, keď na ne máte čas. Prezrite si všetky hlásenia alebo len zmeškané hlásenia. Prípadne klepnite na tab Dnes pre zobrazenie súhrnu dnešných udalostí, napríklad predpovede počasia, dopravnej situácie na ceste do práce (iPhone 4s alebo novší), schôdzok, narodenín, cien na burze alebo dokonca rýchleho zhrnutia pre nasledujúci deň.

**Otvorenie Centra hlásení:** Potiahnite prst z horného okraja obrazovky nadol.

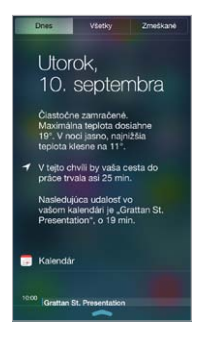

**Nastavenie možností hlásení:** Prejdite do Nastavenia > Centrum hlásení. Klepnite na aplikáciu pre zobrazenie jej možností hlásení. Klepnutím na Upraviť môžete upraviť poradie hlásení aplikácií. Dotknite položku = a presuňte ju na nové umiestnenie.

Poznámka: Ak chcete v tabe Dnes zobraziť dopravnú situáciu na ceste do práce (iPhone 4s alebo novší), skontrolujte, či je zapnutá možnosť Často navštevované miesta v Nastavenia > Súkromie > Lokalizačné služby > Systémové služby > Často navštevované miesta.

**Získanie vládnych výstrah:** V niektorých oblastiach môžete zapnúť výstrahy v zozname Vládne výstrahy. Prejdite do Nastavenia > Centrum hlásení.

<span id="page-32-0"></span>Napríklad v USA môžete na iPhone 4s alebo novších modeloch prijímať prezidentské výstrahy, prípadne zapínať a vypínať AMBER upozornenia a Emergency upozornenia (v predvolenom nastavení sú zapnuté). V Japonsku môže iPhone prijímať núdzové upozornenia na zemetrasenia, ktoré rozosiela Japonská meteorologická agentúra. Tieto výstrahy sa líšia v závislosti od modelu iPhonu a vášho operátora a nemusia fungovať vo všetkých podmienkach.

**Zatvorenie Centra hlásení:** Potiahnite prstom nahor alebo stlačte tlačidlo Domov.

# <span id="page-32-1"></span>Zvuky a stíšenie

Zvuky, ktoré iPhone prehráva pri prijatí hovoru, textovej správy, odkazu, emailu, tweetu, zverejnenia na Facebooku, pripomienky alebo inej udalosti, môžete zmeniť alebo vypnúť.

**Nastavenie možností zvuku:** Prejdite do Nastavenia > Zvuky, kde nájdete možnosti pre zvonenia a zvuky upozornení, nastavenia a vzory vibrovaní a hlasitosť vyzváňania a upozornení.

**Nastavenie vibrovania:** Prejdite do Nastavenia > Zvuky a potom v zozname Zvuky a vibrovania vyberte položku. Vyberte si vzor klepnutím na Vibrovanie alebo si nastavte vlastný vzor.

Ak chcete dočasne stíšiť prichádzajúce hovory, upozornenia a zvukové efekty, pozrite si nasledujúcu časť a [Prepínač Zvoniť/Ticho](#page-11-1) na strane [12.](#page-11-0)

# <span id="page-32-2"></span>Nerušiť

Funkcia Nerušiť vám umožňuje jednoducho stíšiť iPhone, či už počas večere alebo spánku. Zabráni tak hovorom a upozorneniam vydávať zvuky a zapínať obrazovku.

**Zapnutie funkcie Nerušiť:** Otvorte Ovládacie centrum potiahnutím prsta nahor z dolného okraja obrazovky a potom klepnite na  $\bigcup$ . Ak je zapnutá funkcia Nerušiť, zobrazí sa v stavovom riadku ikona  $\mathsf{\mathbb{C}}$ .

*Poznámka:* Budíky budú vydávať zvuky aj ak je zapnutá funkcia Nerušiť. Ak si chcete byť istí, že iPhone nevydá žiadny zvuk, vypnite ho.

**Nastavenie funkcie Nerušiť:** Prejdite do Nastavenia > Nerušiť.

Môžete si naplánovať tiché hodiny, povoliť hovory od obľúbených kontaktov alebo vybraných skupín kontaktov a povoliť zvonenie opakovaných hovorov v núdzových situáciách. Môžete sa tiež rozhodnúť, či funkcia Nerušiť stíši iPhone len ak je zamknutý, alebo aj keď je odomknutý.

# <span id="page-32-3"></span>AirDrop, iCloud a ďalšie spôsoby zdieľania

V mnohých aplikáciách môžete zobraziť zdieľanie a ďalšie možnosti klepnutím na Zdieľať alebo na  $\hat{\mathbb{L}}$ . Možnosti sa líšia v závislosti od používanej aplikácie.

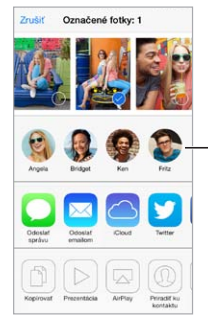

Klepnite pre zdieľanie s priateľmi vo vašej blízkosti použitím funkcie AirDrop. Klepnite pre zdieľanie<br>s priateľmi vo vašej blízkosti<br>použitím funkcie AirDrop. <span id="page-33-0"></span>AirDrop (iPhone 5 alebo novší) vám umožňuje zdieľať fotky, videá, zaujímavé webové stránky, polohy a ďalšie položky cez bezdrôtovú sieť, s inými zariadeniami iOS 7 vo vašej blízkosti, ktoré podporujú AirDrop. AirDrop vyžaduje iCloud účet a prenáša údaje cez Wi-Fi a Bluetooth. Musíte však byť pripojení k rovnakej Wi-Fi sieti alebo byť od seba vzdialení do 10 metrov. Prenosy sú pre lepšie zabezpečenie šifrované.

**Zdieľanie položky pomocou funkcie AirDrop:** Klepnite na Zdieľať alebo na  $\hat{\mathbb{L}}$ , potom klepnite na AirDrop a napokon na meno AirDrop užívateľa vo vašej blízkosti. AirDrop je dostupný aj cez Ovládacie centrum – stačí potiahnuť prst zo spodného okraja obrazovky.

**Získanie AirDrop položiek od ostatných:** Otvorte Ovládacie centrum potiahnutím prsta nahor z dolnej časti obrazovky. Klepnite na AirDrop a potom si vyberte, či chcete prijímať položky len od kontaktov alebo od všetkých užívateľov. Položky môžete prijať alebo odmietnuť.

**Pridanie fotky alebo videa do zdieľaného streamu:** Klepnite na iCloud (jedna z možností zdieľania v aplikácii Fotky) a pridajte komentár, vyberte stream (prípadne vytvorte nový stream) a potom klepnite na Zverejniť.

**Používanie služieb Twitter, Facebook, Flickr alebo Vimeo:** V Nastaveniach sa prihláste do svojho účtu. Ak ešte nie ste prihlásení, tlačidlá zdieľania pre služby Twitter, Facebook, Flickr a Video vás presmerujú na príslušné nastavenie.

Poznámka: Počas zostavovania tweetu sa v pravom dolnom rohu obrazovky zobrazí počet zostávajúcich znakov. Prílohy použijú časť zo 140 znakov tweetu.

# Prenos súborov

Súbory medzi iPhonom a počítačom alebo iným iOS zariadením môžete prenášať niekoľkými spôsobmi. Ak máte na viacerých zariadeniach aplikáciu, ktorá podporuje iCloud, môžete na automatickú synchronizáciu aktuálnych verzií dokumentov aplikácie medzi zariadeniami použiť iCloud. Viac v časti [iCloud](#page-17-1) na strane [18.](#page-17-0)

**Prenos súborov pomocou iTunes:** Pripojte iPhone k počítaču pomocou priloženého kábla. V aplikácii iTunes na svojom počítači vyberte iPhone a kliknite na Aplikácie. Pomocou časti Zdieľanie súborov môžete prenášať dokumenty medzi iPhonom a počítačom. Aplikácie podporujúce zdieľanie súborov sú uvedené v zozname Aplikácie na zdieľanie súborov v iTunes. Ak chcete vymazať súbor, vyberte ho v zozname Dokumenty a potom stlačte kláves Delete.

Na iPhone si môžete tiež prezerať súbory prijaté v podobe príloh emailových správ.

Niektoré aplikácie môžu zdieľať obsah použitím funkcie AirDrop. Viac v časti [AirDrop, iCloud a](#page-32-3)  [ďalšie spôsoby zdieľania](#page-32-3) na strane [33](#page-32-0).

# <span id="page-33-1"></span>Zdieľanie internetu

Zdieľanie internetu môžete použiť na zdieľanie internetového pripojenia svojho iPhonu. Počítače môžu zdieľať vaše internetové pripojenie použitím Wi-Fi, Bluetooth alebo USB kábla. Iné iOS zariadenia môžu zdieľať vaše pripojenie použitím Wi-Fi. Zdieľanie internetu funguje len v prípade, že je iPhone pripojený na internet prostredníctvom mobilnej dátovej siete.

*Poznámka:* Táto funkcia nemusí byť podporovaná všetkými operátormi. Služba môže byť spoplatnená. Pre viac informácií kontaktujte svojho operátora.

**Zdieľanie internetového pripojenia:** Prejdite do Nastavenia > Mobilné a klepnite na Nastaviť zdieľanie internetu (ak sa táto možnosť zobrazí) pre nastavenie tejto služby u svojho operátora. <span id="page-34-0"></span>Po zapnutí zdieľania internetu sa môžu nasledovnými spôsobmi pripájať ďalšie zariadenia:

- *Wi-Fi:* Na zariadení vyberte v zozname dostupných Wi-Fi sietí svoj iPhone.
- *USB:* Pripojte iPhone k svojmu počítaču pomocou priloženého kábla. V nastaveniach siete svojho počítača vyberte iPhone a upravte nastavenia siete.
- *Bluetooth:* Na iPhone prejdite do Nastavenia > Bluetooth a zapnite Bluetooth. Informácie o spárovaní a prepojení iPhonu s vaším počítačom nájdete v dokumentácii dodanej s počítačom.

Poznámka: Ak je zariadenie pripojené, zobrazí sa v hornej časti obrazovky iPhonu modrý pás. V stavovom riadku iOS zariadení, ktoré využívajú zdieľanie internetu, sa zobrazí ikona zdieľania internetu $\degree$ .

**Zmena hesla Wi-Fi pre iPhone:** Prejdite do Nastavenia > Zdieľanie internetu > Heslo Wi-Fi a potom zadajte heslo s dĺžkou minimálne 8 znakov.

**Monitorovanie využívania mobilnej dátovej siete:** Prejdite do Nastavenia > Mobilné. Viac v časti [Mobilné nastavenia](#page-167-1) na strane [168](#page-167-0).

# AirPlay

Použite AirPlay na bezdrôtové streamovanie hudby, fotiek a videí na Apple TV a ďalšie zariadenia, ktoré podporujú AirPlay a sú pripojené k rovnakej Wi-Fi sieti ako váš iPhone.

**Zobrazenie ovládanie AirPlay:** Otvorte Ovládacie centrum potiahnutím prsta nahor z dolného okraja obrazovky a potom klepnite na  $\Box$ .

**Streamovanie obsahu:** Klepnite na **a a vyberte zariadenie**, na ktoré chcete streamovať.

**Prepnutie späť na iPhone:** Klepnite na **a** a vyberte iPhone.

**Zrkadlenie obrazovky iPhonu na TV:** Klepnite na  $\Box$ , vyberte Apple TV a potom klepnite na Zrkadlenie. Ak je zapnuté zrkadlenie AirPlay, zobrazí sa vo vrchnej časti obrazovky iPhonu modrá lišta.

Pomocou vhodného kábla alebo adaptéra od spoločnosti Apple môžete pripojiť svoj iPhone k televízoru, projektoru alebo externému displeju. Viac na stránke [support.apple.com/kb/HT4108?viewlocale=sk\\_SK.](http://support.apple.com/kb/HT4108?viewlocale=sk_SK)

# AirPrint

AirPrint môžete používať na bezdrôtovú tlač z tlačiarní podporujúcich funkciu AirPrint pomocou aplikácií ako Mail, Fotky, a Safari. AirPrint podporujú aj ďalšie aplikácie dostupné v obchode App Store.

iPhone a tlačiareň musia byť pripojené k rovnakej Wi-Fi sieti. Ďalšie informácie o funkcii AirPrint nájdete na stránke [support.apple.com/kb/HT4356?viewlocale=sk\\_SK.](http://support.apple.com/kb/HT4356?viewlocale=sk_SK)

**Tlačenie dokumentu:** Klepnite na  $\Diamond$  alebo  $\Diamond$  (v závislosti od používanej aplikácie).

**Zobrazenie stavu tlačovej úlohy:** Stlačte tlačidlo Domov dvakrát a potom klepnite na Centrum tlače. Odznak na ikone zobrazuje počet dokumentov čakajúcich na tlač.

**Zrušenie tlačovej úlohy:** Označte úlohu v Centre tlače a potom klepnite na Zrušiť tlač.

# <span id="page-35-1"></span><span id="page-35-0"></span>Používanie náhlavnej sady Apple.

Apple EarPods s ovládačom a mikrofónom (iPhone 5 alebo novšie modely) a Apple slúchadlá s ovládačom a mikrofónom (iPhone 4s a staršie modely) obsahujú mikrofón, tlačidlá hlasitosti a stredné tlačidlo, ktoré vám umožňuje odpovedať na hovory alebo ovládať prehrávanie audia a videa, aj keď je iPhone zamknutý.

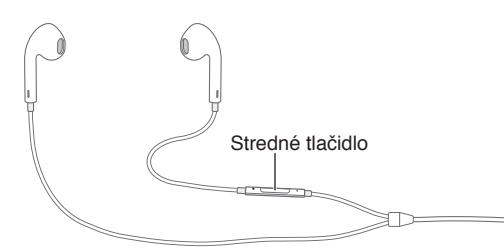

#### **Použitie stredného tlačidla na ovládanie hudobného prehrávania:**

- *Pozastavenie skladby alebo videa:* Stlačte stredné tlačidlo. Opätovným stlačením tlačidla obnovíte prehrávanie.
- *Skok na ďalšiu skladbu:* Stlačte stredné tlačidlo dvakrát rýchlo po sebe.
- *Návrat na predchádzajúcu skladbu:* Stlačte stredné tlačidlo trikrát rýchlo po sebe.
- *Rýchle prevíjanie dopredu:* Stlačte stredné tlačidlo dvakrát rýchlo po sebe a podržte ho.
- *Prevíjanie dozadu:* Stlačte stredné tlačidlo trikrát rýchlo po sebe a podržte ho.

#### **Použitie stredného tlačidla na prijatie alebo vykonanie telefónneho hovoru:**

- *Prijatie prichádzajúceho hovoru:* Stlačte stredné tlačidlo.
- *Ukončenie prebiehajúceho hovoru:* Stlačte stredné tlačidlo.
- *Zamietnutie prichádzajúceho hovoru:* Stlačte a podržte stredné tlačidlo približne na 2 sekundy a potom ho pustite. Dve hlboké pípnutia potvrdia odmietnutie hovoru.
- *Prepnutie na prichádzajúci alebo podržaný hovor a podržanie prebiehajúceho hovoru:* Stlačte stredné tlačidlo. Opätovným stlačením tlačidla prepnete na pôvodný hovor.
- *Prepnutie na prichádzajúci alebo podržaný hovor a ukončenie prebiehajúceho hovoru:* Stlačte a podržte stredné tlačidlo približne na 2 sekundy a potom ho pustite. Dve hlboké pípnutia potvrdia ukončenie prvého hovoru.

**Spustenie Siri alebo ovládania hlasom:** Stlačte a podržte stredné tlačidlo. Viac v časti kapitola [4, Siri](#page-42-0), na strane [43](#page-42-0) alebo [Ovládanie hlasom](#page-29-1) na strane [30](#page-29-0).

# <span id="page-35-2"></span>Bluetooth zariadenia

So svojím iPhonom môžete používať rôzne Bluetooth zariadenia vrátane náhlavných sád, súprav do auta, stereo slúchadiel alebo bezdrôtovej Apple klávesnice. Podporované Bluetooth profily nájdete na stránke [support.apple.com/kb/HT3647?viewlocale=sk\\_SK](http://support.apple.com/kb/HT3647?viewlocale=sk_SK).

*UPOZORNENIE:* Dôležité informácie týkajúce sa prevencie pred poškodením sluchu a rušivých vplyvov počas šoférovania nájdete v časti [Informácie o bezpečnosti](#page-160-1) na strane [161.](#page-160-0)

Poznámka: Používanie určitého príslušenstva s iPhonom môže znížiť výkon v bezdrôtovej sieti. Nie všetko príslušenstvo určené pre iPod a iPad je plne kompatibilné s iPhonom. Rušenie zvuku spôsobené príslušenstvom môžete eliminovať zapnutím režimu lietadlo. Výkon v bezdrôtovej sieti môžete vylepšiť presunutím alebo zmenou polohy iPhonu a pripojeného príslušenstva.

**Zapnutie Bluetooth:** Prejdite do Nastavenia > Bluetooth.
<span id="page-36-1"></span>**Pripojenie k Bluetooth zariadeniu:** V zozname Zariadenia klepnite na zariadenie a pomocou inštrukcií na obrazovke sa k nemu pripojte. Informácie týkajúce sa párovania Bluetooth zariadenia nájdete v dokumentácii, ktorá sa dodáva so zariadením. Informácie o používaní bezdrôtovej Apple klávesnice nájdete v časti [Používanie bezdrôtovej Apple klávesnice](#page-27-0) na strane [28](#page-27-1).

iPhone sa musí nachádzať do 10 metrov od Bluetooth zariadenia.

**Návrat zvukového výstupu späť na iPhone:** Vypnite zariadenie alebo zrušte párovanie, vypnite Bluetooth v Nastavenia > Bluetooth, prípadne použite na prepnutie zvukového výstupu na iPhone funkciu [AirPlay](#page-34-0) . Viac v časti AirPlay na strane [35](#page-34-1). Vždy, keď sa Bluetooth zariadenie dostane mimo dosahu, vráti sa zvukový výstup do iPhonu.

**Obídenie Bluetooth zariadenia:** Ak chcete na vykonávanie telefónnych hovorov používať reproduktor a mikrofón iPhonu:

- Odpovedajte na hovor klepnutím na obrazovku iPhonu.
- Počas hovoru klepnite na Zvuk a vyberte iPhone alebo Reproduktor.
- Vypnite Bluetooth zariadenie, zrušte párovanie alebo ho presuňte mimo dosahu Bluetooth signálu.
- Vypnite Bluetooth v Nastavenia > Bluetooth.

**Zrušenie párovania zariadenia:** V Nastavenia > Bluetooth, klepnite na  $\overline{1}$ ) vedľa zariadenia a potom klepnite na Odstrániť toto zariadenie. Ak nevidíte Zoznam zariadení, uistite sa, že je Bluetooth zapnutý.

#### <span id="page-36-0"></span>Obmedzenia

Môžete nastaviť obmedzenia pre niektoré aplikácie a zakúpený obsah. Tieto nastavenia napríklad umožňujú rodičom obmedziť zobrazovanie mládeži neprístupného obsahu v playlistoch alebo zabrániť zmenám určitých nastavení. Použite obmedzenia na zabránenie používania vybraných aplikácií, inštaláciu nových aplikácií, prípadne na zabránenie vykonávania zmien v účtoch alebo obmedzenia hlasitosti.

**Zapnutie obmedzení:** Prejdite do Nastavenia > Všeobecné > Obmedzenia a potom klepnite na Povoliť obmedzenia. Budete požiadaní o vytvorenie hesla pre obmedzenia. Vytvorenie hesla je pre zapnutie obmedzení nevyhnutné. Môže sa jednať o iné heslo než to, ktoré používate na odomykanie iPhonu.

Dôležité: Ak zabudnete heslo pre obmedzenia, budete musieť obnoviť softvér svojho iPhonu. Viac v časti [Obnova iPhonu zo zálohy](#page-167-0) na strane [168](#page-167-1).

#### Súkromie

Nastavenia Súkromia vám umožňujú kontrolovať prístup aplikácií a systémových služieb k lokalizačným službám, kontaktom, kalendárom, pripomienkam a fotkám.

Lokalizačné služby umožňujú aplikáciám ako Pripomienky, Mapy a Kamera, ktoré sú založené na určovaní polohy, získavať a používať dáta určujúce vašu polohu. Vaša približná poloha je stanovená pomocou dostupných informácií z mobilnej dátovej siete, miestnych Wi-Fi sietí (v prípade, že máte zapnuté Wi-Fi) a GPS (nemusí byť dostupné vo všetkých oblastiach). Dáta získavané spoločnosťou Apple nie sú vo formáte, ktorý by umožňoval identifikovať vašu osobu. Ak aplikácia používa lokalizačné služby, v stavovom riadku sa zobrazí  $\mathcal{A}$ .

<span id="page-37-1"></span>**Zapnutie alebo vypnutie lokalizačných služieb:** Prejdite do Nastavenia > Súkromie > Lokalizačné služby. Môžete ich zapnúť alebo vypnúť pre niektoré alebo pre všetky aplikácie a služby. Ak vypnete lokalizačné služby, budete vyzvaný k ich opätovnému zapnutiu v prípade, že sa ich nejaká aplikácia alebo služba pokúsi použiť.

**Vypnutie lokalizačných služieb pre systémové služby:** Lokalizačné služby využíva niekoľko systémových služieb. Napríklad kalibrácia kompasu alebo iAds založené na polohe. Ak chcete zobraziť ich stav, zapnite ich alebo vypnite, prípadne zapnite zobrazovanie ikony  $\mathcal I$  v lište. Táto ikona indikuje používanie lokalizačných služieb. Prejdite do Nastavenia > Súkromie > Lokalizačné služby > Systémové služby.

**Vypnutie prístupu k súkromným informáciám:** Prejdite do Nastavenia > Súkromie. Zobrazí sa zoznam aplikácií a funkcií, ktoré požiadali o prístup k nasledovným informáciám:

- Kontakty
- Kalendár
- Pripomienky
- Fotky
- Zdieľanie Bluetooth
- Mikrofón
- Twitter
- Facebook

Môžete vypnúť prístup každej z aplikácií ku každej jednej kategórii. Ak chcete zistiť, ako aplikácie tretích strán používajú vyžadované dáta, pozorne si prečítajte ich zmluvné podmienky a zásady ochrany osobných údajov.

#### Bezpečnosť

Bezpečnostné funkcie vám pomáhajú chrániť informácie uložené vo vašom iPhone.

#### <span id="page-37-0"></span>**Používanie hesla na ochranu dát**

Na zvýšenie bezpečnosti môžete nastaviť heslo, ktoré bude potrebné zadať pri každom zapnutí alebo prebudení iPhonu.

**Nastavenie hesla:** Prejdite na Nastavenia > Touch ID a heslo (iPhone 5s) alebo Nastavenia > Heslo (iné modely) a nastavte 4-ciferné heslo.

Nastavením hesla zapnete ochranu údajov, ktorá použije vaše heslo ako šifrovací kľúč na zašifrovanie emailových správ a príloh uchovávaných na iPhone použitím 256-bit AES šifrovania. (Ochranu dát môžu používať aj iné aplikácie.)

**Zvýšenie zabezpečenia:** Vypnite Jednoduché heslo a použite dlhšie heslo. Na zadanie hesla, ktoré je kombináciou číslic a písmen, použite klávesnicu. Ak preferujete odomykanie iPhonu pomocou číselnej klávesnice, vytvorte si heslo len z číslic.

**Pridanie odtlačkov prstov a nastavenie možností Touch ID senzora:** (iPhone 5s) Prejdite na Nastavenia > Touch ID a heslo. Viac v časti [Touch ID snímač](#page-38-0) nižšie.

**Povolenie prístupu k funkciám, keď je iPhone uzamknutý:** Prejdite na Nastavenia > Touch ID a heslo (iPhone 5s) alebo Nastavenia > Heslo (iné modely). Medzi voliteľné funkcie patria:

- Hlasové vytáčanie
- Siri (ak je zapnuté, pozri [Nastavenia Siri](#page-44-0) na strane [45](#page-44-1))
- Passbook (viac v časti kapitola [24,](#page-111-0) [Passbook](#page-111-0), na strane [112](#page-111-0))
- Odpovedať správou (vac v časti [Ak vám niekto volá](#page-46-0) na strane [47](#page-46-1))

**Povolenie prístupu k Ovládaciemu centru na zamknutom iPhone:** Prejdite do Nastavenia > Ovládacie centrum. Viac v časti [Ovládacie centrum](#page-30-0) na strane [31](#page-30-1).

**Vymazanie dát po desiatich neúspešných pokusoch o zadanie hesla:** Prejdite na Nastavenia > Touch ID a heslo (iPhone 5s) alebo Nastavenia > Heslo (iné modely) a potom klepnite na Vymazať dáta. Po desiatich neúspešných pokusoch o zadanie hesla budú resetované všetky nastavenia. Všetky vaše informácie a médiá budú vymazané odstránením šifrovacieho kľúča.

Ak zabudnete heslo, budete musieť obnoviť softvér svojho iPhonu. Viac v časti [Obnova iPhonu](#page-167-0)  [zo zálohy](#page-167-0) na strane [168.](#page-167-1)

#### <span id="page-38-0"></span>**Touch ID snímač**

Na iPhone 5s môžete namiesto hesla alebo Apple ID hesla použiť svoj odtlačok prsta na odomykanie iPhonu, ako aj na nákupy v iTunes Store, App Store a iBooks Store.

**Nastavenie Touch ID snímača:** Prejdite na Nastavenia > Touch ID a heslo. Vyberte, či chcete používať odtlačok prsta na odomykanie iPhonu a na nákupy v obchodoch iTunes Store, App Store alebo iBooks Store. Klepnite na Pridať odtlačok prsta a nasledujte pokyny na obrazovke. Môžete pridať viac ako jeden odtlačok (napríklad palec a ukazovák alebo prst svojho partnera).

**Vymazanie odtlačku prsta:** Klepnite na daný odtlačok a potom na Vymazať odtlačok. Ak máte viac ako jeden odtlačok, klepnutím na tlačidlo Domov zistíte, o ktorý ide.

Pomenovanie odtlačku prsta: Klepnite na daný odtlačok a zadajte jeho názov, napríklad "Palec".

**Odomykanie iPhonu alebo nakupovanie pomocou snímača Touch ID:** Klepnite na tlačidlo Domov prstom, ktorý ste pridali v Nastaveniach. iPhone môžete odomknúť buď zo zamknutej plochy, alebo z plochy Heslo. Ak chcete povoliť nakupovanie pomocou odtlačku prsta, nasledujte pri nakupovaní v obchodoch iTunes Store, App Store alebo iBooks Store inštrukcie na obrazovke. Prípadne prejdite na Nastavenia > Touch ID a heslo a zapnite iTunes a App Store.

*Poznámka:* Ak vypnete iPhone, pri opätovnom zapnutí iPhonu a jeho prvom odomknutí budete vyzvaní na potvrdenie svojho hesla a takisto budete vyzvaní na zadanie Apple ID hesla pri vykonaní prvého nákupu.

#### **iCloud Kľúčenka**

iCloud Kľúčenka uchováva vaše mená a heslá z webových stránok a informácie o kreditných kartách, ktoré ste nastavili v Safari a aktualizuje ich na vašom iPhone a vašich ostatných schválených iOS zariadeniach a Macoch so systémom OS X Mavericks.

iCloud Kľúčenka spolupracuje s Generátorom hesiel a funkciou AutoFill v Safari. Pri vytváraní nových účtov vám Generátor hesiel navrhne jedinečné, ťažko uhádnuteľné heslá. Prihlasovanie si môžete zjednodušiť pomocou funkcie AutoFill, ktorá bude na vašom iPhone automaticky zadávať mená a heslá za vás. Viac v časti [Vypĺňajte formuláre](#page-60-0) na strane [61.](#page-60-1)

*Poznámka:* Niektoré webové stránky nepodporujú AutoFill.

iCloud Kľúčenka funguje na všetkých vašich schválených iOS 7 zariadeniach a Macoch so systémom OS X Mavericks. iCloud Kľúčenka je počas uchovania aj prenosu dát zabezpečená použitím 256-bitového AES šifrovania. Spoločnosť Apple nedokáže prečítať tieto dáta.

**Nastavenie iCloud Kľúčenky:** Prejdite do Nastavenia > iCloud > Kľúčenka. Zapnite funkciu iCloud Kľúčenka a nasledujte pokyny na obrazovke. Ak ste nastavili iCloud Kľúčenku na ďalších zariadeniach, musíte potvrdiť použitie iCloud Kľúčenky z niektorého zo schválených zariadení alebo použiť svoj bezpečnostný kód pre iCloud.

*Dôležité:* Ak zabudnete svoj bezpečnostný kód pre iCloud, budete musieť začať od začiatku a znovu nastaviť svoju iCloud Kľúčenku.

**Nastavenie funkcie AutoFill:** Prejdite do Nastavenia > Safari > Heslá a AutoFill. Uistite sa, že sú zapnuté možnosti Mená a heslá a Kreditné karty (v predvolených nastaveniach sú zapnuté). Ak chcete pridať informácie o kreditnej karte, klepnite na Uložené kreditné karty.

Bezpečnostný kód karty sa neukladá — budete ho musieť zadávať manuálne.

Ak chcete na podporovanej stránke automaticky vyplniť meno, heslo alebo informácie o kreditnej karte, klepnite na textové pole a potom klepnite na AutoFill.

Ak chcete chrániť svoje osobné informácie, pri zapnutí iCloud Kľúčenky a funkcie AutoFill nastavte heslo.

#### **Obmedzenie sledovania reklám**

**Obmedzenie alebo resetovanie Sledovania reklám:** Prejdite do Nastavenia > Súkromie > Reklama. Ak chcete zabrániť aplikáciám v prístupe k reklamnému identifikátoru svojho iPhonu, zapnite možnosť Obmedziť sledovanie. Ďalšie informácie získate klepnutím na Viac informácií.

#### **Nájsť môj iPhone**

Funkcia Nájsť môj iPhone vám umožňuje nájsť a zabezpečiť váš iPhone pomocou bezplatnej aplikácie Nájsť môj iPhone (dostupnej v App Store) na inom iPhone, iPade alebo iPode touch, prípadne pomocou Macu alebo PC s webovým prehliadačom prihláseným na stránke [www.icloud.com/find.](http://www.icloud.com/find) Nájsť môj iPhone obsahuje Zámok aktivácie, ktorý sťažuje používanie alebo predaj vášho iPhonu v prípade jeho straty. Na vypnutie funkcie Nájsť môj iPhone, prípadne na jeho opätovnú aktiváciu alebo vymazanie je potrebné vaše Apple ID a heslo.

**Zapnutie funkcie Nájsť môj iPhone:** Prejdite do Nastavenia > iCloud > Nájsť môj iPhone.

*Dôležité:* Ak chcete používať možnosti Nájsť môj iPhone, funkcia Nájsť môj iPhone musí byť zapnutá ešte *predtým*, ako dôjde k strate iPhonu. Ak budete chcieť lokalizovať a zabezpečiť zariadenie, iPhone bude musieť mať možnosť pripojiť sa na internet.

**Používanie funkcie Nájsť môj iPhone:** Otvorte aplikáciu Nájsť môj iPhone na iOS zariadení alebo prejdite na adresu [www.icloud.com/find](http://www.icloud.com/find) na počítači. Prihláste sa a vyberte svoje zariadenie.

- *Prehrať zvuk:* Prehráva zvuk po dobu dvoch minút.
- *Režim strateného zariadenia:* Umožňuje okamžite zamknúť stratený iPhone pomocou hesla a odoslať naň správu s vašimi kontaktnými údajmi. iPhone takisto sleduje a hlási svoju polohu, takže sa v aplikácii Nájsť môj iPhone môžete pozrieť, kde sa nachádza.
- *Vymazať iPhone:* Chráni vaše súkromie vymazaním všetkých informácií a médií z iPhonu a obnovením iPhonu na pôvodné výrobné nastavenia.

Poznámka: Pred predajom alebo darovaním iPhonu by ste ho mali úplne vymazať a odstrániť všetky svoje osobné údaje a taktiež vypnúť Zámok aktivácie funkcie Nájsť môj iPhone. Prejdite do Nastavenia > Všeobecné > Resetovať > Vymazať celý obsah a nastavenia. Viac v časti [Chcete](#page-168-0)  [predať alebo darovať svoj iPhone?](#page-168-0) na strane [169](#page-168-1).

## Nabíjanie a monitorovanie batérie

iPhone obsahuje vstavanú nabíjateľnú lítiumiónovú batériu. Ďalšie informácie o batérii, vrátane tipov na predĺženie jej životnosti, nájdete na webovej stránke [www.apple.com/sk/batteries.](http://www.apple.com/sk/batteries/)

*UPOZORNENIE:* Dôležité bezpečnostné informácie týkajúce sa batérie a nabíjania iPhonu nájdete v časti [Informácie o bezpečnosti](#page-160-0) na strane [161](#page-160-1).

**Nabíjanie batérie:** Pripojte iPhone do elektrickej zásuvky pomocou priloženého kábla a napájacieho USB adaptéra.

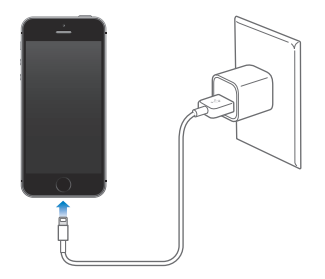

*Poznámka:* Pripojením iPhonu k napájaniu môžete spustiť zálohovanie na iCloud alebo bezdrôtovú synchronizáciu s iTunes. Viac v časti [Zálohovanie iPhonu](#page-165-0) na strane [166](#page-165-1) a [Synchronizujte s iTunes](#page-18-0) na strane [19](#page-18-1).

Batériu môžete nabiť aj pripojením iPhonu k svojmu počítaču, čo vám zároveň umožňuje synchronizovať iPhone s iTunes. Viac v časti [Synchronizujte s iTunes](#page-18-0) na strane [19.](#page-18-1) Pokiaľ vaša klávesnica nemá vysokovýkonný port USB 2.0 alebo 3.0, musíte iPhone pripojiť k portu USB 2.0 alebo 3.0 priamo na svojom počítači.

*Dôležité:* Batéria iPhonu sa môže vybiť, ak je pripojený k počítaču, ktorý je vypnutý, prípadne sa nachádza v režime spánku alebo v úspornom režime.

Kapacitu batérie a stav nabíjania batérie zobrazuje ikona v pravom hornom rohu obrazovky. Ak chcete zobraziť zostávajúcu kapacitu batérie v percentách, prejdite do Nastavenia > Všeobecné > Štatistiky. Nabíjanie počas synchronizácie alebo používania iPhonu môže trvať dlhšiu dobu.

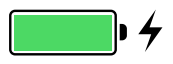

*Dôležité:* Keď je batéria iPhonu veľmi slabá, môže sa zobraziť obrázok takmer vybitej batérie, ktorý signalizuje, že sa iPhone pred akýmkoľvek ďalším použitím potrebuje nabíjať po dobu približne 10 minút.. Ak je iPhone takmer úplne vybitý, jeho displej môže ostať vypnutý po dobu až 2 minút, kým sa na ňom zobrazí obrázok signalizujúci veľmi slabú batériu.

Nabíjateľné batérie majú obmedzený počet nabíjacích cyklov a je možné, že budete musieť batériu po čase vymeniť. Batériu v iPhone nemôže vymieňať užívateľ, ale len pracovník autorizovaného servisu Apple. Navštívte webovú stránku [www.apple.com/sk/batteries.](http://www.apple.com/sk/batteries/)

#### <span id="page-41-1"></span><span id="page-41-0"></span>Cestovanie s iPhonom

Ak cestujete za hranice krajiny svojho operátora, môžete predísť vysokým poplatkom za roaming vypnutím hlasových a dátových roamingových služieb v Nastavenia > Mobilné. Viac v časti [Mobilné nastavenia](#page-167-2) na strane [168](#page-167-1).

Niektoré letecké spoločnosti povoľujú používanie iPhonu, ak je na ňom aktivovaný režim lietadlo. V tomto režime nemôžete vykonávať hovory alebo používať Bluetooth, no môžete počúvať hudbu, hrať hry, pozerať videá alebo používať iné aplikácie, ktoré nevyžadujú pripojenie k sieti alebo iným telefónom. Ak to letecká spoločnosť povoľuje, môžete opäť zapnúť Wi-Fi alebo Bluetooth a povoliť tak tieto služby, a to aj v režime lietadlo.

**Zapnutie režimu lietadlo:** Otvorte Ovládacie centrum potiahnutím prsta nahor z dolného okraja obrazovky a potom klepnite na  $\rightarrow$ . Režim lietadlo môžete zapnúť alebo vypnúť aj v Nastaveniach. Ak je režim lietadlo zapnutý, v stavovom riadku vo vrchnej časti obrazovky sa zobrazí symbol  $\rightarrow$ .

Wi-Fi a Bluetooth je možné zapnúť alebo vypnúť aj v Ovládacom centre.

# <span id="page-42-0"></span>**Siri**

# 4

## Vyslovujte žiadosti

Skutočné možnosti Siri spočívajú vo vašich možnostiach pýtania sa.

**Privolanie Siri:** Stlačte a podržte tlačidlo Domov, až kým Siri nepípne.

*Poznámka:* Siri musí byť pri používaní pripojená k internetu. Viac v časti [Pripojte sa na](#page-15-0)  [internet](#page-15-0) na strane [16](#page-15-1).

Požiadajte Siri o čokoľvek, počnúc "set the timer for 3 minutes" (nastav časovač na tri minúty) až po "what movies are showing tonight?" (čo hrajú dnes v kine?). Otvárajte aplikácie a zapínajte alebo vypínajte rôzne funkcie, ako je režim lietadlo, Bluetooth, Nerušiť alebo funkcie Prístupnosti. Siri rozumie prirodzenej reči, takže sa nemusíte učiť špeciálne príkazy alebo kľúčové slová.

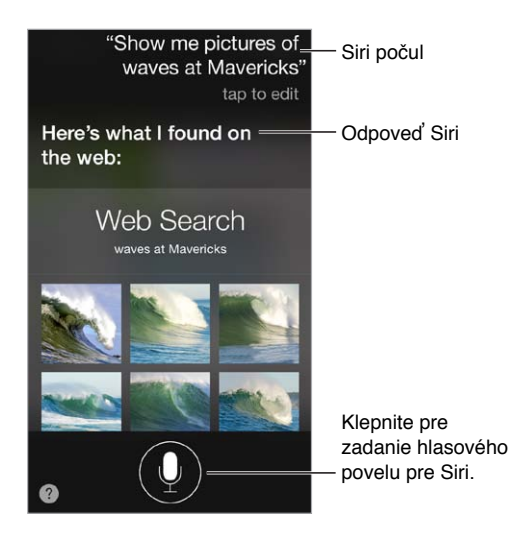

Ak chcete zistiť, čo Siri dokáže, opýtajte sa "what can you do" (čo všetko dokážeš spraviť)? alebo klepnite na  $\mathbf{\Omega}$ .

Siri často zobrazí na vašej obrazovke užitočné informácie. Klepnutím na informácie otvoríte súvisiacu aplikáciu alebo získate ďalšie podrobnosti.

**Manuálne ovládanie keď Siri počúva:** Alternatívou k umožneniu Siri, aby automaticky zistila, keď prestanete hovoriť, je podržať počas hovorenia tlačidlo Domov a po skončení ho pustiť.

**Používanie funkcie Priložiť telefón k uchu:** Priložte si telefón k uchu a po zaznení pípnutia začnite rozprávať. (Ak obrazovka nie je zapnutá, stlačte najskôr tlačidlo Zamknúť alebo Domov.) Funkcia Priložiť telefón k uchu musí byť zapnutá v Nastavenia > Všeobecné > Siri.

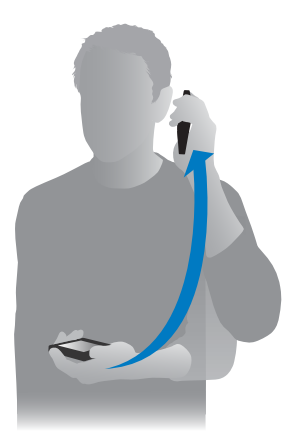

**Zmena pohlavia hlasu Siri:** Prejdite do Nastavenia > Všeobecné > Siri (nemusí byť prístupné vo všetkých oblastiach).

**Používanie Siri s iPhone slúchadlami alebo s inou káblovou alebo Bluetooth náhlavnou sadou:** Pripojte slúchadlá alebo náhlavnú sadu a potom stlačte a podržte stredné tlačidlo alebo tlačidlo určené na vykonávanie hovorov.

## Povedzte Siri o sebe

Ak poskytnete Siri viac informácií o sebe, môžete získať personalizované služby, ako napríklad "remind me when I get home to call my wife" (pripomeň mi doma, že mám zavolať manželke).

**Povedzte Siri kto ste:** V aplikácii Kontakty vyplňte svoju vizitku a potom prejdite do Nastavenia > Všeobecné > Siri >Moje info a klepnite na svoje meno.

Nezabudnite vyplniť svoju adresu domov, do práce a svoje vzťahy.

Poznámka: Informácie o polohe nie sú sledované ani ukladané mimo iPhonu. Ak nechcete používať lokalizačné služby, prejdite do Nastavenia > Súkromie > Lokalizačné služby a vypnite túto funkciu. Aj naďalej môžete používať Siri, no nebude možné splniť vaše žiadosti, ktoré vyžadujú informácie o vašej polohe.

## Vykonávajte opravy

Chcete zrušiť posledný príkaz? Povedzte "cancel" (zrušiť), klepnite na ikonu Siri alebo stlačte tlačidlo Domov.

Ak Siri niečo nepochopí, môžete svoju požiadavku upraviť klepnutím.

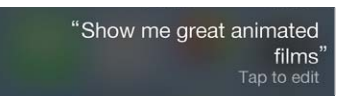

Prípadne znovu klepnite na  $\bullet$  a spresnite svoju žiadosť. Napríklad "I meant Boston" (mal som na mysli Boston). Nevyslovujte niečo, čo *nemyslíte* vážne.

### <span id="page-44-1"></span><span id="page-44-0"></span>Nastavenia Siri

Ak chcete nastaviť možnosti Siri, prejdite do Nastavenia > Všeobecné > Siri. Medzi možnosti patria:

- Vypnutie alebo zapnutie Siri
- Jazyk
- Pohlavie hlasu (nemusí byť dostupné vo všetkých oblastiach).
- Hlasová odozva
- Vizitka Moje info
- Priložiť telefón k uchu

**Zablokovanie prístupu k Siri, keď je iPhone uzamknutý:** Prejdite na Nastavenia > Touch ID a heslo (iPhone 5s) alebo Nastavenia > Heslo (iné modely). Siri môžete tiež zakázať zapnutím obmedzení. Viac v časti [Obmedzenia](#page-36-0) na strane [37.](#page-36-1)

# **Telefón**

# 5

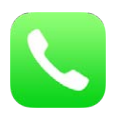

## Telefonické hovory

#### **Telefonujte**

Uskutočnenie telefonického hovoru na iPhone je jednoduché: vyberte číslo vo svojich kontaktoch, prípadne klepnite na niektorý zo svojich obľúbených kontaktov alebo posledných hovorov. Môžete tiež požiadať Siri o "call Bob Jones".

*UPOZORNENIE:* Dôležité informácie týkajúce sa rušivých vplyvov počas telefonovania nájdete v časti [Informácie o bezpečnosti](#page-160-0) na strane [161.](#page-160-1)

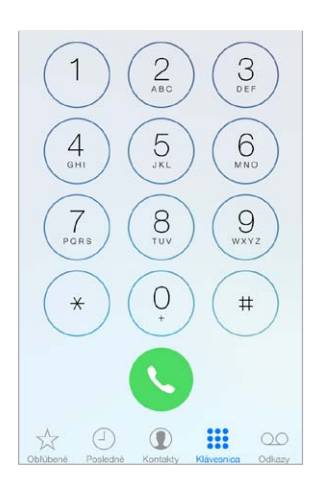

**Pridanie kontaktu medzi obľúbené:** Vďaka zoznamu Obľúbené môžete telefonovať jediným klepnutím. Ak chcete niekoho pridať do zoznamu obľúbených, klepnite na  $+$ . Do Obľúbených môžete pridávať aj mená z aplikácie Kontakty. V aplikácii Kontakty klepnite na Pridať k obľúb. a klepnite na číslo, ktoré chcete pridať.

**Vymazanie mena alebo preusporiadanie zoznamu Obľúbené:** Klepnite na Upraviť.

**Opätovné vykonanie nedávneho hovoru:** Klepnite na Posledné a potom klepnite hovor. Ak chcete zobraziť viac informácií o hovore alebo volajúcej osobe, klepnite na  $\mathbb O$ . Červený odznak indikuje počet zmeškaných hovorov.

**Manuálne vytáčanie:** Klepnite na Klávesnica, zadajte číslo a klepnite na Zavolať.

- *Vloženie čísla na obrazovke s numerickou klávesnicou:* Klepnite na časť obrazovky nad klávesnicou a potom klepnite na Vložiť.
- *Vloženie krátkej (2-sekundovej) pauzy:* Podržte kláves "\*", až kým sa v čísle nezobrazí čiarka.
- <span id="page-46-1"></span>• *Vloženie dlhej pauzy (slúži na pozastavenie vytáčania, až kým neklepnete na Vytočiť):* Podržte kláves "#", až kým sa v čísle nezobrazí dvojbodka.
- *Opätovné vytočenie posledného čísla:* Klepnite na Klávesnica, klepnutím na Zavolať zobrazte číslo a potom znovu klepnite na Zavolať.

**Spustenie Siri alebo ovládania hlasom:** Stlačte a podržte tlačidlo Domov, vyslovte príkazy "call" (volať) alebo "dial" (vytočiť) a následne vyslovte požadované meno alebo číslo. Môžete pridať aj spresnenie "at home", "work", alebo "mobile" (domáce, pracovné alebo mobilné číslo). Viac v časti kapitola [4](#page-42-0), [Siri](#page-42-0), na strane [43](#page-42-0) a [Ovládanie hlasom](#page-29-0) na strane [30](#page-29-1).

Ovládanie hlasom bude pracovať spoľahlivejšie, ak vyslovíte celé meno osoby, ktorej chcete zavolať. Pri hlasovom vytáčaní čísla vyslovte každé číslo osobitne – napríklad "four one five, five five five..." (415555...). V prípade predvoľby 800 v USA môžete povedať "eight hundred" (800).

#### <span id="page-46-0"></span>**Ak vám niekto volá**

Klepnutím na Prijať prijmite prichádzajúci hovor. Ak je iPhone zamknutý, prstom potiahnite prepínač. Môžete tiež stlačiť stredné tlačidlo na svojej náhlavnej sade.

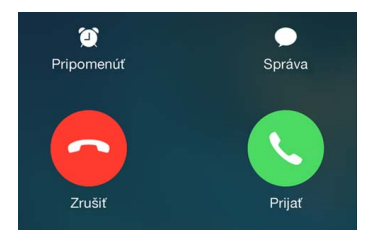

**Stíšenie hovoru:** Stlačte tlačidlo Spať/Zobudiť alebo jedno z tlačidiel pre nastavenie hlasitosti. Stíšený hovor môžete aj naďalej prijať, až kým nebude presmerovaný do odkazovača.

**Odmietnutie hovoru a jeho presmerovanie priamo do odkazovača:** Vykonajte jedno z nasledovných:

- Dvakrát rýchlo za sebou stlačte tlačidlo Spať/Zobudiť.
- Stlačte a podržte stredné tlačidlo na náhlavnej sade na približne dve sekundy. Dve hlboké pípnutia potvrdia, že bol hovor odmietnutý.
- Klepnite na Zrušiť (ak je iPhone počas prichádzajúceho hovoru v aktívnom stave).

*Poznámka:* V niektorých oblastiach sa hovor po odmietnutí odpojí bez presmerovania na odkazovač.

**Odpovedanie na hovor textovou správou namiesto zdvihnutia:** Klepnite na Správa a potom vyberte niektorú z odpovedí alebo klepnite na Vlastná. Ak chcete vytvoriť svoje vlastné predvolené odpovede, prejdite do Nastavenia > Telefón > Odpovedať správou, klepnite na jednu z predvolených správ a nahraďte ju vlastným textom.

**Pripomenutie hovoru neskôr:** Klepnite na Pripomenúť a vyberte čas pripomenutia hovoru.

#### **Doprajte si chvíle pokoja**

**Chcete sa na chvíľu odpojiť?** Potiahnutím prsta nahor zo spodného okraja obrazovky otvorte Ovládacie centrum a potom zapnite funkciu Nerušiť alebo režim Lietadlo. Viac v časti [Nerušiť](#page-32-0) na strane [33](#page-32-1) a [Cestovanie s iPhonom](#page-41-0) na strane [42](#page-41-1).

**Blokovanie neželaných volajúcich:** Na vizitke klenite na Blokovať tohto volajúceho (jeho vizitku nájdete v obľúbených alebo Posledných po klepnutí na  $\dot{\cup}$ ). Volajúcich môžete blokovať aj v Nastavenia >Telefón > Blokované. Od blokovaných osôb nebudete prijímať hovory, FaceTime hovory ani textové správy. Ďalšie informácie o blokovaní hovorov nájdete na stránke [support.apple.com/kb/HT5845?viewlocale=sk\\_SK.](http://support.apple.com/kb/HT5845?viewlocale=sk_SK)

#### **Počas hovoru**

Ak práve telefonujete, obrazovka zobrazuje niekoľko možností hovoru.

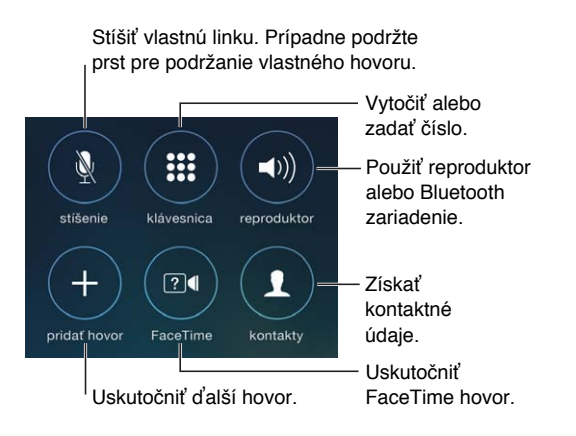

Ukončenie hovoru: Klepnite na **↔** alebo stlačte tlačidlo Spať/Zobudiť.

**Používanie ďalšej aplikácie počas hovoru:** Stlačte tlačidlo Domov a otvorte aplikáciu. Ak sa chcete vrátiť k hovoru, klepnite na zelenú lištu vo vrchnej časti obrazovky.

**Odpovedanie na ďalší prichádzajúci hovor:** Môžete vykonať nasledovné:

- *Ignorovanie hovoru a jeho presmerovanie do odkazovača:* Klepnite na Ignorovať.
- *Podržanie aktuálneho hovoru a odpovedanie na prichádzajúci hovor:* Klepnite na Podržať a prijať.
- *Zloženie prvého hovoru a odpovedanie na nový:* Ak používate GSM sieť, klepnite na Zložiť a prijať. Pri CDMA sieti klepnite na Zložiť a keď opäť zazvoní druhý hovor, klepnite na Prijať alebo ak je telefón zamknutý, klepnite na posuvník.

S podržaným hovorom klepnite na Vymeniť pre prepnutie medzi hovormi alebo klepnite na Zlúčiť hovory pre telefonický hovor naraz s oboma stranami. Viac v časti [Konferenčné](#page-47-0)  [hovory](#page-47-0) nižšie.

*Poznámka:* V CDMA sieti nemôžete prepínať medzi hovormi, ak je druhý hovor odchádzajúci. Môžete ich však zlúčiť. Ak bol druhý hovor prichádzajúci, nemôžete zlúčiť hovory. Ak zložíte druhý hovor alebo zlúčený hovor, budú ukončené oba hovory.

#### <span id="page-47-0"></span>**Konferenčné hovory**

V GSM sieti môžete v závislosti od svojho operátora realizovať konferenčný hovor až s piatimi účastníkmi.

**Vytvorenie konferenčného hovoru:** Počas hovoru klepnite na Pridať hovor, vykonajte ďalší hovor a následne klepnite na Zlúčiť hovory. Ďalších ľudí pridáte do konferenčného hovoru zopakovaním tohto postupu.

- *Ukončenie jedného z hovorov:* Klepnite na  $\overline{1}$ ) vedľa osoby a potom klepnite na Zložiť.
- *Súkromný rozhovor v rámci konferencie*: Klepnite na  $\overline{1}$  a potom klepnite na Súkromie vedľa danej osoby. Ak chcete pokračovať v konferencii, klepnite na Zlúčiť hovory.
- *Pridanie prichádzajúceho hovoru:* Klepnite na Podržať + Zdvihnúť a potom na Zlúčiť hovory.

#### **Tiesňové volania**

**Vykonanie tiesňového volania v prípade, že je iPhone zamknutý:** Na obrazovke Zadajte heslo klepnite na Tiesňové volanie (napríklad v USA vytočí číslo 911).

*Dôležité:* iPhone môžete použiť na tiesňové volanie z mnohých miest za predpokladu, že je dostupná mobilná sieť. V prípade núdze by ste sa však na to nemali spoliehať. Niektoré mobilné siete nemusia prijať tiesňové volanie z iPhonu, ak nie je aktivovaný, ak nie je kompatibilný alebo nastavený na spoluprácu s konkrétnou sieťou alebo ak v iPhone nie je nainštalovaná SIM karta alebo je zamknutá PIN kódom.

V USA sú pri vytočení tiesňového čísla 911 informácie o vašej polohe (ak sú k dispozícii) automaticky odoslané do tiesňového centra.

V sieti CDMA aktivuje iPhone po dokončení tiesňového volania na niekoľko minút *Režim tiesňového volania*, ktorý umožňuje spätné volanie z tiesňovej linky. Dátové prenosy a textové správy sú v tomto režime blokované.

**Ukončenie režimu tiesňového volania (CDMA):** Vykonajte jedno z nasledovných:

- Klepnite na tlačidlo Späť.
- Stlačte tlačidlo Spať/Zobudiť alebo tlačidlo Domov.
- Vytočte iné číslo pomocou klávesnice.

## Visual Voicemail (vizuálna odkazová schránka)

Služba Visual Voicemail vám umožňuje pozrieť si zoznam svojich odkazov a vybrať si, ktorý z nich si chcete vypočuť alebo vymazať a to bez nutnosti vypočuť si hlasové pokyny alebo ich prechádzať všetky. Odznak na ikone Odkazovač indikuje počet nevypočutých odkazov. Keď klepnete prstom na Odkazy po prvýkrát, budete požiadaní o vytvorenie hesla do svojej odkazovej schránky a o nahratie svojho osobného uvítania pre odkazovú službu.

**Vypočutie odkazu:** Klepnite na Odkazy a potom klepnite na odkaz. Ak si chcete odkaz vypočuť opäť, vyberte správu a klepnite na ▶. Ak funkcia visual voicemail nie je pre vašu službu dostupná, klepnite na Odkazy a nasledujte hlasové výzvy.

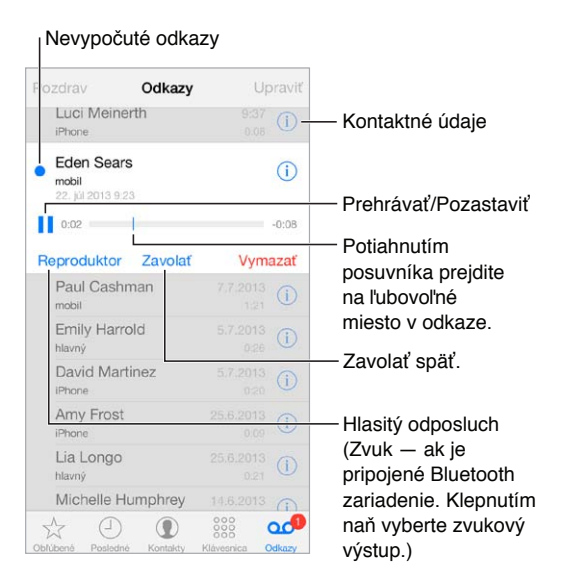

Odkazy sa budú uchovávať až kým ich nevymažete vy alebo váš operátor.

**Vymazanie odkazu:** Prejdite prstom po odkaze alebo naň klepnite a potom klepnite na Vymazať.

*Poznámka:* V niektorých oblastiach môžu byť vymazané odkazy natrvalo odstránené vaším operátorom .

**Správa vymazaných odkazov:** Klepnite na Vymazané odkazy na začiatku zoznamu správ. K dispozícii máte nasledovné možnosti:

- *Vypočutie vymazaného odkazu:* Klepnite na odkaz.
- *Obnovenie vymazaného odkazu:* Klepnite na odkaz a následne na Obnoviť.
- *Trvalé vymazanie odkazov:* Klepnite na Vymazať všetky.

**Zmena uvítania:** Klepnite na Odkazy, Pozdrav, Vlastný a potom klepnite na Nahrať. Prípadne ak chcete použiť všeobecné uvítanie vášho operátora, klepnite na Pôvodný.

**Nastavenie upozornenia na nový odkaz:** Prejdite do Nastavenia > Zvuky.

**Zmena hesla:** Prejdite do Nastavenia >Telefón > Heslo do odkazovača.

#### Kontakty

Počas prezerania vizitky kontaktu môžete klepnutím uskutočniť telefonický hovor, vytvoriť novú emailovú správu, nájsť polohu kontaktu a ďalšie. Viac v časti kapitola [28,](#page-119-0) [Kontakty,](#page-119-0) na strane [120.](#page-119-0)

## Presmerovanie hovorov, Čakanie hovorov a ID volajúceho

**Nastavenie presmerovania hovorov, čakania hovorov alebo funkcie ID volajúceho:** (GSM) Prejdite do Nastavenia > Telefón.

- *Presmerovanie hovorov:* Ak prebieha presmerovanie hovoru, zobrazí sa v stavovom riadku ikona presmerovania hovorov ( $\langle \cdot \rangle$ ). Pri nastavovaní presmerovania hovorov na iPhone musíte byť v dosahu mobilnej siete, inak vaše hovory nebudú presmerované.
- *Čakanie hovorov:* Ak máte vypnuté čakanie hovorov, sú prichádzajúce hovory počas telefonovania presmerované priamo do odkazovača.
- *ID volajúceho:* Počas FaceTime hovoru bude vaše telefónne číslo zobrazené, aj ak je funkcia Zobraziť moje číslo vypnutá.

Informácie o povolení a používaní týchto funkcií v CDMA účtoch získate u svojho operátora. Viac v časti [support.apple.com/kb/HT4515?viewlocale=sk\\_SK.](http://support.apple.com/kb/HT4515?viewlocale=sk_SK)

#### Zvonenia a vibrácie

iPhone obsahuje zvonenia, ktoré si môžete nastaviť pre prichádzajúce hovory, či ako melódiu budíka a časovača. Zvonenia vytvorené zo skladieb si môžete zakúpiť v iTunes Store. Viac v časti kapitola [22](#page-105-0), [iTunes Store,](#page-105-0) na strane [106.](#page-105-0)

**Nastavenie globálneho zvonenia:** Prejdite do Nastavenia > Zvuk > Zvonenie.

**Priradenie rôznych zvonení dôležitým osobám:** Prejdite do aplikácie Kontakty, vyberte kontakt, klepnite na Upraviť a potom klepnite na Zvonenie.

**Zapnutie alebo vypnutie vyzváňania:** Prepnite prepínač na boku iPhonu.

*Dôležité:* Po prepnutí prepínača Zvoniť/Ticho na stíšenie sa budíky nestíšia.

**Vypnutie alebo zapnutie vibrovania:** Prejdite do Nastavenia > Zvuky. Viac v časti [Zvuky a](#page-32-2)  [stíšenie](#page-32-2) na strane [33](#page-32-1).

## Medzinárodné hovory

Viac informácií o medzinárodných hovoroch vrátane taríf a iných poplatkov vám poskytne váš mobilný operátor.

Pri cestách do zahraničia zrejme budete môcť pomocou iPhonu uskutočňovať hovory, odosielať a prijímať textové správy a používať aplikácie, ktoré pristupujú na internet (v závislosti od dostupných sietí).

**Aktivácia medzinárodného roamingu:** Pre informácie o dostupnosti a cenách kontaktujte svojho mobilného operátora.

*Dôležité:* Hlasový a dátový roaming a textové správy môžu byť spoplatnené. Ak chcete predísť poplatkom pri roamingu, vypnite funkcie Hlasový roaming a Dátový roaming.

Roaming bude zrejme možné využívať v GSM sieťach ak máte CDMA účet a ak máte iPhone 4s alebo novší model s nainštalovanou SIM kartou. Počas roamingu v GSM sieťach má iPhone prístup k službám GSM sietí. Roaming môže byť spoplatnený. Pre viac informácií kontaktujte svojho operátora.

**Nastavenie možností sietí:** Prejdite do Nastavenia > Mobilné a môžete:

- Vypnúť alebo zapnúť dátový roaming
- Vypnúť alebo zapnúť mobilné dáta
- Vypnúť alebo zapnúť hlasový roaming (CDMA)
- Používať GSM siete v cudzine (CDMA)

Viac v časti [Informácie o používaní](#page-165-2) na strane [166](#page-165-1).

**Vypnutie mobilných služieb:** Prejdite do aplikácie Nastavenia, zapnite režim lietadlo a potom klepnite na Wi-Fi a zapnite ju. Prichádzajúce hovory budú presmerované do odkazovača. Ak chcete zapnúť mobilné služby, vypnite Režim lietadlo.

**Uskutočňovanie hovorov kontaktom a obľúbeným osobám v zahraničí:** (GSM) Prejdite do Nastavenia > Telefón a potom zapnite možnosť Asistent vytáčania. Asistent vytáčania automaticky pridá predvoľbu alebo kód krajiny v prípade hovorov do USA.

**Výber siete operátora:** Prejdite do Nastavenia > Operátor. Toto nastavenie sa zobrazí v GSM sieťach v prípade, že ste mimo dosahu siete svojho mobilného operátora a v oblasti sú dostupné iné dátové siete, ktoré je možné použiť na telefonovanie, službu Visual Voicemail a pripojenie na internet cez mobilnú dátovú sieť. Telefonovať môžete len u tých operátorov, ktorí majú s vaším operátorom uzatvorenú roamingovú zmluvu. Služba môže byť spoplatnená. Roamingové poplatky vám môžu byť vyúčtované prostredníctvom vášho operátora.

**Získavanie odkazov z odkazovej služby, keď nie je dostupná služba Visual Voicemail:** Vytočte svoje vlastné číslo (v sieti CDMA pridajte svoje číslo nasledované znakom #) alebo stlačte a podržte "1" na numerickej klávesnici.

#### Nastavenia telefónu

Prejdite do Nastavenia > Telefón a môžete:

- Zobraziť telefónne číslo svojho iPhonu
- Zmeniť predvolené správy určené na odpovedanie na prichádzajúce hovory
- Zapnúť alebo vypnúť presmerovanie hovorov, čakanie hovorov a zobraziť moje číslo (GSM)
- Zapnúť alebo vypnúť TTY
- Zmeniť heslo do odkazovej schránky (GSM)
- Vyžadovať PIN na odomknutie SIM karty po zapnutí iPhonu (vyžadované niektorými operátormi)

Prejdite do Nastavenia > Zvuky a môžete:

- Nastaviť zvonenia a hlasitosť
- Nastaviť možnosti vibrovania
- Nastaviť zvuk pre nový odkaz

Akonáhle vyberiete sieť, bude iPhone používať už len túto sieť. Ak vybraná sieť nie je dostupná, zobrazí sa na obrazovke iPhonu nápis Žiadna sieť.

## **Mail**

6

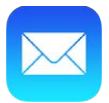

## Píšte správy

Mail vám umožňuje pristupovať za chodu ku všetkým vašim emailovým účtom.

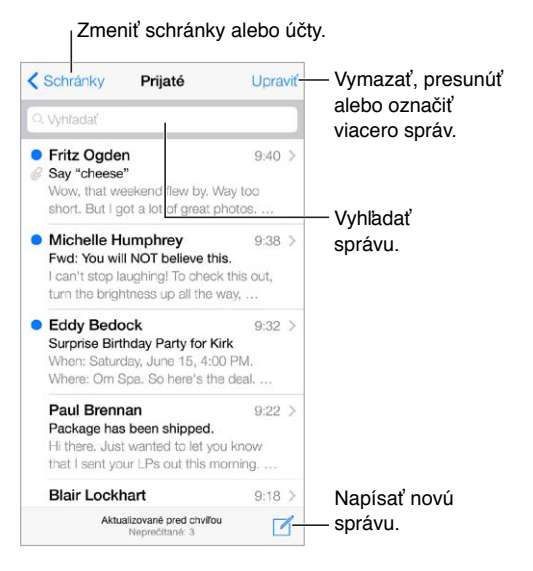

**Vloženie do správy fotky alebo videa:** Klepnite na bod vloženia.. Ďalšie položky zobrazíte klepnutím na šípky. Viac informácií nájdete v časti [Upravovanie textu](#page-26-0) na strane [27.](#page-26-1)

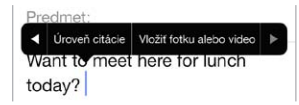

**Citovanie textu v odpovedi:** Klepnite na kurzor a potom označte text, ktorý chcete zahrnúť do odpovede. Klepnite na  $\Diamond$  a potom klepnite na Odpovedať. Odsadenie citovaného textu môžete vypnúť v Nastavenia > Mail, kontakty, kalendáre > Zvýšiť úroveň citácie.

**Odoslanie správy z iného účtu:** Klepnutím na pole Od vyberte účet.

**Zmena príjemcu z Cc na Bcc:** Po zadaní príjemcov ich môžete potiahnuť z jedného poľa do druhého alebo zmeniť ich poradie.

## Prezerajte si svoje správy

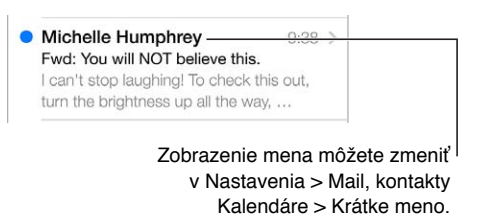

**Zobrazenie dlhšieho náhľadu:** Prejdite do Nastavenia > Mail, kontakty, kalendáre > Náhľad. Môžete zobraziť až päť riadkov textu.

**Je táto správa určená mne?** Zapnite Nastavenia > Mail, kontakty, kalendáre > Zobraziť Pre/Cc. Ak je popis namiesto Pre označené ako Cc, boli ste uvedení len v kópii pôvodnej správy. Môžete tiež použiť schránku Pre/Cc, v ktorej sú zhromaždené všetky správy adresované vám. Ak ju chcete zobraziť alebo skryť, potiahnite prst smerom doprava (prípadne klepnite na Schránky) a potom klepnite na Upraviť.

## Dokončite správu neskôr

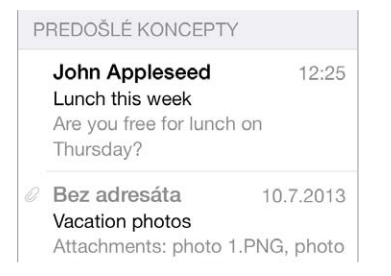

**Uloženie správy namiesto jej odoslania:** Ak píšete správu a chcete ju dokončiť neskôr, klepnite na Zrušiť a potom klepnite na Uložiť koncept.

**Dokončenie rozpísanej správy:** Podržte prst na tlačidle Písať. Vyberte zo zoznamu koncept, dokončte ho a odošlite alebo ho opäť uložte ako rozpísaný.

**Zobrazte koncepty zo všetkých svojich účtov.** Počas prezerania zoznamu Schránky, klepnite na Upraviť, klepnite na Pridať schránku a potom zapnite schránku Všetky koncepty.

**Vymazanie konceptu:** V zozname Koncepty potiahnite prstom cez koncept doľava a klepnite na Vymazať.

## Prezerajte si dôležité správy

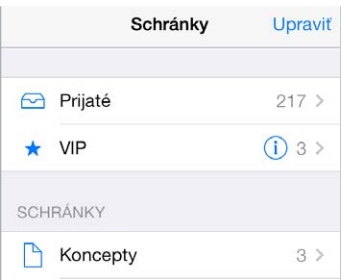

**Zhromaždenie dôležitých správ:** Pridajte si dôležitých ľudí do svojho zoznamu VIP a správy od týchto osôb sa zobrazia v schránke VIP. Klepnite na meno odosielateľa v správe a potom klepnite na Pridať do VIP. Ak chcete zobraziť schránku VIP, klepnite počas prezerania zoznamu Schránky na Upraviť.

**Hlásenie dôležitých správ:** Na prijatie správ do obľúbených schránok alebo od dôležitých osôb vás upozorní Centrum hlásení. Prejdite do Nastavenia > Centrum hlásení > Mail.

**Označenie správy pre jednoduchšie vyhľadanie:** Počas čítania správy klepnite na  $\Box$ . Môžete zmeniť vzhľad indikátora označených správ v položke Nastavenia > Mail, kontakty, kalendáre > Štýl značky. Ak chcete zobraziť schránku Označené, klepnite počas prezerania zoznamu Schránky na Upraviť a potom klepnite na Označené.

**Vyhľadávanie správ:** Rolovaním prejdite do vrchnej časti zoznamu správ alebo na ňu klepnite. Zobrazí sa vyhľadávacie pole. Vyhľadávanie prechádza všetky polia s adresou, predmet a telo správy. Ak chcete naraz prehľadať viacero účtov, spustite vyhľadávanie z dynamickej schránky, ako napríklad Všetky Odoslané.

**Vyhľadanie podľa času doručenia správy:** Rolujte nahor alebo klepnite na hornú časť zoznamu správ, aby sa zobrazilo vyhľadávacie pole, následne zadajte niečo ako "február stretnutie", aby sa vyhľadali všetky správy z februára so slovom "stretnutie".

**Vyhľadanie podľa stavu správy:** Ak chcete nájsť všetky označené a neprečítané správy od ľudí v zozname VIP, zadajte do vyhľadávania text "označené neprečítané vip". Môžete vyhľadávať aj ďalšie atribúty správ, ako napríklad "príloha".

**Zbavte sa odpadu.** Počas čítania správy klepnite na  $\Xi$  a potom klepnite na Presunúť do odpadu, čím sa správa uloží do priečinka Odpad. Ak nechtiac označíte správu ako odpad, okamžite odvolajte akciu zatrasením iPhonu.

**Vytvorenie obľúbenej schránky:** Schránka Obľúbené sa zobrazí na vrchu zoznamu Schránky. Ak chcete pridať schránku Obľúbené, klepnite počas prezerania zoznamu Schránky na Upraviť. Klepnite na Pridať schránku a potom vyberte schránky, ktoré chcete pridať. Zároveň aktivujete push hlásenia pre svoje obľúbené schránky.

#### Prílohy

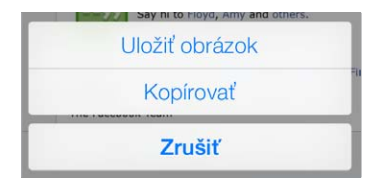

**Uloženie fotky alebo videa do albumu Fotoaparát:** Podržte prst na fotke alebo videu, až kým sa nezobrazí menu a potom klepnite na Uložiť obrázok.

**Používanie príloh v iných aplikáciách:** Podržte na prílohe prst, až kým sa nezobrazí menu a potom klepnite na aplikáciu, v ktorej chcete otvoriť danú prílohu.

**Zobrazenie správ s prílohami:** V schránke Prílohy sú zobrazené správy s prílohami zo všetkých účtov. Ak chcete pridať schránku Prílohy, klepnite počas prezerania zoznamu Schránky na Upraviť.

## Pracujte s viacerými správami

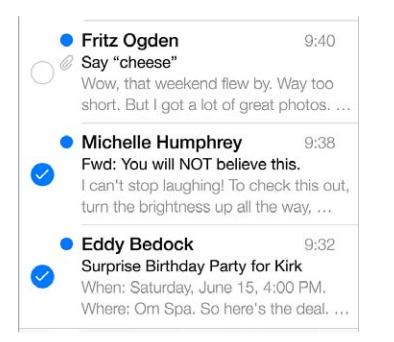

**Vymazanie, presunutie alebo označenie viacerých správ:** Počas prezerania zoznamu správ klepnite na Upraviť. Označte niekoľko správ a potom vyberte akciu. Ak sa pomýlite, odvolajte akciu okamžitým zatrasením iPhonu.

**Usporiadajte si emailové správy pomocou schránok:** V zozname schránok klepnite na Upraviť. Môžete si vytvoriť novú schránku, prípadne premenovať alebo vymazať existujúcu schránku. (Niektoré vstavané schránky nie je možné zmeniť.) V niekoľkých dynamických schránkach, ako napríklad Neprečítané, sú zobrazené správy zo všetkých vašich účtov. Klepnite na tie, ktoré chcete použiť.

**Obnovenie vymazanej správy:** Prejdite do schránky Kôš vybraného účtu, otvorte správu, klepnite na  $\Box$  a presuňte správu. Prípadne ak ste ju práve vymazali, odvolajte akciu zatrasením iPhonu. Ak chcete zobraziť vymazané správy zo všetkých účtov, pridajte si schránku Kôš. Ak ju chcete pridať, klepnite na Upraviť v zozname schránok a vyberte ju zo zoznamu.

**Archivácia správ:** Namiesto vymazávania môžete správy archivovať, takže ich v prípade potreby budete mať stále poruke. Zapnite Archivovať schránku v položke Nastavenia > Mail, kontakty, kalendáre > *názov účtu* > Účet > Rozšírené. Ak chcete namiesto archivácie správu vymazať, podržte prst na tlačidle  $\Box$  a potom klepnite na Vymazať.

**Spracovanie správy bez jej otvárania:** Potiahnite prst po správe smerom doľava a potom klepnite na Kôš alebo Archivovať. Prípadne klepnite na Viac pre presunutie, preposlanie, odpovedanie, označenie, označenie ako prečítanej alebo presunutie správy do priečinka Odpad.

**Uchovávanie vymazaných správ:** Môžete nastaviť, ako dlho budú vymazané správy uchované v schránke Kôš. Prejdite do Nastavenia > Mail, kontakty, kalendáre > *názov účtu* > Účet > Rozšírené.

## Prezerajte si a ukladajte adresy

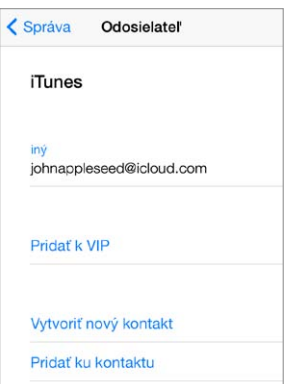

**Zobrazenie príjemcov správy:** Počas prezerania správy klepnite na Viac v poli Pre.

**Pridanie osoby do aplikácie Kontakty alebo do zoznamu VIP:** Klepnite na meno alebo emailovú adresu osoby.

## Tlačte správy

**Vytlačenie správy:** Klepnite na  $\Diamond$  a potom klepnite na Tlačiť.

**Vytlačenie prílohy alebo obrázka:** Klepnutím zobrazte prílohu alebo obrázok, potom klepnite na  $\Diamond$  a vyberte Tlačiť.

Viac v časti [AirPrint](#page-34-2) na strane [35](#page-34-1).

#### Nastavenia Mailu

Prejdite do Nastavenia > Mail, kontakty, kalendáre, kde môžete:

- Vytvoriť rôzne podpisy pre každý z účtov
- Pridať emailové účty
- Nastaviť posielanie skrytých kópií odosielaných správ samým sebe
- Zapnúť funkciu Zoradiť do vlákien pre zoskupovanie súvisiacich správ
- Vypnúť potvrdzovanie vymazávania správ
- Vypnúť doručovanie typu Push kvôli šetreniu výdrže batérie
- Dočasne vypnúť účet

# **Safari**

7

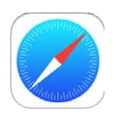

## Safari v skratke

Safari slúži na prezeranie webových stránok na iPhone. Uložte si do zoznamu Na prečítanie webové stránky, ku ktorým sa chcete vrátiť neskôr. Pridajte na plochu ikony stránok pre rýchly prístup k webovým stránkam. Použite iCloud na prezeranie stránok, ktoré sú otvorené na vašich ostatných zariadeniach a aktualizujte na nich záložky a zoznam Na prečítanie.

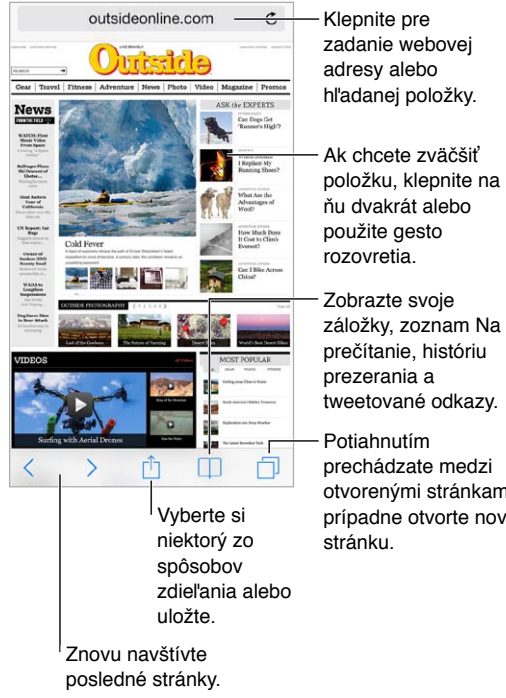

zadanie webovej hľadanej položky.

položku, klepnite na ňu dvakrát alebo položku, klepnite na ňu dvakrát alebo použite gesto rozovretia. použite gesto rozovretia.

Zobrazte svoje záložky, zoznam Na prečítanie, históriu prezerania a tweetované odkazy.

Potiahnutím prechádzate medzi otvorenými stránkami, prípadne otvorte novú

## Vyhľadávajte na webe

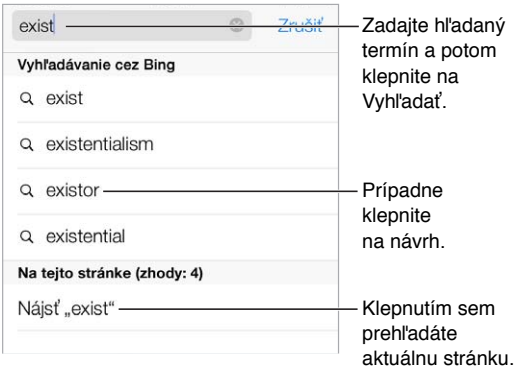

**Vyhľadávanie na webe:** Do vyhľadávacieho poľa vo vrchnej časti obrazovky zadajte URL alebo hľadaný termín a potom klepnite na návrh vyhľadávania. Môžete tiež klepnúť na Otvoriť na klávesnici a vyhľadať presne to, čo ste zadali. Ak nechcete, aby sa vám zobrazovali navrhované termíny, prejdite do Nastavenia > Safari > Dynamické vyhľadávacie pole a vypnite Návrhy vyhľadávania.

**Umiestnenie obľúbených stránok na vrchu zoznamu:** Vyberte ich v Nastavenia > Safari > Obľúbené.

**Vyhľadávanie na stránke:** Prejdite na spodok zoznamu navrhovaných výsledkov a klepnite na záznam Na tejto stránke. Ak chcete zobraziť ďalší výskyt hľadaného termínu na stránke, klepnite na  $\lambda$ .

**Výber vyhľadávača:** Prejdite do Nastavenia > Safari > Vyhľadávať pomocou.

## Prechádzajte web

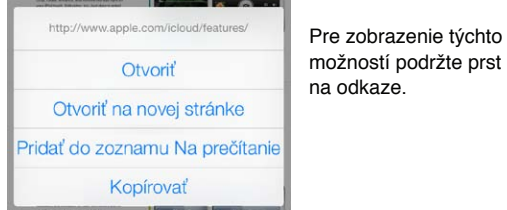

**Zobrazenie odkazu:** Ak si chcete pred navštívením odkazu zobraziť jeho URL, podržte prst na odkaze.

týchto

**Otvorenie odkazu na novej strane:** Podržte prst na odkaze a potom klepnite na Otvoriť na novej stránke. Ak chcete otvárať nové stránky na pozadí, prejdite do Nastavenia > Safari > Otvoriť odkazy.

**Prechádzanie otvorených stránok:** Klepnite na  $\Box$ . Ak chcete zatvoriť stránku, klepnite na  $\times$ alebo ju potiahnite smerom doľava.

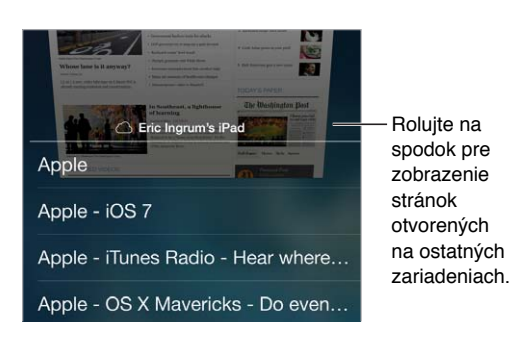

**Prezeranie stránok z ostatných zariadení:** Ak zapnete Safari v Nastavenia > iCloud, budete si môcť prezerať stránku, ktorá je otvorená na niektorom z vašich zariadení. Klepnite na položku  $\Box$  a potom prejdite na zoznam v spodnej časti stránky.

**Návrat na začiatok:** Pre rýchly návrat na začiatok dlhej stránky klepnite na horný okraj obrazovky.

**Väčšie zobrazenie:** Otočte iPhone do orientácie na šírku.

**Aktualizácia stránky:** Ak chcete aktualizovať stránku, klepnite na položku Č pri adrese vo vyhľadávacom poli.

## Používajte záložky

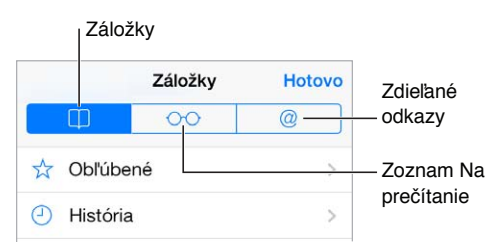

**Pridanie záložky pre aktuálnu stránku:** Klepnite na  $\hat{\Box}$  a potom klepnite na Záložky. Ak chcete navštíviť stránku označenú záložkou, klepnite na  $\Box$  a potom klepnite na záložku.

Usporiadanie záložiek: Ak chcete vytvoriť priečinok pre záložky, klepnite na  $\Box$ , a potom klepnite na Upraviť.

**Výber záložiek, ktoré sa majú zobraziť po klepnutí na vyhľadávacie pole:** Prejdite do Nastavenia > Safari > Obľúbené.

**Lišta so záložkami na vašom Macu?** Ak chcete, aby sa položky lišty so záložkami zo Safari na vašom Macu zobrazovali aj v obľúbených položkách na iPhone, zapnite Safari v Nastavenia > iCloud.

**Uloženie ikony aktuálnej stránky na ploche:** Klepnite na  $\hat{\mathbb{C}}$ a potom klepnite na Pridať na plochu. Ikona sa zobrazí len na zariadení, na ktorom ste ju vytvorili.

## <span id="page-60-1"></span>Podeľte sa o svoje objavy

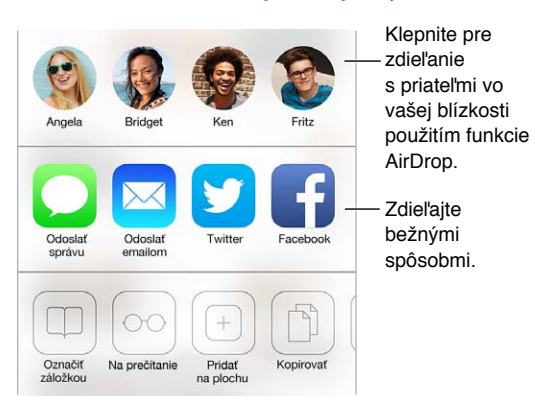

**Zdieľanie stránok:** Klepnite na  $\hat{\Box}$ .

**Zobrazenie odkazov zdieľaných v službe Twitter:** Prihláste sa do služby Twitter na svojom iPhone, potom klepnite na  $\Box$  a v časti  $\oslash$  sa zobrazia odkazy zdieľané vašimi priateľmi v službe Twitter.

## <span id="page-60-0"></span>Vypĺňajte formuláre

Či už sa prihlasujete na webovej stránke, prihlasujete sa na používanie služieb alebo vykonávate nákup, webové formuláre môžete vypĺňať s použitím dotykovej klávesnice alebo ich za vás môže vyplniť funkcia AutoFill.

**Ste už unavení z večného prihlasovania?** Po výzve, či chcete pre danú stránku uložiť heslo, klepnite na Áno. Pri vašej ďalšej návšteve tejto stránky sa za vás vyplní vaše užívateľské meno a heslo.

**Vyplnenie formulára:** Ak chcete zobraziť dotykovú klávesnicu, klepnite na ľubovoľné pole. Ak chcete prechádzať medzi jednotlivými poľami, klepnite na  $\langle$  alebo  $\rangle$ .

**Automatické vyplnenie:** Prejdite do Nastavenia > Safari > Heslá a AutoFill a zapnite Použiť moje info. Následne pri vypĺňaní formulára klepnite na AutoFill nad dotykovou obrazovkou. AutoFill nepodporujú všetky webové stránky.

**Zadanie informácií o kreditnej karte:** Prejdite na Nastavenia > Safari > Heslá a Autofill a uložte informácie o svojej kreditnej karte (alebo prijmite ponuku Safari, aby ich pri nákupe uložila za vás) a následne vždy, keď budete v poli na zadanie kreditnej karty, vyhľadajte tlačidlo AutoFill kreditnej karty nad dotykovou klávesnicou. Bezpečnostný kód karty sa neukladá a budete ho musieť zadať sami. Ak nepoužívajte heslo pre iPhone, odporúčame vám, aby ste ho začali používať; viac v časti [Používanie hesla na ochranu dát](#page-37-0) na strane [38.](#page-37-1)

**Odoslanie formulára:** Klepnite na Otvoriť, Hľadať alebo na odkaz na webovej stránke.

## Zbavte sa rušivých prvkov pomocou Čítačky

Čítačka v Safari vám umožňuje sústrediť sa na primárny obsah stránky.

 $\mathfrak{c}$ outsideonline.com  $\equiv$ 

Klepnite pre zobrazenie stránky v Čítačke.

**Sústreďte sa na obsah.** Klepnite na ≡ na ľavom konci poľa pre adresu. Ak nevidíte ikonu, pre stránku, ktorú prehliadate, Čítačka nie je dostupná.

**Zdieľajte len to dôležité:** Ak chcete zdieľať len text článku a odkaz naň, klepnite počas prezerania stránky v Čítačke na  $\Box$ .

**Návrat na celú stránku:** Opäť klepnite na ikonu čitateľa v poli pre adresu.

## Uložte si zoznam Na prečítanie

Uložte si zaujímavé položky do zoznamu Na prečítanie a môžete sa k nim vrátiť neskôr. Stránky v zozname Na prečítanie si môžete prezerať aj keď nemáte pripojenie na internet.

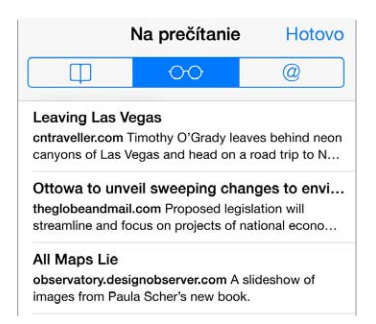

**Pridanie aktuálnej stránky do zoznamu Na prečítanie:** Klepnite na  $\hat{\Box}$  a potom klepnite na Pridať do zoznamu Na prečítanie.

**Pridanie odkazu stránky bez jej otvorenia:** Podržte prst na odkaze a potom klepnite na Pridať do zoznamu Na prečítanie.

**Zobrazenie zoznamu Na prečítanie:** Klepnite na  $\Box$  a potom klepnite na  $\Diamond \Diamond$ .

**Vymazanie položky zo zoznamu Na prečítanie:** Potiahnite doľava prst na položke v zozname Na prečítanie.

**Nechcete, aby sa na sťahovanie položiek v zozname Na prečítanie používali mobilné dáta?**  Vypnite Nastavenia > Safari > Použiť mobilné dáta.

## Súkromie a bezpečnosť

Safari vám umožňuje chrániť svoje súkromie a zároveň poskytuje ochranu pred nebezpečnými stránkami.

**Chcete zostať v utajení?** Zapnite Nastavenia > Safari > Nesledovať. Safari požiada vami navštevované stránky, aby nesledovali vaše prehliadanie. Stránky však nemusia žiadosti vyhovieť.

**Ovládanie cookies:** Prejdite do Nastavenia > Safari > Prijímať cookies. Ak chcete odstrániť cookies, ktoré už máte vo svojom iPhone, prejdite do Nastavenia > Safari > Vyčistiť cookies a dáta. **Automatické vytváranie bezpečných hesiel a ich uchovanie:** Počas vytvárania nového účtu klepnite na pole pre heslo a Safari vám ponúkne vytvorenie hesla za vás.

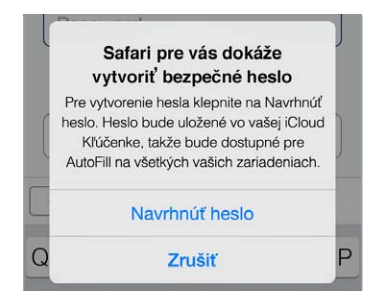

**Vymazanie histórie prezerania a dát z iPhonu:** Prejdite do Nastavenia > Safari > Vyčistiť históriu a Nastavenia > Safari > Vyčistiť cookies a dáta.

**Navštevovanie stránok bez ich ukladania v histórii:** Počas prezerania otvorených stránok alebo záložiek klepnite na Anonym. prezeranie. Navštívené stránky viac nebudú pridávané do histórie na iPhone.

**Upozorňovanie na podozrivé stránky:** Zapnite Nastavenia > Safari > Upozornenie na falošnú stránku.

## Nastavenia Safari

Prejdite do Nastavenia > Safari, kde môžete:

- Vybrať vyhľadávač
- Poskytnúť informácie pre funkciu AutoFill.
- Vyberať, ktoré obľúbené stránky sa majú zobrazovať pri vyhľadávaní
- Otvárať odkazy na nových stranách alebo na pozadí
- Blokovať vyskakovacie okná
- Upraviť nastavenia súkromia a bezpečnosti
- Vyčistiť históriu, cookies a dáta

# <span id="page-63-1"></span>**Hudba**

8

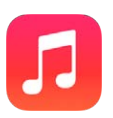

## <span id="page-63-0"></span>iTunes Rádio

Vychutnajte si a preskúmajte novú hudbu v rôznych žánroch vo vybraných staniciach iTunes Rádia. Zároveň si môžete vytvoriť svoje vlastné stanice na základe vybraného interpreta, skladby alebo žánru. Viac v časti [iTunes Match](#page-69-0) na strane [70.](#page-69-1)

*UPOZORNENIE:* Dôležité informácie týkajúce sa prevencie pred poškodením sluchu nájdete v časti [Informácie o bezpečnosti](#page-160-0) na strane [161.](#page-160-1)

*Poznámka:* iTunes Rádio nemusí byť dostupné vo všetkých oblastiach. Ďalšie informácie o iTunes Rádiu nájdete na stránke [support.apple.com/kb/HT5848?viewlocale=sk\\_SK](http://support.apple.com/kb/HT5848?viewlocale=sk_SK).

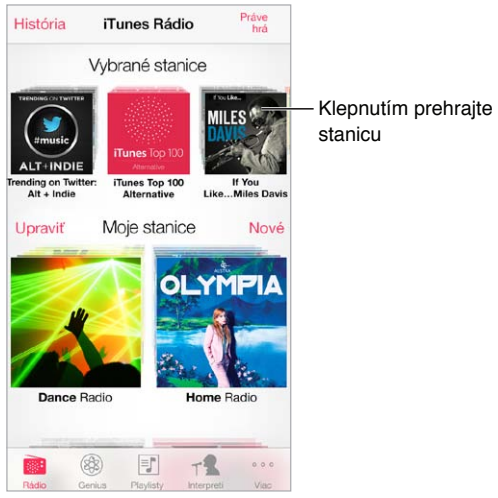

Po výbere stanice a spustení prehrávania skladby sa na obrazovke Práve hrá zobrazí obal albumu a ovládanie prehrávania. Klepnite na  $(i)$  pre získanie ďalších informácií, doladenie stanice alebo jej zdieľanie. Viac v časti [AirDrop, iCloud a ďalšie spôsoby zdieľania](#page-32-3) na strane [33](#page-32-1).

**Vytvorenie vlastnej stanice na základe interpreta, žánru alebo skladby:** Na obrazovke iTunes Rádia klepnite na Nová stanica. Vyberte si žáner, prípadne vyhľadajte svojho obľúbeného interpreta, skladbu alebo žáner. Stanicu môžete vytvoriť aj z obrazovky Práve hrá, kde klepnete na tlačidlo Vytvoriť.

**Úprava staníc:** Klepnite na Upraviť. Môžete zahrnúť alebo vylúčiť iných interpretov, skladby alebo žánre, prípadne vymazať stanicu.

**Ovplyvnenie výberu nasledujúcich skladieb:** Na obrazovke Práve hrá klepnite na ★ a potom klepnite na Hrať podobné skladby alebo na Túto skladbu nikdy nehrať. Môžete tiež pridať skladbu do zoznamu prianí v iTunes.

**Skok na ďalšiu skladbu:** Na obrazovke Práve hrá klepnite na ▶▶. Každú hodinu môžete preskočiť obmedzené množstvo skladieb.

**Prezeranie skladieb, ktoré ste prehrávali alebo zobrazenie zoznamu prianí:** Klepnite na História a potom na Hrané alebo Zoznam prianí. Môžete nakupovať skladby do svojej knižnice. Klepnutím na skladbu zobrazíte jej náhľad.

**Zakúpenie skladieb do osobnej knižnice:** Na obrazovke Práve hrá klepnite na tlačidlo s cenou.

**Zdieľanie vytvorenej stanice:** Na obrazovke Práve hrá klepnite na  $\overline{u}$  a potom klepnite na Zdieľať stanicu.

**Počúvanie iTunes Rádia bez reklám:** Predplaťte si (a zapnite) službu iTunes Match. Viac v časti [iTunes Match](#page-69-0) na strane [70](#page-69-1).

#### Získajte hudbu

Hudbu a ďalší audioobsah pre svoj iPhone môžete získať nasledovnými spôsobmi:

- *Zakúpenie a stiahnutie z obchodu iTunes Store:* V aplikácii Hudba klepnite na Obchod. Viac v časti kapitola [22, iTunes Store,](#page-105-0) na strane [106.](#page-105-0)
- *iTunes v Cloude:* Keď ste prihlásení do iTunes Store, všetky vaše predošlé nákupy sa automaticky zobrazia v aplikácii Hudba. Viac v časti [iCloud](#page-17-0) na strane [18](#page-17-1).
- *Synchronizácia obsahu s iTunes na vašom počítači:* Viac v časti [Synchronizujte s iTunes](#page-18-0) na strane [19](#page-18-1).
- *Používanie služby iTunes Match na uchovávanie hudobnej knižnice v iCloude:* Viac v časti [iTunes](#page-69-0)  [Match](#page-69-0) na strane [70](#page-69-1).

## Prechádzajte a prehrávajte

**Prechádzanie hudby podľa playlistov, interpretov alebo inej kategórie:** Ďalšie možnosti prechádzania zobrazíte klepnutím na Viac. Klepnutím na skladbu ju prehráte.

Zvuk môžete počúvať zo vstavaného reproduktora, pomocou slúchadiel pripojených do konektora pre slúchadlá alebo cez Bluetooth stereo slúchadlá spárované s iPhonom. Ak sú k iPhonu pripojené slúchadlá alebo je spárovaný so slúchadlami, z reproduktora nevychádza nijaký zvuk.

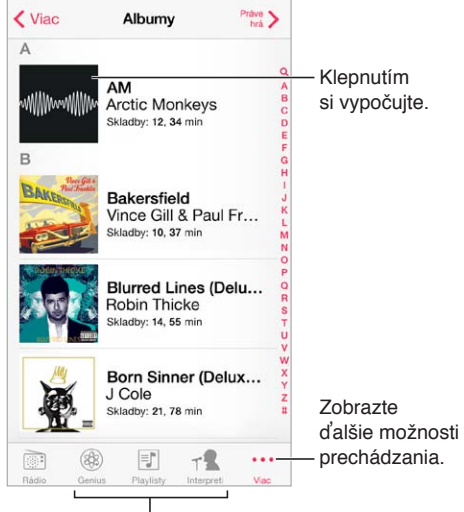

Vyberte spôsob prechádzania.

**Unavuje vás neustále klepanie na More (Viac)?** Ak chcete preusporiadať tlačidlá, klepnite na Viac, potom klepnite na Upraviť a potiahnite tlačidlo na miesto iného, ktoré chcete nahradiť.

Na obrazovke Práve hrá sa nachádzajú ovládacie prvky prehrávania a zobrazuje sa tu prehrávaný obsah.

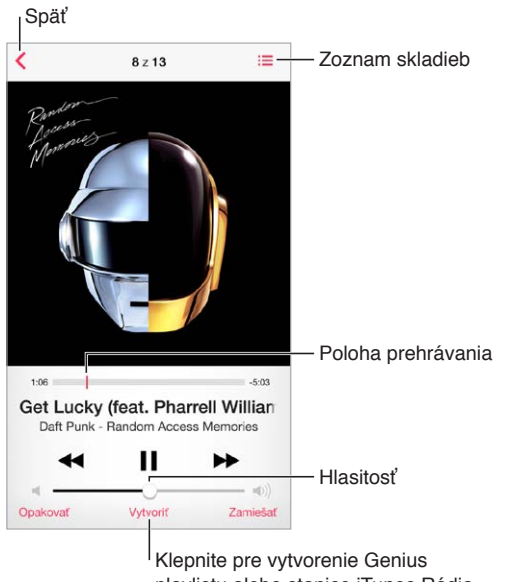

playlistu alebo stanice iTunes Rádia. playlistu alebo stanice iTunes Rádia.

**Zobrazenie textov:** Ak ste pridali texty do skladby, zobrazíte ich klepnutím na obal albumu. Ak chcete pridať texty, použite okno skladby Informácie v aplikácii iTunes na počítači a potom danú skladbu synchronizujte na iPhone. (Služba iTunes Match nepodporuje texty skladieb.)

**Skok na ktorékoľvek miesto v prehrávanej skladbe:** Potiahnite indikátor prehrávania. Rýchlosť prehľadávania môžete znížiť potiahnutím prsta nadol na obrazovke.

**Premiešanie:** Ak chcete prehrávať svoje skladby v náhodnom poradí, na obrazovke Práve hrá klepnite na Zamiešať.

**Zobrazenie všetkých skladieb v albume, z ktorého je aktuálna skladba: Klepnite na ∷≡. Ak** chcete prehrať skladbu, klepnite na ňu.

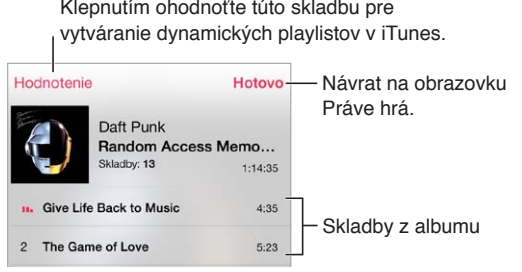

**Prehľadávanie v hudbe:** Klepnutím na stavový riadok počas prechádzania zobrazte vyhľadávacie pole vo vrchnej časti obrazovky, do ktorého zadajte hľadaný text. Hudobný obsah môžete vyhľadávať aj z plochy. Viac v časti [Vyhľadávajte](#page-30-2) na strane [31.](#page-30-1)

**Hodnotenie skladieb pre dynamické playlisty v iTunes:** Klepnutím na obrazovku zobrazte bodky hodnotenia a klepnutím na bodku priraďte skladbe hodnotenie.

**Zobrazenie ovládania audia na zamknutej obrazovke alebo počas používania inej aplikácie:**  Otvorte Ovládacie centrum potiahnutím prsta nahor z dolnej časti obrazovky. Viac v časti [Ovládacie centrum](#page-30-0) na strane [31.](#page-30-1)

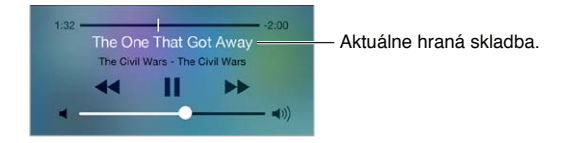

**Prehrávanie hudby na AirPlay reproduktoroch alebo na Apple TV:** Otvorte Ovládacie centrum potiahnutím prsta nahor z dolného okraja obrazovky a potom klepnite na  $\Box$ . Viac v časti [AirPlay](#page-34-0) na strane [35.](#page-34-1)

#### Zobrazenie albumov

Otočte iPhone na bok pre zobrazenie obalov albumov.

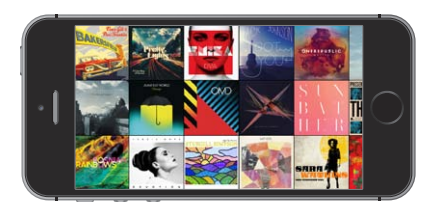

Ďalšie albumy môžete zobraziť potiahnutím prsta doľava alebo doprava. Klepnutím na album zobrazíte skladby z albumu.

## Audioknihy

Informácie o audioknihách a ich ovládanie sa zobrazia na obrazovke Práve hrá po spustení prehrávania.

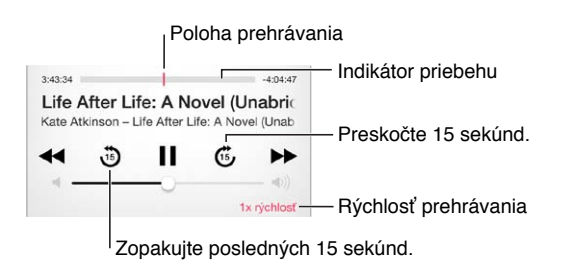

## **Playlisty**

**Vytváranie playlistov na usporiadanie hudby:** Zobrazte playlisty, klepnite na Nový playlist v blízkosti vrchnej časti zoznamu a potom zadajte názov playlistu. Klepnutím na  $+$  pridajte skladby alebo videá.

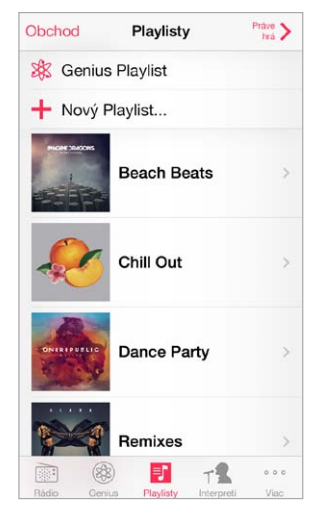

**Úprava playlistu:** Vyberte playlist a potom klepnite na Upraviť.

- *Pridanie ďalších skladieb:* Klepnite na  $+$ .
- *Vymazanie skladby:* Klepnite na  $\bigcirc$  a potom klepnite na Odstrániť. Ak vymažete skladbu z playlistu, nebude vymazaná z iPhonu.
- $\cdot$  *Zmena poradia skladieb: Potiahnite*  $\equiv$ .

Nové a zmenené playlisty budú skopírované do knižnice iTunes buď pri ďalšej synchronizácii iPhonu s počítačom, alebo bezdrôtovo cez iCloud (ak máte predplatenú službu iTunes Match).

**Vyčistenie alebo vymazanie playlistu vytvoreného na iPhone:** Vyberte playlist a klepnite na tlačidlo Vyčistiť alebo Vymazať.

**Odstránenie skladby z iPhonu:** Klepnite na Skladby, prejdite prstom po skladbe a klepnite na Vymazať. Skladba bude vymazaná z iPhonu, no nie z knižnice iTunes na vašom Macu alebo PC či z iCloudu.

#### Genius — vyrobené pre vás

Genius playlist je zbierka skladieb z vašej knižnice, ktoré sa k sebe hodia. Genius je bezplatná služba, ktorá však vyžaduje Apple ID.

Genius Mix je výber skladieb rovnakého druhu hudby z vašej knižnice. Genius Mix je nanovo vytvorený pri každom spustení.

**Používanie funkcie Genius:** Zapnite Genius v aplikácii iTunes na počítači a potom synchronizujte iPhone s iTunes. Genius Mixy sú synchronizované automaticky okrem prípadov, keď svoju hudbu spravujete manuálne. Môžete synchronizovať Genius playlisty.

**Prezeranie a prehrávanie Genius Mixov:** Klepnite na Genius (ak možnosť Genius nie je zobrazená, klepnite najprv na Viac). K iným mixom získate prístup potiahnutím prsta doľava alebo doprava. Ak chcete prehrať mix, klepnite na  $\blacktriangleright$ .

**Vytvorenie Genius playlistu:** Zobrazte playlisty, potom klepnite na Genius Playlist a vyberte skladbu. Prípadne na obrazovke Práve hrá klepnite na Vytvoriť a následne klepnite na Genius Playlist.

- *Nahradenie playlistu použitím inej skladby:* Klepnite na Nový a vyberte skladbu.
- *Osvieženie playlistu:* Klepnite na Osviežiť.
- *Uloženie playlistu:* Klepnite na Uložiť. Playlist sa uloží s názvom skladby, ktorú ste vybrali a označili pomocou  $\&$ .

Genius playlisty vytvorené na iPhone sú pri synchronizácii s iTunes prekopírované do vášho počítača.

Poznámka: Po synchronizácii Genius playlistu s iTunes ho nebudete môcť vymazať priamo z iPhonu. Na úpravu názvu playlistu, zastavenie synchronizácie alebo vymazanie playlistu použite iTunes.

**Vymazanie uloženého Genius playlistu:** Klepnite na Genius playlist a potom klepnite na Vymazať.

## Siri a Ovládanie hlasom

Siri (iPhone 4s alebo novšie modely) alebo Ovládanie hlasom môžete použiť na ovládanie prehrávania hudby. Viac v časti kapitola [4](#page-42-0), [Siri](#page-42-0), na strane [43](#page-42-0) a [Ovládanie hlasom](#page-29-0) na strane [30](#page-29-1).

**Spustenie Siri alebo ovládania hlasom:** Stlačte a podržte tlačidlo Domov.

- *Prehrávanie alebo pozastavenie hudby: Povedzte "play" alebo "play music". Ak chcete* pozastaviť prehrávanie, vyslovte "pause" "pause music" alebo "stop". Môžete tiež povedať "next song" alebo "previous song".
- Prehrávanie albumu, interpreta alebo playlistu: Povedzte "play", potom povedzte "album", "artist" alebo "playlist" a nakoniec povedzte názov.
- *Zamiešanie aktuálneho playlistu: Povedzte* "shuffle".
- *Zistenie informácií o práve prehrávanej skladbe: Povedzte "what's playing", "who sings this* song" alebo "who is this song by".
- Použitie funkcie Genius na prehrávanie podobných skladieb: Povedzte "Genius" alebo "play more songs like this".

#### <span id="page-69-1"></span><span id="page-69-0"></span>iTunes Match

iTunes Match uchováva vašu hudobnú knižnicu v iCloude, vrátane skladieb importovaných z CD diskov a umožňuje prehrávanie vašej zbierky na iPhone alebo iných iOS zariadeniach a počítačoch. iTunes Match vám zároveň umožňuje počúvať iTunes Rádio bez reklám (pozri [iTunes Rádio](#page-63-0) na strane [64\)](#page-63-1). iTunes Match je platená služba.

*Poznámka:* Služba iTunes Match nemusí byť dostupná vo všetkých oblastiach. Viac na stránke [support.apple.com/kb/HT5085?viewlocale=sk\\_SK.](http://support.apple.com/kb/HT5085?viewlocale=sk_SK)

**Predplatenie služby iTunes Match v iTunes na počítači:** Vyberte Obchod > Zapnúť iTunes Match a potom kliknite na tlačidlo Odoberať.

Po predplatení služby pridá iTunes vaše hudobné súbory, playlisty a Genius Mixy na iCloud. Viac informácií nájdete v časti [www.apple.com/sk/itunes/itunes-match](http://www.apple.com/sk/itunes/itunes-match/).

**Zapnutie služby iTunes Match:** Prejdite do Nastavenia > Hudba. Vypnutím služby iTunes Match sa odstráni z iPhonu synchronizovaná hudba.

*Poznámka:* Ak je v položke Nastavenia > Mobilné v možnosti Použiť mobilné dáta pre zapnutá voľba iTunes Store, môžu sa vám účtovať poplatky za prenos mobilných dát. Viac v časti [Informácie o používaní](#page-165-2) na strane [166](#page-165-1).

Skladby sú do iPhonu stiahnuté pri ich prehratí. Skladby a albumy si môžete stiahnuť aj manuálne — počas prechádzania klepnite na  $\oplus$ .

Poznámka: Ak je zapnutá služba iTunes Match, bude pri nedostatku miesta na iPhone automaticky odstránená stiahnutá hudba. Najprv budú odstránené najstaršie a najmenej hrané skladby. Vedľa odstránených skladieb a albumov sa zobrazí ikona iCloudu ( $\circledcirc$ ), ktorá indikuje, že skladby a albumy sú aj naďalej dostupné v iCloude, no nie sú uchované lokálne na iPhone.

**Odstránenie stiahnutej skladby:** Prejdite prstom po skladbe smerom doľava a potom klepnite na Vymazať.

**Zobrazenie len hudby, ktorá bola stiahnutá z iCloudu:** Prejdite do Nastavenia > Hudba a vypnite Zobraziť všetku hudbu.

**Odstránenie iPhonu zo zoznamu zariadení iTunes v Cloude:** V iTunes na svojom počítači vyberte Obchod > Zobraziť účet. Prihláste sa a potom kliknite na Spravovať zariadenia v časti iTunes v cloude.

#### Domáce zdieľanie

Domáce zdieľanie vám umožňuje prehrávať na iPhone hudbu, filmy a TV seriály z knižnice iTunes na vašom Macu alebo PC. iPhone a váš počítač musia byť pripojené k rovnakej Wi-Fi sieti.

Poznámka: Domáce zdieľanie vyžaduje iTunes 10.2 alebo novšiu verziu dostupnú na [www.apple.com/sk/itunes/download.](http://www.apple.com/sk/itunes/download/) Bonusový obsah, ako napríklad digitálne brožúry dodávané s CD a iTunes Extras, nie je možné zdieľať.

#### **Prehrávajte hudbu zo svojej knižnice iTunes na iPhone**

- **1** V iTunes na svojom počítači vyberte Súbor > Domáce zdieľanie > Zapnúť domáce zdieľanie. Prihláste sa a potom kliknite na Vytvoriť domáce zdieľanie.
- **2** Na iPhone prejdite do Nastavenia > Hudba a potom sa prihláste do domáceho zdieľania použitím rovnakého Apple ID a hesla.

**3** V aplikácii Hudba klepnite na Viac, potom klepnite na Zdieľané a vyberte knižnicu iTunes svojho počítača.

**Návrat k obsahu na iPhone:** Klepnite na Zdieľané a vyberte Môj iPhone.

## Nastavenia aplikácie Hudba

Prejdite do Nastavenia > Hudba a upravte nastavenia aplikácie Hudba vrátane nasledovných:

- Vyrovnanie hlasitosti (na optimalizáciu úrovne hlasitosti audio obsahu)
- Ekvalizér

Poznámka: Nastavenie ekvalizéra ovplyvňuje všetky výstupy zvuku vrátane konektora pre slúchadlá a AirPlay. (Nastavenia ekvalizéra majú vplyv len na hudbu prehrávanú v aplikácii Hudba.)

Nastavenie Neskorá noc stlačí dynamický rozsah audiovýstupu, zníži hlasitosť hlasných pasáží a zvýši hlasitosť tichých pasáží. Toto nastavenie sa hodí pri počúvaní hudby na palube lietadla alebo v inom hlučnom prostredí. (Režim Neskorá noc ovplyvňuje všetky audiovýstupy — video aj hudbu.)

- Informácie o textoch
- Zoskupovanie podľa interpreta albumu

**Nastavenie obmedzenia hlasitosti:** Prejdite do Nastavenia > Hudba > Obmedzenie hlasitosti.

*Poznámka:* V niektorých krajinách EÚ vás môže iPhone upozorniť, ak nastavenie hlasitosti presiahne odporúčanú úroveň hlasitosti bezpečnú pre sluch. Na zvýšenie hlasitosti nad túto úroveň bude zrejme potrebné na okamih uvoľniť tlačidlo ovládania hlasitosti. Ak chcete obmedziť maximálnu úroveň hlasitosti slúchadiel na túto výšku, prejdite do Nastavenia > Hudba > Obmedzenie hlasitosti a zapnite Obmedzenie hlasitosti (EU). Ak chcete zabrániť zmene obmedzenia hlasitosti, prejdite do Nastavenia > Všeobecné > Obmedzenia.

**Zabránenie úpravám obmedzenia hlasitosti:** Prejdite do Nastavenia > Všeobecné > Obmedzenia > Obmedzenie hlasitosti a klepnite na Nepovoliť zmeny.

# **Správy**

9

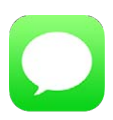

## SMS, MMS a správy iMessages

Aplikácia Správy vám umožňuje prostredníctvom vášho mobilného pripojenia odosielať a prijímať správy z iných zariadení podporujúcich SMS a MMS a z iOS zariadení, ktoré používajú iMessage.

*UPOZORNENIE:* Dôležité informácie týkajúce sa rušivých vplyvov počas šoférovania nájdete v časti [Informácie o bezpečnosti](#page-160-0) na strane [161.](#page-160-1)

iMessage je služba spoločnosti Apple, ktorá vám umožňuje neobmedzené posielanie správ cez Wi-Fi sieť (prípadne mobilné pripojenie) iným osobám používajúcim systém iOS 5 alebo novší alebo OS X Mountain Lion alebo novší. V aplikácii iMessage môžete vidieť, kedy druhá osoba píše správu a dať ostatným vedieť, že ste si ich správy prečítali. Správy iMessages sa zobrazujú na všetkých vašich iOS zariadeniach prihlásených do rovnakého účtu, takže konverzáciu môžete začať na jednom zariadení a pokračovať v nej na inom zariadení. Správy iMessages sú kvôli zabezpečeniu šifrované.

## Odosielajte a prijímajte správy

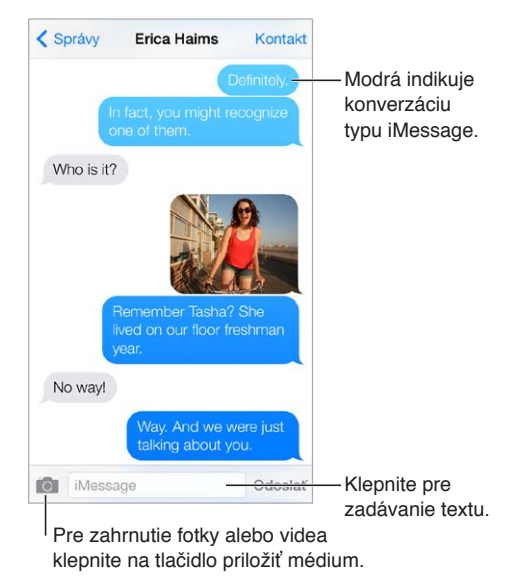

Začatie textovej konverzácie: Klepnite na <sup>1</sup>, potom zadajte telefónne číslo alebo emailovú adresu, prípadne klepnite na  $\oplus$  a vyberte kontakt.
Ak správu nie je možné odoslať, zobrazí sa odznak s upozornením  $\mathbb{O}$ . Klepnutím na upozornenie v konverzácii môžete skúsiť znovu odoslať správu. Klepnutím dvakrát odošlete správu ako SMS textovú správu.

**Pokračovanie v konverzácii:** Klepnite na konverzáciu v zozname Správy.

**Používanie obrázkových znakov:** Prejdite do Nastavenia > Všeobecné > Klávesnica > Klávesnice > Pridať novú klávesnicu a potom klepnite na Emoji, čím sprístupníte danú klávesnicu. Počas písania správy klepnite na  $\bigoplus$ , čím zmeníte klávesnicu na Emoji. Viac v časti [Špeciálne spôsoby zadávania](#page-156-0) na strane [157](#page-156-1).

**Zobrazenie času odoslania alebo prijatia správy:** Potiahnite bublinu doľava.

**Vykonanie hlasového hovoru alebo FaceTime hovoru osobe, ktorej práve píšete správu:**  Klepnite na Kontakt v hornej časti obrazovky a potom klepnite na  $\Diamond$  alebo  $\Box$ 

**Zobrazenie kontaktných údajov osoby:** Klepnite na Kontakt v hornej časti obrazovky a následne klepnite na  $\mathbb O$ . Klepnutím na jednotlivé položky vykonáte akcie. Môžete napríklad uskutočniť FaceTime hovor.

**Zobrazenie predošlých správ v konverzácii:** Ak chcete rolovať na začiatok, klepnite na stavový riadok. V prípade potreby klepnite na Načítať staršie správy.

**Posielanie správ skupinám (iMessage a MMS):** Klepnite na  $\mathbb Z$  a zadajte viacero príjemcov. Ak používate MMS, musí byť v Nastavenia > Správy zapnuté odosielanie skupinových správ. Odpovede sú doručované len vám, nie sú kopírované ostatným ľuďom v skupine.

**Blokovanie neželaných správ:** Na vizitke kontaktu klepnite na Blokovať tohto volajúceho. Vizitku kontaktu si môžete zobraziť aj počas prezerania správ. Klepnite na Kontakt a potom klepnite na  $(i)$ . Volajúcich môžete blokovať aj v Nastavenia >Telefón > Blokované. Od blokovaných osôb nebudete prijímať hovory, FaceTime hovory ani textové správy. Ďalšie informácie o blokovaní hovorov nájdete na stránke [support.apple.com/kb/HT5845?viewlocale=sk\\_SK](http://support.apple.com/kb/HT5845?viewlocale=sk_SK).

#### Spravujte konverzácie

Konverzácie sú ukladané do zoznamu Správy. Neprečítané správy sú označené modrou bodkou . Klepnutím zobrazíte konverzáciu, v ktorej potom môžete pokračovať.

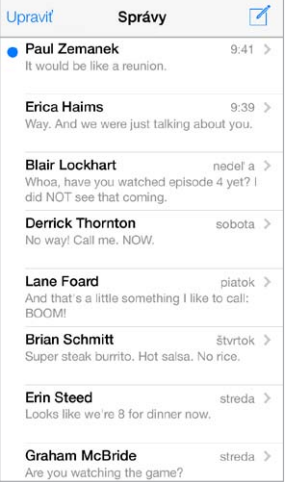

**Zobrazenie zoznamu správ:** Potiahnite prstom doprava.

**Preposlanie správy:** Podržte prst na správe alebo prílohe, klepnite na Viac, v prípade potreby vyberte ďalšie položky a potom klepnite na  $\leftrightarrow$ .

**Vymazanie odkazu:** Podržte prst na správe alebo prílohe, klepnite na Viac, v prípade potreby vyberte ďalšie položky a potom klepnite na  $\mathbb{I}$ . Ak chcete vymazať všetky správy a prílohy bez vymazania samotnej konverzácie, klepnite na Vymazať všetky.

**Vymazanie konverzácie:** V zozname správ aplikácie Správy prejdite prstom sprava doľava po konverzácii a klepnite na Vymazať.

**Vyhľadávanie konverzácií:** V zozname správ zobrazte klepnutím na vrchnú časť obrazovky vyhľadávacie pole, do ktorého zadajte hľadaný text. Konverzácie môžete vyhľadávať aj z plochy. Viac v časti [Vyhľadávajte](#page-30-0) na strane [31](#page-30-1).

#### Zdieľajte fotky, videá a ďalšie položky

Pomocou iMessage alebo MMS správ môžete odosielať a prijímať fotky a videá, ako aj odosielať údaje o polohe, kontaktné údaje a nahrávky. Maximálna veľkosť príloh je stanovená vaším poskytovateľom služieb – iPhone môže v prípade potreby stlačiť fotografické alebo video prílohy.

Odoslanie fotky alebo videa: Klepnite na **O.** Môžete vybrať existujúcu fotku alebo video na svojom iPhone, prípadne spraviť novú fotku alebo video.

**Zobrazenie fotky alebo videa v plnej veľkosti:** Klepnite na fotku alebo video. Ak chcete zobraziť ostatné fotky alebo videá v konverzácii, klepnite na  $\equiv$ . Ak sa chcete vrátiť na konverzáciu, klepnite na  $\langle$ .

**Odosielanie položiek z inej aplikácie:** V inej aplikácii klepnite na Zdieľať alebo na  $\hat{\mathbb{L}}$  a potom klepnite na Správa.

**Zdieľanie, uloženie alebo vytlačenie prílohy:** Klepnite na prílohu a potom klepnite na  $\mathbb{D}$ .

**Kopírovanie fotografie alebo videa:** Klepnite na prílohu a podržte na nej prst. Potom klepnite na Kopírovať.

**Pridanie osoby do kontaktov:** V konverzácii klepnite na Kontakt a potom klepnite na Vytvoriť nový kontakt.

**Uloženie kontaktných údajov:** Klepnite na Kontakt v hornej časti obrazovky, klepnite na a následne klepnite na Vytvoriť nový kontakt alebo Pridať ku kontaktu.

#### Nastavenia aplikácie Správy

Prejdite do Nastavenia > Správy a upravte nastavenia aplikácie Správy vrátane nasledovných:

- Zapnutie alebo vypnutie služby iMessage
- Informovanie ostatných užívateľov o prečítaní správy
- Špecifikovanie Apple ID alebo emailovej adresy, ktoré budú použité pre Správy
- Možnosti správ SMS a MMS
- Zapnutie alebo vypnutie skupinových správ
- Zobrazenie poľa Predmet
- Zobrazenie počtu znakov
- Blokovanie neželaných správ

**Spravovanie hlásení pre správy:** Viac v časti [Nerušiť](#page-32-0) na strane [33.](#page-32-1)

**Nastavenie zvukového upozornenia prichádzajúcich textových správ:** Viac v časti [Zvuky a](#page-32-2)  [stíšenie](#page-32-2) na strane [33](#page-32-1).

### **Kalendár**

## 10

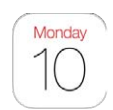

#### Kalendár v skratke

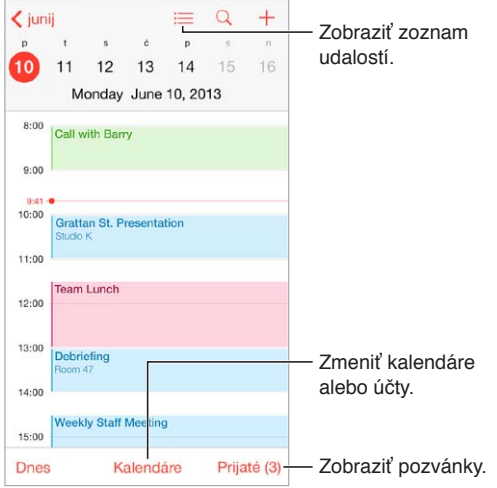

**Vyhľadávanie udalostí:** Klepnite na  $\mathbb Q$  a zadajte text do vyhľadávacieho poľa. Prehľadávané sú názvy, pozvaní, polohy a poznámky prezeraných kalendárov.

**Zobrazenie týždenného kalendára:** Otočte iPhone na ležato.

**Zmena zobrazenia:** Ak chcete zväčšiť alebo zmenšiť časové zobrazenie kalendára, klepnite na rok, mesiac alebo deň.

**Zobrazenie zoznamu udalostí:** V mesačnom zobrazení klepnite na ≡, aby sa zobrazil udalosti dňa. V dennom zobrazení klepnite na  $\equiv$ , aby sa zobrazil kompletný zoznam udalostí.

**Zmena farby kalendára:**Klepnite na Kalendáre, potom klepnite na  $\overline{1}$ ) vedľa kalendára a vyberte farbu zo zoznamu. Farba niektorých kalendárových účtov, ako je napríklad Google, je nastavená serverom.

**Úprava udalosti:** Podržte prst na udalosti a potom ju potiahnite na iný čas, prípadne upravte jej časový rozsah.

#### Pozvánky

Ak máte iCloud účet, Microsoft Exchange účet alebo podporovaný CalDAV účet, môžete odosielať a prijímať pozvánky na stretnutia.

**Pozvanie ostatných do udalosti:** Klepnite na udalosť, klepnite na Upraviť a potom klepnite na Pozvaní. Klepnite na mená alebo klepnutím na  $\oplus$  vyberte žiadané osoby z kontaktov.

**RSVP:** Klepnite na udalosť, na ktorú ste boli pozvaní alebo klepnite na Prijaté a následne na danú pozvánku. Ak pridáte komentáre (nemusia byť dostupné pre všetky kalendáre), uvidí tieto komentáre organizátor, nie však ostatní účastníci. Ak chcete, aby sa v kalendári zobrazovali vami zamietnuté udalosti, klepnite na Kalendáre a potom zapnite možnosť Zobraziť zamietnuté udalosti.

**Naplánovanie stretnutia bez zablokovania vlastného harmonogramu:** Klepnite na udalosť, klepnite na Dostupnosť a potom na možnosť Mám čas. Prípadne ak ste sami vytvorili udalosť, klepnite na Zobraziť ako a vyberte možnosť Mám čas. Udalosť zostane vo vašom kalendári, no ostatným osobám posielajúcim pozvánky sa nezobrazí, že ste zaneprázdnení.

#### Upraviť Kalendáre Hotovo ICLOUD. Všetky iCloud Vyberte kalendáre,<br>ktoré si chcete<br>prezerať.<br>Zapnite udalosti<br>z Facebooku<br>v Nastavenia ><br>Facebook. ktoré si chcete Vyberte kalendáre, ktoré si chcete  $\odot$  $\vee$  • Domov prezerať. prezerať.Práca<br>Verejný a zdieľaný s užívateľom John..  $\circ$ FACEBOOK √ **n** Udalosti Facebooku-Zapnite udalosti z Facebooku ✔ 图 Narodeniny v Nastavenia > Facebook. INÝ v . US Holidays  $\odot$ ✔ ■ Narodeniny

#### Používajte viacero kalendárov

**Zapnutie kalendárov iCloud, Google, Exchange alebo Yahoo!:** Prejdite do Nastavenia > Mail, kontakty, kalendáre, vyberte účet a klepnite na Kalendár.

**Odoberanie kalendára:** Prejdite do Nastavenia > Mail, kontakty, kalendáre a klepnite na Pridať účet. Klepnite na Iný a potom na Pridať odoberaný kalendár. Zadajte server a názov súboru s príponou .ics, ktorého kalendár chcete odoberať. Môžete odoberať aj kalendár typu iCalendar (.ics) zverejnený na webe. Klepnite na odkaz kalendára.

**Pridanie CalDAV účtu:** Prejdite na Nastavenia > Mail, kontakty, kalendáre, klepnite na Pridať účet a potom klepnite na Iný. V časti Kalendáre klepnite na Pridať CalDAV účet.

**Zobrazenie narodeninového kalendára:** Klepnite na Kalendáre a potom klepnite na Narodeniny. Narodeniny z vašich kontaktov budú pridané medzi udalosti. Ak ste si nastavili Facebook účet, môžete sem zahrnúť aj narodeniny priateľov na Facebooku.

**Zobrazenie kalendára sviatkov:** Klepnite na Kalendáre a potom klepnite na Sviatky, aby sa medzi vaše udalosti pridali národné sviatky.

**Zobrazenie viacerých kalendárov naraz:** Klepnite na Kalendáre a potom vyberte kalendáre, ktoré si chcete prezerať.

**Presun udalosti do iného kalendára:** Klepnite na udalosť, následne na Upraviť, klepnite na Kalendáre a potom vyberte kalendár, do ktorého ju chcete presunúť.

#### Zdieľajte iCloud kalendáre

iCloud kalendár môžete zdieľať s ďalšími užívateľmi iCloudu. Zdieľaný kalendár si môžu ostatní užívatelia prezerať a môžete im povoliť pridávanie a upravovanie udalostí. Môžete zdieľať aj verziu kalendára určenú len na čítanie, ktorú môže odoberať ktokoľvek.

**Vytvorenie iCloud kalendára:** Klepnite na Kalendáre, klepnite na Upraviť a potom v časti iCloud klepnite na Pridať kalendár.

**Zdieľanie iCloud kalendára:** Klepnite na Kalendáre, klepnite na Upraviť a potom klepnite na iCloud kalendár, ktorý chcete zdieľať. Klepnite na Pridať osobu a zadajte meno, prípadne klepnite na  $\oplus$  pre prechádzanie Kontaktov. Pozvaným sa doručí emailová pozvánka na pripojenie sa do kalendára, no na jej prijatie budú potrebovať iCloud účet.

**Upravenie prístupu osoby do zdieľaného kalendára:** Klepnite na Kalendáre, klepnite na Upraviť, klepnite na zdieľaný kalendár a potom klepnite na danú osobu. Môžete vypnúť možnosť upravovania kalendára, znovu poslať pozvánku na pripojenie sa do kalendára alebo zastaviť zdieľanie kalendára s danou osobou.

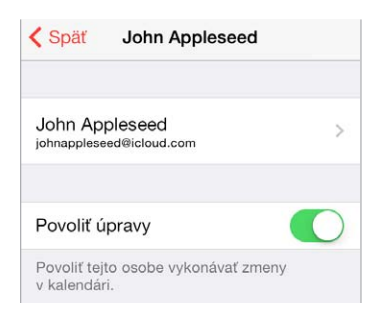

**Vypnutie hlásení pre zdieľané kalendáre:** Ak niekto upraví zdieľaný kalendár, budete na túto zmenu upozornení. Ak chcete vypnúť hlásenia pre zdieľané kalendáre, prejdite do Nastavenia > Mail, kontakty, kalendáre > Upozor. zdieľaného kal.

**Zdieľanie kalendára určeného len na čítanie so všetkými:** Klepnite na Kalendáre, klepnite na Upraviť a potom klepnite na iCloud kalendár, ktorý chcete zdieľať. Zapnite možnosť Verejný kalendár a potom klepnite na Zdieľať odkaz pre kopírovanie alebo odoslanie adresy URL kalendára. Túto URL môžu na odoberanie vášho kalendára v kompatibilnej aplikácii, ako napríklad Kalendár v OS X, používať ľubovoľní užívatelia.

#### Nastavenia aplikácie Kalendár

Nastavenia aplikácie Kalendár a kalendárových účtov ovplyvňuje niekoľko rôznych nastavení v Nastavenia > Mail, kontakty, kalendáre. Sú to medzi inými:

- Synchronizácia udalostí z minulosti (budúce udalosti sa synchronizujú vždy)
- Zvuk upozornenia na nové pozvánky na stretnutia
- Predvolený kalendár pre nové udalosti
- Predvolený čas upozornení
- Podpora časových pásiem na zobrazovanie dátumov a časov v inom časovom pásme
- Začiatočný deň týždňa

### **Fotky**

# 11

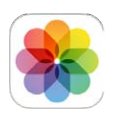

#### Prezerajte si fotky a videá

V aplikácii Fotky si môžete prezerať:

- Album Fotoaparát fotky a videá, ktoré ste spravili na iPhone alebo ste ich uložili z emailu, textovej správy, webovej stránky a snímky obrazovky
- Zdieľané fotky a videá fotky a videá zdieľané pomocou služby Zdieľanie fotiek z iCloudu a fotky, ktoré s vami zdieľajú iní užívatelia (viac v časti [Zdieľanie fotiek v iCloude](#page-78-0) na strane [79](#page-78-1))
- Fotky a videá synchronizované z vášho počítača (viac v časti [Synchronizujte s iTunes](#page-18-0) na strane [19](#page-18-1))

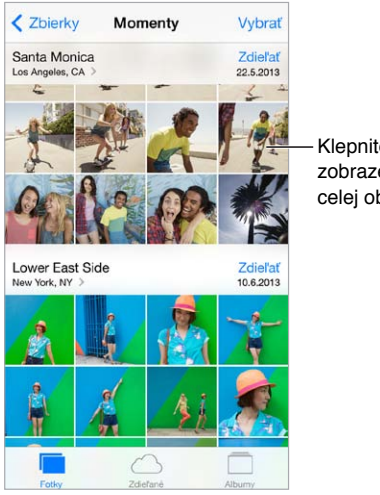

Klepnite pre zobrazenie na celej obrazovke.

**Prezeranie fotiek a videí:** Klepnite na Fotky. Aplikácia Fotky automaticky usporiada vaše fotky a videá podľa rokov, zbierok a momentov. Ak si chcete rýchlo prejsť fotky v nejakej zbierke alebo roku, dotknite sa a podržte prst na danej položke a následne ho potiahnite.

V predvolenom nastavení pri prehliadaní podľa roka alebo podľa zbierky zobrazuje aplikácia Fotky reprezentatívnu časť fotiek. Ak chcete zobraziť všetky svoje fotky, prejdite do Nastavenia > Fotky a Kamera a vypnite možnosť Zhrnúť fotky.

**Zobrazenie podľa udalostí alebo tvárí:** Albumy synchronizované s aplikáciou iPhoto 8.0 alebo novšou verziou, prípadne s aplikáciou Aperture 3.0.2 je možné prezerať podľa udalostí alebo tvárí. Klepnite na Albumy a následne rolovaním nájdite Udalosti alebo Tváre.

Zobrazenie podľa umiestnenia: Pri zobrazení podľa roka alebo zbierky klepnite na >. Fotky alebo videá, ktoré obsahujú informáciu o polohe, sa zobrazia na mape a ukážu tak miesto, kde boli urobené.

<span id="page-78-1"></span>Pri prezeraní fotky alebo videa môžete klepnutím zobraziť alebo skryť ovládanie. Ak chcete prejsť dopredu alebo dozadu, potiahnite prstom doľava alebo doprava.

**Zväčšovanie a zmenšovanie:** Klepnite dvakrát na fotku, prípadne použite gesto roztiahnutia prstov od seba. Zväčšenú fotku môžete na obrazovke posúvať ťahaním.

**Prehranie videa:** Klepnite na  $\blacktriangleright$ . Ak chcete prepnúť medzi zobrazením na celú obrazovku a zobrazením prispôsobeným veľkosti obrazovky, dvakrát klepnite na displej.

**Prehranie prezentácie:** Pri prezeraní fotky klepnite na  $\hat{\mathbb{D}}$  a potom klepnite na Prezentácia. Nastavte možnosti a potom klepnite na Spustiť prezentáciu. Ak chcete zastaviť prezentáciu, klepnite na obrazovku. Ak chcete nastaviť iné možnosti prezentácie, klepnite na Nastavenia > Fotky a Kamera.

Informácie o streamovaní prezentácie alebo videa na TV nájdete v časti [AirPlay](#page-34-0) na strane [35](#page-34-1).

#### Usporiadajte svoje fotky a videá

**Vytvorenie nového albumu:** Klepnite na Albumy, klepnite na  $+$ , zadajte názov a klepnite na Uložiť. Vyberte fotky a videá, ktoré chcete pridať do albumu a potom klepnite na Hotovo.

*Poznámka:* Albumy vytvorené na iPhone nie sú synchronizované s počítačom.

**Pridanie položiek do existujúceho albumu:** Pri prezeraní miniatúr klepnite na Vybrať, označte žiadané položky, klepnite na Pridať do a následne vyberte album.

**Spravovanie albumov:** Počas prezerania zoznamu albumov klepnite na Upraviť.

- *Premenovanie albumu:* Vyberte album a zadajte jeho nový názov.
- $\cdot$  *Zmena usporiadania albumov: Potiahnite*  $\equiv$ .
- *Vymazanie albumu: Klepnite na .*

Premenovať alebo vymazať je možné len albumy vytvorené na iPhone.

#### <span id="page-78-0"></span>Zdieľanie fotiek v iCloude

Zdieľajte streamy fotiek alebo videí s vybranými ľuďmi. Vybraní priatelia, ktorí majú iCloud účet a zariadenie so systémom iOS 6 alebo novším, prípadne OS X Mountain Lion alebo novším, sa môžu pripojiť do vášho streamu, prezerať si vami pridané fotky a komentovať ich. Ak používajú systém iOS 7 alebo OS X Mavericks, budú môcť do streamu pridávať svoje vlastné fotky a videá. Svoj stream môžete zverejniť aj na verejnej webovej stránke, kde bude dostupný pre všetkých.

*Poznámka:* Zdieľanie fotiek v iCloude funguje cez Wi-Fi pripojenie aj cez mobilné siete. Prenos dát v mobilnej sieti môže byť spoplatnený. Viac v časti [Informácie o používaní](#page-165-0) na strane [166.](#page-165-1)

**Zapnutie zdieľania fotiek v iCloude:** Prejdite do Nastavenia > iCloud > Fotky.

**Vytvorenie zdieľaného streamu:** Pri prezeraní fotky alebo videa, prípadne po označení viacerých fotiek alebo videí, klepnite na  $\hat{\mathbb{L}}$ , klepnite na iCloud, klepnite na Stream a nakoniec klepnite na Nový zdieľaný stream. Ľudí môžete pozvať na prezeranie vášho streamu použitím ich emailových adries alebo mobilných telefónnych čísiel, ktoré používajú pre iMessage.

**Vytvorenie verejnej webovej stránky:** Vyberte zdieľaný stream, klepnite na Ľudia a potom zapnite možnosť Verejná webstránka. Ak chcete oznámiť vytvorenie webovej stránky, klepnite na Zdieľať odkaz.

<span id="page-79-1"></span>**Pridanie položiek do zdieľaného streamu:** Zobrazte zdieľaný stream, klepnite na +, označte položky a klepnite na Hotovo. Môžete pridať komentár a potom klepnite na Zverejniť. Položky môžete pridať do zdieľaného streamu aj počas prezerania fotiek alebo albumov. Klepnite na  $\mathbb{\hat{}}$ , klepnite na iCloud, klepnite na Stream a potom vyberte zdieľaný stream alebo vytvorte nový.

**Vymazanie fotiek zo zdieľaného streamu:** Vyberte fotostream, klepnite na Vybrať, označte fotky alebo videá, ktoré chcete vymazať a potom klepnite na  $\widehat{\mathbb{II}}$ . Musíte však byť vlastníkom streamu alebo fotky.

**Vymazanie komentárov zo zdieľaného streamu:** Označte fotku alebo video obsahujúce komentár. Podržte prst na komentári a potom klepnite na Vymazať. Musíte však byť vlastníkom streamu alebo autorom komentára.

**Premenovanie fotostreamu:** Počas prezeranie zdieľaných streamov klepnite na Upraviť, klepnite na názov a zadajte nový názov.

**Pridanie alebo odstránenie odberateľov a zapnutie alebo vypnutie hlásení:** Vyberte fotostream a potom klepnite na Ľudia.

**Odoberanie zdieľaného streamu:** Po prijatí pozvánky klepnite na tab Zdieľané ( $\bigcirc$ <sup>0</sup>) a potom klepnite na Prijať. Pozvánku môžete prijať aj v emailovej správe.

**Pridanie položiek do zdieľaného streamu, ktorý odoberáte:** Zobrazte zdieľaný stream, klepnite na  $+$ , označte žiadané položky a klepnite na Hotovo. Môžete pridať komentár a potom klepnite na Zverejniť.

#### <span id="page-79-0"></span>Môj Fotostream

**Prezeranie fotiek vytvorené na iPhone, na iných zariadeniach, tak aby sa sprístupňovali automaticky:** Zapnite Môj Fotostream v Nastavenia > Fotky a Kamera. Môj Fotostream môžete zapnúť aj v Nastavenia > iCloud > Fotky.

Ak je váš iPhone pripojený na internet prostredníctvom Wi-Fi, po opustení aplikácie Kamera sa vaše fotky automaticky pridajú do albumu Môj Fotostream. V albume Môj Fotostream sa zobrazia aj všetky fotky pridané do albumu Fotoaparát vrátane snímok obrazovky a fotiek uložených z emailov.

Fotky pridané do albumu Môj Fotostream na inom vašom zariadení sa zobrazia aj v albume Môj Fotostream na iPhone. iOS zariadenia dokážu uchovávať až 1000 vašich posledných fotiek z albumu Môj Fotostream. Počítače dokážu uložiť všetky fotky z albumu Môj Fotostream natrvalo.

Poznámka: Fotky odoslané do Môj Fotostream nezaberajú v iCloud úložisku žiadne miesto.

**Spravovanie obsahu vášho fotostreamu:** V albume Môj Fotostream klepnite na Upraviť.

- *Uloženie najlepších fotiek v albume na iPhone:* Označte fotografie a klepnite na Pridať do.
- *Zdieľanie, tlač, kopírovanie alebo ukladanie fotiek do albumu Fotoaparát:* Označte fotky a klepnite na  $\hat{a}$ .
- *Vymazanie fotiek:* Označte fotky a klepnite na  $\mathbb{\hat{I}}$ .

*Poznámka:* Po vymazaní budú fotky odstránené z albumu Môj Fotostream na všetkých vašich zariadeniach, no pôvodné fotky zostanú v albume Fotoaparát na zariadení, na ktorom boli spravené. Fotky, ktoré uložíte do iného albumu na zariadení alebo v počítači sa takisto nevymažú. Ak chcete vymazať fotky z Môj Fotostream, musíte mať na iPhone a na všetkých ostatných zariadeniach systém iOS 5.1 alebo novší. Viac na stránke [support.apple.com/kb/HT4486?viewlocale=sk\\_SK.](http://support.apple.com/kb/HT4486?viewlocale=sk_SK)

#### <span id="page-80-1"></span>Zdieľajte fotky a videá

Fotky a videá môžete zdieľať v emailovej alebo textovej správe (MMS alebo iMessage), prípadne ich môžete zverejniť v službách Twitter, Facebook a Flickr. Videá môžete zdieľať v emailových a textových správach (MMS alebo iMessage), prípadne v službách YouTube, Facebook a Vimeo. Fotky a videá môžete zdieľať aj pomocou zdieľania fotiek, ktoré je popísané vyššie.

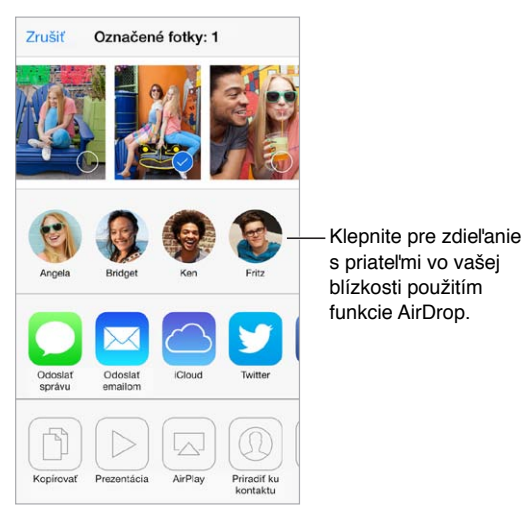

**Zdieľanie alebo kopírovanie fotky alebo videa:** Zobrazte si fotku alebo video a potom klepnite na  $\hat{\mathbb{C}}$ . Ak symbol  $\hat{\mathbb{C}}$  nevidíte, klepnutím na obrazovku zobrazte ovládanie.

Maximálna veľkosť príloh je stanovená vaším poskytovateľom služby. iPhone môže v prípade potreby stlačiť fotografické alebo video prílohy.

Fotku a video môžete kopírovať a vložiť do emailovej alebo textovej správy (MMS alebo iMessage).

**Zdieľanie alebo kopírovanie viacerých fotografií a videí:** Počas prezerania podľa momentov klepnite na Zdieľať.

#### **Uloženie alebo zdieľanie prijatej fotky alebo videa:**

- *Z emailu:* Ak je to potrebné, klepnutím stiahnite položku a potom na nej podržte prst pre zobrazenie možností zdieľania a ďalších.
- *Z textovej správy:* Klepnite na položku v konverzácii a potom klepnite na  $\mathbb{D}$ .

Fotky a videá, ktoré ste prijali v správach alebo uložili z webových stránok, sú ukladané do albumu Fotoaparát.

#### <span id="page-80-0"></span>Upravujte fotky a orezávajte videá

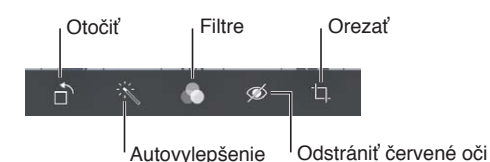

Fotky môžete upravovať priamo na iPhone. Počas prezerania fotografie na celej obrazovke klepnite na Upraviť a potom klepnite na jeden z nástrojov.

• Autovylepšenie vylepší expozíciu, kontrast, sýtosť a ďalšie vlastnosti fotky.

- Filtre vám umožňujú použiť na fotku rôzne farebné efekty, vrátane ČB efektu.
- Pomocou nástroja Odstrániť červené oči klepnite na každé oko, ktoré je potrebné upraviť.
- Potiahnutím okrajov mriežky môžete orezať fotku.

Potiahnutím upravte polohu fotky a potom klepnite na Orezať.

**Nepáčia sa vám výsledky úprav?** Opätovným klepnutím na nástroj obnovíte pôvodnú fotku.

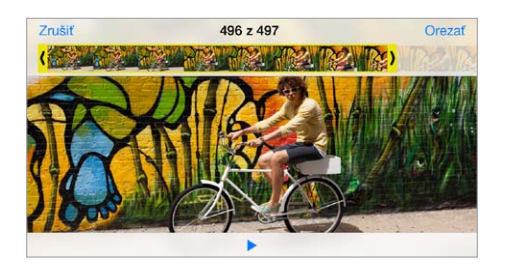

**Skrátenie videa:** Klepnutím na obrazovku zobrazte ovládanie, potiahnite jeden z koncov prehliadača snímok a potom klepnite na Orezať.

*Dôležité:* Ak vyberiete možnosť Orezať originál, budú orezané snímky natrvalo vymazané z pôvodného videa. Ak vyberiete možnosť Uložiť nový klip, bude v albume Fotoaparát uložené nové skrátené video a pôvodné video ostane nezmenené.

**Nastavenie časti Spomal. videa:** (iPhone 5s) Pomocou zvislých pruhov pod prehliadačom snímok nastavte časť videa, ktorú chcete prehrať v spomalenom režime.

#### Tlačte fotky

#### **Tlač na tlačiarniach s funkciou AirPrint:**

- *Tlač jednotlivej fotografie: K*lepnite na  $\hat{\Box}$  a potom klepnite na Tlačiť.
- *Tlačenie viacerých fotografií:* Počas prezerania fotoalbumu klepnite na Vybrať, označte fotografie, klepnite na  $\hat{\mathbb{I}}$  a potom klepnite na Tlačiť.

Viac v časti [AirPrint](#page-34-2) na strane [35](#page-34-1).

#### Nastavenia aplikácie Fotky

Nastavenia pre aplikáciu Fotky nájdete v Nastavenia > Fotky a Kamera. Sú to medzi inými:

- Môj Fotostream a Zdieľanie fotiek
- Prezentácia

### **Kamera**

## 12

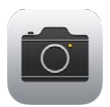

#### Kamera v skratke

**Rýchlo! Kde mám kameru!** Na zamknutej ploche jednoducho potiahnite nahor . Prípadne otvorte Ovládacie centrum potiahnutím prsta nahor z dolného okraja obrazovky a potom klepnite na **.**.

Poznámka: Po otvorení aplikácie Kamera zo zamknutej plochy si môžete prezerať a dokonca aj upravovať fotky a videá klepnutím na miniatúru v ľavom dolnom rohu obrazovky. Ak chcete zdieľať fotky a videá, najprv odomknite iPhone.

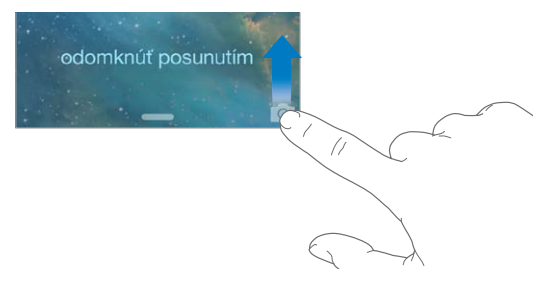

S iPhonom môžete fotografovať a natáčať HD videá. K dispozícii máte dve kamery — okrem iSight kamery na zadnej strane sa na prednej strane nachádza FaceTime kamera určená na komunikáciu v aplikácii FaceTime a fotografovanie autoportrétov. LED blesk je v prípade potreby dodatočným zdrojom svetla — dokonca aj ako vreckové svietidlo, ktoré môžete zapnúť jediným potiahnutím v Centre hlásení. Viac v časti [Ovládacie centrum](#page-30-2) na strane [31.](#page-30-1)

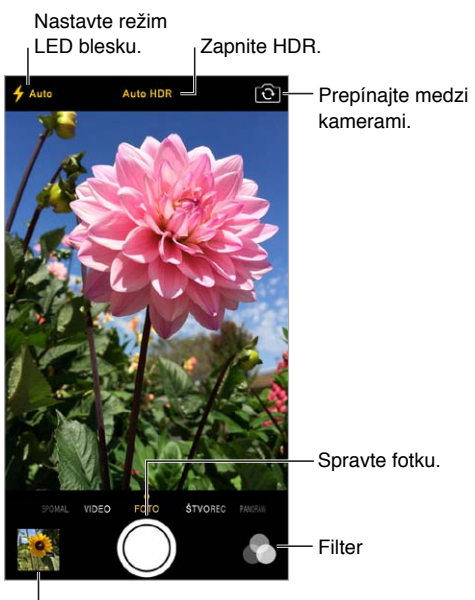

Prezrite si nasnímané fotky a videá.

#### Fotografujte a natáčajte videá

Aplikácia Kamera ponúka niekoľko režimov fotografovania a nahrávania filmov, ktoré vám umožňujú vytvárať statické fotky, fotky v štvorcovom formáte, panorámy (iPhone 4s alebo novší), videá a spomalené videá (iPhone 5s).

**Výber režimu:** Potiahnutím obrazovky doľava alebo doprava si môžete vybrať režim Spomal., Video, Fotka, Štvorec alebo Panoráma.

**Fotografovanie:** Vyberte Fotka a klepnite na tlačidlo spúšte alebo stlačte jedno z tlačidiel hlasitosti.

- *Vytvorenie štvorcovej fotky:* Vyberte Štvorec.
- *Fotografovanie rýchlej série:* (iPhone 5s) Ak chcete fotografovať v režime dávky, podržte tlačidlo spúšte. Počítadlo zobrazuje, koľko snímok ste vytvorili do momentu zdvihnutia prsta. Ak si chcete prezrieť navrhované zábery a vybrať fotky, ktoré si chcete ponechať, klepnite na miniatúru a potom klepnite na Obľúbené. Navrhované fotky sú označené sivými bodkami. Ak chcete kopírovať fotku z dávky ako samostatnú fotku v albume Fotoaparát, klepnite na kruh v pravom dolnom rohu. Ak chcete vymazať dávku fotiek, klepnite na ňu a potom klepnite na  $\mathbb{m}$ .
- *Použitie filtra:* (iPhone 4s alebo novší) Klepnutím na **použijete rôzne farebné efekty ako** napríklad čiernobiely. Ak chcete vypnúť filter, klepnite na  $\bullet$ a následne na Žiadny. Filter budete môcť použiť aj neskôr, pri úprave fotky. Viac v časti [Upravujte fotky a orezávajte](#page-80-0)  [videá](#page-80-0) na strane [81](#page-80-1).

V mieste vyváženia expozície sa na chvíľu zobrazí obdĺžnik. Pri fotografovaní ľudí vyváži detekcia tvárí (iPhone 4s alebo novší) expozíciu až na 10 tvárach. Na každej zdetegovanej tvári sa zobrazí obdĺžnik.

Expozícia je automatická, no expozíciu nasledovnej snímky môžete manuálne nastaviť klepnutím na objekt alebo oblasť na fotke. Pri iSight kamere sa po klepnutí na obrazovku nastaví zaostrenie aj expozícia. Detekcia tvárí bude dočasne vypnutá. Ak chcete zamknúť zaostrenie a expozíciu až po opätovné klepnutie na obrazovku, podržte prst na objekte alebo oblasti dovtedy, kým obdĺžnik nezačne pulzovať.

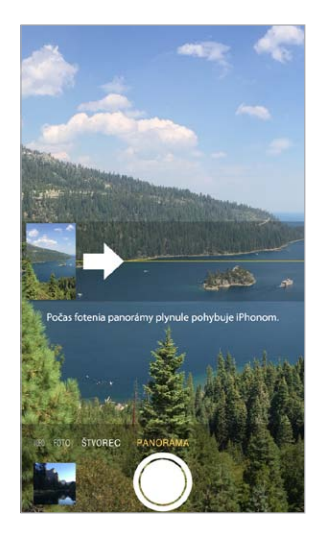

**Fotenie panorám:** (iSight kamera na iPhone 4s alebo novšom) Vyberte Panoráma, klepnite na tlačidlo spúšte a potom sa pomaly otáčajte v smere šípky. Ak sa chcete pohybovať iným smerom, najprv klepnite na príslušnú šípku. Pre otáčanie v zvislom smere najprv otočte iPhone naležato. Takisto môžete obrátiť smer zvislého pohybu.

**Nahratie videa:** Vyberte Video, a klepnutím na tlačidlo spúšte spustíte alebo zastavíte nahrávanie.

- *Fotografovanie počas natáčania videa:* (iPhone 5 alebo novší) Klepnite na tlačidlo spúšte v ľavom dolnom rohu.
- *Spomalené nahrávanie:* (iPhone 5s) Ak chcete nahrávať video s vysokou rýchlosťou snímok, vyberte Spomal. Pri upravovaní videa budete môcť určiť, ktorá časť sa má prehrávať pomaly.

**Nastavenie časti Spomal. videa:** Klepnite na miniatúru, potom pomocou zvislých pruhov pod prehliadačom snímok nastavte časť, ktorú chcete prehrať v spomalenom režime.

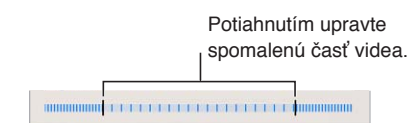

**Zväčšovanie a zmenšovanie:** (iSight kamera) Použite gesto roztiahnutia alebo zovretia dvoch prstov. Pri iPhone 5 alebo novšom funguje zväčšovanie vo video aj foto režime.

Ak sú zapnuté lokalizačné služby, sú k fotkám a videám priradené informácie o polohe, ktoré môžete využiť v aplikáciách a na webových stránkach určených na zdieľanie fotiek. Viac v časti [Súkromie](#page-36-0) na strane [37.](#page-36-1)

**Chcete odfotiť dianie na obrazovke?** Stlačte naraz tlačidlá Spať/Zobudiť a Domov. Fotografia bude pridaná do vášho albumu Fotoaparát.

Fotky môžete upravovať a videá orezávať priamo na iPhone. Viac v časti [Upravujte fotky a](#page-80-0)  [orezávajte videá](#page-80-0) na strane [81.](#page-80-1)

#### **HDR**

*HDR* (angl. "vysoký dynamický rozsah") vám pomáha vytvárať skvelé fotky, a to aj v situáciách s vysokým kontrastom. V tomto režime sa zlúčia najlepšie časti troch rýchlych snímok vytvorených na rôznych expozíciách (dlhej, normálnej a krátkej) do jednej fotografie.

**Používanie HDR:** (iSight kamery a iPhone 5s FaceTime kamera) Klepnite na tlačidlo HDR v hornej časti obrazovky. Pre dosiahnutie najlepších výsledkov by sa objekt ani iPhone nemali hýbať. (Pri HDR snímkach je blesk vypnutý.)

Na iPhone 5s môžete vybrať Auto HDR a iPhone bude používať HDR, keď to bude najefektívnejšie.

**Ponechanie normálnej fotky okrem HDR verzie:** Prejdite do Nastavenia > Fotky a Kamera.

HDR verzie sú pri prezeraní fotiek v albume Fotoaparát označené skratkou HDR.

#### Prezerajte, zdieľajte, tlačte

Nasnímané fotky a videá sa automaticky ukladajú do vášho albumu Fotoaparát. Ak používate Fotostream, nové fotky sa zároveň zobrazia vo vašom fotostreame na iPhone a ostatných iOS zariadeniach a počítačoch. Viac v časti [Môj Fotostream](#page-79-0) na strane [80](#page-79-1).

**Zobrazenie vášho albumu Fotoaparát:** Klepnite na miniatúru a potom potiahnite prst doprava alebo doľava. Album Fotoaparát si môžete prezerať aj v aplikácii Fotky.

Klepnutím na obrazovku zobrazíte alebo skryjete ovládanie.

**Zobrazenie možností zdieľania alebo tlače:** Klepnite na . Viac v časti [AirDrop, iCloud a ďalšie](#page-32-3)  [spôsoby zdieľania](#page-32-3) na strane [33](#page-32-1).

**Prenos fotografií a videí do počítača:** Pre prenos fotiek do iPhoto alebo inej podporovanej aplikácie na vašom Macu alebo PC pripojte iPhone k počítaču. Ak počas prenosu vymažete fotky alebo videá, budú odstránené aj z albumu Fotoaparát.

**Synchronizácia fotiek a videí na iPhone z Macu:** Použite panel nastavení Fotky v iTunes. Viac v časti [Synchronizujte s iTunes](#page-18-0) na strane [19](#page-18-1).

#### Nastavenia aplikácie Kamera

Prejdite do Nastavenia > Fotky a Kamera, kde sa vám zobrazia dostupné možnosti vrátane:

- fotostreamov
- prezentácie
- mriežky

Hlasitosť zvuku spúšte môžete upraviť v Nastavenia > Zvuky, kde vyhľadajte nastavenia pre Zvonenia a upozornenia. Prípadne môžete zvuk uzávierky stíšiť použitím prepínača Zvoniť/ Ticho. (Stíšenie je v niektorých krajinách zakázané.)

### **Počasie**

## 13

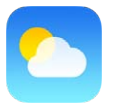

Získajte aktuálnu teplotu a predpoveď na šesť dní pre jedno alebo viacero miest na svete. Aplikácia Počasie dokáže zobraziť aj hodinovú predpoveď na najbližších 12 hodín. Aplikácia Počasie využíva lokalizačné služby, takže môžete získať predpoveď pre svoju aktuálnu polohu.

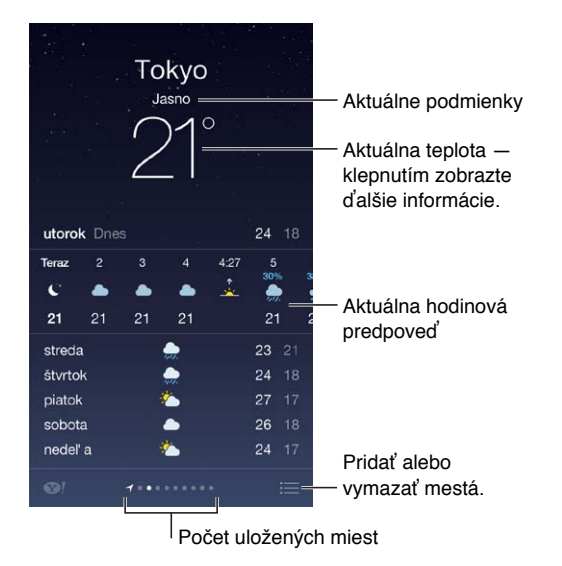

Predpoveď počasia pre iné mesto zobrazíte potiahnutím doprava alebo doľava, prípadne môžete klepnúť na  $\equiv$  a vybrať mesto zo zoznamu. Na obrazovke úplne vľavo je zobrazené miestne počasie.

**Pridanie mesta a vykonanie ďalších zmien:** Klepnite na .

- *Pridanie mesta:* Klepnite na  $+$ . Zadajte názov mesta alebo PSČ a potom klepnite na Vyhľadať.
- *Zmena poradia miest:* Podržte prst na meste a potom ho potiahnite nahor alebo nadol.
- *Vymazanie mesta:* Potiahnite mesto doľava a potom klepnite na Vymazať.
- *Výber stupňov Fahrenheita alebo Celzia:* Klepnite na °F alebo °C.

**Zobrazenie aktuálnej hodinovej predpovede:** Potiahnite hodinové zobrazenie doľava alebo doprava.

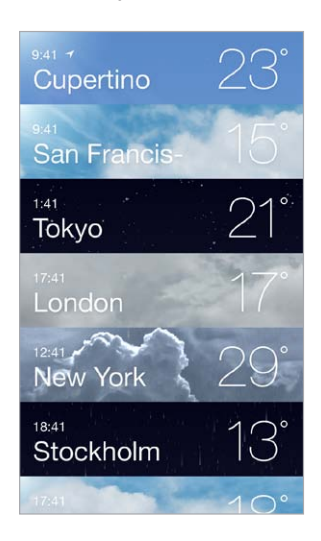

**Zobrazenie všetkých miest naraz:** Zovrite prsty na obrazovke alebo klepnite na .

**Zapnutie alebo vypnutie miestneho počasia:** Prejdite do Nastavenia > Súkromie > Lokalizačné služby. Viac v časti [Súkromie](#page-36-0) na strane [37](#page-36-1).

**Použitie služby iCloud na prenesenie zoznamu miest na vaše ostatné iOS zariadenia:**  Prejdite do Nastavenia > iCloud > Dokumenty a dáta a uistite sa, že je zapnutá možnosť Dokumenty a dáta (v predvolených nastaveniach je zapnutá). Viac v časti [iCloud](#page-17-0) na strane [18](#page-17-1).

## 14

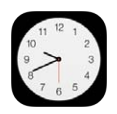

### Hodiny v skratke

Na prvých hodinách je zobrazený čas založený na vašej polohe počas nastavovania iPhonu. Pridajte ďalšie hodiny, ktoré budú zobrazovať čas vo vybraných veľkých mestách alebo časových pásmach.

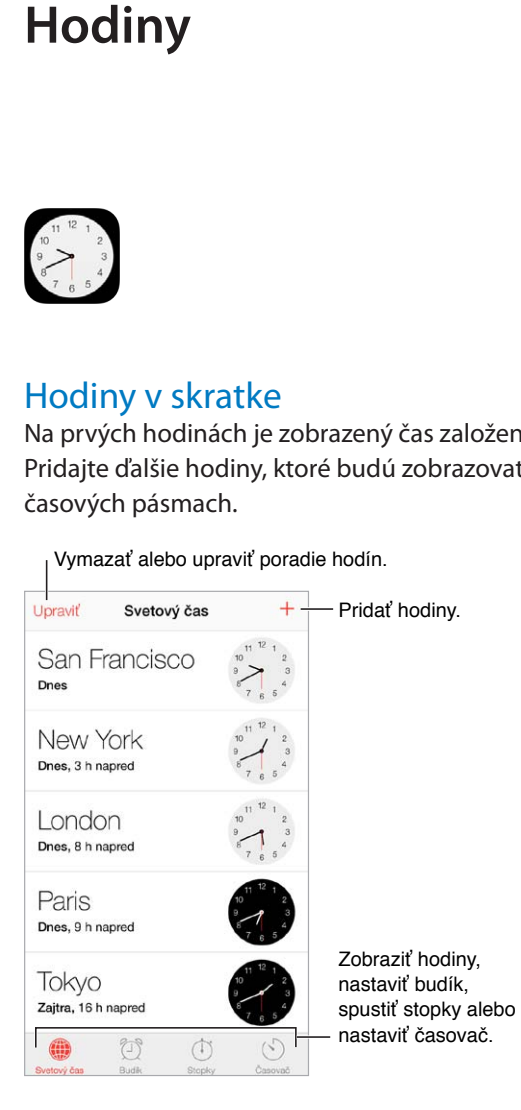

#### Budíky a časovače

**Chcete, aby vás iPhone zobudil?** Klepnite na Budík a potom klepnite na +. Nastavte čas budenia a ďalšie možnosti a potom pomenujte budík (napríklad "Vstať na tréning").

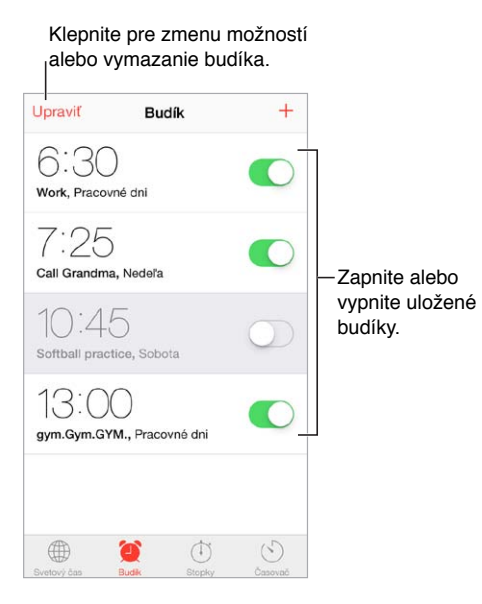

**Už žiadne plytvanie časom!** V stopkách si môžete uchovať čas a zaznamenať najlepšie kolá, prípadne si môžete nastaviť časovač, ktorý vás upozorní na vypršanie času. Ak sa chystáte variť vajce na mäkko, jednoducho povedzte Siri "Set the timer for 3 minutes." (Nastav časovač na tri minúty).

**Chcete zaspať počas počúvania hudby alebo podcastu?** Klepnite na Časovač, potom klepnite na Po uplynutí času a v spodnej časti vyberte možnosť Zastaviť prehrávanie.

**Rýchly prístup k funkciám hodín:** Otvorte Ovládacie centrum potiahnutím prsta nahor z dolného okraja obrazovky a potom klepnite na  $\mathbb{C}$ . K budíkom môžete mať prístup cez Ovládacie centrum aj keď je iPhone zamknutý.

### **Mapy**

## 15

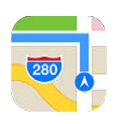

#### Vyhľadajte miesta

*UPOZORNENIE:* Dôležité informácie týkajúce sa bezpečného navigovania a rušivých vplyvov počas šoférovania nájdete v časti [Informácie o bezpečnosti](#page-160-0) na strane [161](#page-160-1).

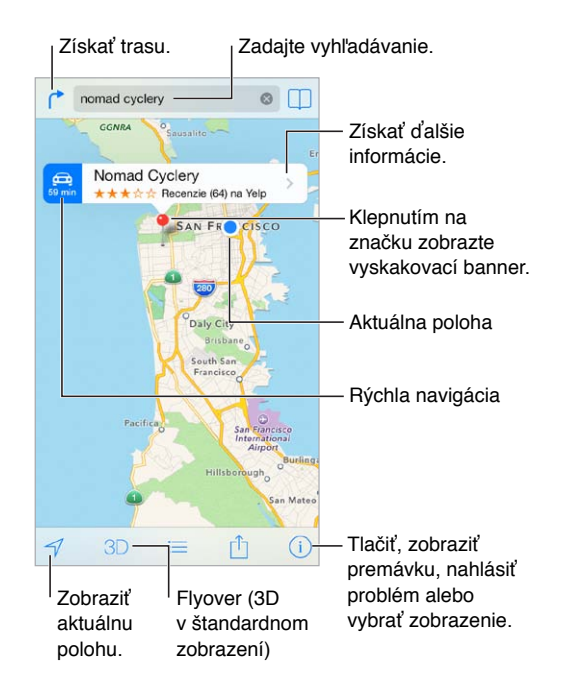

*Dôležité:* Mapy, smery, Flyover a aplikácie založené na určovaní polohy sú závislé od dátových služieb. Tieto údaje a služby sa môžu meniť a nemusia byť dostupné vo všetkých oblastiach, čo môže spôsobiť, že mapy, navigácia, Flyover alebo informácie stanovujúce polohu môžu byt nedostupné, nepresné alebo neúplné. Niektoré funkcie aplikácie Mapy vyžadujú lokalizačné služby. Viac v časti [Súkromie](#page-36-0) na strane [37.](#page-36-1)

Mapy môžete posúvať ťahaním. Ak chcete zmeniť orientáciu mapy, otočte ju pomocou dvoch prstov. Pre natočenie mapy na sever klepnite na kompas vpravo hore.

**Zväčšovanie a zmenšovanie:** Klepnite dvakrát jedným prstom pre zväčšenie a raz dvoma prstami pre zmenšenie. Prípadne použite gestá zovretia a roztiahnutia dvoch prstov. Mierka sa počas zmeny veľkosti zobrazí vľavo hore. Jednotky vzdialenosti (míle alebo kilometre) môžete zmeniť v Nastavenia > Mapy.

Miesta môžete vyhľadávať rôznymi spôsobmi:

- Križovatku
- Oblasť
- Orientačný bod
- PSČ
- Podnik alebo firmu

Ak aplikácia Mapy navrhla cieľ vašej cesty počas jeho zadávania, klepnite na dané miesto v zozname pod vyhľadávacím poľom.

**Vyhľadanie polohy kontaktu alebo uloženého či posledného vyhľadávania:** Klepnite na  $\Box$ .

Výber zobrazenia: Klepnite na <sup>1</sup>) a vyberte medzi Štandardný, Hybridný alebo Satelitný.

**Manuálne označenie polohy:** Dotknite sa mapy a podržte na nej prst. Zobrazí sa špendlík.

#### Získajte ďalšie informácie

**Získanie informácií o lokalite:** Klepnutím na značku zobrazte jej banner a potom klepnite na >. Informácie môžu zahŕňať recenzie a fotky zo služby Yelp, telefónne číslo (vytočte ho klepnutím!), odkaz na webovú stránku, trasu a ďalšie.

Ak chcete zdieľať polohu, klepnite na Zdieľať. Viac v časti [AirDrop, iCloud a ďalšie spôsoby](#page-32-3)  [zdieľania](#page-32-3) na strane [33](#page-32-1).

#### Získajte trasu

**Stanovenie trasy pre cestu autom:** Klepnite na , klepnite na , zadajte začiatočnú a koncovú polohu a klepnite na Trasa. Prípadne vyberte polohu alebo trasu zo zoznamu (ak je dostupný). Ak sa zobrazí viacero trás, klepnite na tú, ktorú chcete použiť. Klepnutím na Štart spustite navigáciu.

• *Čítanie podrobnej navigácie:* (iPhone 4s alebo novší) Klepnite na Štart.

Aplikácia Mapy bude sledovať vašu polohu na mape a pomocou hlasových pokynov vás bude navigovať do cieľa. Klepnutím na obrazovku zobrazíte alebo skryjete ovládanie.

Ak sa iPhone automaticky zamkne, aplikácia Mapy ostane zobrazená na obrazovke a bude vás naďalej navigovať do cieľa. Hlasové pokyny budú pokračovať aj po zapnutí inej aplikácie. Ak sa chcete vrátiť späť do aplikácie Mapy, klepnite na banner vo vrchnej časti obrazovky.

Pri podrobnej hlasovej navigácii nočný režim automaticky nastaví obrazovku tak, aby sa dala ľahšie sledovať v noci.

- *Zobrazenie podrobnej navigácie:* (iPhone 4) Klepnite na Štart a potom zobrazte nasledujúci krok potiahnutím prsta smerom doľava.
- *Zobrazenie prehľadu trasy:* Klepnite na Prehľad.
- *Zobrazenie navigačných pokynov ako zoznamu: Klepnite na* : $\equiv$ .
- *Zastavenie podrobnej navigácie:* Klepnite na Zložiť.

**Získanie trasy z aktuálnej polohy:** Klepnite na na bannery cieľa. Ak idete peši, upravte nastavenia trasy na Pešia v Nastavenia > Mapy.

**Stanovenie pešej trasy:** Klepnite na (\* a potom klepnite na  $\hat{\phi}$ . Zadajte začiatočnú a koncovú polohu a klepnite na Trasa. Prípadne vyberte polohu alebo trasu zo zoznamu (ak je dostupný). Klepnite na Štart a potom zobrazte nasledujúci krok potiahnutím prsta smerom doľava.

**Stanovenie trasy verejnou dopravou:** Klepnite na  $\overrightarrow{r}$  a potom klepnite na  $\overrightarrow{F}$ . Zadajte začiatočnú a koncovú polohu a klepnite na Trasa. Prípadne vyberte polohu alebo trasu zo zoznamu (ak je dostupný). Stiahnite si a otvorte aplikácie prepravných služieb, ktoré chcete použiť.

**Získanie informácií o premávke:** Klepnite na  $\overline{U}$  a potom na Zobraziť premávku. Oranžové body sa zobrazia na miestach so spomalenou premávkou a červené body na miestach, kde sa vytvárajú zápchy. Ak chcete zobraziť hlásenie o nehode, klepnite na značku.

**Nahlásenie problému.** Klepnite na  $\overline{u}$  a potom klepnite na Nahlásiť problém.

#### 3D a Flyover

Na iPhone 4s alebo novších modeloch si môžete zobraziť trojrozmerný pohľad na niektoré zo svetových miest a dokonca nad ním lietať. Zväčšujte mapu, až kým sa neaktivujú tlačidlá alebo  $\ln$  a potom klepnite na jedno z nich. Prípadne potiahnite nahor dva prsty. Ak chcete prepnúť medzi 3D a Flyover, klepnite na  $\mathbb O$  a zmeňte zobrazenie.

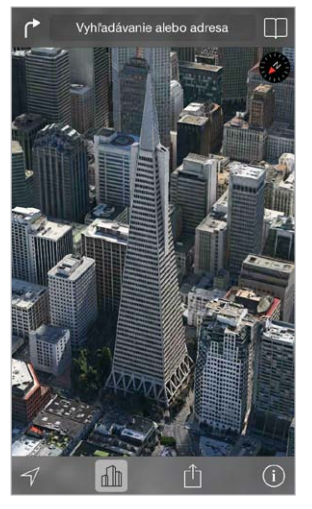

Budova Transamerica Pyramid je registrovaná značka služby spoločnosti Transamerica Corporation.

**Úprava uhla kamery:** Potiahnite dva prsty smerom nahor alebo nadol.

#### Nastavenia aplikácie Mapy

Prejdite do Nastavenia > Mapa. Nastaviť môžete okrem iných:

- Úroveň hlasitosti hlasovej navigácie (iPhone 4s alebo novšie modely)
- Vzdialenosti v míľach alebo kilometroch
- Popisy na mapách sa vždy zobrazujú v jazyku špecifikovanom v Nastavenia > Všeobecné > Medzinárodné > Jazyk
- Preferovaná navigácia pri šoférovaní alebo chôdzi

### **Videá**

## 16

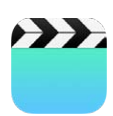

#### Videá v skratke

V aplikácii Videá si môžete prehrávať filmy, TV seriály a hudobné videá. Na prehrávanie videopodcastov si z obchodu App Store stiahnite bezplatnú aplikáciu Podcasty — viac v časti [Podcasty v skratke](#page-128-0) na strane [129](#page-128-1). Na prehrávanie videí nahraných pomocou aplikácie Kamera na iPhone použite aplikáciu Fotky.

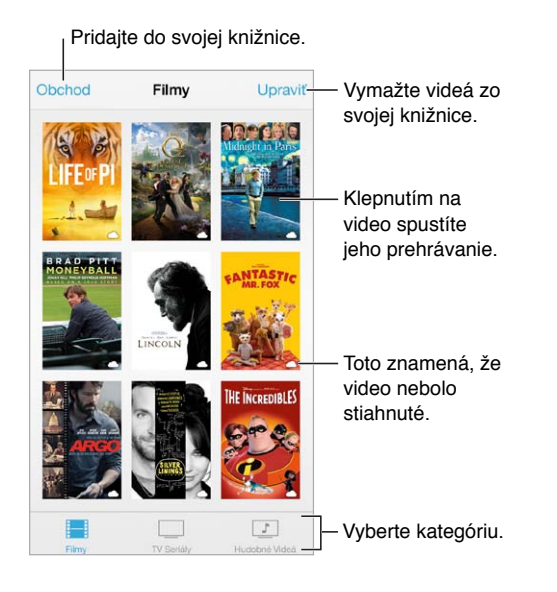

*UPOZORNENIE:* Dôležité informácie týkajúce sa prevencie pred poškodením sluchu nájdete v časti [Informácie o bezpečnosti](#page-160-0) na strane [161.](#page-160-1)

**Prehranie videa:** Klepnite na video v zozname videí.

**A čo videá natočené na iPhone?** Otvorte aplikáciu Fotky.

**Streamovať, alebo sťahovať?** Ak sa na miniatúre videa zobrazí  $\bigcirc$ , môžete si ho prehrať bez potreby jeho stiahnutia na iPhone. Musíte však byť pripojení na internet. Ak chcete stiahnuť video na iPhone, aby ste ho mohli pozerať bez potreby používania Wi-Fi alebo mobilného pripojenia, klepnite na  $\mathbb Q$  vo detailoch videa.

**Hľadáte podcasty a iTunes U videá?** Stiahnite si z obchodu App Store bezplatné aplikácie Podcasty alebo iTunes U.

**Nastavenie automatického vypnutia:** Otvorte aplikáciu Hodiny, klepnite na Časovač a potiahnutím prsta nastavte počet hodín a minút. Klepnite na Po uplynutí času a vyberte Zastaviť prehrávanie, klepnite na Nastaviť a klepnite na Štart.

#### Pridávajte videá do svojej knižnice

**Videá si môžete kúpiť alebo požičať v obchode iTunes Store.** V aplikácii Videá klepnite na Obchod, prípadne otvorte na iPhone aplikáciu iTunes Store a klepnite na Videá. Viac v časti kapitola [22](#page-105-0), [iTunes Store,](#page-105-0) na strane [106.](#page-105-0) Videá, ktoré si kúpite cez svoj iTunes účet, sú dostupné v aplikácii Videá na iPhone bez ohľadu na to, ktoré iOS zariadenie alebo počítač ste použili na ich nákup. Obchod iTunes Store nie je dostupný vo všetkých oblastiach.

**Prenos videí z počítača:** Pripojte iPhone a synchronizujte videá z iTunes na svojom počítači. Viac v časti [Synchronizujte s iTunes](#page-18-0) na strane [19](#page-18-1).

**Streamovanie videí z počítača:** Zapnite Domáce zdieľanie v iTunes na svojom počítači. Potom na iPhone prejdite do Nastavenia > Video a zadajte svoje Apple ID spolu s heslom, ktoré ste použili pri nastavovaní Domáceho zdieľania na svojom počítači. Potom otvorte aplikáciu Videá na iPhone a klepnite na Zdieľané v hornej časti zoznamu videí.

**Konvertovanie videa do formátu vhodného pre iPhone:** Ak sa pri synchronizácii videa z iTunes na iPhone zobrazí správa upozorňujúca na to, že ho na iPhone nie je možné prehrať, môžete toto video konvertovať. Vyberte video vo svojej knižnici iTunes a vyberte Súbor > Vytvoriť novú verziu > Vytvoriť verziu pre iPod alebo iPhone. Potom zosynchronizujte konvertované video na iPhone.

**Vymazanie videa:** Klepnite na Upraviť v pravom hornom rohu svojej zbierky. Ak chcete vymazať jednotlivé epizódy série, potiahnite prst doľava na epizóde v zozname Epizódy. Vymazaním videa z iPhonu (neplatí to pre požičané filmy) sa video nevymaže z knižnice iTunes na vašom počítači a môžete ho neskôr znovu synchronizovať na iPhone. Ak nechcete video znovu synchronizovať na iPhone, vypnite jeho synchronizáciu v iTunes. Viac v časti [Synchronizujte s iTunes](#page-18-0) na strane [19](#page-18-1).

*Dôležité:* Ak z iPhonu vymažete požičaný film, bude vymazaný definitívne a nie je možné ho preniesť späť na váš počítač.

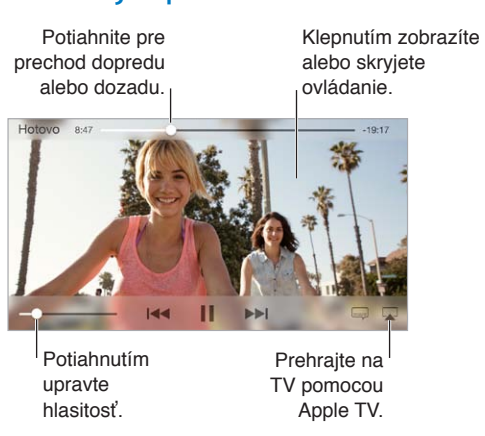

#### Ovládajte prehrávanie

Roztiahnutie videa na celú obrazovku alebo na šírku obrazovky: Klepnite na <sup>k</sup><sub>a</sub> alebo  $\frac{Q}{R}$ , Prípadne dvojitým klepnutím roztiahnite video bez zobrazenia ovládania. Ak sa nezobrazilo ovládanie roztiahnutia, vaše video je už dokonale prispôsobené obrazovke.

**Spustenie prehrávania od začiatku:** Ak video obsahuje kapitoly, potiahnite posuvník v indikátore priebehu na ľavý okraj. Ak video neobsahuje kapitoly, klepnite na  $\blacktriangleleft$ .

**Prechod na ďalšiu alebo predošlú kapitolu:** Klepnite na <sup>»•</sup>I alebo I<<. Môžete tiež dvakrát (prejsť na ďalšie) alebo trikrát (prejsť na predošlé) stlačiť stredné tlačidlo alebo jeho ekvivalent na kompatibilnej náhlavnej sade.

Prevíjanie dopredu alebo dozadu: Dotknite sa a podržte <sup>144</sup> alebo **.** 

**Výber inej jazykovej verzie:** Ak video obsahuje rôzne jazyky, klepnite na  $\equiv$  a potom vyberte jazyk zo zoznamu Zvuk.

Zobrazenie titulkov alebo skrytých titulkov: Klepnite na . Nie všetky videá ponúkajú titulky alebo skryté titulky.

**Úprava vzhľadu skrytých titulkov:** Prejdite do Nastavenia > Všeobecné > Prístupnosť > VoiceOver > Titulky a skryté titulky.

**Chcete zobrazovať skryté titulky a titulky pre nepočujúcich a osoby s poruchami sluchu?**  Prejdite na Nastavenia > Všeobecné > Prístupnosť > Titulky a skryté titulky a zapnite Skryté titulky + SDH.

**Prehrávanie videí na televízore:** Klepnite na  $\Box$ . Ďalšie informácie o AirPlay a iných spôsoboch pripojenia nájdete v časti [AirPlay](#page-34-0) na strane [35](#page-34-1).

#### Nastavenia aplikácie Videá

Prejdite do Nastavenia > Videá, kde môžete:

- Nastaviť pokračovanie prehrávania
- Vybrať zobrazovanie len tých videí, ktoré sa nachádzajú na vašom iPhone
- Prihlásiť sa do Domáceho zdieľania

### **Poznámky**

## 17

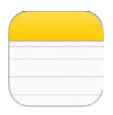

#### Poznámky v skratke

Zaznamenajte si poznámky na iPhone a vďaka iCloudu budú automaticky dostupné na všetkých vašich ostatných iOS zariadeniach a počítačoch Mac. Poznámky môžete čítať a vytvárať aj v ostatných účtoch, ako je napríklad Gmail alebo Yahoo!.

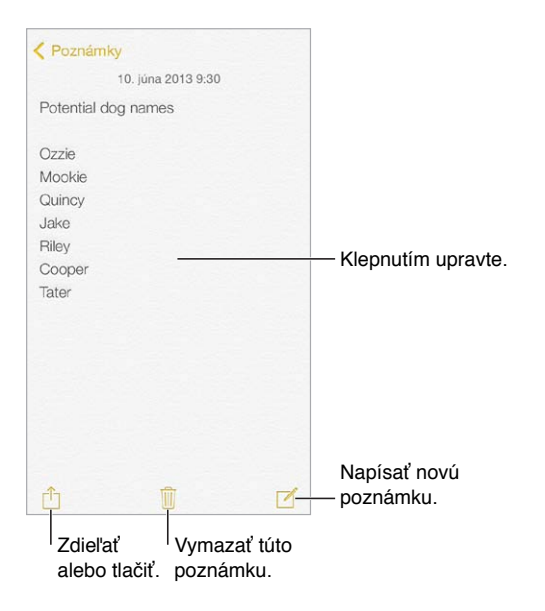

**Zobrazenie poznámok na ostatných zariadeniach:** Ak pre iCloud používate emailovú adresu icloud.com, me.com alebo mac.com, prejdite do Nastavenia > iCloud a zapnite Poznámky. Ak pre iCloud používate Gmail alebo iný IMAP účet, prejdite do Nastavenia > Mal, kontakty, kalendáre a zapnite Poznámky pre daný účet. Vaše poznámky sa zobrazia na všetkých vašich iOS zariadeniach a počítačoch Mac, ktoré používajú rovnaké Apple ID.

**Vymazanie poznámky:** Potiahnite prst na poznámke v zozname poznámok smerom doľava.

**Vyhľadávanie poznámok:** Prejdite do vrchnej časti zoznamu poznámok (prípadne klepnite na hornú časť obrazovky), kde sa zobrazí vyhľadávacie pole, do ktorého zadajte hľadaný text. Prípadne môžete vyhľadávať poznámky z plochy — stačí potiahnuť prst nadol v strede obrazovky.

Zdieľanie alebo tlač: Klepnite na **fi** na spodku poznámky. Môžete zdieľať pomocou aplikácií Správy, Mail alebo AirDrop (iPhone 5 alebo novší).

#### Používajte poznámky vo viacerých účtoch

**Zdieľanie poznámok s ostatnými účtami:** Poznámky môžete zdieľať s ďalšími účtami typu Google, Yahoo! alebo AOL. Prejdite do Nastavenia > Mail, kontakty, kalendáre a zapnite pre tento účet možnosť Poznámky. Ak chcete vytvoriť poznámku v špecifickom účte, klepnite na Účty vo vrchnej časti zoznamu poznámok, vyberte účet a klepnite na Nová. Poznámky vytvorené v účte na iPhone sa zobrazia v priečinku poznámok pre daný účet.

**Výber predvoleného účtu pre nové poznámky:** Prejdite do Nastavenia > Poznámky.

**Zobrazenie všetkých poznámok v účte:** Klepnite na Účty vo vrchnej časti zoznamu poznámok a potom vyberte účet.

### **Pripomienky**

## 18

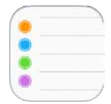

Pripomienky vás upozornia na všetky veci, ktorým sa potrebujete venovať.

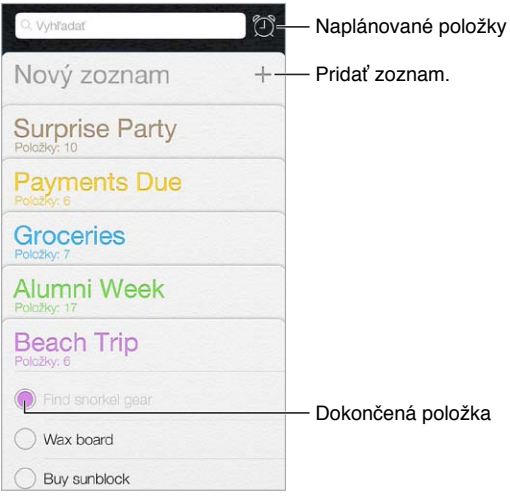

**Pridanie pripomienky:** Klepnite na zoznam a následne na prázdny riadok.

**Vymazanie zoznamu:** Počas prezerania zoznamu klepnite na Upraviť a potom na Vymazať zoznam.

**Vyčistenie alebo vymazanie pripomienky:** Prejdite prstom po pripomienke smerom doľava a potom klepnite na Vymazať.

**Zmena poradia zoznamov:** Podržte prst na názve zoznamu a potom ho potiahnite na nové miesto. Ak chcete zmeniť poradie položiek v zozname, klepnite na Upraviť.

**V ktorom zozname to bolo?** Rolovaním nadol zobrazte vyhľadávacie pole. Prehľadajú sa všetky zoznamy podľa názvu pripomienky. Na vyhľadávanie pripomienok môžete použiť aj Siri. Povedzte napríklad "Find the reminder about milk" (Nájdi pripomienku, v ktorej sa spomína mlieko).

**Nerušiť:** Hlásenia pripomienok môžete vypnúť v položke Nastavenia > Centrum hlásení. Pre dočasné stíšenie zapnite funkciu Nerušiť.

#### Naplánované pripomienky

Naplánované pripomienky vás upozornia na termín ukončenia.

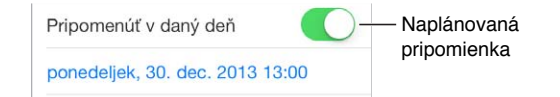

**Zobrazenie všetkých naplánovaných pripomienok:** Klepnutím na  $\mathbb{C}$  zobrazte zoznam Naplánované.

**Nerušiť:** Hlásenia pripomienok môžete vypnúť v položke Nastavenia > Hlásenia. Pre dočasné stíšenie pripomienok zapnite funkciu Nerušiť.

#### Polohové pripomienky

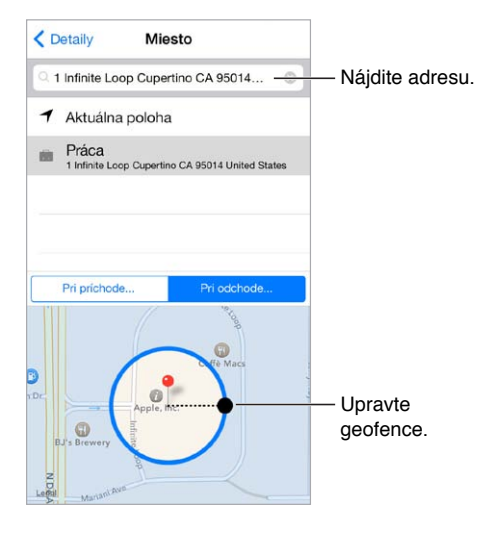

**Zobrazenie pripomienok pri príchode na určité miesto alebo pri jeho opustení:** Počas úpravy pripomienky klepnite na  $(i)$  a zapnite možnosť Pripomenúť na mieste. Klepnite na Miesto a vyberte polohu zo zoznamu alebo zadajte adresu. Po zadefinovaní polohy potiahnutím upravte veľkosť ohraničenia geofence na mape, čím nastavíte približnú vzdialenosť, od ktorej chcete byť upozornení. Polohové pripomienky nie je možné ukladať v Outlook alebo Microsoft Exchange kalendároch.

**Pridanie bežných miest na svoju vizitku s adresou:** Počas nastavovania polohovej pripomienky sa medzi miestami v zozname nachádzajú aj adresy z vašej osobnej vizitky v aplikácii Kontakty. Pridajte na svoju vizitku adresu domov, do práce a adresy ďalších obľúbených miest a získate k nim ľahký prístup v aplikácii Pripomienky.

#### Nastavenia aplikácie Pripomienky

Prejdite do Nastavenia > Pripomienky, kde môžete:

- Nastaviť predvolený zoznam pre nové pripomienky
- Synchronizovať staré pripomienky

**Synchronizácia pripomienok s ostatnými zariadeniami:** Prejdite do Nastavenia > iCloud a zapnite možnosť Pripomienky. Ak chcete zobrazovať aj pripomienky zo systému OS X, zapnite iCloud aj na svojom Macu. Pripomienky sú podporované aj niektorými inými typmi účtov, ako napríklad Exchange. Prejdite do Nastavenia > Mail, kontakty, kalendáre a pre účty, ktoré chcete používať, zapnite možnosť Pripomienky.

### **Akcie**

## 19

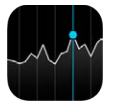

Sledujte hlavné burzy a svoje portfólio akcií, zobrazte si zmenu hodnôt v čase a získajte najnovšie informácie o sledovaných spoločnostiach.

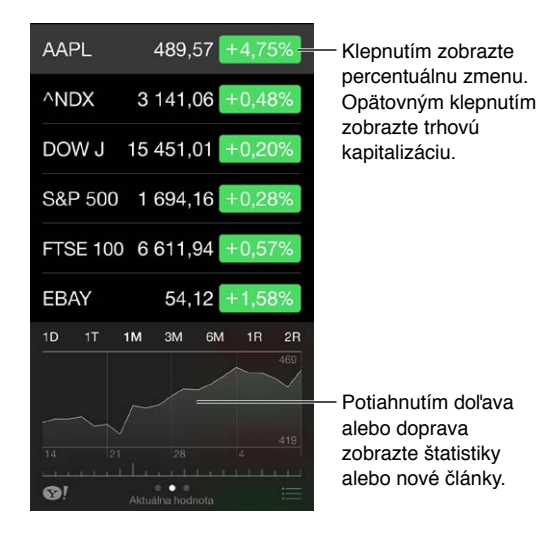

**Spravovanie zoznamu akcií:** Klepnite na .

- *Pridanie položky:* Klepnite na  $+$ . Zadajte symbol, názov spoločnosti, fondu alebo index a klepnite na Vyhľadať.
- *Vymazanie položky: Klepnite na*  $\Box$ .
- *Zmena poradia položiek: Potiahnite* inahor alebo nadol.

Počas prezerania informácií o akcii môžete klepnutím na hodnoty pozdĺž pravého okraja obrazovky zobraziť zmenu ceny, trhovú kapitalizáciu alebo percentuálnu zmenu. Potiahnite informácie pod zoznamom akcií pre zobrazenie zhrnutia, grafu alebo najnovších informácií týkajúcich sa vybranej akcie. Ak si chcete prečítať článok nejakej aktuality v Safari, klepnite na jej nadpis.

Svoje akcie si môžete prezerať aj na záložke Dnes v Centre hlásení. Viac v časti [Centrum](#page-31-0)  [hlásení](#page-31-0) na strane [32](#page-31-1).

Poznámka: Ceny sa môžu zobrazovať s oneskorením 20 a viac minút (v závislosti od rýchlosti služby).

**Pridanie novinového článku do zoznamu Na prečítanie:** Klepnite a podržte prst na názve článku a potom klepnite na Pridať do zoznamu Na prečítanie.

**Získanie ďalších informácií:** Klepnite na **1.** 

**Zobrazenie grafu na celej obrazovke:** Otočte iPhone do orientácie na šírku. Potiahnite prst doprava alebo doľava pre zobrazenie grafov svojich ostatných akcií.

• *Zobrazenie hodnoty v konkrétnom dátume alebo čase:* Dotknite sa grafu jedným prstom.

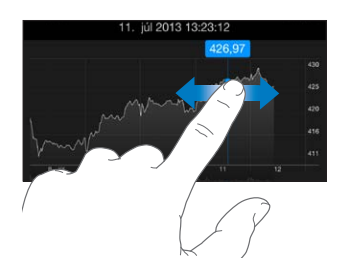

• *Zobrazenie rozdielu hodnôt v čase:* Dotknite sa grafu dvomi prstami.

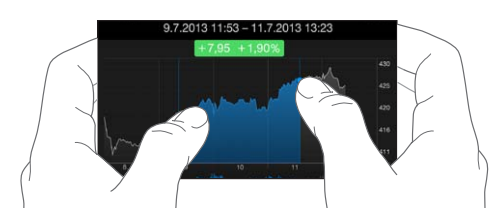

**Ak chcete, aby bol váš zoznam akcií aktuálny na vašich iOS zariadeniach a počítačoch, použite iCloud:** Prejdite do Nastavenia > iCloud > Dokumenty a dáta a potom zapnite možnosť Dokumenty a dáta (v predvolených nastaveniach je zapnutá). Viac v časti [iCloud](#page-17-0) na strane [18](#page-17-1).

### **Game Center**

## 20

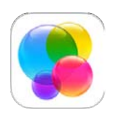

#### Game Center v skratke

Game Center vám umožňuje hrať svoje obľúbené hry s priateľmi, ktorí používajú zariadenie so systémom iOS alebo Mac (OS X Mountain Lion alebo novší). Ak chcete používať Game Center, musíte byť pripojení na internet.

*UPOZORNENIE:*  Dôležité informácie týkajúce sa prevencie pred zraneniami spôsobenými vykonávaním opakovaných pohybov nájdete v časti [Informácie o bezpečnosti](#page-160-0) na strane [161.](#page-160-1)

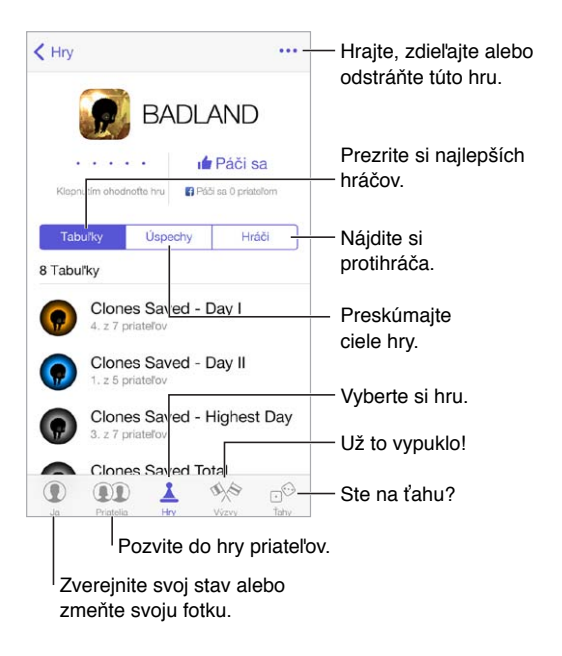

**Začnite:** Otvorte Game Center. Ak vo vrchnej časti obrazovky vidíte svoju prezývku, už ste prihlásení. Ináč budete požiadaní o zadanie svojho Apple ID a hesla.

**Získajte hry:** Klepnite na Hry a potom klepnite na odporúčanú hru alebo na Nájsť Game Center hry. Prípadne získajte hru, akú používa niektorý váš priateľ (viac v časti [Hrajte hry s priateľmi](#page-103-0) na strane [104](#page-103-1)).

Hrajte! Klepnite na Hry, vyberte žiadanú hru, klepnite na \*\*\* vpravo hore a potom klepnite na Hrať.

**Chcete sa odhlásiť?** Pri ukončení Game Center nie je potrebné sa odhlasovať, no ak sa chcete odhlásiť, prejdite do Nastavenia > Game Center a potom klepnite na svoje Apple ID.

#### <span id="page-103-1"></span><span id="page-103-0"></span>Hrajte hry s priateľmi

**Pozvanie priateľov do hry pre viacerých hráčov:** Klepnite na Priatelia, vyberte priateľa, vyberte hru a potom klepnite na Hrať. Ak hra umožňuje alebo vyžaduje viacerých hráčov, vyberte ich a potom klepnite na Ďalej. Odošlite pozvánku a počkajte, kým bude prijatá ostatnými. Keď sú všetci pripravení, spustite hru. Ak priateľ nie je dostupný alebo nereaguje, môžete klepnúť na možnosť Autospoluhráč a nechať Game Center, nech vám vyhľadá spoluhráča. Prípadne môžete klepnúť na Pozvať priateľa a pozvať niekoho iného.

**Odoslanie priateľskej žiadosti:** Klepnite na Priatelia, klepnite na  $+$  a potom zadajte emailovú adresu priateľa alebo jeho prezývku v Game Center. Ak si chcete prezerať kontakty, klepnite na  $\oplus$ . (Ak chcete do jednej žiadosti pridať viacerých priateľov, klepnite po zadaní každej z adries na Return.) Prípadne klepnite na ľubovoľného hráča kdekoľvek v Game Center.

**Odoslanie výzvy na prekonanie úspechu v hre:** Klepnite na svoje skóre alebo dosiahnutý úspech a potom klepnite na Vyzvať priateľov.

**Čo hrajú vaši priatelia a ako im to ide?** Klepnite na Priatelia, potom klepnite na meno priateľa a nakoniec klepnite na bublinu Hry alebo Body.

**Chcete si kúpiť hru, ktorú má váš priateľ?** Klepnite na Priatelia a potom klepnite na meno priateľa. Klepnite na hru v zozname hier svojho priateľa a potom klepnite na \*\*\* vpravo hore.

**Získanie ďalších priateľov:** Ak chcete zobraziť zoznam priateľov svojho priateľa, klepnite na Priatelia, potom na meno priateľa a napokon na jeho bublinu Priatelia.

**Odstránenie priateľa:** Klepnite na Priatelia, klepnite na meno daného priateľa a potom klepnite na ••• vpravo hore.

**Utajenie emailovej adresy:** V nastaveniach svojho Game Center účtu vypnite Verejný profil. Viac v časti [Nastavenia Game Center](#page-103-2) na strane 104 nižšie.

**Vypnutie aktivít pre viacerých hráčov alebo priateľských žiadostí:** Prejdite do Nastavenia > Všeobecné > Obmedzenia. Ak sú tieto prepínače neaktívne, klepnite najprv na Povoliť obmedzenia na vrchu obrazovky.

**Zachovajte priateľskú atmosféru:** Ak chcete nahlásiť urážlivé alebo nevhodné správanie, klepnite na Priatelia, potom na meno danej osoby, vpravo hore klepnite na \*\*\* a potom na Nahlásiť problém.

#### <span id="page-103-2"></span>Nastavenia Game Center

Prejdite do Nastavenia > Game Center, kde môžete:

- Odhlásiť sa (klepnite na svoje Apple ID)
- Povoliť pozvánky
- Povoliť hráčom vo vašej blízkosti vás vyhľadať
- Upravovať váš Game Center profil (klepnutím na vašu prezývku)
- Získať priateľské odporúčania z aplikácie Kontakty alebo Facebook

**Výber hlásení, ktoré chcete používať pre Game Center:** Prejdite do Nastavenia > Centrum hlásení > Game Center. Ak sa Game Center nezobrazí, zapnite Hlásenia.

**Zmena obmedzení pre Game Center:** Prejdite do Nastavenia > Všeobecné > Obmedzenia.

### **Kiosk**

## 21

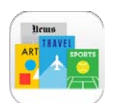

#### Kiosk v skratke

Kiosk uchováva vaše aplikácie novín a časopisov a automaticky ich aktualizuje, keď sa iPhone pripojí k Wi-Fi.

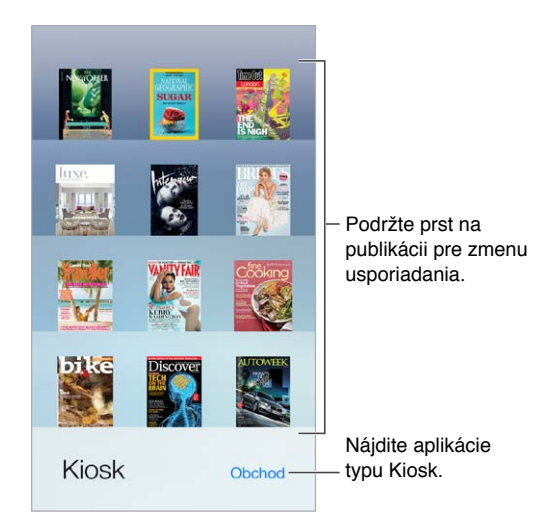

**Vyhľadanie aplikácii typu Kiosk.** Klepnite na Kiosk pre zobrazenie police a potom klepnite na Obchod. Zakúpená aplikácia typu Kiosk bude pridaná na policu. Po stiahnutí aplikácie ju otvorte a zobrazíte tak jednotlivé čísla a možnosti odoberania. Odoberania sú nákupy v rámci aplikácií, ktoré sú účtované na váš účet.

**Vypnutie automatických aktualizácií:** Aplikácie sa automaticky aktualizujú cez Wi-Fi, pokiaľ túto možnosť nevypnete v Nastavenia > iTunes a App Store > Automatické sťahovania.

### <span id="page-105-0"></span>**iTunes Store**

## 22

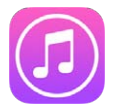

#### iTunes Store v skratke

Pomocou obchodu iTunes Store môžte do svojho iPhonu pridávať hudbu, filmy a TV seriály.

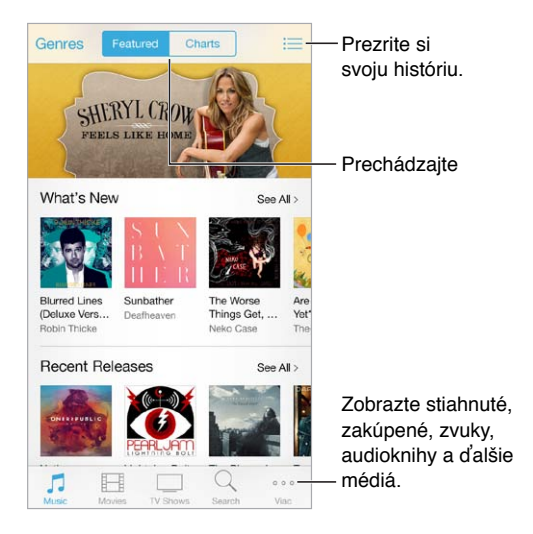

Poznámka: Na používanie obchodu iTunes Store potrebujete pripojenie na internet a Apple ID. Obchod iTunes Store nie je dostupný vo všetkých oblastiach.

#### Prechádzajte alebo vyhľadávajte

**Prechádzanie podľa žánrov:** Klepnite na jednu z kategórií (Music (Hudba), Movies (Filmy) alebo TV Shows (TV seriály)). Pre zobrazenie špecifického zoznamu klepnite na Genres (Žánre).

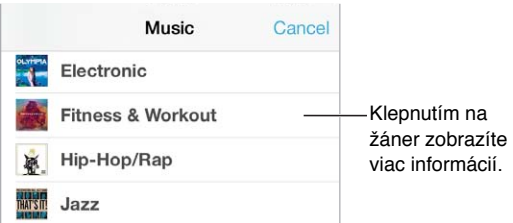

**Ak viete čo hľadáte, klepnite na Search (Vyhľadať):** Zadajte informácie do vyhľadávacieho poľa a potom znovu klepnite na Search (Vyhľadať).

**Spoznávanie skvelej novej hudby na iTunes Rádiu:** Ak počúvate iTunes Rádio a nejaká skladba sa vám zapáči, môžete sa pripojiť k App Store a zakúpiť si ju, pridať si ju do zoznamu prianí alebo spoznať podobnú hudbu. Viac v časti [iTunes Rádio](#page-63-0) na strane [64](#page-63-1).

**Prehranie ukážky skladby alebo videa:** Klepnite na ikonu aplikácie.

**Unavuje vás neustále klepanie na More (Viac)?** Ak chcete upraviť usporiadanie tlačidiel, klepnite na More (Viac) a potom klepnite na Upraviť. Ak chcete vymeniť ikonu, potiahnite inú ikonu na miesto tej, ktorú chcete nahradiť. Potom klepnite na Hotovo.

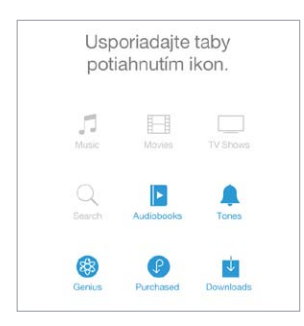

#### Nakupujte, požičiavajte a uplatňujte zľavy

Klepnite na cenu položky (alebo na tlačidlo Free (Zdarma)) a potom opätovným klepnutím na toto tlačidlo zakúpte položku. Ak je namiesto ceny zobrazené tlačidlo  $\mathbb Q$ , daná položka už bola zakúpená a teraz si ju môžete bezplatne stiahnuť.

**Použitie darčekovej karty alebo kódu:** Klepnite na kategóriu (napríklad Music (Hudba)), prejdite rolovaním na spodok a klepnite na Redeem (Uplatniť). Ak chcete poslať darček, otvorte si požadovanú položku a potom klepnite na  $\hat{\Box}$  a potom na Gift (Darovať).

**Zobrazenie priebehu sťahovania:** Klepnite na More (Viac) a potom klepnite na Downloads (Stiahnuté).

**Kúpili ste si niečo na inom zariadení?** Prejdite do Nastavenia > iTunes a App Store a nastavte si na svojom iPhone automatické sťahovania. Ak chcete v iTunes Store zobraziť svoju zakúpenú hudbu, filmy a TV seriály, klepnite na More (Viac) a potom klepnite na Purchased (Zakúpené).

**Sledovanie času pri požičaných položkách:** V niektorých oblastiach si môžete požičať filmy. Vypožičaný film môžete začať pozerať do 30 dní. Keď začnete film pozerať, v rámci určenej časovej lehoty (24 hodín v iTunes Store v USA, 45 hodín v ostatných krajinách) si ho budete môcť prehrávať ľubovoľný počet krát. Po vypršaní času bude film vymazaný. Požičané položky sa nedajú prenášať na iné zariadenia, na ich prezeranie na televízore však môžete použiť AirPlay a Apple TV.

#### Nastavenia obchodu iTunes Store

Ak chcete nastaviť možnosti iTunes Store, prejdite do Nastavenia > iTunes a App Store. Môžete vykonať nasledovné:

**Zobrazenie alebo úprava účtu:** Klepnite na svoje Apple ID a potom klepnite na Zobraziť Apple ID. Ak chcete zmeniť svoje heslo, klepnite na pole Apple ID.

**Prihlásenie použitím iného Apple ID:** Klepnite na meno svojho účtu a potom klepnite na Odhlásiť sa. Potom môžete zadať iné Apple ID.

**Zapnutie služby iTunes Match:** Ak máte predplatenú túto službu, klepnite na iTunes Match a môžete na svojom iPhone kdekoľvek pristupovať k svojej hudbe.

**Vypnutie automatických sťahovaní:** Klepnite na Music (Hudba), Books (Knihy) alebo Updates (Aktualizácie). Obsah sa automaticky aktualizuje cez Wi-Fi, pokiaľ túto možnosť nevypnete v Nastavenia > iTunes a App Store > Automatické sťahovania.

**Sťahovanie zakúpených položiek prostredníctvom mobilnej siete:** Zapnite možnosť Použiť mobilné dáta. Sťahovanie zakúpených položiek a používanie služby iTunes Match prostredníctvom mobilnej siete môže byť spoplatnené vaším operátorom.
# **App Store**

# 23

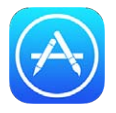

# App Store v skratke

V obchode App Store si môžete prezerať, nakupovať a sťahovať aplikácie pre svoj iPhone.

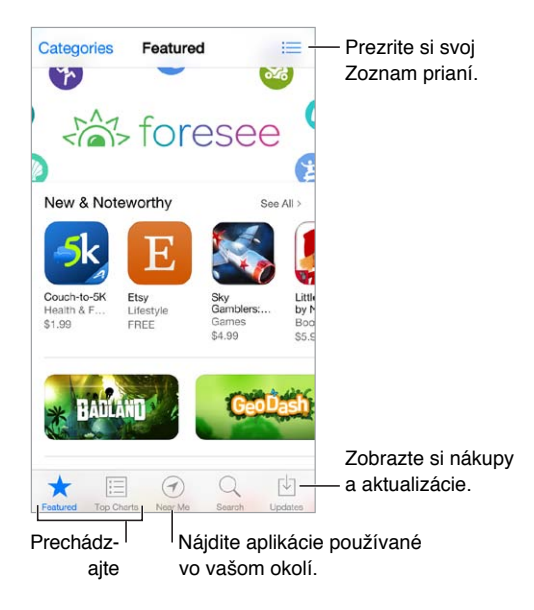

Poznámka: Na používanie obchodu App Store potrebujete pripojenie na internet a Apple ID. Obchod App Store nie je dostupný vo všetkých oblastiach.

# Vyhľadávajte aplikácie

**Ak viete čo hľadáte, klepnite na Search (Vyhľadať):** Prípadne klepnite na Categories (Kategórie) pre prechádzanie rôznych typov aplikácií.

**Chcete niekoho informovať o aplikácii?** Vyhľadajte aplikáciu, klepnite na  $\hat{\Box}$  a vyberte metódu. Viac v časti [AirDrop, iCloud a ďalšie spôsoby zdieľania](#page-32-0) na strane [33](#page-32-1).

**Používanie zoznamu prianí:** Ak si chcete zapamätať aplikáciu, ktorú by ste si neskôr chceli zakúpiť, klepnite na  $\hat{\mathbb{L}}$  na stránke aplikácie a potom klepnite na Add to Wish List (Pridať do zoznamu prianí).

**Aké aplikácie sa používajú vo vašom okolí?** Klepnutím na Near Me (V mojej blízkosti) zistíte, ktoré aplikácie sú populárne u užívateľov vo vašom okolí. (Lokalizačné služby musia byť zapnuté v časti Nastavenia > Súkromie > Lokalizačné služby) Vyskúšajte túto funkciu na rôznych miestach, napríklad v múzeu, na športovej udalosti alebo počas cestovania a prehĺbite tak svoj zážitok.

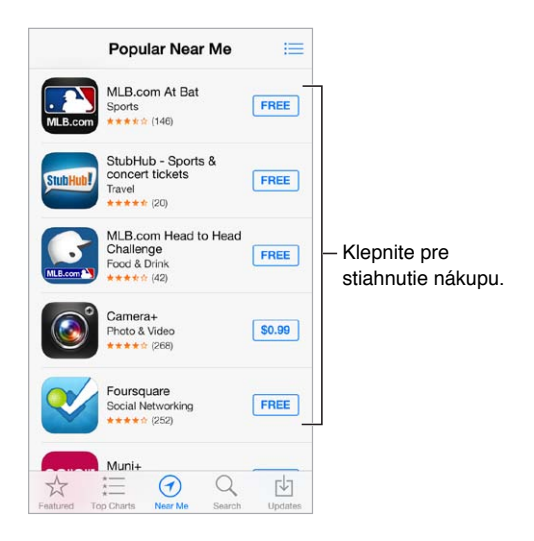

# Nakupujte, uplatňujte a sťahujte

Klepnite na cenu aplikácie (alebo na tlačidlo Free (Zdarma)) a potom ju kúpte klepnutím Buy (Kúpiť). Ak je bezplatná, klepnite na  $\mathbb{Q}$ .

Ak je namiesto ceny zobrazené tlačidlo  $\mathcal{P}$ , daná aplikácia už bola zakúpená a teraz si ju môžete bezplatne stiahnuť. Počas sťahovania alebo aktualizovania aplikácie sa na ploche zobrazí jej ikona s indikátorom priebehu.

**Použitie darčekovej karty alebo kódu:** Klepnite na Featured (Populárne), prejdite rolovaním na spodok a klepnite na Redeem (Uplatniť).

**Odoslanie darčeka:** Otvorte si požadovanú položku a potom klepnite na  $\hat{\mathbb{C}}$  a Gift (Darovať).

**Obmedzenie nákupov v rámci aplikácií:** Mnoho aplikácií ponúka spoplatnený extra obsah alebo vylepšenia. Ak chcete obmedziť nákupy, ktoré je možné vykonávať takýmto spôsobom v rámci aplikácií, prejdite do Nastavenia > Všeobecné > Obmedzenia (skontrolujte, či je položka Obmedzenia povolená) a potom vypnite Nakupovanie v apl. Viac v časti [Obmedzenia](#page-36-0) na strane [37](#page-36-1).

**Vymazanie aplikácie:** Podržte prst na ikone aplikácie na ploche, až kým sa nezačne chvieť a potom klepnite na ». Po skončení stlačte tlačidlo Domov. Vstavané aplikácie nie je možné vymazať. Vymazaním aplikácie dôjde aj k vymazaniu jej dát. Ľubovoľnú aplikáciu, ktorú ste si zakúpili v App Store, si môžete bezplatne stiahnuť.

Viac informácií o trvalom vymazaní všetkých aplikácií, dát a nastavení nájdete v časti [Reštartovanie alebo resetovanie iPhonu](#page-163-0) na strane [164.](#page-163-1)

# Nastavenia obchodu App Store

Ak chcete nastaviť možnosti App Store, prejdite do Nastavenia > iTunes a App Store. Môžete vykonať nasledovné:

**Zobrazenie alebo úprava účtu:** Klepnite na svoje Apple ID a potom klepnite na Zobraziť Apple ID. Ak chcete zmeniť svoje heslo, klepnite na pole Apple ID.

**Prihlásenie použitím iného Apple ID:** Klepnite na meno svojho účtu a potom klepnite na Odhlásiť sa. Následne zadajte ďalšie Apple ID.

**Vypnutie automatických sťahovaní:** V položke Automatické sťahovanie klepnite na Aplikácie. Aplikácie sa automaticky aktualizujú cez Wi-Fi, pokiaľ túto možnosť nevypnete.

**Sťahovanie zakúpených aplikácií použitím mobilnej siete:** Zapnite možnosť Použiť mobilné dáta. Sťahovanie aplikácií prostredníctvom mobilnej siete môže byť spoplatnené vaším operátorom. Aplikácie Kiosk sa aktualizujú výlučne cez sieť Wi-Fi.

# **Passbook**

# 24

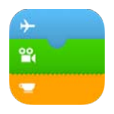

# Passbook v skratke

Aplikácia Passbook vám umožňuje uchovať na jednom mieste palubné vstupenky, lístky do kina, kupóny, vernostné karty a ďalšie typy lístkov. Oskenujte lístok na iPhone a zaregistrujte sa na svoj let, vojdite do kinosály alebo si uplatnite zľavový kupón. Lístky môžu obsahovať množstvo užitočných informácií, napríklad stav vašej predplatenej karty v kaviarni, dátum vypršania kupónu alebo číslo vášho sedadla na koncerte.

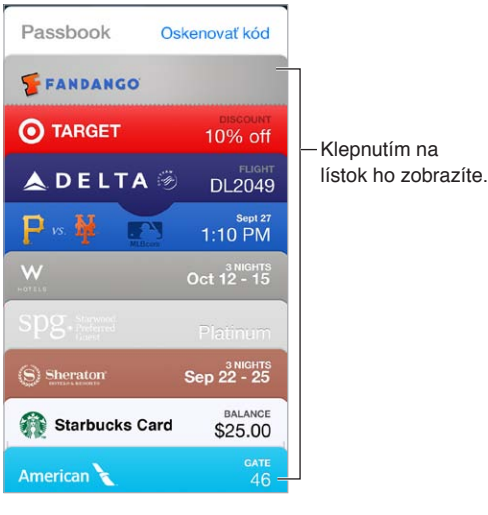

# Passbook za chodu

**Vyhľadanie aplikácií, ktoré podporujú Passbook.** Na úvodnej vstupenke klepnite na Aplikácie pre Passbook. Prípadne prejdite na svojom počítači na stránku [www.itunes.com/passbookapps.](http://www.itunes.com/passbookapps) Pridajte lístok z aplikácie, emailu, aplikácie Správy, prípadne z webovej stránky po zakúpení alebo získaní kupónu či darčeka. Zvyčajne môžete pridať lístok do Passbooku klepnutím alebo kliknutím na lístok, prípadne na odkaz na lístok. Môžete si tiež oskenovať kódy z reklám alebo účtov predajcu.

**Použitie lístka.** Ak sa na zamknutej ploche zobrazí upozornenie na lístok, zobrazte daný lístok potiahnutím upozornenia. Prípadne otvorte aplikáciu Passbook, vyberte lístok a oskenujte čiarový kód alebo samotný lístok.

**Zdieľanie lístka:** Môžete zdieľať lístok pomocou aplikácií Mail, Správy alebo AirDrop (iPhone 5 alebo novší). Viac v časti [AirDrop, iCloud a ďalšie spôsoby zdieľania](#page-32-0) na strane [33.](#page-32-1)

**Zobrazenie lístkov podľa polohy:** Lístok sa môže zobraziť na zamknutej ploche pri zobudení iPhonu na správnom mieste alebo v správnom čase — napríklad pri príchode na letisko. Lokalizačné služby musia byť zapnuté v časti Nastavenia > Súkromie > Lokalizačné služby.

**Preusporiadanie lístka:** Presuňte lístok na nové miesto v zozname potiahnutím. Poradie lístkov bude aktualizované na všetkých vašich iOS 7 zariadeniach.

**Osvieženie lístka:** Lístky sú spravidla aktualizované automaticky. Ak chcete manuálne aktualizovať lístok, klepnite na lístok, potom na  $\mathbb O$  a potiahnite lístok smerom nadol.

**Čo s lístkom po jeho použití?** Klepnite na lístok, potom na  $\overline{1}$ ) a následne klepnite na Vymazať.

## Nastavenia aplikácie Passbook

**Zabránenie zobrazovania lístkov na zamknutej ploche:** Prejdite na Nastavenia > Touch ID a heslo (iPhone 5s) alebo Nastavenia > Heslo (iné modely) a potom klepnite na Zapnúť heslo. Potom v časti Povoliť prístup zo zamknutej plochy vypnite Passbook. Ak chcete zabrániť konkrétnemu lístku s pripomienkou v zobrazovaní na zamknutej ploche, klepnite na lístok, potom na  $\overline{1}$ ) a vypnite Na zamknutej ploche.

**Nastavenie možností hlásení:** Prejdite do Nastavenia > Passbook.

**Zahrnutie lístkov na iných iOS zariadeniach:** Prejdite do Nastavenia > iCloud a zapnite možnosť Passbook.

# **Kompas**

# 25

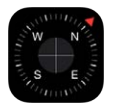

## Kompas v skratke

Stanovte smer, zistite svoju zemepisnú dĺžku a šírku alebo zmerajte sklon svahu.

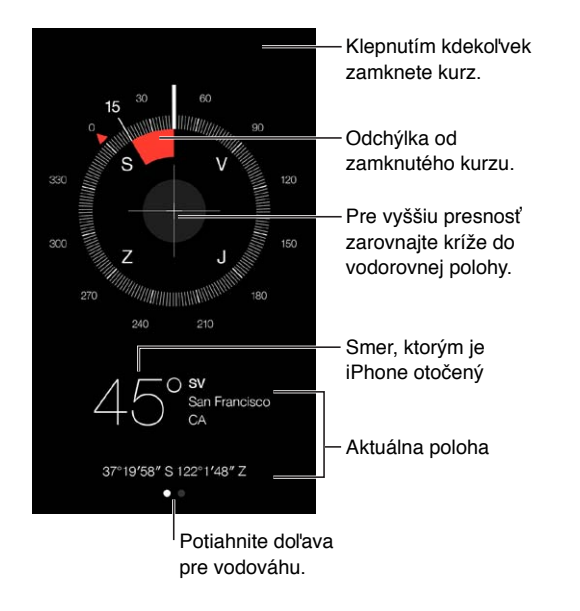

**Zobrazenie vlastnej polohy:** Ak chcete zobraziť svoju aktuálnu polohu, klepnite na Nastavenia > Súkromie > Lokalizačné služby a zapnite možnosť Lokalizačné služby a Kompas. Viac informácií o lokalizačných službách nájdete v časti [Súkromie](#page-36-2) na strane [37.](#page-36-1)

**Stanovenie smeru:** Klepnite na obrazovku pre zamknutie aktuálneho kurzu. Červený pruh vám pomôže nájsť správny smer.

*Dôležité:* Presnosť kompasu môže byť ovplyvnená magnetickým rušením alebo rušením prostredia. Dokonca aj magnety v slúchadlách iPhonu môžu spôsobiť odchýlku. Digitálny kompas používajte len ako pomôcku pri základnej navigácii. Nespoliehajte sa naň pri presnom stanovovaní polohy, vzdialenosti alebo smeru.

# V rovine

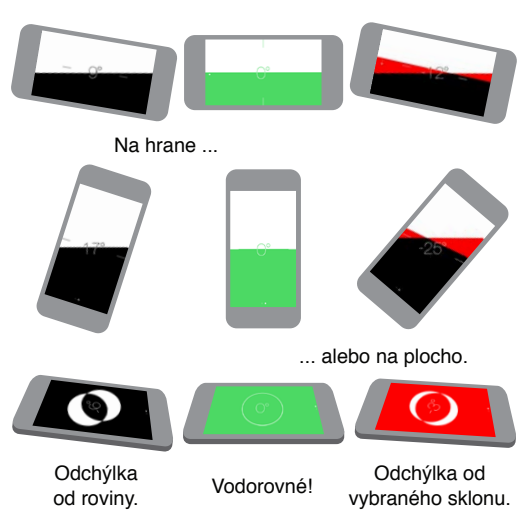

**Zobrazenie vodorovnej roviny:** Potiahnite prst na obrazovke Kompasu smerom doľava.

**Vyrovnávanie obrazov:** Priložte iPhone k rámu obrazu alebo iného objektu a potom ich otáčajte, až kým sa nezobrazí zelená farba. Odchýlky pre skutočnú vodorovnú rovinu sú zobrazené na čiernom pozadí. Ak je pozadie červené (jedná sa o relatívny svah), klepnutím na obrazovku ho zmeňte na čierne.

**Vyrovnanie stola:** Položte iPhone na plocho na stôl.

**Zmeranie sklonu svahu:** Priložte iPhone k šikmej ploche, ktorej sklon chcete odmerať a potom ho zachyťte klepnutím na obrazovku. Meraný svah je zobrazený načierno, pričom odchýlka je označená načerveno. Klepnutím sa vrátite na štandardnú hladinu.

# **Diktafón**

# $76$

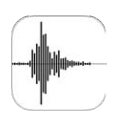

# Diktafón v skratke

Aplikácia Diktafón vám umožňuje používať iPhone ako prenosné nahrávacie zariadenie. Na nahrávanie môžete použiť vstavaný mikrofón, mikrofón na náhlavnej sade iPhonu alebo Bluetooth náhlavnej sade alebo podporovaný externý mikrofón.

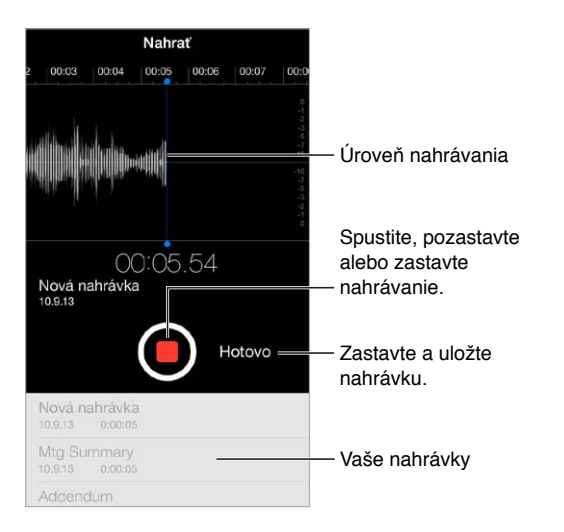

# Nahrávajte

Spustenie nahrávania: Klepnite na  $\bullet$  alebo stlačte stredné tlačidlo na náhlavnej sade. Opätovným klepnutím na  $\bullet$  pozastavíte nahrávanie alebo v ňom budete pokračovať. Ak chcete uložiť nahrávku, klepnite na Hotovo.

Nahrávky vytvorené pomocou vstavaného mikrofónu sú v monofónnej kvalite, ale môžete nahrávať aj v stereofónnnej kvalite pomocou externého mikrofónu, ktorý funguje s konektorom pre slúchadlá iPhonu, ako aj s Lightning konektorom (iPhone 5 alebo novšie modely) alebo 30-pinovým dock konektorom (iPhone 4s alebo starší). Hľadajte príslušenstvo označené logom Apple Made for iPhone (Vyrobené pre iPhone) alebo logom Works with iPhone (Spolupracuje s iPhonom).

**Úprava úrovne nahrávania:** Posuňte mikrofón bližšie k nahrávanému objektu. Ak chcete dosiahnuť najlepšiu kvalitu nahrávania, mala by sa najvyššia úroveň hlasitosti pohybovať medzi  $-3$  dB a 0 dB.

**Stíšenie začiatočných alebo koncových tónov:** Pomocou tlačidiel hlasitosti iPhonu môžete úplne stíšiť hlasitosť.

**Multitasking:** Ak chcete počas nahrávania použiť inú aplikáciu, stlačte tlačidlo Domov a otvorte inú aplikáciu. Ak sa chcete vrátiť do aplikácie Diktafón, klepnite na červenú lištu v hornej časti obrazovky.

**Vypočutie nahrávky:** Klepnite na nahrávku v zozname a potom klepnite na  $\triangleright$ . Pre pozastavenie prehrávania klepnite na  $\| \|.$ 

# Počúvajte

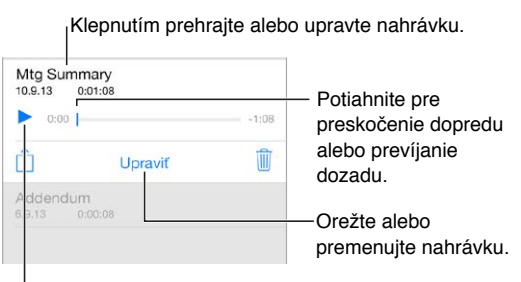

 $\sqrt{V}$ vypočujte si nahrávku.

**Orezanie nahrávky:** Klepnite na nahrávku, klepnite na Upraviť a potiahnite začiatočnú a koncovú červenú značku. Pre prehratie ukážky klepnite na ▶. Po vykonaní úprav uložte nahrávku klepnutím na Orezať. Orezané časti nie je možné obnoviť.

## Preneste nahrávky na svoj počítač

Nahrávky môžete synchronizovať s knižnicou iTunes na svojom počítači a potom si ch prehrávať, prípadne ich môžete synchronizovať s iným iPhonom alebo iPodom touch.

Ak z iTunes vymažete synchronizovanú nahrávku, ostane uchovaná na zariadení, na ktorom bola nahraná, no bude vymazaná zo všetkých ostatných synchronizovaných iPhonov alebo iPodov touch. Ak vymažete synchronizovanú nahrávku z iPhonu, bude znovu prekopírovaná na iPhone pri najbližšej synchronizácii s iTunes, no túto kópiu nemôžete synchronizovať späť do iTunes.

**Synchronizácia nahrávok s iTunes:** Pripojte iPhone k svojmu počítaču a v iTunes potom vyberte iPhone. Vo vrchnej časti obrazovky vyberte Hudba (medzi Aplikácie a Filmy), vyberte Synchronizovať hudbu, vyberte možnosť Zahrnúť nahrávky a kliknite na Použiť.

Nahrávky synchronizované z iPhonu na váš počítač sa zobrazia v zozname Hudba a v playliste Nahrávky v iTunes. Nahrávky synchronizované z počítača sa zobrazia v aplikácii Diktafón na iPhone, no nie v aplikácii Hudba.

# **FaceTime**

# 27

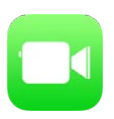

## FaceTime v skratke

FaceTime používajte na uskutočňovanie video hovorov alebo zvukových hovorov na iné iOS zariadenia alebo počítače, ktoré podporujú FaceTime. FaceTime kamera je určená na komunikáciu tvárou v tvár. Ak sa počas videohovoru chcete podeliť o obraz svojho okolia, prepnite na zadnú iSight kameru (nie je dostupná na všetkých modeloch).

Poznámka: FaceTime nemusí byť dostupný vo všetkých oblastiach.

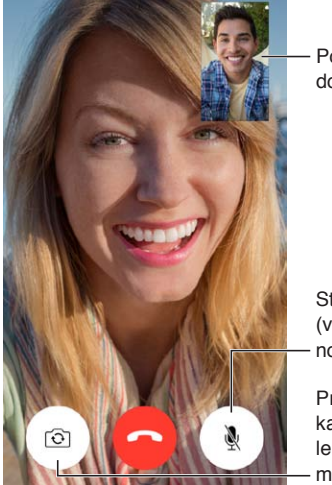

Potiahnite váš obraz Potiahnite váš obraz do ľubovoľného rohu. do ľubovoľného rohu.

Stíšte svoj mikrofón (volajúci vás len vidí, no nepočuje).

Prepnite na zadnú Prepnite na zadnú kameru (dostupná kameru (dostupná len na niektorých len na niektorých modeloch). modeloch).

Pomocou Wi-Fi pripojenia a Apple ID môžete uskutočňovať a prijímať FaceTime hovory (najprv sa prihláste so svojím Apple ID alebo si vytvorte nový účet). Na iPhone 4s a novších modeloch môžete používať FaceTime aj prostredníctvom mobilného dátového pripojenia, čo môže byť spojené s dodatočnými poplatkami. Túto funkciu môžete vypnúť v Nastavenia > Mobilné. Ďalšie informácie o používaní mobilných sietí a nastavení nájdete v časti [Mobilné nastavenia](#page-167-0) na strane [168](#page-167-1).

## Uskutočňovanie a prijímanie hovorov

**Uskutočnenie FaceTime videohovoru:** Skontrolujte, či je FaceTime zapnutý v položke Nastavenia > FaceTime. Klepnite na FaceTime, potom klepnite na Kontakty a vyberte meno. Klepnutím na  $\square$ <sup>d</sup> uskutočníte videohovor alebo klepnutím na  $\mathcal{S}_n$  uskutočníte zvukový hovor.

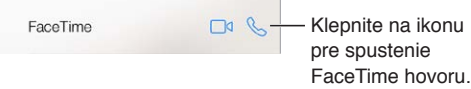

**Začnite hovor použitím svojho hlasu.** Stlačte a podržte tlačidlo Domov, následne vyslovte "FaceTime" a potom meno osoby, ktorej chcete zavolať.

**Zavolať znova:** Klepnite na Posledné a vyberte meno alebo číslo.

**Zavolanie neskôr:** Pri prichádzajúcom FaceTime hovore naň môžete odpovedať, odmietnuť alebo si zvoliť inú možnosť.

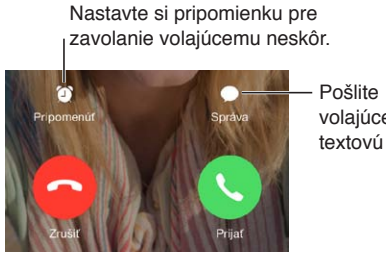

volajúcemu Pošlite<br>volajúcemu<br>textovú správu.

**Zobrazenie celej skupiny:** Otočte iPhone, aby ste mohli používať FaceTime v orientácii na šírku. Ak chcete zabrániť nežiaducim zmenám orientácie, uzamknite iPhone v orientácii na šírku. Viac v časti [Zmeňte orientáciu obrazovky](#page-23-0) na strane [24](#page-23-1).

# Správa hovorov

**Počas hovoru môžete vykonávať viacero vecí naraz.** Stlačte tlačidlo Domov a klepnite na ikonu žiadanej aplikácie. Naďalej budete môcť rozprávať so svojím priateľom, nebudete sa však vidieť. Ak sa chcete vrátiť k videu, klepnite na zelenú lištu vo vrchnej časti obrazovky.

**Môžete využívať zoznam Obľúbené.** Klepnite na Obľúbené. Ak chcete pridať osobu do zoznamu obľúbených, klepnite na  $+$  a následne vyberte kontakt, ktorý pridáte do Obľúbených ako Audio FaceTime alebo FaceTime. Ak chcete zavolať niekomu z obľúbených kontaktov, klepnite na jeho meno v zozname. Uistite sa, či telefónne čísla kontaktov spoza vášho regiónu obsahujú predvoľbu danej krajiny alebo regiónu.

**Môžete prepínať hovory.** FaceTime hovory nie je možné presmerovať. Ak vám počas FaceTime hovoru zavolá iný užívateľ, môžete buď ukončiť prebiehajúci FaceTime hovor a zdvihnúť prichádzajúci, odmietnuť prichádzajúci hovor alebo naň odpovedať textovou správou.

**Blokovanie neželaných volajúcich.** Prejdite do Nastavenia > FaceTime > Pridať nové. Od blokovaných osôb nebudete prijímať hlasové hovory, FaceTime hovory ani textové správy. Ďalšie informácie o blokovaní hovorov nájdete na stránke [support.apple.com/kb/HT5845?viewlocale=sk\\_SK.](http://support.apple.com/kb/HT5845?viewlocale=sk_SK)

Ďalšie možnosti v nastaveniach vám umožňujú zapnúť alebo vypnúť FaceTime, určiť číslo telefónu, Apple ID alebo emailovú adresu, ktorá sa má používať s FaceTime, ako aj nastaviť svoje ID volajúceho.

# **Kontakty**

# 28

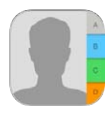

# Kontakty v skratke

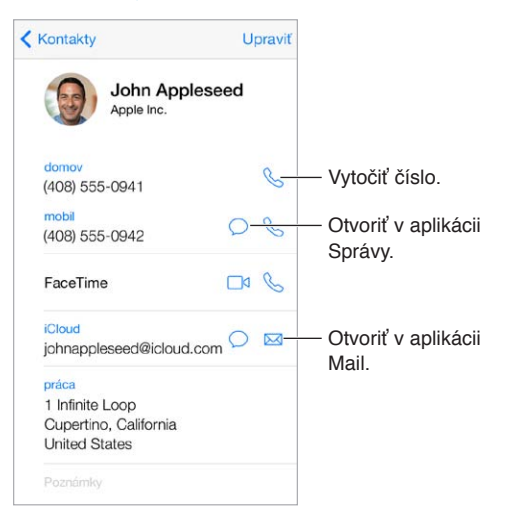

**Nastavenie vizitky Moje info pre Safari, Siri a ďalšie aplikácie:** Prejdite do Nastavenia > Mail, kontakty, kalendáre, klepnite na Moje info a vyberte vizitku so svojim menom a informáciami.

**Definovanie vzťahov pre Siri:** Na svojej vizitke definujte pomocou polí súvisiacich mien svoje vzťahy s kontaktami, takže Siri bude vedieť reagovať na vaše žiadosti typu "call my sister" (zavolaj moju sestru).

**Vyhľadanie kontaktu:** Klepnite na vyhľadávacie pole vo vrchnej časti zoznamu kontaktov a zadajte hľadané slovo. Kontakty môžete vyhľadávať aj pomocou Spotlight vyhľadávania (pozri [Vyhľadávajte](#page-30-0) na strane [31](#page-30-1)).

**Zdieľanie kontaktu:** Klepnite na kontakt a potom na Zdieľať kontakt. Viac v časti [AirDrop,](#page-32-0)  [iCloud a ďalšie spôsoby zdieľania](#page-32-0) na strane [33.](#page-32-1)

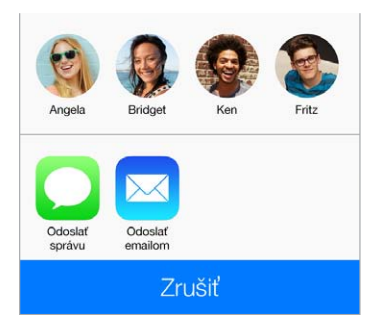

**Zmena popisu:** Ak má pole nesprávny popis, napríklad Domov namiesto Práca, klepnite na Upraviť. Potom klepnite na popis a v zozname vyberte popis, prípadne klepnite na Pridať popis a zadajte vlastný popis.

**Vymazanie kontaktu:** Prejdite do vizitky kontaktu a klepnite na Upraviť. Klepnite na Vymazať kontakt v spodnej časti obrazovky.

# Používajte Kontakty na iPhone

**Stanovenie priorít v kontaktoch:** Po pridaní osoby do zoznamu Obľúbené, bude táto osoba pridaná do zoznamu Obľúbené v telefóne pre rýchle vytáčanie a na hovory od tejto osoby sa nebude vzťahovať funkcia Nerušiť. Vyberte kontakt, rolovaním prejdite nadol a klepnite na Pridať k obľúb.

**Uloženie práve vytočeného čísla:** V časti Telefón klepnite na Klávesnica, zadajte číslo a potom klepnite na Pridať do kontaktov. Potom klepnite na Vytvoriť nový kontakt alebo na Pridať ku kontaktu a vyberte kontakt.

**Pridanie aktuálneho volajúceho do aplikácie Kontakty:** Klepnite na Telefón, klepnite na Posledné a potom klepnite na  $\overline{u}$  vedľa čísla. Potom klepnite na Vytvoriť nový kontakt, prípadne klepnite na Pridať ku kontaktu a vyberte kontakt.

**Automatické vytočenie klapky alebo kódu:** Ak volané číslo vyžaduje zadanie klapky, iPhone ju môže zadať za vás. Počas úpravy telefónneho čísla kontaktu klepnite na  $+$   $\star$   $\#$  pre zadanie pauzy vo vytáčanej sekvencii. Klepnite na Pauza pre vloženie dvojsekundovej medzery, ktorú predstavuje čiarka. Klepnite na Pozastaviť pre zastavenie vytáčania, až pokým znovu neklepnete na Vytočiť, predstavované bodkočiarkou.

práca 1 (408) 555-1212,5#2

## Pridávajte kontakty

Okrem priameho zadávania kontaktov môžete pridať kontakty nasledovnými spôsobmi:

- *Použite svoje iCloud kontakty:* Prejdite do Nastavenia > iCloud a potom zapnite možnosť Kontakty.
- *Naimportujte svojich priateľov z Facebooku:* Prejdite do Nastavenia > Facebook a v zozname Povoliť týmto aplikáciám používať váš účet zapnite Kontakty. Takto vytvoríte v aplikácii Kontakty skupinu Facebook.
- *Použitie Google kontaktov:* Prejdite do Nastavenia > Mail, kontakty, kalendáre, klepnite na svoj Google účet a zapnite Kontakty.
- *Nastavte prístup k adresáru Microsoft Exchange Global Address List:* Prejdite do Nastavenia > Mail, kontakty, kalendáre, klepnite na svoj Exchange účet a zapnite Kontakty.
- *Nastavenie účtu LDAP alebo CardDAV a prístup k firemným alebo školským adresárom:* Prejdite do Nastavenia > Mail, kontakty, kalendáre > Pridať účet > Iný. Následne klepnite na Pridať LDAP účet alebo Pridať CardDAV účet a zadajte informácie o účte.
- *Synchronizácia kontaktov z počítača alebo účtu Yahoo!:* V aplikácii iTunes nainštalovanej na počítači zapnite v paneli informácií zariadenia synchronizáciu kontaktov. Ďalšie informácie nájdete v pomocníkovi pre iTunes.
- *Naimportujte kontakty zo SIM karty (GSM):* Prejdite do Nastavenia > Mail, kontakty, kalendáre > Importovať zo SIM karty.
- *Naimportujte kontakty zo súboru vCard:* Klepnite na prílohu .vcf v emaile alebo správe.

**Prehľadanie adresára:** Klepnite na Skupiny, potom na GAL, CardDAV alebo LDAP adresár, ktorý chcete prehľadávať a zadajte hľadané slová. Ak chcete uložiť informácie medzi svoje kontakty, klepnite na Pridať kontakt.

**Zobrazenie a skrytie skupín:** Klepnite na Skupiny a potom vyberte skupiny, ktoré chcete zobraziť. Toto tlačidlo sa zobrazí len v prípade, ak máte viac ako jeden zdroj kontaktov.

**Aktualizácia kontaktov pomocou služby Twitter:** Prejdite do Nastavenia > Twitter a potom klepnite na Aktualizovať kontakty. Twitter porovná emailové adresy a telefónne čísla a na ich základe pridá medzi vaše vizitky mená a fotky užívateľov zo služby Twitter.

Ak máte kontakty z viacerých zdrojov, môžete mať pre jednu osobu viac záznamov. Ak chcete predísť zobrazovaniu prebytočných kontaktov v zozname všetkých kontaktov, kontakty s rovnakým krstným menom a priezviskom sú prepojené a zobrazujú sa ako jediný *jednotný kontakt*. Pri prezeraní jednotného kontaktu sa zobrazí nadpis Jednotné info.

**Zjednotenie kontaktov:** Ak sa dva záznamy rovnakej osoby nespoja automaticky, môžete to urobiť manuálne. Upravte jeden z kontaktov. Klepnite na Upraviť, potom klepnite na Prepojiť kontakt a vyberte kontakt, s ktorým ho chcete prepojiť.

Prepojené kontakty nie sú zlúčené. Ak upravíte informácie v jednotnom kontakte alebo doň pridáte informácie, budú tieto zmeny prekopírované do každého zdrojového účtu, v ktorom tieto informácie existujú.

Ak prepojíte kontakty, ktoré nemajú rovnaké krstné meno alebo priezvisko, mená individuálnych vizitiek nebudú zmenené. Na jednotnej vizitke sa však zobrazí len jedno meno. Ak chcete vybrať meno, ktoré sa zobrazí pri prezeraní jednotnej vizitky, klepnite na Upraviť, klepnite na prepojenú vizitku s preferovaným menom a potom klepnite na Použiť toto meno pre jednotnú vizitku.

## Nastavenia aplikácie Kontakty

Prejdite do Nastavenia > Mail, kontakty, kalendáre, kde môžete:

- Meniť spôsob usporiadania kontaktov
- Zobrazovať kontakty podľa krstného mena alebo priezviska
- Zmeniť spôsob skracovania dlhých mien v zoznamoch
- Nastaviť predvolený účet pre nové kontakty
- Nastaviť vizitku Moje info

# **Kalkulačka**

# 29

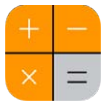

Používajte aplikáciu Kalkulačka rovnakým spôsobom, akým používate štandardnú kalkulačku.

**Ako môžete rýchlo otvoriť kalkulačku:** Otvorte Ovládacie centrum potiahnutím prsta nahor z dolnej časti obrazovky.

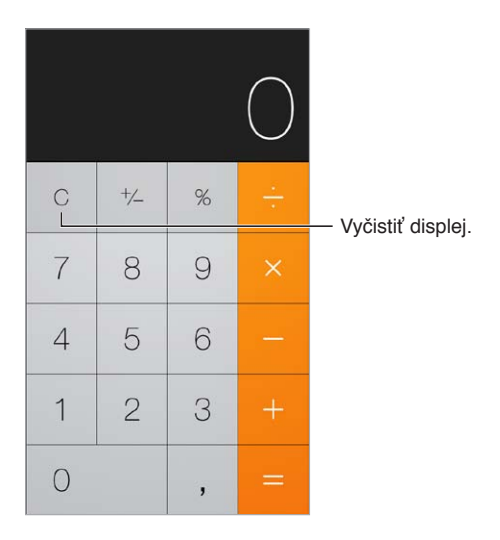

Ak chcete používať vedeckú kalkulačku, otočte iPhone naležato.

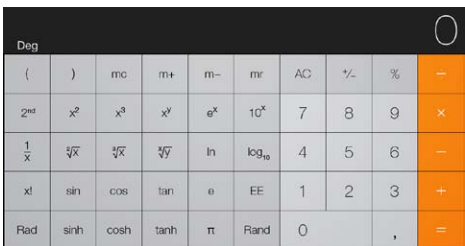

# **iBooks**

# 30

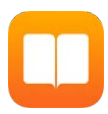

# Ako získať iBooks

**Získanie aplikácie iBooks:** Stiahnite si bezplatnú aplikáciu iBooks z App Store.

**Získanie kníh z obchodu iBooks Store:** V iBooks iBooks klepnite na Obchod. Môžete vyhľadávať knihy ich prechádzaním alebo prehľadávaním, prezretím najnovších betsellerov, získaním ich ukážok a čítaním ich recenzií.

# Čítanie knihy

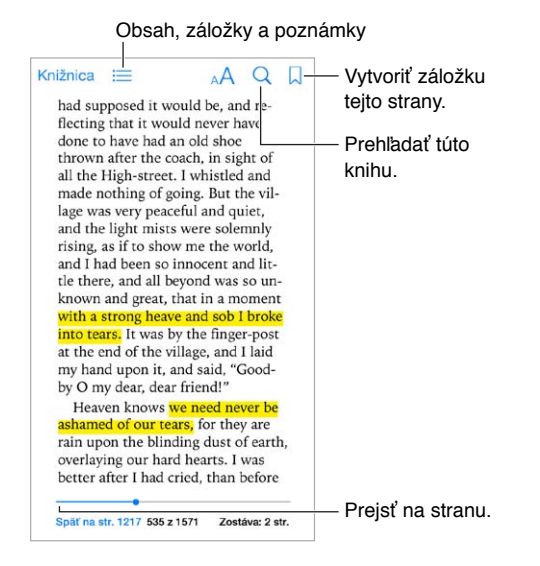

**Otvorenie knihy:** Klepnite na knihu, ktorú chcete čítať. Ak ju neviete nájsť v knižnici, potiahnutím doľava alebo doprava si prezrite iné zbierky.

**Zobrazenie ovládania:** Klepnite na oblasť v strede strany. Všetky knihy nemajú rovnaké ovládanie, ale niektoré činnosti môžete vykonávať, napríklad vyhľadávanie, zobrazenie obsahu a zdieľanie toho, čo práve čítate.

**Zväčšenia obrázka:** Dvakrát naň klepnite. V niektorých knihách zobrazte klepnutím a podržaním lupu, ktorú môžete použiť na prezretie obrázka.

**Prechod na konkrétnu stranu:** Použitie ovládanie navigácie strany v spodnej časti obrazovky. Prípadne klepnite na  $\mathbb Q$  a zadajte číslo strany a následne klepnite na žiadané číslo strany vo výsledkoch vyhľadávania.

**Získanie definície:** Dvakrát klepnite na dané slovo a v zobrazenom menu klepnite na Definovať. Definície nie sú dostupné pre všetky jazyky.

Zapamätanie miesta v knihe: Klepnutím na **D** pridajte záložku alebo ju opätovným klepnutím odstráňte. Pri zatvorení knihy nemusíte pridávať záložku, lebo iBooks si zapamätá, kde ste skončili. Môžete mať viacero záložiek – ak ich chcete všetky zobraziť, klepnite na  $\equiv$  a potom na Záložky.

**Zapamätanie zaujímavých pasáží:** Niektoré knihy vám umožňujú pridávanie zvýraznení a poznámok. Dvojitým klepnutím na slovo ho označte, presuňte rozsah tak, aby zahŕňal celý výber a potom v zobrazenom menu klepnite na Zvýrazniť alebo Poznámka. Ak chcete zobraziť všetky zvýraznenia a poznámky, ktoré ste vytvorili, klepnite na  $\equiv$  a potom na Poznámky.

**Zdieľanie zaujímavých pasáží:** Klepnite na nejaký zvýraznený text a potom na  $\hat{\mathbb{L}}$ . Ak je kniha z iBooks Store, odkaz na knihu sa pridá automaticky.

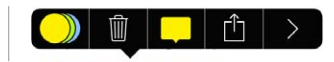

**Zdieľanie odkazu na knihu:** Klepnutím v blízkosti stredu strany zobrazte ovládanie a potom klepnite na  $\equiv$ . Klepnite na  $\Box$  a potom na Zdieľať knihu.

**Zmena vzhľadu knihy:** Niektoré knihy vám umožňujú meniť písmo a jeho veľkosť, ako aj farbu strán. Klepnite na  $A$ . Zarovnanie delenie slov môžete zmeniť v Nastavenia > iBooks. Tieto nastavenia sa použijú na všetky knihy, ktoré ich podporujú.

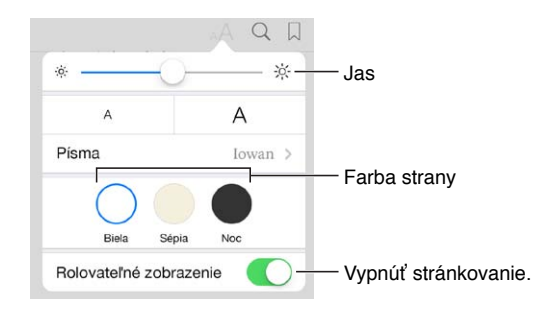

**Zmena jasu:** Klepnite na  $\sim$  Ak nevidíte  $\sim$ , klepnite najprv na AA.

# Organizovanie kníh

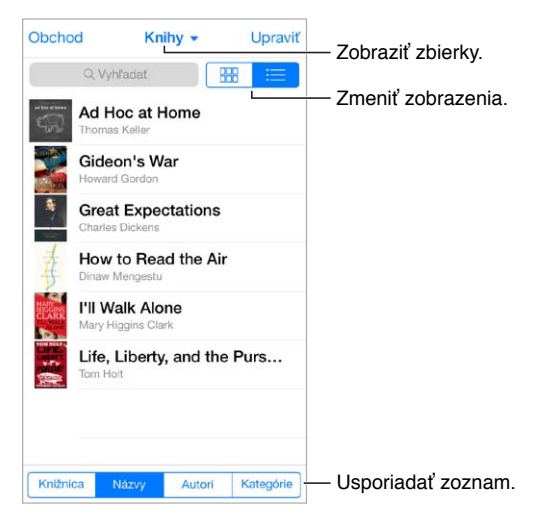

**Organizovanie kníh pomocou zbierok:** Klepnite na Upraviť a vyberte knihy, ktoré chcete premiestniť do zbierky. Ak chcete upraviť alebo vytvoriť zbierky, klepnite na názov aktuálnej zbierky. Niektoré vstavané zbierky ako napríklad PDF nie je možné premenovať ani vymazať.

**Zobrazenie kníh podľa názvu alebo obalu:** Potiahnutím nadol zoznamu kníh zobrazte ovládanie a potom klepnite na  $\frac{000}{1000}$  alebo  $\equiv$ .

**Preusporiadanie kníh:** Pri prehliadaní kníh podľa obalov klepnite a podržte žiadaný obal a potom ho presuňte na nové miesto. Pri prehliadaní kníh podľa názvov usporiadajte zoznam pomocou tlačidiel v spodnej časti obrazovky.

**Vyhľadanie knihy:** Potiahnutím nadol zobrazte vyhľadávacie pole v hornej časti obrazovky. Vyhľadávanie prehľadáva názvy a mená autorov.

**Skrytie predtým kúpenej knihy:** Ak chcete zobraziť alebo skryť knihy, ktoré ste zakúpili, ale nestiahli, prejdite na Nastavenia > iBooks > Zobraziť všetky nákupy.

# Čítanie PDF súborov

**Synchronizácia PDF súborov:** V iTunes na svojom počítači vyberte Súbor > Pridať do knižnice a vyberte žiadané PDF. Následne vykonajte synchronizáciu. Ďalšie informácie o synchronizácii nájdete v pomocníkovi pre iTunes.

**Pridanie emailovej prílohy PDF do iBooks:** Otvorte emailovú správu a potom klepnite a podržte žiadanú PDF prílohu. V zobrazenom menu klepnite na Otvoriť v iBooks.

**Vytlačenie PDF súboru:** Otvorte PDF súbor, klepnite na  $\hat{\mathbb{D}}$  a potom vyberte Tlačiť. Budete potrebovať tlačiareň kompatibilnú s funkciou AirPrint. Ďalšie informácie o funkcii AirPrint nájdete v časti [AirPrint](#page-34-0) na strane [35.](#page-34-1)

**Odoslanie PDF súboru emailom:** Otvorte PDF súbor, klepnite na  $\hat{\mathbb{D}}$  a potom vyberte Email.

## Nastavenia iBooks

Prejdite na Nastavenia > iBooks, kde môžete:

- Synchronizovať zbierky a záložky (vrátane poznámok a informácií o aktuálnej strane) s inými zariadeniami.
- Zobraziť online obsah v rámci knihy. Niektoré knihy môžu pristupovať k videám a zvukovým súborom, ktoré sa nachádzajú na internete.
- Zmeniť smer obracania strán po klepnutí na ľavý okraj.

# **Nike + iPod**

# 31

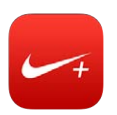

# V skratke

Spolu so senzorom Nike + iPod (predávané samostatne) poskytuje aplikácia Nike + iPod zvukovú odozvu na vašu rýchlosť, prebehnutú vzdialenosť, čas a spálené kalórie počas prechádzky alebo behu.

Ikona aplikácie Nike + iPod sa na ploche zobrazí až po jej zapnutí.

**Zapnutie Nike + iPod:** Prejdite do Nastavenia > Nike + iPod.

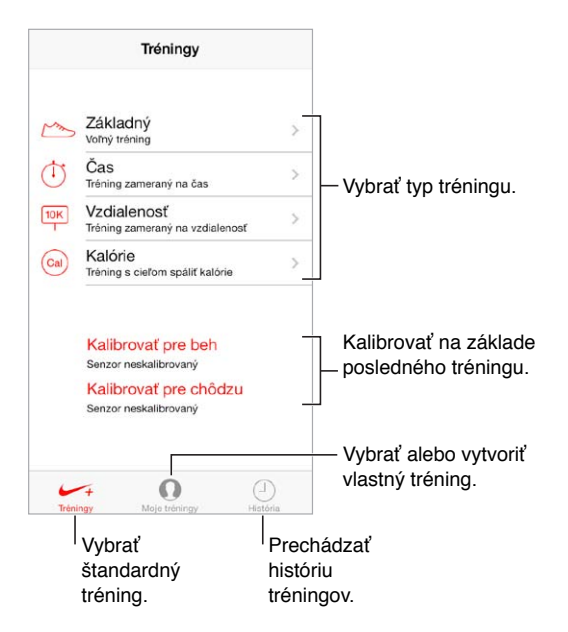

# Prepojte a skalibrujte svoj senzor

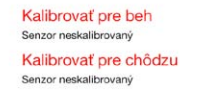

Zariadenie Nike + iPod získava tréningové údaje z bezdrôtového senzora (predáva sa osobitne), ktorý sa pripája k bežeckej obuvi. Senzor musíte pred prvým použitím prepojiť s iPhonom.

**Prepojenie topánky s iPhonom:** Ak chcete prepojiť senzor s iPhonom, vložte ho do svojej topánky a potom prejdite do Nastavenia > Nike + iPod > Senzor.

**Kalibrácia:** Ak chcete skalibrovať Nike + iPod, nahrajte tréning na trati so známou dĺžkou (minimálna dĺžka je 400 metrov). Potom po klepnutí na Skončiť tréning klepnite na Kalibrovať na obrazovke so zhrnutím a zadajte skutočnú dĺžku trasy, ktorú ste práve prebehli alebo prešli.

**Skúste to znovu.** Pre resetovanie na pôvodnú kalibráciu prejdite do Nastavenia > Nike + iPod.

# Trénujte

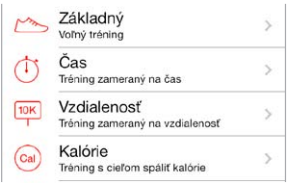

**Štart!** Ak chcete spustiť tréning, klepnite na Tréningy a potom vyberte tréning.

Pauza: Ak sa na chvíľu potrebujete zastaviť, vezmite iPhone a klepnite na II na zamknutej ploche. Ak ste pripravení pokračovať, klepnite na  $\blacktriangleright$ .

**Cieľ:** Pre ukončenie tréningu zobuďte iPhone, klepnite na ∥ a potom klepnite na Skončiť tréning.

**Zverejnenie tréningu:** Odošlite svoje tréningové dáta na stránku [nikeplus.com.](http://nikeplus.com) Otvorte Nike + iPod, klepnite na História a potom klepnite na Odoslať na Nike+. (Musíte byť pripojení na internet.)

**Pokroky:** Sledujte svoje pokroky na stránke nikeplus.com. Otvorte Safari, prihláste sa do svojho účtu na nikeplus.com a potom nasledujte inštrukcie na obrazovke.

## Nastavenia aplikácie Nike + iPod

Prejdite do Nastavenia > Nike + iPod, kde môžete upraviť nasledovné nastavenia:

- Svoju obľúbenú tréningovú skladbu
- Hlas hovorenej odozvy
- Jednotky vzdialenosti
- Svoju hmotnosť
- Zamknúť orientáciu obrazovky

# 32

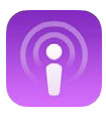

# Podcasty v skratke

Stiahnite si z obchodu App Store bezplatnú aplikáciu Podcasty a prechádzajte, odoberajte alebo si prehrávajte svoje obľúbené audiopodcasty alebo videopodcasty na iPhone.

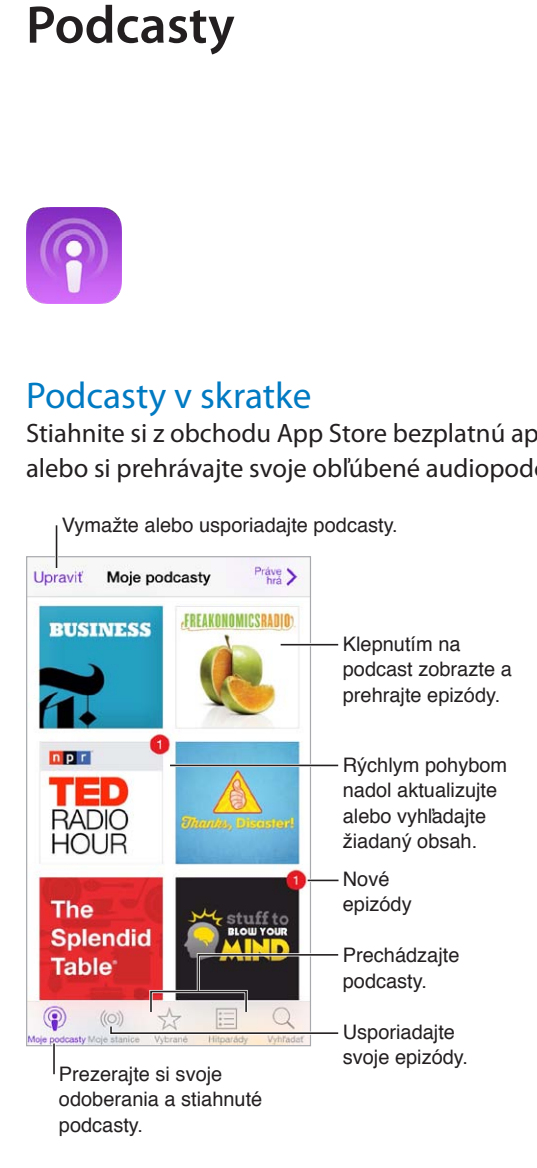

# Získajte podcasty

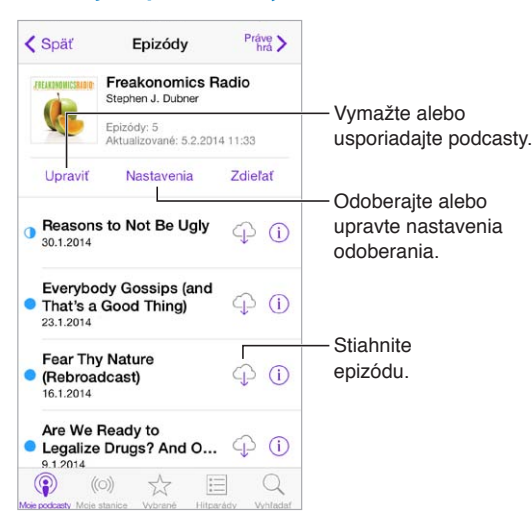

**Prechádzanie podcastov:** Klepnite na tlačidlá Vybrané alebo Top Charts v spodnej časti obrazovky.

**Prehranie ukážky alebo streamovanie epizódy:** Klepnite na podcast a potom klepnite na epizódu.

**Vyhľadávanie v obchode:** Klepnite na Vyhľadať v spodnej časti obrazovky.

**Vyhľadávanie v knižnici:** Klepnite na Moje podcasty a potom zobrazte vyhľadávacie pole potiahnutím stredu obrazovky smerom nadol.

**Stiahnutie epizódy na iPhone:** Klepnite na  $\bigcirc$  vedľa epizódy.

**Získanie nových epizód hneď po ich zverejnení:** Odoberajte podcast. Ak prechádzate Vybrané podcasty alebo Top Charts, klepnite na podcast a potom klepnite na Odoberať. Ak už máte stiahnuté epizódy daného podcastu, klepnite na Moje podcasty, klepnite na podcast, klepnite na Nastavenia vo vrchnej časti zoznamu epizód a potom zapnite Odoberanie.

## Ovládajte prehrávanie

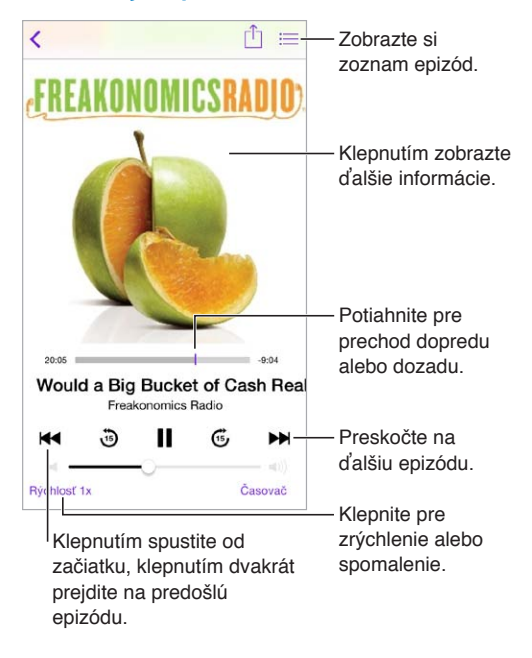

**Zobrazenie informácií o podcaste počas počúvania:** Na obrazovke Práve hrá klepnite na obrázok podcastu.

# Usporiadajte si svoje podcasty

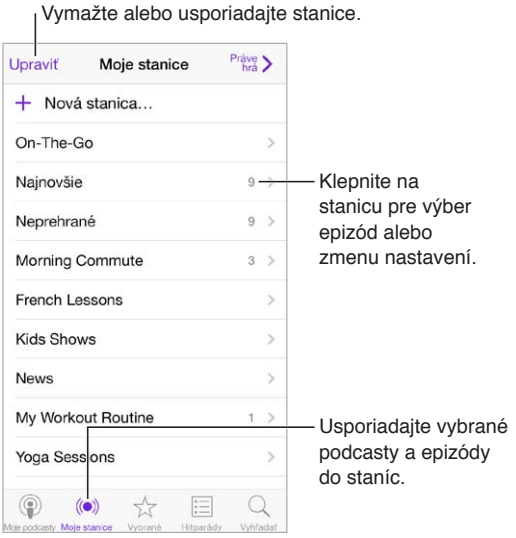

**Zoskupenie epizód z rôznych podcastov:** Ak chcete pridať epizódy do svojej stanice On-The-Go, klepnite na Moje stanice, klepnite na On-The-Go a potom klepnite na Pridať. Prípadne klepnite na  $\overline{u}$  vedľa ľubovoľnej epizódy vo svojej knižnici. Môžete tiež podržať prst na ľubovoľnej epizóde a potom klepnúť na Pridať do On-The-Go.

**Vytvorenie stanice:** Klepnite na Moje stanice a potom klepnite na  $+$ .

**Zmena poradia zoznamu staníc alebo podcastov v stanici:** Klepnite na Moje stanice, klepnite na Upraviť nad zoznamom staníc alebo zoznamom epizód a potom potiahnite  $\equiv$  nahor alebo nadol.

**Zmena poradia prehrávania epizód v stanici:** Klepnite na stanicu a potom klepnite na Nastavenia.

**Preusporiadanie podcastov v knižnici:** Klepnite na Moje podcasty, klepnite na zobrazenie zoznamu vpravo hore, klepnite na Upraviť a potom potiahnite  $\equiv$  nahor alebo nadol.

**Zobrazenie starších epizód na začiatku zoznamu:** Klepnite na Moje podcasty, klepnite na podcast a potom klepnite na Nastavenia.

### Nastavenia podcastov

Prejdite do Nastavenia > Podcasty, kde môžete:

- Nastaviť aktualizáciu odoberaných podcastov na všetkých vašich zariadeniach.
- Nastaviť frekvenciu vyhľadávania nových epizód odoberaných podcastov.
- Nastaviť automatické sťahovanie nových epizód.
- Rozhodnúť sa, či si chcete ponechať epizódy po ich prehraní.

# **Prístupnosť**

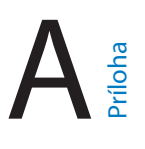

## Funkcie Prístupnosti

iPhone obsahuje nasledujúce funkcie prístupnosti:

- [VoiceOver](#page-133-0)
- [Podpora braillových displejov](#page-144-0)
- [Siri](#page-145-0)
- [Zväčšovanie](#page-145-1)
- [Prevrátenie farieb](#page-145-2)
- [Rozprávať výber](#page-145-3)
- [Funkcia Rozprávať autotext](#page-146-0)
- [Veľký, tučný a kontrastný text](#page-146-1)
- [Obmedzenie pohybu na obrazovke](#page-146-2)
- [Zobrazenie popisov zap./vyp.](#page-146-3)
- [Načúvacie prístroje](#page-146-4)
- [Titulky a skryté titulky](#page-148-0)
- [Upozorňovanie bleskom](#page-148-1)
- [Mono zvuk a vyváženie sterea](#page-148-2)
- [Presmerovanie audia](#page-148-3)
- [Priraditeľné zvonenia a vibrácie](#page-149-0)
- [Potláčanie rušenia telefónu](#page-149-1)
- [Asistovaný prístup](#page-149-2)
- [Switch Control](#page-150-0)
- [AssistiveTouch](#page-152-0)
- [Klávesnica orientovaná na šírku](#page-154-0)

**Zapnutie funkcií prístupnosti:** Prejdite do Nastavenia > Všeobecné > Prístupnosť alebo použite skratku prístupnosti. Viac v časti [Skratka prístupnostin](#page-133-1)ižšie.

**Nastavenie prístupnosti pomocou iTunes:** Niektoré z možností prístupnosti si môžete vybrať v iTunes na svojom počítači. Pripojte iPhone k svojmu počítaču a v zozname zariadení v iTunes vyberte iPhone. Kliknite na Zhrnutie a potom kliknite na Konfigurovať prístupnosť v spodnej časti obrazovky so zhrnutím.

Viac informácií o funkciách prístupnosti na iPhone na nájdete na stránke [www.apple.com/accessibility.](http://www.apple.com/accessibility/)

## <span id="page-133-1"></span>Skratka prístupnosti

**Používanie Skratky prístupnosti:** Tromi rýchlymi stlačeniami tlačidla Domov môžete zapnúť alebo vypnúť ľubovoľnú z nasledovných funkcií:

- VoiceOver
- Zväčšovanie
- Prevrátenie farieb
- Ovládanie načúvacieho prístroja (ak ste s iPhonom spárovali načúvací prístroj)
- Asistovaný prístup (Skratka spustí Asistovaný prístup len ak je zapnutý. Viac v časti [Asistovaný prístup](#page-149-2) na strane [150.](#page-149-3))
- Switch Control
- AssistiveTouch

**Výber funkcií, ktoré chcete ovládať:** Prejdite do Nastavenia > Všeobecné > Prístupnosť > Skratka prístupnosti a vyberte funkcie prístupnosti, ktoré používate.

**Nie tak rýchlo:** Ak chcete znížiť trojnásobnú rýchlosť stláčania, prejdite do Nastavenia > Všeobecné > Prístupnosť > Rýchlosť stláčania.

## <span id="page-133-0"></span>VoiceOver

Funkcia VoiceOver nahlas popisuje dianie na obrazovke, takže môžete používať iPhone bez toho, aby ste ho videli.

VoiceOver popíše položku na obrazovke po jej označení. VoiceOver kurzor (obdĺžnik) označí danú položku a VoiceOver povie jej názov alebo ju popíše.

Ak chcete prečítať položky na obrazovke, dotknite sa obrazovky, prípadne potiahnite prsty na obrazovke. Ak vyberiete text, VoiceOver ho prečíta. Ak zapnete funkciu Hlasové nápovedy, VoiceOver môže vysloviť názov danej položky, a poskytnúť inštrukcie — napríklad "klepnite dvakrát pre otvorenie". Ak chcete interagovať s položkami ako sú tlačidlá alebo odkazy, použite gestá popísané v časti [Gestá funkcie VoiceOver](#page-136-0) na strane [137.](#page-136-1)

Ak prejdete na inú obrazovku, VoiceOver prehrá zvuk a potom označí a popíše prvú položku na obrazovke (najčastejšie je to položka v ľavom hornom rohu). VoiceOver vás tiež informuje o zmene orientácie displeja a odomknutí resp. uzamknutí obrazovky.

Poznámka: VoiceOver rozpráva jazykom vybraným v nastaveniach Medzinárodné. Jazyk môže byť ovplyvnený nastavením formátu regiónu v Nastavenia > Všeobecné > Medzinárodné. Funkcia VoiceOver je dostupná pre mnohé jazyky, nie však pre všetky.

### **Základy funkcie VoiceOver**

*Dôležité:* Funkcia VoiceOver mení gestá, ktorými ovládate iPhone. Keď je funkcia VoiceOver zapnutá, musíte na ovládanie iPhonu používať gestá VoiceOver, dokonca aj keď chcete vypnúť samotnú funkciu VoiceOver.

**Vypnutie a zapnutie funkcie VoiceOver:** Prejdite do Nastavenia > Všeobecné > Prístupnosť > VoiceOver alebo použite skratku prístupnosti. Viac v časti [Skratka prístupnosti](#page-133-1) na strane 134.

**Skúmanie položiek:** Prejdite prstom po displeji. VoiceOver vysloví každú položku, ktorej sa dotknete. Zdvihnutím prsta ponecháte danú položku vybratú.

• *Výber položky:* Klepnite na položku alebo počas ťahania prsta cez danú položku zdvihnite prst.

- *Výber ďalšej alebo predošlej položky:* Potiahnite jeden prst doľava alebo doprava. Poradie položiek je zľava doprava, zhora nadol.
- *Výber položky nad alebo pod:* Nastavte rotor na Vertikálnu navigáciu a potom potiahnite jeden prst nahor alebo nadol. Ak nenájdete v rotore Zvislú navigáciu, môže byť potrebnú ju pridať; viac v časti [Používanie VoiceOver rotora](#page-137-0) na strane [138.](#page-137-1)
- *Výber prvej alebo poslednej položky na obrazovke:* Klepnite štyrmi prstami na vrch alebo spodok obrazovky.
- *Výber položky podľa jej názvu:* Klepnutím trikrát dvoma prstami kdekoľvek na obrazovke otvoríte Výber položky. Potom zadajte názov do vyhľadávacieho poľa, prípadne potiahnite prst doprava alebo doľava pre prechádzanie zoznamu v abecednom poradí. Môžete tiež klepnúť na register vpravo od zoznamu a potiahnutím nahor alebo nadol rýchlo prechádzať položky v zozname. Prípadne vyberte položku tak, že pomocou rukopisu napíšete jej názov. Viac v časti [Písanie prstom](#page-139-0) na strane [140](#page-139-1).
- *Zmeniť názov položky a uľahčiť tak jej vyhľadávanie:* Vyberte položku a následne klepnite a podržte dva prsty kdekoľvek na obrazovke.
- *Prečítanie textu vybranej položky:* Nastavte rotor na znaky alebo slová a potom potiahnite jeden prst nahor alebo nadol.
- *Vypnutie alebo zapnutie funkcie hlasovej nápovedy:* Prejdite do Nastavenia > Všeobecné > Prístupnosť > VoiceOver > Hlasové nápovedy.
- *Použitie fonetického hláskovania:* Prejdite do Nastavenia > Všeobecné > Prístupnosť > VoiceOver > Fonetická odozva.
- *Čítanie celej obrazovky počnúc jej vrchnou časťou:* Potiahnite nahor dva prsty.
- *Čítanie od aktuálnej položky až na spodok obrazovky:* Potiahnite nadol dva prsty.
- *Pozastavenie rozprávania:* Klepnite raz dvoma prstami. Ak chcete, aby rozprávanie pokračovalo, znovu klepnite dvoma prstami alebo vyberte inú položku.
- *Stíšenie funkcie VoiceOver:* Klepnite dvakrát troma prstami. Rovnakým gestom stíšenie zrušíte. Ak používate externú klávesnicu, stlačte kláves Control.
- *Stíšenie zvukových efektov:* Vypnite Nastavenia > Všeobecné > Prístupnosť > VoiceOver > Použiť zvukové efekty.

**Použitie väčšieho kurzora VoiceOver:** Zapnite Nastavenia > Všeobecné > Prístupnosť > VoiceOver > Veľký kurzor.

**Nastavenie čítajúceho hlasu:** Môžete upraviť špecifiká čítajúceho hlasu funkcie VoiceOver pre jeho ľahšie pochopenie:

- *Úprava hlasitosti rozprávania:* Použite tlačidlá hlasitosti na iPhone, prípadne pridajte hlasitosť do rotora – meniť ju budete môcť potiahnutím prsta nahor alebo nadol. Pozri [Používanie](#page-137-0)  [VoiceOver rotora](#page-137-0) na strane [138](#page-137-1).
- *Úprava rýchlosti rozprávania:* Prejdite do Nastavenia > Všeobecné > Prístupnosť > VoiceOver a potiahnite posuvník pre Rýchlosť rozprávania. Rýchlosť rozprávania môžete pridať aj do rotora a potom ju upravovať potiahnutím nahor alebo nadol.
- *Používanie zmien výšky:* VoiceOver bude používať vyšší tón pri vyslovovaní prvej položky zo skupiny (ako je zoznam alebo tabuľka) a nižší tón pri vyslovovaní poslednej položky. Prejdite do Nastavenia > Všeobecné > Prístupnosť > VoiceOver > Použiť intonáciu.
- *Vyslovovanie interpunkcie:* Nastavte rotor na Interpunkcia a potiahnutím nahor alebo nadol nastavte požadované množstvo interpunkcie.
- *Zmena jazyka iPhonu:* Prejdite do Nastavenia > Všeobecné > Medzinárodné > Jazyk. Výslovnosť je pre niektoré jazyky ovplyvnená nastavením v položke Nastavenia > Všeobecné > Medzinárodné > Formát regiónu.
- *Nastavenie predvoleného nárečia pre aktuálny jazyk iPhonu: Prejdite do Nastavenia >* Všeobecné > Prístupnosť > VoiceOver > Jazyky a nárečia.
- *Zmena výslovnosti:* Nastavte rotor na Jazyk a potom potiahnite prst smerom nahor alebo nadol. Možnosť Jazyk je na rotore dostupná len ak ste vybrali viac ako jednu výslovnosť v Nastavenia > Všeobecné > Prístupnosť > VoiceOver > Jazyky a nárečia.
- *Výber výslovností, ktoré budú dostupné v rotore:* Prejdite do Nastavenia > Všeobecné > Prístupnosť > VoiceOver > Jazyky a nárečia. Pre úpravu kvality hlasu alebo rýchlosti rozprávania každého jazyka klepnite na  $\overline{U}$  vedľa jazyka. Ak chcete zmeniť poradie jazykov, klepnite na Upraviť a potom potiahnite  $\equiv$  nahor alebo nadol. Ak chcete vymazať jazyk, klepnite na Upraviť a potom klepnite na tlačidlo vymazania naľavo od názvu jazyka.
- *Zmena základného hlasu čítania:* Prejdite do Nastavenia > Všeobecné > Prístupnosť > VoiceOver > Použiť kompaktný hlas.

### **Používanie iPhonu pomocou funkcie VoiceOver**

**Odomknutie iPhonu:** Stlačte tlačidlo Domov alebo Spať/Zobudiť, potiahnutím vyberte prepínač odomknutia a klepnite dvakrát na obrazovku.

**Tiché zadanie hesla:** Ak chcete zabrániť vysloveniu hesla pri jeho zadávaní, použite funkciu rukopis. Pozri [Písanie prstom](#page-139-0) na strane [140.](#page-139-1)

**Otvorenie aplikácie, zmena prepínača alebo klepnutie na položku:** Označte položku a klepnite dvakrát na obrazovku.

**Dvojité klepnutie na označenú položku:** Klepnite trikrát na obrazovku.

**Ovládanie posuvníkov:** Zvoľte posuvník a následne potiahnite jeden prst nahor alebo nadol.

**Použitie štandardného gesta:** Dvakrát klepnite a podržte prst na obrazovke, až kým nezaznejú tri stúpajúce tóny, a následne vykonajte gesto. Po odtiahnutí prsta budú gestá VoiceOver pokračovať.

**Rolovanie v zozname alebo na obrazovke:** Potiahnite nahor alebo nadol tri prsty.

- *Plynulé rolovanie zoznamu:* Klepnite dvakrát a podržte prst na obrazovke, až kým nezaznejú tri stúpajúce tóny, a následne potiahnite prstom nahor alebo nadol.
- *Používanie registrov:* V niektorých zoznamoch je na pravej strane zobrazený zvislý abecedný register. Register nie je možné označiť prechádzaním medzi položkami. Ak chcete označiť register, musíte sa ho priamo dotknúť. Po označení registra sa v ňom môžete pohybovať potiahnutím smerom nahor alebo nadol. Môžete tiež klepnúť dvakrát a posúvať prst smerom nahor alebo nadol.
- *Preusporiadanie zoznamu:* Môžete zmeniť poradie položiek v niektorých zoznamoch ako napríklad súčasti rotora v nastaveniach Prístupnosť. Vyberte = napravo od položky, klepnite dvakrát a podržte prst na obrazovke, až kým nezaznejú tri stúpajúce tóny. Potom potiahnite položku smerom nahor alebo nadol.

**Otvorenie Centra hlásení:** Vyberte akúkoľvek položku v stavovom riadku a potom potiahnite tri prsty nadol. Ak chcete zatvoriť Centrum hlásení, pošúchajte obrazovku dvomi prstami (rýchly pohyb dvomi prstami do strán v tvare písmena "z").

**Otvorenie Ovládacieho centra:** Vyberte akúkoľvek položku v stavovom riadku a potom potiahnite tri prsty nahor. Ak chcete zrušiť Ovládacie centrum, šuchnite dvomi prstami.

<span id="page-136-1"></span>**Prepínanie aplikácií:** Potiahnite prst v strede obrazovky doľava alebo doprava. Prípadne potiahnite štyri prsty nahor, aby sa zobrazili spustené aplikácie a následne vyberte žiadanú aplikáciu potiahnutím prsta doľava alebo doprava a klepnutím ju otvorte. Prípadne môžete pri prezeraní otvorených aplikácií nastaviť rotor na Akcie a potiahnuť prstom nahor alebo nadol.

**Úprava plochy:** Vyberte ikonu na ploche, klepnite na ňu dvakrát a podržte na nej prst a následne ju potiahnite na žiadané miesto. Po presune ikony na nové miesto odtiahnite prst. Potiahnutím ikony na jeden z okrajov obrazovky ju presuniete na ďalšiu plochu. Môžete pokračovať vo vyberaní a presúvaní položiek, až kým nestlačíte tlačidlo Domov.

**Prečítanie informácií o stave iPhonu:** Ak si chcete vypočuť informácie o nabití batérie, sile Wi-Fi signálu a ďalšie, klepnite na stavovský riadok vo vrchnej časti obrazovky a potom potiahnite prstom doľava alebo doprava.

**Prečítanie hlásení:** Prejdite do Nastavenia > Všeobecné > Prístupnosť > VoiceOver a zapnite možnosť Rozprávať hlásenia. Hlásenia, vrátane textu v prijatých správach, sú čítané okamžite pri ich prijatí, dokonca aj keď je iPhone zamknutý. Hlásenia, na ktoré ste nereagovali, budú po odomknutí iPhonu zopakované.

**Zapnutie alebo vypnutie clony obrazovky:** Klepnite trikrát tromi prstami. Ak je clona obrazovky zapnutá, je obsah obrazovky aktívny aj napriek tomu, že je displej vypnutý.

### <span id="page-136-0"></span>**Gestá funkcie VoiceOver**

Pri zapnutej funkcii VoiceOver majú štandardné dotykové gestá odlišné funkcie a pomocou dodatočných gest sa môžete pohybovať po obrazovke a ovládať jednotlivé položky. Medzi VoiceOver patria gestá klepnutia a potiahnutia dvomi, tromi a štyrmi prstami. Gestá využívajúce viac prstov fungujú spoľahlivejšie, ak budete mať prsty uvoľnené a ponecháte medzi nimi dostatočne veľké medzery.

Gestá funkcie VoiceOver je možné vykonávať použitím rôznych techník. Napríklad klepnutie dvoma prstami môžete vykonať dvoma prstami jednej ruky alebo jedným prstom z každej ruky. Môžete použiť aj palce. Množstvo užívateľov využíva gestá typu "rozdelené klepnutie": namiesto označenia položky a klepnutia dvakrát skúste klepnúť na položku a podržať na nej jeden prst a potom klepnúť na obrazovku iným prstom.

Vyskúšajte si rôzne techniky a nájdite tú, s ktorou sa vám pracuje najlepšie. Ak dané gesto nefunguje, vyskúšajte rýchlejší pohyb, a to najmä v prípade dvojitého klepnutia alebo potiahnutia. Pre potiahnutie skúste rýchlo pošúchať displej prstom resp. prstami.

V nastaveniach VoiceOver môžete určiť osobitnú oblasť na obrazovke, na ktorej môžete precvičovať gestá VoiceOver bez ovplyvňovania iPhonu či jeho nastavení.

**Cvičenie gest funkcie VoiceOver:** Prejdite do Nastavenia > Všeobecné > Prístupnosť > VoiceOver a potom klepnite na Precvičovanie VoiceOver. Ak ste skončili s precvičovaním, klepnite na Hotovo. Ak tlačidlo Precvičovanie VoiceOver nie je zobrazené, uistite sa, že je funkcia VoiceOver zapnutá.

Prehľad dôležitých gest VoiceOver:

#### **Navigácia a čítanie**

- *Klepnutie:* Vybrať a vysloviť položku.
- *Potiahnutie prsta doprava alebo doľava:* Vybrať nasledujúcu alebo predchádzajúcu položku.
- *Potiahnutie prsta nahor alebo nadol:* Závisí od nastavenia rotora. Viac v časti [Používanie](#page-137-0)  [VoiceOver rotora](#page-137-0) na strane [138](#page-137-1).
- *Klepnutie dvoma prstami:* Zastaviť čítanie aktuálnej položky.
- <span id="page-137-1"></span>• *Potiahnutie nahor dvoma prstami:* Čítať všetko od hornej časti obrazovky.
- *Potiahnutie nadol dvoma prstami:* Čítať všetko od aktuálnej polohy kurzora.
- *"Šúchanie" dvoma prstami:* Posuňte dva prsty dopredu a dozadu trikrát rýchlo po sebe (opíšte "z"), ak chcete zrušiť pripomienku, alebo sa vrátiť na predošlú obrazovku.
- *Potiahnutie troch prstov nahor alebo nadol:* Rolovať po jednotlivých stranách.
- *Potiahnutie troch prstov doprava alebo doľava:* Prejdite na nasledujúcu alebo predchádzajúcu stranu (napríklad na plochu alebo na obrazovku Akcie).
- *Klepnutie troma prstami:* Prerozprávať dodatočné informácie, ako je napríklad poloha v zozname alebo či je vybraný text.
- *Klepnutie štyrmi prstami vo vrchnej časti obrazovky:* Označiť prvú položku na strane.
- *Klepnutie štyrmi prstami v spodnej časti obrazovky:* Označiť poslednú položku na strane.

#### **Aktivácia**

- *Klepnutie dvakrát:* Aktivovať označenú položku.
- *Klepnutie trikrát:* Klepnutie dvakrát na položku.
- *Rozdelené klepnutie:* Alternatívou k označeniu položky a klepnutiu dvakrát pre jej aktiváciu je dotknúť sa jej jedným prstom a klepnúť na obrazovku iným prstom.
- *Klepnutie dvakrát a podržanie (1 sekundu) + štandardné gesto:* Použiť štandardné gesto. Dvojitým klepnutím a následným podržaním prsta na displeji nariadite iPhonu, aby nasledujúce gesto interpretoval ako štandardné. Napríklad ak klepnete dvakrát a podržíte prst na displeji, môžete potom bez jeho zdvihnutia potiahnutím prepnúť prepínač.
- *Klepnutie dvoma prstami dvakrát:* Odpovedať na hovor alebo ho ukončiť. Prehrávať alebo pozastaviť v aplikáciách Hudba, Videá, Diktafón alebo Fotky. Spraviť fotografiu v aplikácii Kamera. Spustiť alebo zastaviť nahrávanie v aplikáciách Fotoaparát alebo Diktafón. Spustiť alebo zastaviť stopky.
- *Klepnutie dvakrát dvoma prstami a podržanie prstov na displeji:* Zmeniť popis položky a uľahčiť tak jej vyhľadávanie.
- *Klepnutie trikrát dvoma prstami:* Otvoriť Výber položky.
- *Klepnutie trikrát tromi prstami:* Stíšiť alebo zrušiť stíšenie funkcie VoiceOver.
- *Štvorité klepnutie troma prstami:* Zapnúť alebo vypnúť clonu obrazovky.

### <span id="page-137-0"></span>**Používanie VoiceOver rotora**

Pomocou rotora si môžete vybrať, čo sa stane po potiahnutí nahor alebo nadol pri zapnutej funkcii VoiceOver.

**Ovládanie rotora:** Otočte dva prsty na obrazovke okolo bodu, ktorý sa nachádza medzi nimi.

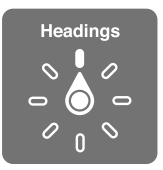

**Výber možností rotora:** Prejdite do Nastavenia > Všeobecné > Prístupnosť > VoiceOver > Rotor a vyberte možnosti, ktoré chcete zahrnúť do rotora.

Dostupné polohy rotora a ich efekt závisí od toho, čo práve robíte. Napríklad ak čítate email, môžete použiť rotor na výber (potiahnutím nahor alebo nadol) medzi vyslovovaním po znakoch alebo po slovách. Pri prezeraní webovej stránky môžete nastaviť rotor na čítanie celého textu (po slovách alebo po znakoch) alebo na prechod na ďalšiu položku určitého typu. Ak na ovládanie funkcie VoiceOver používate bezdrôtovú Apple klávesnicu, rotor vám umožňuje upraviť nastavenia ako je hlasitosť, rýchlosť rozprávania, používanie výšok alebo fonetiky, odozva písania a čítanie interpunkcie. Viac v časti [Používanie funkcie VoiceOver](#page-141-0)  [s bezdrôtovou Apple klávesnicou](#page-141-0) na strane [142.](#page-141-1)

### **Používanie dotykovej klávesnice**

Po aktivácii editovateľného textového poľa sa zobrazí dotyková klávesnica (okrem prípadov, keď máte pripojenú bezdrôtovú Apple klávesnicu).

**Aktivácia textového poľa:** Vyberte textové pole a klepnite dvakrát. Zobrazí sa kurzor a dotyková klávesnica.

**Zadávanie textu:** Píšte znaky pomocou dotykovej klávesnice.

- *Štandardné písanie:* Potiahnutím do strán vyberte znak na klávesnici a zadajte ho klepnutím dvakrát. Prípadne potiahnite prst po klávesnici, podržte ho na požadovanom klávese a klepnite na obrazovku iným prstom. VoiceOver vysloví kláves pri jeho označení a aj pri jeho zadaní.
- *Dotykové písanie:* Dotykom vyberte kláves na klávesnici a zdvihnutím prsta zadajte znak. Ak sa dotknete nesprávneho klávesu, potiahnite prst na požadovaný znak. VoiceOver vysloví znak každého klávesu, ktorého sa dotknete, znak však zadá až po zdvihnutí prsta.
- *Výber štandardného alebo dotykového písania:* So zapnutou funkciou VoiceOver a klávesom označeným na klávesnici vyberte v rotore možnosť Režim písania a potom potiahnite prst smerom nahor alebo nadol.

**Presúvanie kurzora:** Potiahnutím nahor alebo nadol presúvate kurzor dopredu alebo dozadu v texte. Pre výber presúvania kurzora po znakoch, slovách alebo po riadkoch použite rotor.

VoiceOver prehrá pri presune kurzora zvuk a vysloví znak, slovo alebo riadok, cez ktorý sa kurzor posunul. Pri presúvaní smerom dopredu po slovách bude kurzor umiestnený na koniec každého slova, pred medzeru alebo interpunkčné znamienko, ktoré za ním nasleduje. Pri presúvaní smerom dozadu bude kurzor umiestnený na koniec predošlého slova, pred medzeru alebo interpunkčné znamienko, ktoré za ním nasleduje.

**Vloženie kurzora za interpunkčné znamienko na konci slova alebo vety:** Použite rotor na prepnutie späť na režim znakov.

Pri presúvaní kurzora po riadkoch vyslovuje VoiceOver každý riadok, cez ktorý ho presuniete. Pri presúvaní smerom dopredu bude kurzor umiestnený na začiatok nasledujúceho riadku (s výnimkou posledného riadku odstavca, kedy bude kurzor umiestnený na koniec vysloveného riadku). Pri presúvaní smerom dozadu bude kurzor umiestnený na začiatok vyslovovaného riadku.

**Zmena odozvy na písanie:** Prejdite do Nastavenia > Všeobecné > Prístupnosť > VoiceOver > Odozva písania.

**Použitie fonetiky v odozve na písanie:** Prejdite do Nastavenia > Všeobecné > Prístupnosť > VoiceOver > Použiť fonetiku. Text bude čítaný po znakoch. VoiceOver najprv prečíta znak a potom jeho fonetický ekvivalent — napríklad "f" a potom "františek".

**Vymazanie znaku:** Použite  $\overline{\otimes}$  pomocou štandardnej techniky alebo zadávaním dotykom. VoiceOver vysloví pri vymazaní každý znak. Ak máte zapnutú funkciu Meniť výšky, VoiceOver bude vyslovovať vymazávané znaky nižším tónom.

<span id="page-139-1"></span>**Označenie textu:** Nastavte rotor na Upraviť, potiahnutím nahor alebo nadol vyberte Označiť alebo Označiť všetko a potom klepnite dvakrát. Ak vyberiete možnosť Označiť, bude označené slovo, ktoré sa nachádza najbližšie pri kurzore pri klepnutí dvakrát. Ak chcete zväčšiť alebo zmenšiť výber, pošúchaním dvoma prstami zrušte vyskakovacie menu a potom použite gesto zovretia alebo rozovretia dvoch prstov.

**Vystrihovanie, kopírovanie alebo vkladanie:** Nastavte rotor na Upraviť, označte text, potiahnutím nahor alebo nadol vyberte Vystrihnúť, Kopírovať alebo Vložiť a potom klepnite dvakrát.

**Odvolať:** Zatraste iPhonom, potiahnutím prsta doprava alebo doľava vyberte akciu, ktorú chcete odvolať a potom klepnite dvakrát.

**Vloženie znaku s diakritikou:** V štandardnom režime písania označte znak bez diakritiky, klepnite dvakrát a podržte prst, až kým sa neprehrá zvuk, ktorý upozorňuje na zobrazenie alternatívnych znakov. Potiahnite prst smerom doprava alebo doľava pre označenie a vypočutie si vybraných znakov. Zdvihnutím prsta vložíte do textu vybraný znak.

**Zmena jazyka klávesnice:** Nastavte rotor na Jazyk a potom potiahnite prst smerom nahor alebo nadol. Ak chcete použiť jazyk zvolený v Medzinárodných nastaveniach, vyberte možnosť Predvolený jazyk. Položka v jazykovom rotore sa vám zobrazí len v prípade, že máte zvolený viac ako jeden jazyk v Nastavenia > Všeobecné > Prístupnosť > VoiceOver > Jazykový rotor.

### <span id="page-139-0"></span>**Písanie prstom**

**Zapnutie režimu rukopisu:** Pomocou rotora vyberte Rukopis. Ak sa Rukopis nenachádza v rotore, prejdite do Nastavenia > Všeobecné > Prístupnosť > VoiceOver > Rotor a pridajte ho.

**Výber typu znakov:** Potiahnutím tromi prstami nahor alebo nadol vyberte malé písmená, číslice, veľké písmena alebo interpunkciu.

**Vyslovenie aktuálne vybratého typu znakov:** Klepnite tromi prstami.

**Zadanie znaku:** Naznačte znak prstom na obrazovke.

**Zadanie medzery:** Potiahnite doprava dva prsty.

**Prechod na nový riadok:** Potiahnite doprava tri prsty.

**Vymazanie znaku pred kurzorom:** Potiahnite doľava dva prsty.

**Výber položky na ploche:** Začnite písať názov položky. Ak existuje viacero zhôd, pokračujte v písaní názvu, až kým nebude jedinečný alebo vyberte správnu možnosť potiahnutím dvoch prstov nahor alebo nadol.

**Tiché zadanie hesla:** Na obrazovke hesla nastavte rotor na Rukopis a zadajte písmená vášho hesla.

**Prechod na písmeno registra:** Vyberte register napravo od tabuľky a zadajte žiadané písmeno.

**Nastavenie rotora na typ prvku prehliadania internetu:** Napíšte prvé písmeno typu prvku stránky. Napríklad napíšte "o", ak chcete prehliadať potiahnutím nahor alebo nadol odkazy a "k" ak chcete prehliadať kurz.

**Ukončenie režimu rukopisu:** Vyberte v rotore inú možnosť.

### **Čítanie matematických rovníc**

VoiceOver dokáže nahlas čítať matematické rovnice zakódované pomocou:

- MathML na internete
- MathML alebo LaTeX v aplikácii iBooks Author

**Prečítanie rovnice:** Nechajte VoiceOver čítať ako obyčajne. Pred prečítaním rovnice VoiceOver vysloví slovo "matematika".

**Preskúmanie rovnice:** Klepnutím dvakrát na vybranú rovnicu ju zobrazíte na celej obrazovke a môžete si ju prejsť po jednotlivých prvkoch. Potiahnutím doprava alebo doľava prečítate prvky rovnice. Pomocou rotora vyberte Symboly, Malé výrazy, Stredné výrazy alebo Veľké výrazy a potom si potiahnutím nahor alebo nadol vypočujte ďalší prvok danej veľkosti. Klepnutím dvakrát na označený prvok sa môžete "zavŕtať" hlbšie do rovnice a sústrediť sa na vybraný prvok, prípadne si ho prečítať po častiach potiahnutím nadol a nahor alebo doprava a doľava.

Rovnice vyslovované funkciou VoiceOver je možné použiť aj ako výstup do braillových zariadení pomocou Nemeth kódu, ako aj kódov používaných unifikovanou braillovou angličtinou, britskou angličtinou, francúzštinou a gréčtinou. Viac v časti [Podpora braillových](#page-144-0)  [displejov](#page-144-0) na strane [145.](#page-144-1)

#### **Vykonávanie telefónnych hovorov pomocou VoiceOver**

**Prijatie alebo ukončenie hovoru:** Klepnite na obrazovku dvakrát dvomi prstami.

Ak nadviažete telefónny hovor a funkcia VoiceOver je zapnutá, na obrazovke sa namiesto možností hovoru zobrazí numerická klávesnica.

**Zobrazenie možností hovoru:** Označte tlačidlo Skryť kláv. v pravom dolnom rohu a klepnite dvakrát.

**Opätovné zobrazenie numerickej klávesnice:** Označte tlačidlo Klávesnica v blízkosti stredu obrazovky a klepnite dvakrát.

### **Používanie VoiceOver s aplikáciou Safari**

**Vyhľadávanie na webe:** Vyberte vyhľadávacie pole, zadajte hľadaný termín a potom potiahnutím prsta do strán prechádzajte zoznam navrhovaných termínov. Potom klepnutím dvakrát na obrazovku vyhľadajte na webe požadovaný termín.

**Prechod na ďalší prvok stránky istého typu:** Nastavte rotor na typ prvku a potom potiahnite prst smerom nahor alebo nadol.

**Nastavenie možností rotora pre prehliadanie internetu:** Prejdite do Nastavenia > Všeobecné > Prístupnosť > VoiceOver > Rotor. Klepnutím označte alebo odznačte možnosti,  $p$ rípadne potiahnite  $=$  nahor alebo nadol pre zmenu poradia položiek.

**Preskakovanie obrázkov počas navigácie:** Prejdite do Nastavenia > Všeobecné > Prístupnosť > VoiceOver > Navigovať v obrázkoch. Môžete sa rozhodnúť, či chcete preskakovať všetky obrázky, alebo len tie bez popisov.

**Odstránenie rušivých prvkov zo stránky pre jednoduchšie čítanie a navigáciu:** V poli pre adresu v Safari vyberte položku Čítačka (nie je dostupná pre všetky stránky).

Ak s iPhonom spárujete bezdrôtovú Apple klávesnicu, môžete na pohyb medzi webovými stránkami použiť príkazy Rýchlej navigácie. Viac v časti [Používanie funkcie VoiceOver](#page-141-0)  [s bezdrôtovou Apple klávesnicou](#page-141-0) na strane [142.](#page-141-1)

### <span id="page-141-1"></span>**Používanie VoiceOver s aplikáciou Mapy**

VoiceOver môžete použiť na preskúmanie mapy, prechádzanie zaujímavých lokalít, sledovanie ciest zväčšovanie alebo získanie informácií o lokalite.

**Preskúmanie mapy:** Ťahajte prst po obrazovke, prípadne sa presúvajte medzi položkami potiahnutím to strán.

**Zväčšovanie a zmenšovanie:** Vyberte mapu, nastavte rotor na Zväčšovanie a potom potiahnite jeden prst nadol alebo nahor.

**Posúvanie mapy:** Potiahnite tri prsty.

**Prechádzanie zobrazených bodov záujmu:** Nastavte rotor na Body záujmu a potom potiahnite jeden prst nahor alebo nadol.

Sledovanie cesty: Podržte prs na ceste, počkajte, kým nezaznie "pozastaviť kvôli sledovaniu" a potom ťahajte prst po ceste za asistencie tónu. Ak sa váš prst vzdiali od cesty, zosilnie výška tónu.

**Výber značky:** Dotknite sa značky, prípadne potiahnutím do strán vyberte značku.

**Získanie informácií o lokalite:** Ak je vybraná značka, klepnutím dvakrát zobrazíte informácie. Potiahnutím doprava alebo doľava označte tlačidlo Viac informácií a klepnutím dvakrát zobrazte obrazovku s informáciami.

**Čítanie názvov lokalít počas pohybu na mape:** Zapnite sledovanie polohy s udávaním kurzu, aby ste počuli názvy ulíc a body záujmu, keď k nim prichádzate.

#### **Upravovanie videí a nahrávok pomocou funkcie VoiceOver**

Gestá VoiceOver môžete použiť na orezanie videí natočených pomocou kamery a nahratých hlasových nahrávok.

**Skrátenie videa:** Počas prehrávania videa v aplikácii Fotky klepnite dvakrát na obrazovku pre zobrazenie ovládacích prvkov videa a potom vyberte počiatočný alebo koncový bod nástroja na orezanie. Potiahnutím nahor ťaháte okraje označeného výberu doprava a potiahnutím nadol doľava. VoiceOver vás bude informovať o čase, ktorý bude orezaný z nahrávky. Ak chcete dokončiť orezávanie, označte možnosť Orezať a klepnite dvakrát.

**Orezanie nahrávky:** Vyberte poznámku v aplikácii Diktafón, klepnite na Upraviť a následne klepnite na Spustiť orezávanie. Vyberte začiatok alebo koniec výberu, klepnite naň dvakrát a podržte a potom ho upravte potiahnutím. VoiceOver vás bude informovať o čase, ktorý bude orezaný z nahrávky. Ak chcete prehrať ukážku skrátenej nahrávky, klepnite na Prehrať. Keď ste s úpravou spokojní, klepnite na Orezať.

#### <span id="page-141-0"></span>**Používanie funkcie VoiceOver s bezdrôtovou Apple klávesnicou**

VoiceOver môžete ovládať pomocou bezdrôtovej Apple klávesnice spárovanej s iPhonom. Viac v časti [Používanie bezdrôtovej Apple klávesnice](#page-27-0) na strane [28](#page-27-1).

Pomocou klávesových príkazov VoiceOver sa môžete pohybovať po obrazovke, vyberať položky, čítať obsah obrazovky, upraviť rotor a vykonávať ďalšie úkony funkcie VoiceOver. Väčšina príkazov využíva kombináciu kláves Control-Option, ktorá je v nasledujúcej tabuľke nahradená skratkou VO.

Prostredníctvom pomocníka pre VoiceOver sa môžete zoznámiť s rozložením klávesnice a úkonmi priradenými k rôznym klávesovým kombináciám. Pomocník pre VoiceOver vyslovuje klávesy a klávesové príkazy počas ich zadávania, no nevykonáva pri tom priradené akcie.

#### **Klávesové príkazy funkcie VoiceOver**

VO = Control-Option

- *Zapnutie Pomocníka pre VoiceOver:* VO–K
- *Vypnutie Pomocníka pre VoiceOver:* Escape (ESC)
- *Výber ďalšej alebo predošlej položky:* VO–šípka vpravo alebo VO–šípka vľavo
- *Dvojité klepnutie pre aktivovanie označenej položky:* VO–medzerník
- *Stlačenie tlačidla Domov:* VO–H
- *Klepnutie a podržanie vybranej položky:* VO–Shift–M
- *Presun na stavový riadok:* VO–M
- *Čítať všetko od aktuálnej polohy:* VO–A
- *Čítať od vrchu:* VO–B
- *Pozastavenie čítania alebo pokračovanie v čítaní:* Control
- *Skopírovanie naposledy vysloveného textu do schránky:* VO–Shift–C
- *Vyhľadanie textu:* VO–F
- *Stíšenie alebo zrušenie stíšenia funkcie VoiceOver:* VO–S
- *Otvorenie Centra hlásení:* Fn–VO–šípka nahor
- *Otvorenie Ovládacieho centra:* Fn–VO–šípka nadol
- *Otvorenie Výberu položky:* VO–I
- *Zmena popisu vybranej položky:* VO–/
- *Klepnutie dvakrát dvomi prstami:* VO-<sub>"</sub>-"
- *Úprava rotora:* Použite Rýchlu navigáciu (viac informácií nižšie)
- *Potiahnutie prsta nahor alebo nadol:* VO–šípka nahor alebo VO–šípka nadol
- *Úprava rečového rotora:* VO–Command–šípka vpravo alebo VO–Command–šípka vľavo
- *Úprava nastavenia špecifikovaného rečovým rotorom:* VO–Command–šípka nahor alebo VO– Command–šípka nadol
- *Zapnutie alebo vypnutie clony obrazovky:* VO–Shift–S
- *Návrat na predošlú obrazovku:* Escape (ESC)

#### **Rýchla navigácia**

Ak zapnete funkciu Rýchla navigácia, môžete ovládať funkciu VoiceOver pomocou kláves šípok.

- *Zapnutie alebo vypnutie rýchlej navigácie:* Šípka vľavo-šípka vpravo
- *Výber ďalšej alebo predošlej položky:* Šípka vpravo alebo šípka vľavo
- *Výber ďalšej alebo predchádzajúcej položky špecifikovanej rotorom:* Šípka nahor alebo šípka nadol
- *Výber prvej alebo poslednej položky:* Control–šípka nahor alebo Control–šípka nadol
- *Dvojité klepnutie pre aktivovanie označenej položky:* Šípka nahor-šípka nadol
- *Rolovanie nahor, nadol, doľava alebo doprava:* Option–šípka nahor, Option–šípka nadol, Option–šípka vľavo, or Option–šípka vpravo
- *Úprava rotora:* Šípka nahor–šípka vľavo alebo Šípka nahor–šípka vpravo

Klávesy s číslicami na bezdrôtovej Apple klávesnici môžete použiť aj na vytáčanie telefónnych čísiel v aplikácii Telefón, alebo na zadávanie číslic v aplikácii Kalkulačka.

### **Rýchla navigácia pomocou jedného klávesu pre prezeranie webových stránok**

Pri prezeraní webových stránok so zapnutou funkciou Rýchla navigácia sa môžete rýchlo pohybovať na stránke použitím nasledujúcich kláves: Stlačením klávesu presuniete kurzor na nasledujúcu položku daného typu. Ak chcete prejsť na predchádzajúcu položku, podržte zároveň stlačený kláves Shift.

- *Hlavičky:* H
- *Odkaz:* L
- *Textové pole:* R
- *Tlačidlo:* B
- *Ovládanie formulárov:* C
- *Obrázok:* I
- *Tabuľka:* T
- *Statický text:* S
- *Orientačný bod ARIA:* W
- *Zoznam:* X
- *Položka rovnakého typu:* M
- *Nadpis úrovne 1:* 1
- *Nadpis úrovne 2:* 2
- *Nadpis úrovne 3:* 3
- *Nadpis úrovne 4:* 4
- *Nadpis úrovne 5:* 5
- *Nadpis úrovne 6:* 6

#### **Upravovanie textu**

Pri práci s textom použite nasledovné príkazy (Rýchla navigácia musí byť vypnutá). VoiceOver bude pri posúvaní kurzora čítať text.

- *Prechod dopredu alebo dozadu o jeden znak:* Šípka vpravo alebo šípka vľavo
- *Prechod dopredu alebo dozadu o jedno slovo:* Option–šípka vpravo alebo Option–šípka vľavo
- *Prechod nahor alebo nadol o jeden riadok:* Šípka nahor alebo šípka nadol
- *Prechod na začiatok alebo koniec riadka:* Command–šípka vľavo alebo Command–šípka nadol
- *Prechod na začiatok alebo koniec odstavca:* Option–šípka nahor alebo Option–šípka nadol
- *Prechod na predošlý alebo ďalší odstavec:* Option–šípka nahor alebo Option–šípka nadol
- *Prechod na spodok alebo vrch textového poľa:* Command–šípka nahor alebo Command–šípka nadol
- *Označenie textu pri pohybe kurzora:* Shift + ľubovoľný z vyššie uvedených príkazov na ovládanie pohybu kurzora
- *Označenie všetkého textu:* Command–A
- *Kopírovanie, vystrihnutie alebo vloženie označeného textu:* Command–C, Command–X alebo Command–V
- *Odvolanie alebo obnovenie poslednej zmeny:* Command–Z alebo Shift–Command–Z
#### **Podpora braillových displejov**

Na prečítanie výstupu funkcie VoiceOver môžete použiť Bluetooth braillov displej. Tento displej môžete použiť so vstupnými klávesmi a ďalšími prvkami na ovládanie iPhonu v prípade, že je funkcia VoiceOver zapnutá. Zoznam podporovaných braillových displejov nájdete na stránke [www.apple.com/accessibility/ios/braille-display.html](http://www.apple.com/accessibility/ios/braille-display.html).

**Pripojenie braillovho displeja:** Zapnite displej a potom prejdite do Nastavenia > Bluetooth a zapnite Bluetooth. Potom prejdite do Nastavenia > Všeobecné > Prístupnosť > VoiceOver > Slepecké písmo a vyberte displej.

**Úprava nastavení braillovho písma:** Prejdite do Nastavenia > Všeobecné > Prístupnosť > VoiceOver > Slepecké písmo a môžete:

- Zapnúť skratkopis
- Vypnúť automatické prekladanie slepeckého písma
- Zapnúť 8-bodové slepecké písmo
- Zapnúť stav bunky a vybrať jej polohu
- Zapnúť Nemeth kód pre rovnice
- Zobraziť dotykovú klávesnicu
- Zmeniť prekladanie slepeckého písma z unifikovanej angličtiny

Informácie o bežných braillových príkazoch pre navigáciu funkcie VoiceOver a ďalšie špecifické informácie pre určité displeje nájdete na stránke [support.apple.com/kb/HT4400?viewlocale=sk\\_SK.](http://support.apple.com/kb/HT4400?viewlocale=sk_SK)

Braillov displej používa jazyk nastavený pre Ovládanie hlasom. Štandardne je to jazyk nastavený pre iPhone v Nastavenia > Medzinárodné > Jazyk. V nastavení jazyka funkcie VoiceOver môžete nastaviť iný jazyk pre funkciu VoiceOver a pre braillov displej.

**Nastavenie jazyka VoiceOver:** Prejdite do Nastavenia > Všeobecné > Medzinárodné > Ovládanie hlasom.

Ak zmeníte jazyk pre iPhone, budete zrejme musieť znovu nastaviť jazyk pre funkciu VoiceOver a pre braillov displej.

Krajné bunky braillovho displeja môžete nastaviť tak, že budú zobrazovať stav systému alebo ďalšie informácie. Napríklad:

- História oznamov obsahuje neprečítanú správu
- Aktuálna správa histórie oznamov zatiaľ nebola prečítaná
- Rozprávanie funkcie VoiceOver je stíšené
- Batéria iPhonu je takmer vybitá (kapacita je nižšia ako 20 %)
- iPhone je orientovaný na šírku
- Obrazovka je vypnutá
- Aktuálny riadok obsahuje ďalší text vľavo
- Aktuálny riadok obsahuje ďalší text vpravo

**Nastavenie krajných buniek na zobrazovanie stavových informácií:** Prejdite do Nastavenia > Všeobecné > Prístupnosť > Slepecké písmo > Stavová bunka a klepnite na Vľavo alebo Vpravo.

**Zobrazenie rozšíreného popisu stavovej bunky:** Na vašom braillovom displeji stlačte tlačidlo smerovača stavovej bunky.

## Siri

Pomocou Siri môžete vykonávať úlohy (napríklad otvárať aplikácie) tak, že jednoducho poviete, čo chcete spraviť. VoiceOver zároveň môže čítať odpovede Siri určené pre vás. Viac v časti kapitola [4, Siri](#page-42-0), na strane [43.](#page-42-0)

## Zväčšovanie

Množstvo aplikácií vám umožňuje zväčšovať a zmenšovať vybrané položky na obrazovke. Napríklad v Safari môžete klepnutím dvakrát alebo použitím dvoch prstov zväčšovať časti webových stránok. Je tu aj funkcia prístupnosti Zväčšovanie, pomocou ktorej môžete zväčšiť celú obrazovku počas používania ľubovoľnej aplikácie. Zväčšovanie môžete používať súčasne s funkciou VoiceOver.

**Zapnutie funkcie Zväčšovanie:** Prejdite do Nastavenia > Všeobecné > Prístupnosť > Zväčšovanie. Prípadne použite Skratku prístupnosti. Viac v časti [Skratka prístupnosti](#page-133-0) na strane [134](#page-133-1).

**Zväčšovanie a zmenšovanie:** Klepnite na obrazovku dvakrát troma prstami.

**Zmena úrovne zväčšenia:** Klepnite na obrazovku troma prstami a potiahnite ich nahor alebo nadol. Toto gesto sa podobá na klepnutie dvakrát, avšak po druhom klepnutí nezdvihnete prsty, ale potiahnete ich po obrazovke. Po začatí ťahania môžete pokračovať v ťahaní už len jedným prstom. iPhone sa po opätovnom zväčšení alebo zmenšení pomocou gesta dvojtého klepnutia pomocou troch prstov vráti späť na nastavenú úroveň zväčšenia.

**Pohyb po obrazovke:** Počas zväčšenia potiahnite obrazovku troma prstami. Po začatí ťahania môžete ďalej ťahať len pomocou jedného prsta. Prípadne podržte prst v blízkosti okraja obrazovky pre pohyb daným smerom. Čím bližšie sa váš prst nachádza pri okraji obrazovky, tým je pohyb rýchlejší. Po otvorení novej obrazovky sa zväčšenie presunie do hornej až strednej časti obrazovky.

Ak používate Zväčšovanie s bezdrôtovou Apple klávesnicou (viac v časti [Používanie bezdrôtovej](#page-27-0)  [Apple klávesnice](#page-27-0) na strane [28\)](#page-27-1), pohybuje sa zväčšená časť obrazovky spolu s kurzorom tak, že sa tento neustále nachádza v jej strede.

## Prevrátenie farieb

V niektorých prípadoch môže prevrátenie farieb na obrazovke iPhonu zjednodušiť čítanie textu. Ak je funkcia Prevrátenie farieb zapnutá, obrazovka vyzerá ako fotografický negatív.

**Obrátenie farieb obrazovky:** Prejdite do Nastavenia > Všeobecné > Prístupnosť > Prevrátiť farby.

## Rozprávať výber

Aj keď je funkcia VoiceOver vypnutá, môžete nastaviť iPhone tak, nahlas čítal označený text. iPhone najprv analyzuje text kvôli identifikácii jazyka a potom ho prečíta so správnou výslovnosťou.

**Zapnutie funkcie Rozprávať výber:** Prejdite do Nastavenia > Všeobecné > Prístupnosť > Rozprávať výber. Môžete tiež:

- Vybrať jazyk, nárečie a kvalitu hlasu
- Upraviť rýchlosť rozprávania
- Vybrať zvýrazňovanie jednotlivých slov počas čítania

**Prečítanie textu:** Označte text a klepnite na Rozprávať.

# <span id="page-146-1"></span>Funkcia Rozprávať autotext

Funkcia Rozprávať autotext číta počas písania na klávesnici iPhonu navrhované slová a opravy.

**Zapnutie a vypnutie funkcie Rozprávať autotext:** Prejdite do Nastavenia > Všeobecné > Prístupnosť > Rozprávať autotext.

Funkciu Rozprávať auto text je možné používať súčasne s funkciami VoiceOver a Zväčšovanie.

# Veľký, tučný a kontrastný text

**Zobrazenie veľkého textu v aplikáciách ako Kalendár, Kontakty, Mail, Správy a Poznámky:**  Prejdite do Nastavenia > Všeobecné > Prístupnosť > Väčší text, kde môžete zapnúť Väčší dynamický typ a prispôsobiť veľkosť písma.

**Zobrazenie tučného textu na iPhone:** Prejdite do Nastavenia > Všeobecné > Prístupnosť a zapnite Tučný text.

**Zvýšenie kontrastu textu:** Prejdite do Nastavenia > Všeobecné > Prístupnosť a zapnite Zvýšiť kontrast.

#### Obmedzenie pohybu na obrazovke

Pohyb niektorých prvkov na obrazovke, ako napríklad paralaxné pozadie za ikonami na ploche, môžete zastaviť.

**Obmedzenie pohybu:** Prejdite do Nastavenia > Všeobecné > Prístupnosť a zapnite Obmedziť pohyb.

#### Zobrazenie popisov zap./vyp.

Na svojom iPhone môžete zapnúť dodatočný popis pri prepínačoch, takže bude jednoduchšie rozoznať, či je nastavenie vypnuté alebo zapnuté.

**Pridanie popisov prepínačov nastavení:** Prejdite do Nastavenia > Všeobecné > Prístupnosť a zapnite Popisy zap./vyp.

## <span id="page-146-0"></span>Načúvacie prístroje

#### **Načúvacie prístroje určené na používanie s iPhonom**

Ak máte načúvací prístroj určený na používanie s iPhonom (bývajú označené logom Made for iPhone a sú dostupné pre iPhone 4s alebo novšie modely), môžete upraviť jeho nastavenia priamo na iPhone.

**Úprava nastavení a zobrazenie stavu načúvacieho prístroja:** Prejdite do Nastavenia > Všeobecné > Prístupnosť > Načúvacie prístroje alebo nastavte Skratku prístupnosti na otváranie ovládania načúvacieho prístroja. Viac v časti [Skratka prístupnosti](#page-133-0) na strane [134](#page-133-1).

Pre rýchly prístup zo zamknutej plochy zapnite Nastavenia > Prístupnosť > Načúvacie prístroje > Ovládať na zamknutej ploche. Pomocou nastavení môžete:

- Skontrolovať stav batérie načúvacieho prístroja.
- Upraviť hlasitosť a vyváženie mikrofónu.
- Vybrať načúvací prístroj (ľavý, pravý alebo oba), ktorý bude prijímať streamovaný zvuk.
- Ovládať Aktívne počúvanie.

**Použitie iPhonu ako vzdialeného mikrofónu:** Funkciu Aktívne počúvanie môžete použiť na streamovanie zvuku z mikrofónu iPhonu do svojho načúvacieho prístroja. Umožňuje vám to umiestniť iPhone bližšie k zdroju zvuku. Stlačte tlačidlo Domov trikrát, vyberte Načúvací prístroj a potom klepnite na Spustiť aktívne počúvanie.

**Streamovanie zvuku do načúvacieho prístroja:** Streamujte zvuk z iPhonu, Siri, Hudby, Videí a ďalších aplikácií, výberom načúvacieho prístroja z AirPlay menu ...

#### **Režim načúvací prístroj**

iPhone 4 obsahuje režim Načúvací prístroj, ktorý môže po aktivácii znížiť rušenie niektorých typov načúvacích prístrojov. Režim načúvací prístroj obmedzuje výkon mobilného vysielača v pásme GSM 1900, čo môže mať za následok zníženú silu mobilného 2G signálu.

**Aktivovanie režimu Načúvací prístroj:** Prejdite do Nastavenia > Všeobecné > Prístupnosť > Načúvacie prístroje.

#### **Kompatibilita s načúvacími prístrojmi**

Agentúra FCC upravila pravidlá kompatibility načúvacích prístrojov (Hearing Aid Compatibility - HAC) pre digitálne bezdrôtové telefóny. Tieto pravidlá vyžadujú testovanie a hodnotenie vybraných telefónov podľa štandardov American National Standard Institute (ANSI) C63.19- 2007, ktoré sú stanovené pre kompatibilitu s načúvacími prístrojmi.

ANSI štandard pre kompatibilitu s načúvacími prístrojmi obsahuje dva typy hodnotení:

- Hodnotenie "M" pre obmedzené rádiofrekvenčné rušenie umožňujúce akustické prepojenie s načúvacími prístrojmi, ktoré nepracujú v režime telecoil.
- Hodnotenie "T" pre indukčné prepojenie s načúvacími prístrojmi, ktoré pracujú v režime telecoil.

Hodnotenie prebieha na stupnici od jedna do štyri, kde štyri znamená najväčšiu kompatibilitu. Podľa pravidiel FCC sa telefón považuje za kompatibilný, ak dosiahol hodnotenie M3 alebo M4 pri akustickom spojení a T3 alebo T4 pri indukčnom spojení.

Informácie o aktuálnom hodnotení kompatibility iPhonu s načúvacími prístrojmi nájdete na stránke [support.apple.com/kb/HT4526?viewlocale=sk\\_SK](http://support.apple.com/kb/HT4526?viewlocale=sk_SK).

Tieto hodnotenia však nezaručujú, že bude konkrétny model telefónu spolupracovať s konkrétnym načúvacím zariadením. Niektoré načúvacie zariadenia fungujú dobre aj s telefónmi, ktoré nespĺňajú konkrétne hodnotenia. Ak si chcete byť istý kompatibilitou telefónu a načúvacieho prístroja, skúste ich pred zakúpením otestovať.

Tento iPhone bol testovaný a hodnotený na používanie s načúvacími prístrojmi pre niektoré z bezdrôtových technológií, ktoré používa. Napriek tomu môže tento telefón využívať novšie bezdrôtové technológie, ktoré zatiaľ neboli testované na používanie s načúvacími prístrojmi. Je dôležité dôkladne si vyskúšať rôzne funkcie tohto telefónu na rôznych miestach s vaším načúvacím prístrojom alebo kochleárnym implantátom a zistiť, či nedochádza k rušeniu. Informácie o kompatibilite načúvacích prístrojov zistíte u svojho poskytovateľa služby alebo priamo u Apple. Otázky týkajúce sa vrátenia alebo výmeny tovaru konzultujte so svojím poskytovateľom služby alebo predajcom telefónu.

# Titulky a skryté titulky

Aplikácia Videá obsahuje aj tlačidlo Alternatívna skladba , ktoré vám umožňuje vybrať titulky a skryté titulky, ktoré ponúka sledované video. Väčšinou sú tu uvedené štandardné titulky a skryté titulky, ale ak preferujete špeciálne titulky prístupnosti ako napríklad titulky pre nepočujúcich a osoby s poruchami sluchu (SDH), môžete nastaviť iPhone tak, aby ich uvádzal v zozname, ak sú dostupné.

**Uprednostnenie titulkov prístupnosti a skrytých titulkov pre osoby s poruchami sluchu v zozname dostupných titulkov a skrytých titulkov:** Zapnite Nastavenia > Všeobecné > Prístupnosť > Titulky a skryté titulky > Skryté titulky + SDH. Tým sa zapnú titulky a skryté titulky aj v aplikácii Videá.

**Výber z dostupných titulkov a dostupných titulkov:** Pri sledovaní videí v aplikácii Videá klepnite na  $\Rightarrow$ .

**Prispôsobenie titulkov a skrytých titulkov:** Prejdite do Nastavenia > Všeobecné > Prístupnosť > Titulky a skryté titulky > Štýl, kde si môžete vybrať niektorú z existujúcich štýlov titulkov, prípadne si vytvoriť vlastný štýl založený na výbere:

- písma, veľkosti a farby
- farby pozadia a nepriehľadnosti
- nepriehľadnosti textu, štýlu okrajov a zvýraznenia

Nie všetky videá obsahujú skryté titulky.

## Upozorňovanie bleskom

Ak nepočujete zvuky oznamujúce prichádzajúce hovory a ďalšie upozornenia, môžete nastaviť iPhone tak, aby vás na ne upozorňoval pomocou LED blesku (nachádza sa vedľa fotoaparátu v zadnej časti iPhonu). Upozorňovanie bleskom funguje iba ak je iPhone zamknutý alebo v režime spánku.

**Zapnutie funkcie upozorňovanie bleskom:** Prejdite do Nastavenia > Všeobecné > Prístupnosť > Upozorňovať bleskom.

### Mono zvuk a vyváženie sterea

Mono zvuk kombinuje ľavý a pravý stereo kanál do mono signálu, ktorý je potom prehrávaný v oboch kanáloch. Vyváženie mono signálu môžete upraviť pre dosiahnutie vyššej hlasitosti v pravom alebo ľavom kanáli.

**Zapnutie a vypnutie funkcie Mono zvuk a úprava vyváženia zvuku:** Prejdite do Nastavenia > Všeobecné > Prístupnosť > Mono zvuk.

### Presmerovanie audia

Zvuk prichádzajúcich hovorov môžete automaticky presmerovať zo slúchadla iPhonu do náhlavnej sady alebo reproduktora.

**Presmerovanie zvuku prichádzajúcich hovorov:** Prejdite do Nastavenia > Všeobecné > Prístupnosť > Prichádzajúce hovory a vyberte výstup pre prichádzajúce hovory.

Zvuk hovorov si môžete presmerovať do načúvacieho prístroja. Viac informácií nájdete v časti [Načúvacie prístroje](#page-146-0) na strane [147.](#page-146-1)

# Priraditeľné zvonenia a vibrácie

Jednotlivým ľuďom z vášho zoznamu kontaktov môžete priradiť špecifické zvonenia, takže ich bude možné identifikovať podľa zvuku. Môžete si tiež vytvoriť špecifické vibrovania pre hlásenia jednotlivých aplikácií, telefónne hovory, FaceTime hovory alebo správy od špecifických kontaktov.Vlastné vibrovania vás tiež môžu upozorniť na ďalšie udalosti, ako napríklad nový odkaz, odoslanie emailu, Tweetu, príspevku na Facebook alebo na pripomienku. Vyberte si niektoré z existujúcich vibrovaní, prípadne si vytvorte nové. Viac v časti [Zvuky a](#page-32-0)  [stíšenie](#page-32-0) na strane [33](#page-32-1).

Zvonenia si môžete zakúpiť v iTunes Store na vašom iPhone. Viac v časti kapitola [22,](#page-105-0) [iTunes](#page-105-0)  [Store,](#page-105-0) na strane [106.](#page-105-0)

# Potláčanie rušenia telefónu

iPhone používa potláčanie rušenia prostredia na redukciu hluku na pozadí.

**Zapnutie alebo vypnutie potláčania rušenia:** Prejdite do Nastavenia > Všeobecné > Prístupnosť > Potláčanie rušenia telefónu.

## Asistovaný prístup

Asistovaný prístup pomáha užívateľovi iPhonu sústrediť sa na konkrétnu úlohu. Asistovaný prístup obmedzí používanie iPhonu na jedinú aplikáciu a umožňuje vám ovládať jej funkcie. Asistovaný prístup môžete využiť na:

- Dočasné obmedzenie iPhonu na konkrétnu aplikáciu
- Zakázanie oblastí na obrazovke, ktoré nie sú dôležité pre vykonávanie danej úlohy alebo oblastí, v ktorých nebude vykonávať žiadne gestá
- Zakázanie tlačidla Spať/Zobudiť alebo tlačidiel hlasitosti

**Zapnutie Asistovaného prístupu:** Prejdite do Nastavenia > Všeobecné > Prístupnosť > Asistovaný prístup a môžete:

- Zapnúť alebo vypnúť Asistovaný prístup
- Nastaviť heslo určené na ovládanie Asistovaného prístupu a zabrániť tak užívateľom v opustení relácie
- Nastaviť dostupnosť iných skratiek prístupnosti počas relácie

**Spustenie Asistovaného prístupu:** Otvorte aplikáciu, ktorá má byť spustená a trikrát stlačte tlačidlo Domov. Upravte nastavenia relácie a kliknite na Spustiť.

- *Zakázanie ovládania aplikácií a oblastí na obrazovke aplikácie:* Zakrúžkujte tie časti obrazovky, ktoré chcete zakázať. Na úpravu oblasti použite úchyty.
- *Povolenie tlačidla Spať/Zobudiť alebo tlačidiel hlasitosti:* Klepnite na Možnosti a zapnite tlačidlá.
- *Ignorovanie všetkých dotykov obrazovky:* Vypnite Dotyk.
- *Zabránenie zmenám orientácie obrazovky iPhonu alebo reakciám na ostatné pohyby:*  Vypnite Pohyb.

**Ukončenie Asistovaného prístupu:** Trikrát stlačte tlačidlo Domov, zadajte heslo pre Asistovaný prístup a potom klepnite na Ukončiť.

# Switch Control

Switch Control vám umožňuje ovládať iPhone pomocou jedného alebo viacerých prepínačov. Na vykonávanie akcií na obrazovke použite ľubovoľnú z dostupných metód, napríklad vyberanie, klepanie, ťahanie alebo dokonca rukopis. Základnou technikou je používať prepínač na výber položky alebo umiestnenia na obrazovke a potom pomocou rovnakého (alebo odlišného) prepínača vyberte, aká akcia sa má vykonať na danej položke alebo umiestnení. Medzi tri základné metódy patria:

- *Skenovanie položky (predvolená),* ktoré zvýrazňuje položky na obrazovke, až kým si nevyberiete jednu z nich.
- *Skenovanie bodov,* ktoré vám umožňuje pomocou skenovacieho kurzora vybrať oblasť obrazovky.
- *Manuálny výber,* ktorý vám umožňuje prechádzať z položky na položku podľa potreby (vyžaduje sa viacero prepínačov).

Bez ohľadu na použitú metódu, po výbere jednotlivej položky (a nie skupiny) sa zobrazí menu, v ktorom si môžete vybrať, čo chcete s položkou vykonať (napríklad klepnúť, presunúť alebo zovrieť).

Ak používate viaceré prepínače, každý z nich môžete nastaviť na vykonanie konkrétnej akcie a prispôsobiť si metódu výberu položiek. Napríklad namiesto automatického skenovania položiek na obrazovke môžete nastaviť prepínače tak, aby podľa potreby vykonávali presunutie na predošlú alebo ďalšiu položku.

Správanie Switch Control môžete upraviť rôznymi spôsobmi a prispôsobiť ho tak svojim vlastným potrebám.

#### **Pridanie prepínača a zapnutie Switch Control**

Ako prepínač môžete používať niektorú z týchto možností:

- *Externý adaptívny prepínač.* Niektorý z mnohých populárnych USB alebo Bluetooth prepínačov.
- *Obrazovku iPhonu.* Prepínač spustíte klepnutím na obrazovku.
- *FaceTime kameru iPhonu.* Prepínač spustíte pohybom hlavy. Kameru môžete používať ako dva prepínače: jeden pri pohybe hlavou doľava a jeden pri pohybe hlavou doprava.

**Výber prepínača a akcie:** Prejdite do Nastavenia > Všeobecné > Prístupnosť > Prepínače.

**Zapnutie Switch Control:** Prejdite do Nastavenia > Všeobecné > Prístupnosť > Switch Control.

**Vypnutie Switch Control:** Pomocou ľubovoľnej skenovacej metódy vyberte Nastavenia > Všeobecné > Prístupnosť > Switch Control.

**Ukončenie** Switch Control môžete kedykoľvek ukončiť trojitým kliknutím na tlačidlo Domov.

#### **Základné techniky**

Tieto techniky fungujú bez ohľadu na to, či skenujete podľa položiek alebo bodov.

**Výber položky:** Označte položku a spustite prepínač, ktorý ste nastavili ako prepínač typu Vybrať položku. Ak používate jeden prepínač, je to váš prepínač Vybrať položku ako predvolený.

**Zobrazenie dostupných akcií:** Vyberte položku pomocou prepínača Vybrať položku. Dostupné akcie sa zobrazia v ovládacom menu.

**Klepnutie na položku:** Po výbere položky zvoľte pomocou svojej metódy výberu možnosť Klepnúť v ovládacom menu. Prípadne zapnite Nastavenia > Všeobecné > Prístupnosť > Switch Control > Autoklepnutie. Následne stačí vybrať položku a počas intervalu autoklepnutia nevykonať žiadnu akciu (ak ste interval nezmenili, je to 0,75 sekundy). Môžete tiež nastaviť prepínač na vykonávanie gesta klepnutie v Nastavenia > Všeobecné > Prístupnosť > Switch Control > Prepínač.

**Vykonanie ďalších gest alebo akcií:** V ovládacom menu, ktoré sa zobrazí po výbere položky, vyberte gesto alebo akciu. Ak máte zapnutú funkciu Autoklepnutie, použite prepínač v časovom intervale a potom vyberte gesto. Ak je dostupná viac ako jedna strana akcií prejdite na ďalšiu stranu klepnutím na bodky v spodnej časti.

**Zatvorenie ovládacieho menu:** Klepnite kým sú všetky ikony v menu neaktívne.

**Ďalšie položky zobrazíte rolovaním obrazovky:** Vyberte ľubovoľnú položku na obrazovke a v ovládacom menu vyberte Rolovanie.

**Vykonanie hardvérovej akcie:** Vyberte ľubovoľnú položku a v zobrazenom menu vyberte Zariadenie. Menu môžete použiť na napodobenie nasledovných akcií:

- Stlačenie tlačidla Domov
- Stlačenie tlačidla domov dvakrát pre zobrazenie multitaskingu
- Otvorenie Centra hlásení alebo Ovládacieho centra
- Stlačenie tlačidla Spať/Zobudiť pre zamknutie iPhonu
- Otočenie iPhonu
- Prepnutie prepínača Stíšiť
- Stlačenie tlačidiel hlasitosti
- Podržanie tlačidla Domov a otvorenie Siri
- Stlačenie tlačidla Domov trikrát
- Zatrasenie iPhonu
- Súčasné stlačenie tlačidiel Domov a Spať/Zobudiť pre odfotenie snímky obrazovky

#### **Skenovanie položiek**

Skenovanie položiek striedavo zvýrazňuje každú položku alebo skupinu položiek na obrazovke, až kým neaktivujete svoj prepínač Vybrať položku, čím vyberiete zvýraznenú položku. Po výbere skupiny bude zvýrazňovanie pokračovať v rámci položiek danej skupiny. Po výbere jednej položky sa skenovanie zastaví a zobrazí sa menu akcií. Skenovanie položiek je pri prvom zapnutí funkcie Switch Over nastavené ako predvolené.

**Výber položky alebo vstúpenie do skupiny:** Sledujte (alebo počúvajte) postupne zvýrazňované položky. Po zvýraznení položky, ktorú chcete ovládať alebo skupiny, ktorá obsahuje takúto položku, aktivujte svoj prepínač Vybrať položku. Prepracujte sa v hierarchii položiek až k tej, ktorú chcete ovládať.

**Vystúpenie zo skupiny:** Po zobrazení prerušovaného zvýraznenia okolo skupiny alebo položky aktivujte prepínač.

**Klepnutie na označenú položku:** Z menu, ktoré sa zobrazí po výbere položky, zvoľte Klepnúť. Prípadne, ak je povolené Autoklepnutie, počas 0,75 sekundy nevykonajte žiadnu akciu.

**Vykonanie inej akcie:** Vyberte ľubovoľnú položku a v zobrazenom menu vyberte žiadanú akciu. Ak ste povolili Autoklepnutie, po označení položky stlačte svoj prepínač do 0,75 sekundy pre zobrazenie menu s dostupnými gestami.

#### **Skenovanie bodov**

Skenovanie bodov umožňuje výber položky na obrazovke pomocou skenovacieho kurzora.

**Zapnutie skenovania bodov:** Pomocou skenovania položiek vyberte v menu Nastavenia, potom vyberte režim Položka a prepnite ho na režim Bod. Po zavretí menu sa zobrazí zvislý kurzor.

**Návrat do skenovania položiek:** V ovládacom menu vyberte Nastavenia, potom vyberte režim Bod a prepnite ho na režim Položka.

#### **Nastavenia a úpravy**

**Úprava základných nastavení:** Prejdite do Nastavenia > Všeobecné > Prístupnosť > Switch Control a môžete:

- Pridať prepínače
- Vypnúť Autom. skenovanie (v prípade, že ste pridali prepínač Prejsť na ďalšiu položku)
- Upraviť interval skenovania
- Nastaviť skenovanie na pozastavenie na prvej položke v skupine
- Vybrať počet cyklov skenovania obrazovky pred skrytím Switch Control
- Vypnúť alebo zapnúť Autoklepnutie a nastaviť časový interval stlačenia prepínača pre zobrazenie ovládacieho menu
- Nastaviť opakovanie pohybovej akcie pri podržaní prepínača a nastaviť časový interval pre opakovanie
- Nastaviť dĺžku podržania prepínača, ktorá bude akceptovaná ako akcia prepínača
- Nastaviť ignorovanie náhodných opakovaných aktivovaní prepínača
- Upraviť rýchlosť skenovania bodov
- Zapnúť zvukové efekty a reč
- Vybrať položky, ktoré chcete zobraziť v menu
- Zväčšiť kurzor pre výber alebo zmeniť jeho farbu
- Nastaviť zoskupovanie položiek počas skenovania
- Uložiť si vlastné gestá, ktoré si môžete vybrať v časti Akcia v ovládacom menu.

**Presnejšie nastavenie Switch Control:** Nastavenia v ovládacom menu vám umožňujú:

- Upraviť rýchlosť skenovania
- Zmeniť polohu ovládacieho menu
- Prepnúť medzi režimom skenovania položiek a bodov
- Vybrať zobrazenie kurzora alebo mriežky v režime skenovania bodov
- Obrátiť smer skenovania
- Zapnúť alebo vypnúť zvukový alebo rečový sprievod
- Vypnúť skupiny pre postupné skenovanie položiek

### AssistiveTouch

Funkcia AssistiveTouch vám uľahčuje používanie iPhonu v prípade, že máte problémy so stláčaním tlačidiel alebo ovládaním dotykovej obrazovky. iPhone môžete ovládať pomocou funkcie AssistiveTouch s adaptívnym príslušenstvom (ako je napríklad joystick). Funkciu AssistiveTouch môžete používať na uľahčenie vykonávania ťažkých gest aj bez použitia príslušenstva.

**Zapnutie funkcie AssistiveTouch:** Prejdite do Nastavenia > Všeobecné > Prístupnosť > AssistiveTouch alebo použite skratku prístupnosti. Viac v časti [Skratka prístupnosti](#page-133-0) na strane [134](#page-133-1).

**Úprava rýchlosti pohybu (s pripojeným príslušenstvom):** Nastavenia > Všeobecné > Prístupnosť > AssistiveTouch > Rýchlosť dotyku.

**Zobrazenie alebo skrytie menu AssistiveTouch (s pripojeným príslušenstvom):** Kliknite na sekundárne tlačidlo na vašom príslušenstve.

**Presunutie tlačidla menu:** Potiahnite ho na ľubovoľný okraj obrazovky.

**Skrytie tlačidla menu (s pripojeným príslušenstvom):** Prejdite do Nastavenia > Všeobecné > Prístupnosť > AssistiveTouch > Vždy zobraziť menu.

**Vykonanie potiahnutie alebo ťahania, ktoré vyžaduje 2, 3, 4 alebo 5 prstov:** Klepnite na tlačidlo menu, klepnite na Zariadenie > Viac > Gestá a potom klepnite na počet prstov potrebných na vykonanie gesta. Po tom, čo sa na obrazovke zobrazia kruhy (ich počet zodpovedá počtu prstov), potiahnite prsty v smere vyžadovanom gestom. Po skončení klepnite na tlačidlo menu.

**Vykonanie gesta priblíženia alebo oddialenia dvoch prstov:** Klepnite na tlačidlo Menu, klepnite na Obľúbené a potom klepnite na Zovrieť. Na obrazovke sa zobrazia kruhy pre vykonanie gesta zovrieť. Klepnutím kdekoľvek na obrazovke presuniete tieto kruhy na dané miesto. Potiahnutím kruhov vykonáte gesto určené na zmenšovanie alebo zväčšovanie. Po skončení klepnite na tlačidlo menu.

**Vytvorenie vlastného gesta:** Do ovládacieho menu môžete pridať svoje vlastné obľúbené gestá (napríklad klepnutie a podržanie alebo otočenie dvoch prstov). Klepnite na tlačidlo menu, klepnite na Obľúbené a potom klepnite na kontajner bez gesta. Prípadne prejdite do Nastavenia > Všeobecné > Prístupnosť > AssistiveTouch > Vytvoriť nové gesto.

*Príklad 1:* Ak chcete vytvoriť rotačné gesto, prejdite do Nastavenia > Prístupnosť > AssistiveTouch > Vytvoriť nové gesto. Na obrazovke, ktorá je určená na zadávanie gest, otočte dva prsty na obrazovke iPhonu okolo bodu medzi nimi. Ak nie ste spokojní s výsledkom, klepnite na Zrušiť a skúste to znovu. Ak sa vám podarí vykonať správne gesto, klepnite na Uložiť a pomenujte gesto — napríklad "Otočenie 90". Ak chcete potom napríklad otočiť obraz v aplikácii Mapy, otvorte ju, klepnite na tlačidlo menu AssistiveTouch a v Obľúbených vyberte Otočenie 90. Po zobrazení modrých kruhov, ktoré znázorňujú počiatočnú polohu prstov, potiahnite tieto body v smere požadovaného otočenia mapy a pustite ich. Môžete si vytvoriť niekoľko gest s rôznymi uhlami otočenia.

*Príklad 2:* Vytvorme si teraz gesto klepnutia a podržania, ktoré slúži na spustenie úpravy ikon na ploche. Na obrazovke určenej na nahrávanie gest podržte jeden prst na mieste, až kým sa indikátor priebehu nahrávania nedostane do polovice a potom zdvihnite prst. Dávajte pozor, aby ste pri nahrávaní nepresunuli prst, inak sa toto gesto nahrá ako potiahnutie. Klepnite na Uložiť a zadajte názov gesta. Ak chcete použiť gesto, klepnite na tlačidlo menu AssistiveTouch a vyberte si žiadané gesto z Obľúbených. Keď sa zobrazí modrý kruh, ktorý predstavuje váš dotyk, potiahnite ho na ikonu na ploche a pustite.

**Odomknutie alebo otočenie displeja, úprava hlasitosti iPhonu alebo simulácia zatrasenia iPhonom:** Klepnite na tlačidlo menu a potom klepnite na Zariadenie.

**Simulácia stlačenia tlačidla Domov:** Klepnite na tlačidlo menu a potom klepnite na Domov.

**Opustenie menu bez vykonania gesta:** Klepnite kdekoľvek mimo menu.

# Podpora ďalekopisu - TTY

Na pripojenie iPhonu k TTY prístroju môžete použiť adaptér iPhone TTY (dostupný osobitne v mnohých oblastiach). Navštívte [www.apple.com/store](http://www.apple.com/store/) (služba nemusí byť dostupná vo všetkých oblastiach), alebo kontaktujte vášho lokálneho predajcu Apple.

**Pripojenie iPhonu k ďalekopisnému stroju:** Prejdite do Nastavenia > Telefón a zapnite možnosť TTY. Potom pripojte váš iPhone k TTY prístroju pomocou adaptéra iPhone TTY.

Ak je na iPhone zapnuté TTY, v stavovom riadku vo vrchnej časti obrazovky sa zobrazí ikona TTY .... Pre viac informácií o používaní ďalekopisného stroja si pozrite k nemu priloženú dokumentáciu.

# Visual Voicemail (vizuálna odkazová schránka)

Ovládacie prvky pre prehrávanie a pozastavenie prehrávania odkazu v službe Visual Voicemail vám umožňujú ovládať prehrávanie správ. Potiahnutím posuvníka na indikátore priebehu prehrávania môžete opakovane prehrať tú časť správy, ktorá vám nie je zrozumiteľná. Viac v časti [Visual Voicemail \(vizuálna odkazová schránka\)](#page-48-0) na strane [49.](#page-48-1)

### Klávesnica orientovaná na šírku

Množstvo aplikácií, vrátane aplikácií Mail, Safari, Správy, Poznámky a Kontakty, vám umožňujú otočiť iPhone počas písania, takže môžete používať väčšiu klávesnicu.

# Veľká klávesnica telefónu

Telefonujte jednoduchým klepnutím na položky v zozname kontaktov a obľúbených položiek. Vytáčanie čísel vám uľahčí veľká numerická klávesnica na iPhone. Viac v časti [Telefonujte](#page-45-0) na strane [46](#page-45-1).

# Ovládanie hlasom

Ovládanie hlasom vám umožňuje uskutočňovať telefónne hovory a ovládať prehrávanie hudby pomocou hlasových príkazov. Viac v časti [Telefonujte](#page-45-0) na strane [46](#page-45-1) a [Siri a Ovládanie hlasom](#page-68-0) na strane [69](#page-68-1).

## Prístupnosť v OS X

Pri používaní iTunes na synchronizáciu s iPhonom využite funkcie služby Prístupnosť v OS X. V aplikácii Finder vyberte Pomocník > Centrum pomoci a potom vyhľadajte termín "prístupnosť".

Viac informácií o funkciách prístupnosti zariadenia iPhonu a systému OS X nájdete na stránke [www.apple.com/accessibility.](http://www.apple.com/accessibility/)

# **Medzinárodné klávesnice**

# Používajte medzinárodné klávesnice

Medzinárodné klávesnice vám umožňujú písať text v rôznych jazykoch, vrátane ázijských jazykov so smerom písania sprava doľava. Zoznam podporovaných klávesníc nájdete na adrese [www.apple.com/iphone/specs.html.](http://www.apple.com/iphone/specs.html)

**Spravovanie klávesníc.** Prejdite do Nastavenia > Všeobecné > Medzinárodné > Klávesnice.

- *Pridanie klávesnice:* Klepnite na Pridať klávesnicu a v zozname vyberte požadovanú klávesnicu. Pre pridanie ďalších klávesníc zopakujte tento postup.
- *Odstránenie klávesnice: Klepnite na Upraviť*, klepnite na  $\bigodot$  vedľa klávesnice, ktorú chcete odstrániť a potom klepnite na Vymazať.
- *Úprava zoznamu klávesníc*: Klepnite na Upraviť a potom potiahnite = vedľa klávesnice na nové miesto v zozname.

Ak chcete zadávať text v inom jazyku, prepnite klávesnice.

**Prepínanie klávesníc počas písania.** Podržte stlačený kláves Glóbus  $\bigoplus$  pre zobrazenie všetkých povolených klávesníc. Pre výber klávesnice presuňte prst na názov klávesnice a potom ho zdvihnite. Kláves Glóbus  $\bigcircledast$  sa zobrazí len v prípade, ak je povolená viac ako jedna klávesnica.

Môžete tiež klepnúť na  $\bigoplus$ . Po klepnutí na  $\bigoplus$  sa na krátky okamih zobrazí názov novo aktivovanej klávesnice. Ďalším klepnutím na toto tlačidlo prepínate na ostatné povolené klávesnice.

Množstvo klávesníc umožňuje zadávanie písmen, číslic a symbolov, ktoré nie sú zobrazené na klávesnici.

**Zadávanie písmen s diakritikou alebo iných znakov.** Podržte prst na súvisiacom písmene, číslici alebo znaku a potom ho presuňte na požadovaný variant. Napríklad:

- *Na thajskej klávesnici:* Thajské číslo vyberte dotykom a podržaním prsta na príslušnom arabskom čísle.
- *Na čínskej, japonskej alebo arabskej klávesnici:* Navrhované znaky alebo alternatívy sa zobrazujú v hornej časti klávesnice. Klepnutím na kandidáta ho zadáte a potiahnutím prsta doľava zobrazíte ďalších kandidátov.

**Používanie rozšíreného zoznamu navrhovaných kandidátov.** Pre zobrazenie celého zoznamu kandidátov klepnite na šípku nahor (nachádza sa vpravo).

- *Rolovanie zoznamom:* Potiahnite prst nahor alebo nadol.
- *Návrat na krátky zoznam:* Klepnite na šípku nadol.

Pri používaní istých čínskych alebo japonských klávesníc si môžete vytvoriť skratky pre páry slov a vstupov. Skratky budú pridané do vášho osobného slovníka. Ak zadáte skratku a zároveň používate podporovanú klávesnicu, bude skratka nahradená príslušným slovom.

**Vypnutie alebo zapnutie skratiek.** Prejdite do Nastavenia > Všeobecné > Klávesnica > Skratky. Skratky sú dostupné pre:

- *Zjednodušená čínština:* Pinyin
- *Tradičná čínština:* Pinyin a Zhuyin
- *Japončina:* Romaji a 50-klávesová

# Špeciálne spôsoby zadávania

Klávesnice môžete používať na zadávanie textu v niektorých jazykoch rôznymi spôsobmi. Medzi niekoľko príkladov patria čínske Cangjie, Wubihua a japonská Kana a Facemarks. Zároveň môžete prstom alebo pomocou stylusu písať čínske znaky priamo na obrazovke.

**Skladanie čínskych znakov z jednotlivých Cangjie klávesov.** Navrhované znaky sa zobrazia počas písania. Vyberte znak klepnutím, prípadne pokračujte v zadávaní najviac piatich komponentov pre zobrazenie ďalších možností.

**Skladanie čínskych znakov Wubihua (ťahmi).** Použite klávesnicu na skladanie čínskych znakov pomocou najviac piatich ťahov v správnom poradí: vodorovne, zvislo, zľava dovnútra, sprava dovnútra a háčik. Napríklad čínsky znak 圈 (kruh) by mal začať vertikálnym ťahom 丨.

- Počas písania sa budú zobrazovať navrhované čínske znaky (ako prvé sa zobrazia najpoužívanejšie znaky). Klepnutím vyberiete znak.
- Ak si nie ste istí správnosťou ťahu, zadajte hviezdičku (\*). Ak chcete zobraziť ďalšie možnosti znakov, zadajte ďalší ťah, prípadne ho vyberte v zozname znakov.
- Klepnite na kláves pre zhodu (匹配)), ak chcete zobraziť len znaky presne zodpovedajúce tomu, čo ste napísali.

**Písanie čínskych znakov prstom.** Čínske znaky píšte prstom priamo na obrazovku so zapnutým rukopisným vstupom Zjednodušená alebo Tradičná čínština. iPhone bude rozpoznávať písmená počas písania ťahom a zobrazovať zhodné znaky v zozname (znaky s najväčšou zhodou sú zobrazené vo vrchnej časti zoznamu). Keď si vyberiete nejaký znak, zobrazí sa v zozname súvisiacich znakov znak, ktorý za ním pravdepodobne nasleduje.

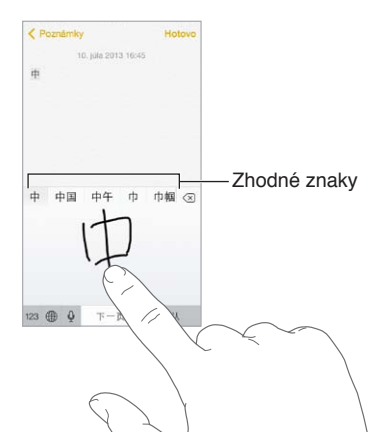

Môžete písať aj komplexné znaky, ako napríklad 鱲 (časť názvu medzinárodného letiska v Hong Kongu) zadaním dvoch alebo viacerých komponentov znaku po sebe. Klepnite na znak pre nahradenie písaných znakov. Rozpoznávané sú aj znaky typu Roman.

**Písanie v japonskej kane.** Použite Kana klávesnicu pre výber slabík. Pre ďalšie možnosti slabík potiahnite zoznam doľava alebo klepnite na kláves so znakom šípky.

**Písanie v japonskej romaji.** Na zadávanie slabík použite Romaji klávesnicu. Alternatívne slabiky sa zobrazujú vo vrchnej časti klávesnice. Zadáte ich klepnutím na ne. Pre väčší výber slabík klepnite na kláves šípka a v okne vyberte ďalšiu slabiku alebo slovo.

**Písanie znakov Facemark a emotikonov.** Použite japonskú klávesnicu Kana a klepnite na kláves  $\sqrt{\ }$ . Prípadne môžete:

- Použiť japonskú klávesnicu Romaji (QWERTY japonské rozloženie): Klepnite na 123 a potom klepnite na kláves  $\hat{C}$ .
- *Použiť čínsku klávesnicu Pinyin (zjednodušená alebo tradičná) alebo Zhuyin (tradičná).* Klepnite na  $#+=$  a potom klepnite na kláves  $\triangle$ .

# **iPhone v práci**

# C Príloha

Vďaka podpore zabezpečeného prístupu do firemných sietí a adresárov, vlastných aplikácií a Microsoft Exchange je iPhone pripravený na používanie vo firemnom prostredí. Detailné informácie týkajúce sa používania iPhonu vo firme nájdete na adrese [www.apple.com/iphone/business](http://www.apple.com/iphone/business/).

# Mail, kontakty a kalendáre

Ak chcete používať svoj iPhone s pracovnými účtami, musíte poznať nastavenia vyžadované vašou organizáciou. Ak ste získali iPhone od vašej organizácie, nastavenia už na ňom môžu byť nainštalované. Ak používate svoj vlastný iPhone, nastavenia vám môže poskytnúť váš správca systému, prípadne vás môže pripojiť k serveru *správy mobilného zariadenia*, ktorý nainštaluje potrebné nastavenia a aplikácie.

Nastavenia a účty vašej organizácie sa najčastejšie nachádzajú v *konfiguračných profiloch*. Môžete byť vyzvaní na nainštalovanie konfiguračného profilu, ktorý vám bol odoslaný v emailovej správe alebo ktorý ste si stiahli z webovej stránky. Po otvorení súboru vás iPhone požiada o povolenie nainštalovať profil a zobrazí informácie o tom, čo obsahuje.

Vo väčšine prípadov platí, že po inštalácii konfiguračného profilu, ktorý za vás nastaví účet, sa niektoré nastavenia iPhonu nebudú dať zmeniť. Napríklad vaša organizácia môže zapnúť Uzamykanie a vyžadovať od vás zadanie hesla, aby sa zapla ochrana informácií v účtoch, ku ktorým získate prístup.

Svoje profily si môžete zobraziť v Nastavenia > Všeobecné > Profily. Ak vymažete profil, vymažú sa aj všetky nastavenia a účty, ktoré sú s ním spojené, vrátane akýchkoľvek prispôsobených aplikácií, aké vám poskytla vaša organizácia alebo aké ste si stiahli. Ak na vymazanie profilu potrebujete heslo, kontaktujte svojho správcu systému.

## Sieťový prístup

VPN (Virtuálna privátna sieť) poskytuje zabezpečený prístup cez internet do súkromných sieťových prostriedkov, napríklad vo vašej organizácii. Môžete si nainštalovať VPN aplikáciu z App Store, ktorá nastaví váš iPhone na prístup k danej sieti. Informácie o potrebnej aplikácii a nastaveniach získate u správcu systému.

# Aplikácie

Okrem vstavaných aplikácií a tých, ktoré získavate z App Store vy sami, od vás môže vaša organizácia vyžadovať ďalšie aplikácie. Môžete od nej dostať predplatený *nákupný kupón* do App Store. Keď si stiahnete aplikáciu pomocou nákupného kódu, stávate sa jej majiteľom, a to aj v prípade, že ju pre vás kúpila vaša organizácia.

Prípadne môže vaša organizácia zakúpiť App Store licencie, ktoré vám budú pridelené na určitý čas, avšak ich vlastníctvo si ponechá. Kvôli prístupu k takýmto aplikáciám budete pozvaní na účasť v programe vašej organizácie. Po registrácii so svojím iTunes účtom budete vyzvaní na nainštalovanie aplikácií, ktoré vám boli pridelené. Prípadne ich nájdete v App Store vo svojom zozname Zakúpené. Ak takto získanú aplikáciu neskôr vaša organizácia pridelí niekomu inému, u vás sa vymaže.

Vaša organizácia môže tiež vyvinúť vlastné aplikácie, ktoré nenájdete v App Store. Budete ich môcť nainštalovať z webovej stránky, alebo ak vaša organizácia používa správu mobilných zariadení, dostanete upozornenie, aby ste si ich nainštalovali bezdrôtovo. Tieto aplikácie patria vašej organizácii a ak vymažete ich konfiguračný profil alebo odpojíte iPhone od servera správy mobilných zariadení, môže dôjsť k ich odstráneniu alebo môžu prestať fungovať.

# <span id="page-160-1"></span>**Bezp./zaobch./podpora**

# D Príloha

# <span id="page-160-0"></span>Informácie o bezpečnosti

*UPOZORNENIE:* Nedodržanie nasledovných bezpečnostných pokynov môže viesť k vzniku požiaru, elektrického šoku alebo iného zranenia, prípadne k poškodeniu iPhonu alebo iného majetku. Pred používaním iPhonu si prečítajte všetky nižšie uvedené bezpečnostné informácie.

**Zaobchádzanie** S iPhonom zaobchádzajte opatrne. Je vyrobený z kovu, skla a plastov a obsahuje citlivé elektronické komponenty. iPhone sa môže poškodiť pri páde, zapálení, prepichnutí alebo stlačení, prípadne ak príde do kontaktu s tekutinou. Používanie poškodeného iPhonu, napríklad s prasknutou obrazovkou, by mohlo mať za následok zranenie. Ak sa bojíte, že môže dôjsť k poškriabaniu povrchu iPhonu, zvážte používanie krytu alebo obalu.

**Oprava** Neotvárajte iPhone a nepokúšajte sa ho sami opraviť. Rozobraním iPhonu môže dôjsť k jeho poškodeniu alebo vášmu zraneniu. Ak je iPhone poškodený, nefunguje alebo prišiel do kontaktu s tekutinou, kontaktujte spoločnosť Apple alebo autorizovaného poskytovateľa servisu Apple. Viac informácií o servise získate na stránke [www.apple.com/support/iphone/service/faq.](http://www.apple.com/support/iphone/service/faq/)

**Batéria** Nepokúšajte sa vymieňať batériu v iPhone. Mohli by ste ju poškodiť, čo môže mať za následok prehriatie zariadenia a zranenie osôb. Lítiumiónová batéria by mala byť vymieňaná len spoločnosťou Apple alebo autorizovaným poskytovateľom servisu Apple a musí byť recyklovaná alebo zlikvidovaná oddelene od odpadu z domácnosti. Batériu sa nepokúšajte spáliť. Informácie o recyklácii a výmene batérií nájdete na stránke [www.apple.com/sk/batteries](http://www.apple.com/sk/batteries/).

**Strata pozornosti** Používanie iPhonu vás môže v niektorých situáciách rozptyľovať a viesť k vzniku nebezpečných situácií. Oboznámte sa s pravidlami, ktoré zakazujú alebo obmedzujú používanie mobilných telefónov alebo slúchadiel, vyhnite sa napríklad posielaniu textových správ počas šoférovania alebo počúvaniu hudby prostredníctvom slúchadiel počas bicyklovania.

**Navigácia** Mapy, navigácia, Flyover a aplikácie založené na určovaní polohy sú závislé na dátových službách.

**Nabíjanie** iPhone nabíjajte pomocou priloženého USB kábla a napájacieho adaptéra alebo pomocou napájacích káblov a adaptérov tretích strán označených logom Made for iPhone (Vyrobené pre iPhone), ktoré sú kompatibilné s USB 2.0, prípadne s napájacími adaptérmi vyhovujúcimi jednému alebo viacerým nasledovným štandardom: EN 301489-34, IEC 62684, YD/T 1591-2009, CNS 15285, ITU L.1000, prípadne iný platný štandard kompatibility pre napájacie adaptéry mobilných telefónov. Pripojenie iPhonu k niektorým kompatibilným napájacím adaptérom môže vyžadovať iPhone Micro USB adaptér (dostupný v niektorých oblastiach) alebo iný adaptér. Používanie poškodených káblov alebo nabíjačiek, prípadne nabíjanie vo vlhkom prostredí môže spôsobiť elektrický šok. Ak na nabíjanie iPhonu používate napájací USB adaptér, uistite sa pred jeho zasunutím do zásuvky, že je správne zložený (napájacia zástrčka alebo napájací kábel musia byť správne zasunuté do adaptéra).

Poznámka: Kompatibilné sú len micro USB adaptéry v určitých oblastiach, ktoré spĺňajú príslušné štandardy kompatibility napájacích adaptérov pre mobilné telefóny. Ak chcete zistiť, či váš micro USB adaptér spĺňa tieto štandardy, kontaktujte jeho výrobcu.

**Dlhodobé vystavovanie teplu** iPhone a napájací adaptér vyhovujú platným štandardom a limitom vzťahujúcim sa na povrchovú teplotu. Napriek tomu môže dlhodobý kontakt s horúcimi povrchmi, aj keď neprekračujú tieto limity, spôsobiť zranenie. Riaďte sa zdravým úsudkom a vyhýbajte sa situáciám, kedy ste po dlhšiu dobu v kontakte so zariadením alebo jeho napájacím adaptérom pripojeným do napájacej zásuvky. Napríklad sa vyhýbajte umiestneniu zariadenia alebo napájacieho adaptéra zapojeného do elektrickej zásuvky pod prikrývku, vankúš alebo v blízkosti vášho tela počas spánku. Počas používania iPhonu a jeho napájacieho adaptéra by tieto mali byť umiestnené na dobre vetranom mieste. Buďte obzvlášť opatrní v prípade, ak trpíte zdravotnými problémami, ktoré ovplyvňujú schopnosť vášho tela vnímať teplo.

**Poškodenie sluchu** Počúvanie zvuku s vysokou úrovňou hlasitosti môže mať za následok poškodenie sluchu. Zvuk istej úrovne sa pri dlhšom počúvaní môže javiť tichší, ako je v skutočnosti. Podobný vplyv na vnímanie hlasitosti zvuku môže mať aj hluk na pozadí. Používajte len kompatibilné prijímače, slúchadlá, náhlavné sady či odposluchové zariadenia. Pred používaným slúchadiel najprv zapnite zvuk a skontrolujte jeho hlasitosť. Viac informácií o poškodení sluchu nájdete na adrese [www.apple.com/sound](http://www.apple.com/sound/). Informácie o nastavení obmedzenia maximálnej hlasitosti nájdete v časti [Nastavenia aplikácie Hudba](#page-70-0) na strane [71](#page-70-1).

# ∕⊗∖

*UPOZORNENIE:* Ak chcete predísť poškodeniu sluchu, nepočúvajte zvuk s vysokou úrovňou hlasitosti po dlhšiu dobu.

**Apple náhlavné sady** Náhlavné sady predávané s iPhonom 4s a novšími modelmi v Číne (môžete ich rozpoznať podľa tmavých izolačných krúžkov na konektore) boli navrhnuté tak, aby spĺňali čínske štandardy a sú kompatibilné so zariadeniami iPhone 4s a novšími modelmi, iPad 2 a novšími modelmi a iPod touch 5. generácie. So svojím zariadením používajte len kompatibilné náhlavné sady.

**Rádiové signály** iPhone používa na pripájanie k bezdrôtovým sieťam rádiové signály. Informácie o množstve energie používanej na prenos týchto signálov a o minimalizácii rizika vystavovania sa týmto vyžarovaniu nájdete v časti Nastavenia > Všeobecné > Informácie > Právne > RF žiarenie

**Rádiofrekvenčné rušenie** Venujte pozornosť značkám a upozorneniam, ktoré zakazujú alebo obmedzujú používanie mobilných telefónov (napríklad v zdravotníckych zariadeniach alebo pri odpaľovacích prácach). Aj keď bol iPhone navrhnutý, testovaný a vyrobený tak, aby spĺňal normy týkajúce sa rádiofrekvenčného vyžarovania, môže takéto vyžarovanie iPhonu negatívne ovplyvniť prevádzku iných elektronických zariadení a spôsobiť ich poruchy. Na miestach, kde je to zakázané, ako napríklad na palube lietadla, vypnite iPhone alebo použite režim lietadlo, ktorý vypne bezdrôtové vysielače iPhonu.

Zdravotné prístroje *iPhone obsahuje vysielače*, ktoré vyžarujú elektromagnetické polia a takisto obsahuje v spodnej časti magnety. Priložené slúchadlá majú v slúchadlovej časti takisto magnety. Tieto elektromagnetické polia a magnety môžu spôsobiť rušenie kardiostimulátorov alebo iných zdravotných prístrojov. Dodržujte vzdialenosť najmenej 15 cm medzi kardiostimulátorom alebo defibrilátorom a iPhonom alebo slúchadlami. Ak máte podozrenie, že iPhone ruší váš defibrilátor alebo alebo akékoľvek iný zdravotný prístroj, prestaňte iPhone používať a požiadajte svojho lekára o informácie týkajúce sa vášho zdravotného prístroja.

**Zdravotné problémy** Ak máte akékoľvek zdravotné problémy, na ktoré by iPhone mohol mať vplyv, napríklad závrate, stratu vedomia, bolesti očí alebo hlavy, konzultujte ich pred používaním iPhonu so svojim lekárom.

**Explozívne ovzdušie** Nenabíjajte iPhone na žiadnych miestach s potenciálne explozívnym ovzduším, ako sú napríklad čerpacie stanice alebo miesta, kde vzduch obsahuje chemikálie alebo iné častice, ako napríklad prach alebo železný prach. Dodržiavajte inštrukcie a príkazy.

**Opakované pohyby** Pri vykonávaní opakovaných pohybov počas práce s iPhonom, ako je napríklad písanie alebo hranie hier, môžete občas pociťovať bolesti dlaní, rúk, ramien, krku alebo iných častí tela. Ak sa u vás vyskytnú takéto bolesti, konzultujte ich so svojim lekárom.

**Rizikové aktivity** Toto zariadenie nebolo navrhnuté na používanie na miestach, kde by jeho zlyhanie mohlo viesť k smrti, zraneniu osôb alebo závažnému poškodeniu životného prostredia.

**Riziko zadusenia** Niektoré z príslušenstva iPhonu môže predstavovať riziko zadusenia pre malé deti. Uchovávajte takéto príslušenstvo mimo dosahu malých detí.

## Informácie o zaobchádzaní

**Čistenie** iPhone vyčistite okamžite keď príde do kontaktu s akýmikoľvek látkami, ktoré môžu spôsobiť škvrny, ako napríklad nečistoty, atrament, líčidlá alebo kozmetické prípravky. Čistenie:

- Odpojte od iPhonu všetky káble a vypnite ho (podržte tlačidlo Spať/Zobudiť a prstom potiahnite prepínač na obrazovke).
- Použite mäkkú handričku, ktorá neuvoľňuje vlákna.
- Zabráňte tomu, aby sa do otvorov dostala vlhkosť.
- Nepoužívajte čistiace prostriedky ani stlačený vzduch.

Predná a zadná časť iPhonu môže byť vyrobená zo skla, ktoré je pokryté oleofobickou mastnotu odpudzujúcou vrstvou, odolnou voči odtlačkom prstov. Tento typ povrchu sa pri normálnom používaní po čase opotrebováva. Čistiace prostriedky a drsné materiály ničia takýto povrch ešte rýchlejšie a môžu spôsobiť poškrabanie skla.

<span id="page-163-1"></span>**Používanie konektorov, portov a tlačidiel** Nikdy nepripájajte konektor do portu nasilu ani príliš silno nestláčajte tlačidlá. Mohlo by dôjsť k poškodeniu, na ktoré sa nevzťahuje záruka. Ak sa konektor nedá s ľahkosťou pripojiť do portu, zrejme spolu nepasujú. Skontrolujte, či konektor neblokujú prekážky, či sa konektor a port k sebe hodia a či ste správne umiestnili konektor vzhľadom na port.

**Lightning kábel** Lightning konektor môže počas bežného používania zmeniť farbu. Zmena farby môže byť spôsobená špinou, prachom a vystavením tekutinám. Ak chcete odstrániť zafarbenie alebo ak sa počas používania kábel zahrieva či nenabíja ani nesynchronizuje iPhone, odpojte ho od svojho počítača alebo napájacieho adaptéra a vyčistite ho suchou mäkkou handričkou, ktorá nepúšťa vlákna. Na čistenie Lightning konektora nepoužívajte kvapaliny ani čistiace prostriedky.

Prevádzková teplota iPhone bol navrhnutý na prevádzku v prostredí s teplotou od 0° do 35° C a uskladnenie v prostredí s teplotou od -20° do 45° C. Ak budete používať alebo uskladňovať iPhone mimo tohto rozsahu teplôt, môže dôjsť k jeho poškodeniu a k skráteniu životnosti batérie. Nevystavujte iPhone dramatickým zmenám teploty alebo vlhkosti. Počas bežného používania alebo nabíjania batérie sa iPhone môže zahriať.

Ak vnútorná teplota iPhonu prekročí stanovené limity (napríklad v zaparkovanom aute alebo na priamom slnečnom svetle), môže sa pokúsiť znížiť svoju teplotu. Prejaví sa to nasledovne:

- iPhone sa prestane nabíjať.
- Obrazovka stmavne.
- Zobrazí sa obrazovka s varovaním o teplote.
- Niektoré aplikácie sa môžu zatvoriť.

*Dôležité:* Ak sa zobrazí upozornenie na prehriatie, iPhone zrejme nebude možné používať. Ak iPhone nedokáže regulovať svoju vnútornú teplotu, prepne sa do hlbokého spánkového režimu a zotrvá v ňom, až kým nevychladne. Premiestnite iPhone na chladnejšie miesto mimo priameho slnečného žiarenia a počkajte niekoľko minút pred jeho ďalším použitím.

Ďalšie informácie nájdete na stránke [support.apple.com/kb/HT2101?viewlocale=sk\\_SK](http://support.apple.com/kb/HT2101?viewlocale=sk_SK)

## Stránka podpory pre iPhone

Všeobecné informácie týkajúce sa podpory nájdete na adrese [www.apple.com/sk/support/iphone](http://www.apple.com/sk/support/iphone/?cid=acs::iphone4userguide&cp=acs::iphone4userguide). Ak chcete kontaktovať spoločnosť Apple a získať osobnú podporu (nie je dostupná pre všetky oblasti), navštívte stránku [expresslane.apple.com](https://expresslane.apple.com/).

## <span id="page-163-0"></span>Reštartovanie alebo resetovanie iPhonu

Väčšina prípadov s nesprávnym fungovaním iPhonu sa dá vyriešiť vynúteným ukončením aplikácie, reštartovaním alebo resetovaním iPhonu.

**Reštartovanie iPhonu:** Stlačte a podržte tlačidlo Spať/Zobudiť, až kým sa nezobrazí červený prepínač. Vypnite iPhone potiahnutím prepínača pomocou prsta. iPhone znovu zapnete stlačením a podržaním tlačidla Spať/Zobudiť, až kým sa nezobrazí logo spoločnosti Apple.

**Vynútené ukončenie aplikácie:** Na ploche dvakrát kliknite na tlačidlo Domov a na obrazovke aplikácií potiahnite prst nahor.

Ak sa iPhone nedá vypnúť alebo ak problém pretrváva, pravdepodobne bude potrebné ho resetovať. Túto operáciu vykonajte len v prípade, ak nemôžete reštartovať iPhone.

**Resetovanie iPhonu:** Stlačte a niekoľko sekúnd podržte tlačidlo Spať/Zobudiť naraz s tlačidlom Domov, až kým sa nezobrazí logo spoločnosti Apple.

Resetovať môžete slovník klávesnice, nastavenia siete, rozloženie ikon na ploche a lokalizačné upozornenia. Môžete tiež vymazať všetok svoj obsah a nastavenia.

## Resetovanie nastavení iPhonu

**Resetovanie nastavení iPhonu:** Prejdite do Nastavenia > Všeobecné > Resetovať a vyberte niektorú z možností:

- *Resetovať všetky nastavenia:* Všetky vaše nastavenia budú resetované na pôvodné.
- *Vymazať celý obsah a nastavenia:* Budú vymazané všetky informácie a nastavenia. iPhone nebude možné používať pred jeho opätovným nastavením.
- *Resetovať nastavenia siete:* Ak resetujete nastavenia siete, dôjde k vymazaniu zoznamu známych sietí a tých nastavení VPN, ktoré neboli nainštalované pomocou konfiguračného profilu. (Ak chcete odstrániť nastavenia VPN nainštalované pomocou konfiguračného profilu, prejdite do Nastavenia > Všeobecné > Profil, klepnite na profil a potom na Odstrániť. Týmto tiež odstránite ďalšie nastavenia alebo účty poskytnuté profilom.) Wi-Fi sa vypne a znovu zapne, pričom budete odpojení od akejkoľvek práve používanej siete. Wi-Fi a nastavenie Potvrdiť pripojenie zostanú zapnuté.
- *Resetovať slovník klávesnice:* Do slovníka klávesnice sú slová pridané v prípade, že odmietnete slová, ktoré vám iPhone pri písaní navrhuje. Resetovaním slovníka klávesnice vymažete všetky slová, ktoré doň boli pridané.
- *Resetovať rozloženie plochy:* Bude obnovené pôvodné rozloženie ikon vstavaných aplikácií na ploche.
- *Resetovať polohu a súkromie:* Resetuje lokalizačné služby a nastavenia súkromia na pôvodné.

## Získanie informácií o iPhone

**Zobrazenie informácií o iPhone:** Prejdite do Nastavenia > Všeobecné > Informácie. Medzi položky, ktoré si môžete prezerať, patria:

- Sieťová adresa
- Počet skladieb, videí, fotiek a aplikácií
- Kapacita a dostupné úložisko
- Verzia iOS
- Operátor
- Číslo modelu
- Sériové číslo
- Adresa Wi-Fi a Bluetooth
- IMEI (International Mobile Equipment Identity)
- ICCID (Integrated Circuit Card Identifier alebo Smart Card) pre GSM siete
- MEID (Mobile Equipment Identifier) pre CDMA siete
- Firmvér modemu
- Diagnostika a používanie a Právne informácie (vrátane právnych upozornení, licencie, záruky, regulačných informácií a RF žiarenie)

Ak chcete kopírovať sériové číslo alebo iný identifikátor, podržte na ňom prst, až kým sa nezobrazí Kopírovať.

iPhone odosiela diagnostické informácie a informácie týkajúce sa používania za účelom vylepšovania Apple produktov a služieb. Tieto dáta neobsahujú žiadne osobné informácie, no môžu obsahovať informácie o polohe.

**Prezeranie alebo vypnutie diagnostických informácií:** Prejdite do Nastavenia > Všeobecné > Informácie > Diagnostika a používanie.

# Informácie o používaní

**Zobrazenie využívania mobilnej siete:** Prejdite do Nastavenia > Mobilné. Viac v časti [Mobilné](#page-167-0)  [nastavenia](#page-167-0) na strane [168.](#page-167-1)

**Zobrazenie ďalších informácií o používaní:** Prejdite do Nastavenia > Všeobecné > Štatistiky a môžete:

- Prezerať si úložný priestor každej aplikácie
- Prezerať si a spravovať iCloud úložisko
- Zobraziť úroveň nabitia batérie v percentách
- Zobraziť čas, ktorý uplynul od nabitia iPhonu

## Dezaktivovaný iPhone

Ak sa iPhone dezaktivoval, napríklad keď ste zabudli heslo alebo ste zadali nesprávne heslo príliš veľakrát, môžete obnoviť iPhone prostredníctvom zálohy na iTunes alebo iCloud a zresetovať heslo. Viac informácií nájdete v časti [Obnova iPhonu zo zálohy](#page-167-2) na strane [168.](#page-167-1)

Ak sa v iTunes zobrazí správa, že iPhone je zamknutý a musíte zadať heslo, prečítajte si článok [support.apple.com/kb/HT1212?viewlocale=sk\\_SK.](http://support.apple.com/kb/HT1212?viewlocale=sk_SK)

## Zálohovanie iPhonu

Na automatické zálohovanie iPhonu môžete použiť iCloud alebo iTunes. Ak si vyberiete zálohovanie na iCloud, nemôžete zároveň používať iTunes na automatické zálohovanie do svojho počítača. Môžete však použiť iTunes na manuálne zálohovanie svojho iPhonu. iCloud denne zálohuje váš iPhone cez Wi-Fi, vždy, keď je pripojený k napájaniu a zamknutý. Dátum a čas poslednej zálohy je zobrazený v spodnej časti obrazovky Úložisko a záloha.

iCloud zálohuje:

- Zakúpenú hudbu, filmy, TV seriály aplikácie a knihy
- Fotky a videá v albume Fotoaparát
- Nastavenia iPhonu
- Dáta aplikácií
- Rozloženie plochy, priečinkov a aplikácií
- Správy (iMessage, SMS a MMS)
- Zvonenia

Poznámka: Zakúpený obsah nie je zálohovaný vo všetkých oblastiach.

**Zapnutie iCloud záloh.** Prejdite do Nastavenia > iCloud a po vyzvaní sa prihláste pomocou svojho Apple ID a hesla. Prejdite do Úložisko a záloha a potom zapnite možnosť iCloud záloha. Ak chcete zapnúť zálohy v iTunes, prejdite do Súbor > Zariadenia > Zálohovať.

**Okamžité zálohovanie.** Prejdite do Nastavenia > iCloud > Úložisko a záloha a potom klepnite na Zálohovať.

**Šifrovanie záloh:** Zálohy v iCloude sú automaticky šifrované kvôli ochrane vašich dát pred neautorizovaným prístupom. Dáta sú zašifrované počas prenosu aj počas uchovania v iCloude. Ak na zálohovanie používate iTunes, vyberte v paneli Zhrnutie možnosť Zašifrovať zálohu iPhonu.

**Spravovanie záloh.** Prejdite do Nastavenia > iCloud > Úložisko a záloha a potom klepnite na Spravovať úložisko. Klepnite na názov svojho iPhonu. Môžete vybrať aplikácie, ktorú sú zálohované na iCloude a odstrániť existujúce zálohy. V iTunes odstráňte zálohy v nastaveniach iTunes.

**Zapnutie alebo vypnutie zálohovania albumu Fotoaparát.** Prejdite do Nastavenia > iCloud > Úložisko a záloha a potom klepnite na Spravovať úložisko. Klepnite na názov svojho iPhonu a potom zapnite alebo vypnite zálohovanie albumu Fotoaparát.

**Zobrazenie zálohovaných zariadení.** Prejdite do Nastavenia > iCloud > Úložisko a záloha > Spravovať úložisko.

**Zastavenie zálohovania na iCloud:** Prejdite do Nastavenia > iCloud > Úložisko a záloha a vypnite možnosť iCloud záloha.

Hudba, ktorá nebola zakúpená v iTunes, nie je zálohovaná na iCloude. Na zálohovanie a obnovenie takéhoto obsahu použite iTunes. Viac v časti [Synchronizujte s iTunes](#page-18-0) na strane [19](#page-18-1).

*Dôležité:* Zálohy pre hudbu, filmy a TV seriály nie sú dostupné vo všetkých krajinách. Predchádzajúce nákupy nie je možné obnoviť, ak sa viac nenachádzajú v iTunes Store, App Store alebo iBooks Store.

Zakúpený obsah a zdieľané fotky nezaberajú na 5 GB bezplatnom iCloud úložisku žiadne miesto.

Ďalšie informácie o zálohovaní iPhonu nájdete na stránke [support.apple.com/kb/HT5262?viewlocale=sk\\_SK.](http://support.apple.com/kb/HT5262?viewlocale=sk_SK)

# Aktualizácia a obnova softvéru na iPhone

#### **O aktualizácii a obnove**

Softvér iPhonu môžete aktualizovať v nastaveniach na zariadení alebo pomocou iTunes. iPhone môžete tiež vymazať alebo obnoviť a potom ho pomocou iCloudu alebo iTunes obnoviť zo zálohy.

#### **Aktualizácia iPhonu**

Softvér na iPhone môžete aktualizovať v nastaveniach na zariadení alebo pomocou iTunes.

**Bezdrôtová aktualizácia na iPhone:** Prejdite do Nastavenia > Všeobecné > Aktualizácia softvéru. iPhone vyhľadá dostupné aktualizácie softvéru.

**Aktualizácia softvéru v iTunes:** iTunes vyhľadá dostupné aktualizácie softvéru pri každej synchronizácii iPhonu pomocou iTunes. Viac v časti [Synchronizujte s iTunes](#page-18-0) na strane [19](#page-18-1).

Ďalšie informácie o aktualizácii softvéru iPhonu nájdete na stránke [support.apple.com/kb/HT4623?viewlocale=sk\\_SK.](http://support.apple.com/kb/HT4623?viewlocale=sk_SK)

#### <span id="page-167-2"></span><span id="page-167-1"></span>**Obnova iPhonu zo zálohy**

Na obnovenie iPhonu zo zálohy môžete použiť iCloud alebo iTunes.

**Obnova z iCloud zálohy:** Ak chcete vymazať všetky nastavenia a informácie, zresetujte iPhone, následne sa prihláste do iCloudu a v sprievodcovi nastavením vyberte Obnoviť zo zálohy. Viac v časti [Reštartovanie alebo resetovanie iPhonu](#page-163-0) na strane [164.](#page-163-1)

**Obnova zo zálohy v iTunes:** Pripojte iPhone k počítaču, s ktorým ho bežne synchronizujete, v okne iTunes vyberte iPhone a v paneli Zhrnutie vyberte Obnoviť.

Po obnovení softvéru na iPhone ho môžete nastaviť ako nový iPhone, alebo obnoviť svoju hudbu, videá, dáta aplikácií a ďalší obsah zo zálohy.

Ďalšie informácie o obnove softvéru iPhonu nájdete na stránke [support.apple.com/kb/HT1414?viewlocale=sk\\_SK.](http://support.apple.com/kb/HT1414?viewlocale=sk_SK)

## <span id="page-167-0"></span>Mobilné nastavenia

V mobilných nastaveniach môžete zapnúť alebo vypnúť mobilné dáta a roaming, nastaviť aplikácie a služby, ktoré budú používať mobilné dáta, zobraziť prevolaný čas a množstvo dát prenesených v mobilnej sieti a nastaviť ďalšie možnosti mobilného pripojenia.

Ak je iPhone pripojený k internetu cez mobilnú dátovú sieť, v stavovom riadku sa zobrazí ikona LTE, 4G, 3G, E alebo GPRS.

Mobilné siete LTE, 4G a 3G v sieti GSM podporujú simultánnu hlasovú a dátovú komunikáciu. Ak ste pripojení k inému typu mobilnej siete, nemôžete telefonovať a zároveň používať internetové služby, pokiaľ iPhone nie je pripojený na internet prostredníctvom Wi-Fi. V závislosti od pripojenia k sieti je možné, že nebudete môcť prijímať telefónne hovory, kým iPhone prenáša dáta cez mobilnú sieť — napríklad počas sťahovania webovej stránky.

- *GSM siete:* S pripojením EDGE alebo GPRS môžu byť hovory počas dátových prenosov presmerované priamo do odkazovej schránky. Dátové prenosy budú pozastavené počas hovorov, na ktoré sa rozhodnete odpovedať.
- *CDMA siete:* S pripojením EV-DO sú pri odpovedaní na prichádzajúce hovory dátové prenosy pozastavené. S 1xRTT pripojením môžu byť hovory počas dátových prenosov presmerované priamo do odkazovej schránky. Dátové prenosy budú pozastavené počas hovorov, na ktoré sa rozhodnete odpovedať.

Dátové prenosy budú pokračovať po ukončení hovoru.

Ak sú vypnuté mobilné dáta, všetky dátové služby používajú len Wi-Fi — vrátane emailu, prezerania webových stránok, push hlásení a ďalších služieb. Ak sú zapnuté mobilné dáta, môže byť prenos dát v sieti operátora spoplatnený. Znamená to, že používanie určitých funkcií, ktoré prenášajú dáta, ako napríklad Siri alebo Správy, môže mať za následok vyššie poplatky u vášho operátora.

**Vypnutie a zapnutie Mobilných dát:** Prejdite do Nastavenia > Mobilné. Dostupné môžu byť aj nasledovné možnosti:

• *Zapnutie alebo vypnutie hlasového roamingu (CDMA):* Ak sa chcete vyhnúť poplatkom za používanie sietí iných operátorov, vypnite hlasový roaming. Ak nie je dostupná sieť vášho operátora, iPhone nebude poskytovať mobilné (hlasové alebo dátové) služby.

- *Zapnutie alebo vypnutie dátového roamingu:* Dátový roaming umožňuje prístup na internet cez mobilnú dátovú sieť v prípade, že sa nenachádzate v dosahu siete vášho mobilného operátora. Keď cestujete a chcete sa vyhnúť neočakávaným poplatkom za dátový roaming, vypnite túto funkciu. Viac v časti [Nastavenia telefónu](#page-50-0) na strane [51.](#page-50-1)
- *Zapnutie alebo vypnutie siete 3G:* Používanie siete 3G načíta v niektorých prípadoch internetové údaje rýchlejšie, ale môže skrátiť výdrž batérie. Ak veľa telefonujete, môžete sieť 3G vypnúť a predĺžiť tak výdrž batérie. Táto možnosť nie je dostupná vo všetkých oblastiach.

**Nastavenie využívania mobilných dát aplikáciami a službami:** Prejdite do Nastavenia > Mobilné a zapnite alebo vypnite mobilné dáta pre aplikácie, ktoré ich dokážu používať. Ak je nastavenie vypnuté, bude iPhone pre danú službu používať len Wi-Fi. Nastavenie iTunes zahŕňa službu iTunes Match a aj automatické sťahovania z obchodov iTunes Store a App Store.

# Chcete predať alebo darovať svoj iPhone?

Pred predajom alebo darovaním iPhonu sa uistite, že ste odstránili celý svoj obsah a osobné informácie. Ak ste povolili funkciu Nájsť môj iPhone (pozri [Nájsť môj iPhone](#page-39-0) na strane [40](#page-39-1)), Zámok aktivácie je zapnutý. Predtým, ako bude môcť nový majiteľ iPhonu aktivovať svoj vlastný účet, budete musieť vypnúť Zámok aktivácie.

**Vymazanie iPhonu a odstránenie Zámku aktivácie:** Prejdite do Nastavenia > Všeobecné > Resetovať > Vymazať celý obsah a nastavenia.

Viac na stránke [http://support.apple.com/kb/HT5661?viewlocale=sk\\_SK.](http://support.apple.com/kb/HT5661?viewlocale=sk_SK)

# Ďalšie informácie, servis a podpora

V nasledujúcich zdrojoch nájdete spôsoby, akými môžete získať viac informácií týkajúcich sa bezpečnosti, softvéru a servisu pre iPhone.

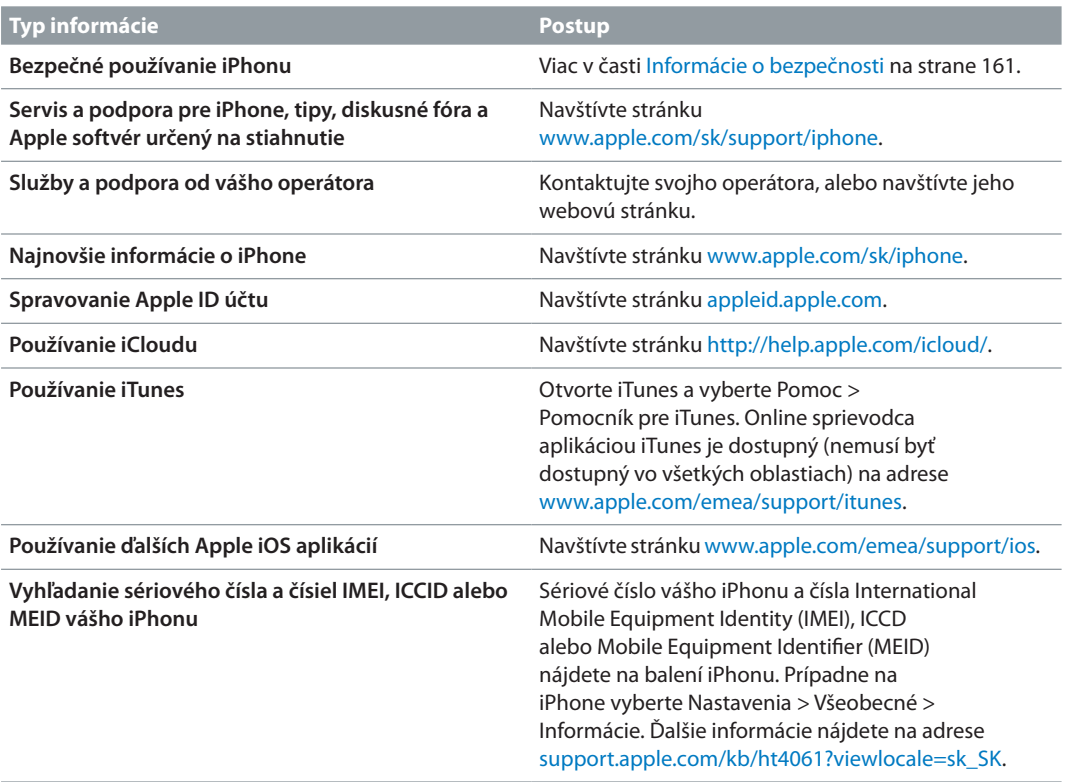

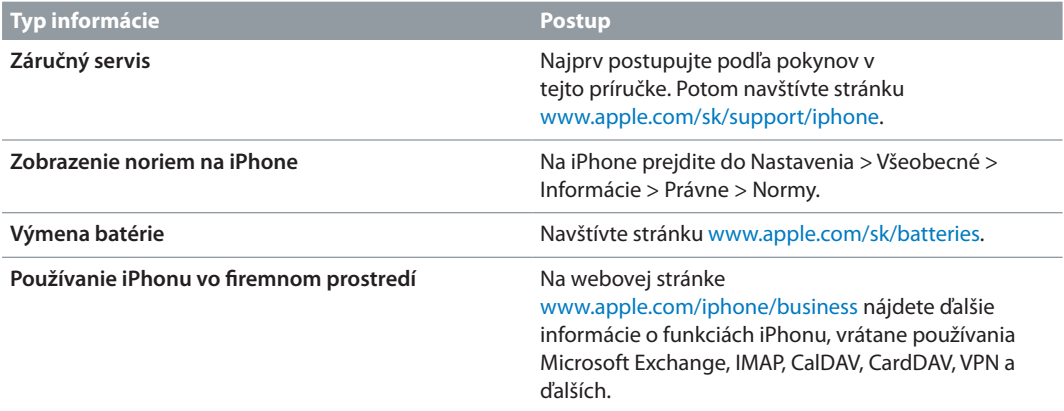

# Vyhlásenie o zhode FCC

Toto zariadenie vyhovuje časti 15 pravidiel FCC. Prevádzka zariadenia podlieha nasledovným dvom podmienkam: (1) Toto zariadenie nesmie spôsobovať škodlivé rušenie a (2) toto zariadenie musí prijať akékoľvek rušenie vrátane rušenia, ktoré môže spôsobiť neželanú prevádzku.

Poznámka: Toto zariadenie bolo testované a vyhovuje limitom stanoveným pre digitálne zariadenia triedy B - časť 15 smernice FCC. Tieto limity sú stanovené tak, aby bola zabezpečená zodpovedajúca ochrana proti škodlivému rušeniu v obytných oblastiach. Toto zariadenie generuje, používa a môže vyžarovať rádiofrekvenčné žiarenie, ktoré môže pri nedodržaní inštrukcií na inštaláciu a používanie spôsobovať škodlivé rušenie rádiovej komunikácie. Zároveň však nie je možné garantovať, že sa rušenie v konkrétnej inštalácii nebude vyskytovať. Ak bude toto zariadenie zdrojom škodlivého rušenia príjmu rádia alebo televízora, čo je možné stanoviť vypnutím a zapnutím zariadenia, odporúčame odstrániť rušenie jedným z nasledovných spôsobov:

- Otočte alebo premiestnite anténu na príjem signálu.
- Presuňte zariadenie ďalej od prijímača.
- Pripojte zariadenie do zásuvky v inom elektrickom okruhu, než je ten, ku ktorému je pripojený prijímač.
- Obráťte sa na predajcu alebo skúseného rádio/TV technika.

*Dôležité:* Zmeny alebo úpravy tohto produktu, ktoré nie sú autorizované spoločnosťou Apple Inc., môžu viesť k porušeniu zhody s EMC a jeho používanie bude neoprávnené. Tento produkt vyhovuje limitom stanoveným smernicami EMC v rôznych podmienkach, vrátane použitia vyhovujúceho periférneho zariadenia a tienených káblov medzi komponentami systému. Je dôležité vždy používať vyhovujúce periférne zariadenia a tienené káble medzi komponentami systému a znížiť tak možnosť výskytu rušenia rádia, televízora alebo iných elektrických zariadení.

# Vyhlásenie o zhode pre Kanadu

Toto zariadenie vyhovuje štandardom Industry Canada licence-exempt RSS. Prevádzka zariadenia podlieha nasledovným dvom podmienkam: (1) toto zariadenie nesmie spôsobovať rušenie a (2) toto zariadenie musí prijať akékoľvek rušenie vrátane rušenia, ktoré môže spôsobiť neželanú prevádzku zariadenia.

Le présent appareil est conforme aux CNR d'Industrie Canada applicables aux appareils radio exempts de licence. L'exploitation est autorisée aux deux conditions suivantes : (1) l'appareil ne doit pas produire de brouillage, et (2) l'utilisateur de l'appareil doit accepter tout brouillage radioélectrique subi, même si le brouillage est susceptible d'en compromettre le fonctionnement.

CAN ICES-3 (B)/NMB-3(B)

## Likvidácia a recyklácia

*Program na recykláciu spoločnosti Apple (k dispozícii v niektorých oblastiach):* Informácie o bezplatnej recyklácii starého mobilného telefónu spolu s predplatenou obálkou a inštrukciami nájdete na adrese [www.apple.com/recycling.](http://www.apple.com/recycling/)

*Likvidácia a recyklácia iPhonu* iPhone musíte zlikvidovať v súlade s miestnymi zákonmi a nariadeniami. iPhone obsahuje elektronické súčasti a batériu, preto ho musíte svoj likvidovať oddelene od domového odpadu. Keď iPhone dosiahne koniec svojho životného cyklu, kontaktujte miestne úrady pre viac informácií o možnostiach likvidácie a recyklácie, alebo ho jednoducho zaneste späť autorizovanému predajcovi Apple, či vráťte do Apple. Batéria bude recyklovaná ekologicky nezávadným spôsobom. Viac informácií nájdete na adrese [www.apple.com/recycling.](http://www.apple.com/recycling/)

*Výmena batérie:* Lítiumiónová batéria by mala byť vymieňaná len spoločnosťou Apple alebo autorizovaným poskytovateľom servisu Apple a musí byť recyklovaná alebo zlikvidovaná oddelene od odpadu z domácnosti. Viac informácií týkajúcich sa výmeny batérie nájdete na adrese <http://www.apple.com/sk/batteries>.

#### *Účinnosť nabíjačky batérie*

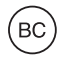

*Türkiye* Türkiye Cumhuriyeti: EEE Yönetmeliğine Uygundur.

台灣

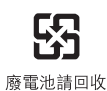

#### *Vyhlásenie ohľadne batérie pre Taiwan*

警告:請勿戳刺或焚燒。此電池不含汞。

#### *Vyhlásenie ohľadne batérie pre Čínu*

警告: 不要刺破或焚烧。该电池不含水银。

#### *Informácie o likvidácii pre Európsku úniu*

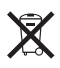

Vyššie uvedený symbol znamená, že v súlade s miestnymi zákonmi a nariadeniami by váš produkt a/alebo batéria mali byť zlikvidované oddelene od domového odpadu. Ak tento produkt dosiahne koniec životného cyklu, zaneste ho na zberné miesto určené miestnymi úradmi. Oddelený zber a recyklácia vášho produktu a/alebo batérie pomáhajú šetriť prírodné zdroje a zaručujú recykláciu spôsobom, ktorý chráni ľudské zdravie a životné prostredie.

*Union Européenne—informations sur l'élimination:* Le symbole ci-dessus signifie que, conformément aux lois et réglementations locales, vous devez jeter votre produit et/ou sa batterie séparément des ordures ménagères. Lorsque ce produit arrive en fin de vie, apportez-le à un point de collecte désigné par les autorités locales. La collecte séparée et le recyclage de votre produit et/ou de sa batterie lors de sa mise au rebut aideront à préserver les ressources naturelles et à s'assurer qu'il est recyclé de manière à protéger la santé humaine et l'environnement.

*Europäische Union—Informationen zur Entsorgung:* Das oben aufgeführte Symbol weist darauf hin, dass dieses Produkt und/oder die damit verwendete Batterie den geltenden gesetzlichen Vorschriften entsprechend und vom Hausmüll getrennt entsorgt werden muss. Geben Sie dieses Produkt zur Entsorgung bei einer offiziellen Sammelstelle ab. Durch getrenntes Sammeln und Recycling werden die Rohstoffreserven geschont und es ist sichergestellt, dass beim Recycling des Produkts und/oder der Batterie alle Bestimmungen zum Schutz von Gesundheit und Umwelt eingehalten werden.

*&Unione Europea—informazioni per lo smaltimento:* Il simbolo qui sopra significa che, in base alle leggi e alle normative locali, il prodotto e/o la sua batteria dovrebbero essere riciclati separatamente dai rifiuti domestici. Quando il prodotto diventa inutilizzabile, portalo nel punto di raccolta stabilito dalle autorità locali. La raccolta separata e il riciclaggio del prodotto e/o della sua batteria al momento dello smaltimento aiutano a conservare le risorse naturali e assicurano che il riciclaggio avvenga nel rispetto della salute umana e dell'ambiente.

*Europeiska unionen—information om kassering: Symbolen ovan betyder att produkten* och/eller dess batteri enligt lokala lagar och bestämmelser inte får kastas tillsammans med hushållsavfallet. När produkten har tjänat ut måste den tas till en återvinningsstation som utsetts av lokala myndigheter. Genom att låta den uttjänta produkten och/eller dess batteri tas om hand för återvinning hjälper du till att spara naturresurser och skydda hälsa och miljö.

#### *Brasil—Informações sobre descarte e reciclagem*

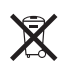

O símbolo indica que este produto e/ou sua bateria não devem ser descartadas no lixo doméstico. Quando decidir descartar este produto e/ou sua bateria, faça-o de acordo com as leis e diretrizes ambientais locais. Para informações sobre substâncias de uso restrito, o programa de reciclagem da Apple, pontos de coleta e telefone de informações, visite [www.apple.com/br/environment.](http://www.apple.com/br/environment/)

#### *Información sobre eliminación de residuos y reciclaje*

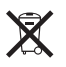

El símbolo indica que este producto y/o su batería no debe desecharse con los residuos domésticos. Cuando decida desechar este producto y/o su batería, hágalo de conformidad con las leyes y directrices ambientales locales. Para obtener información sobre el programa de reciclaje de Apple, puntos de recolección para reciclaje, sustancias restringidas y otras iniciativas ambientales, visite [www.apple.com/la/environment.](http://www.apple.com/la/environment)

# Apple a životné prostredie

V Apple si uvedomujeme našu povinnosť minimalizovať dopady našich prevádzok a produktov na životné prostredie. Viac informácií nájdete na stránke [www.apple.com/environment](http://www.apple.com/environment/).

 $\triangle$  Apple Inc. © 2014 Apple Inc. Všetky práva vyhradené.

Apple, logo Apple, AirDrop, AirPlay, AirPort, Aperture, Apple TV, FaceTime, Finder, iBooks, iCal, iMessage, iMovie, iPad, iPhone, iPhoto, iPod, iPod touch, iSight, iTunes, Keychain, Mac, OS X, Passbook, Safari, Siri, Spotlight, Time Capsule a logo Works with iPhone sú ochranné známky spoločnosti Apple Inc., registrované v USA a ďalších krajinách.

AirPrint, EarPods, Flyover, Guided Access, Lightning, logo Made for iPhone, Multi-Touch a Touch ID sú obchodné známky spoločnosti Apple Inc.

Apple Store, Genius, iAd, iCloud, iTunes Extras, iTunes Plus, iTunes Store, iTunes U a logo Podcasts sú značky služieb spoločnosti Apple Inc. zaregistrované v USA a ďalších krajinách.

App Store, iBooks Store, iTunes Match a iTunes Rádio sú značky služieb spoločnosti Apple Inc.

IOS je ochranná známka alebo registrovaná ochranná známka spoločnosti Cisco v USA a ďalších krajinách a jej použitie podlieha licencii.

NIKE a logo Swoosh Design sú ochrannými známkami spoločnosti NIKE, Inc a jej dcérskych spoločností a ich používanie podlieha licencii.

Bluetooth® je registrovaná obchodná známka Bluetooth SIG, Inc. a akékoľvek použitie tejto značky Apple Inc. podlieha licencii.

Adobe a Photoshop sú registrovanými obchodnými známkami Adobe Systems Incorporated v USA a/alebo ďalších krajinách.

Ďalšie názvy spoločností alebo produktov spomenuté v tomto dokumente môžu byť registrovanými obchodnými známkami príslušných spoločností.

Zmienky o produktoch tretích strán majú len informačný význam a nie sú myslené ako propagácia alebo odporúčanie. Apple nepreberá žiadnu zodpovednosť za fungovanie a používanie týchto produktov. Akékoľvek dohody alebo záruky sú výlučne záležitosťou predajcu a potenciálnych zákazníkov. Tento manuál bol vytvorený tak, aby informácie v ňom boli presné. Apple nenesie zodpovednosť za tlačové alebo administratívne chyby.

SL019-2617/03-2014